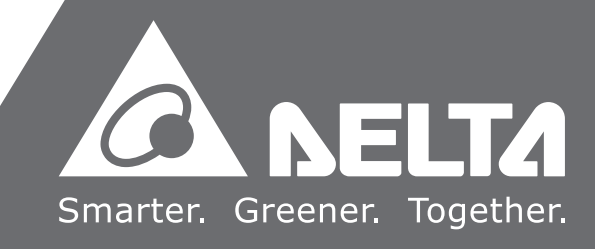

# EtherNet/IP **Operation Manual**

2019/05/13

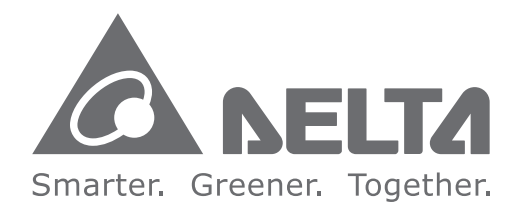

#### **Industrial Automation Headquarters**

**Delta Electronics, Inc.**  Taoyuan Technology Center No.18, Xinglong Rd., Taoyuan City, Taoyuan County 33068, Taiwan TEL: 886-3-362-6301 / FAX: 886-3-371-6301

#### **Asia**

**Delta Electronics (Jiangsu) Ltd.** Wujiang Plant 3 1688 Jiangxing East Road, Wujiang Economic Development Zone Wujiang City, Jiang Su Province, P.R.C. 215200 TEL: 86-512-6340-3008 / FAX: 86-769-6340-7290

**Delta Greentech (China) Co., Ltd.** 238 Min-Xia Road, Pudong District, ShangHai, P.R.C. 201209 TEL: 86-21-58635678 / FAX: 86-21-58630003

**Delta Electronics (Japan), Inc.** Tokyo Office 2-1-14 Minato-ku Shibadaimon, Tokyo 105-0012, Japan TEL: 81-3-5733-1111 / FAX: 81-3-5733-1211

**Delta Electronics (Korea), Inc.** 1511, Byucksan Digital Valley 6-cha, Gasan-dong, Geumcheon-gu, Seoul, Korea, 153-704 TEL: 82-2-515-5303 / FAX: 82-2-515-5302

**Delta Electronics Int'l (S) Pte Ltd.** 4 Kaki Bukit Ave 1, #05-05, Singapore 417939 TEL: 65-6747-5155 / FAX: 65-6744-9228

**Delta Electronics (India) Pvt. Ltd.** Plot No 43 Sector 35, HSIIDC Gurgaon, PIN 122001, Haryana, India TEL : 91-124-4874900 / FAX : 91-124-4874945

**Americas Delta Products Corporation (USA)** Raleigh Office P.O. Box 12173,5101 Davis Drive, Research Triangle Park, NC 27709, U.S.A. TEL: 1-919-767-3800 / FAX: 1-919-767-8080

**Delta Greentech (Brasil) S.A.** Sao Paulo Office Rua Itapeva, 26 - 3° andar Edificio Itapeva One-Bela Vista 01332-000-São Paulo-SP-Brazil TEL: 55 11 3568-3855 / FAX: 55 11 3568-3865

#### **Europe**

**Delta Electronics (Netherlands) B.V.** Eindhoven Office De Witbogt 20, 5652 AG Eindhoven, The Netherlands TEL : +31 (0)40-8003800 / FAX : +31 (0)40-8003898

IA-0269420-03

\*We reserve the right to change the information in this manual without prior notice.

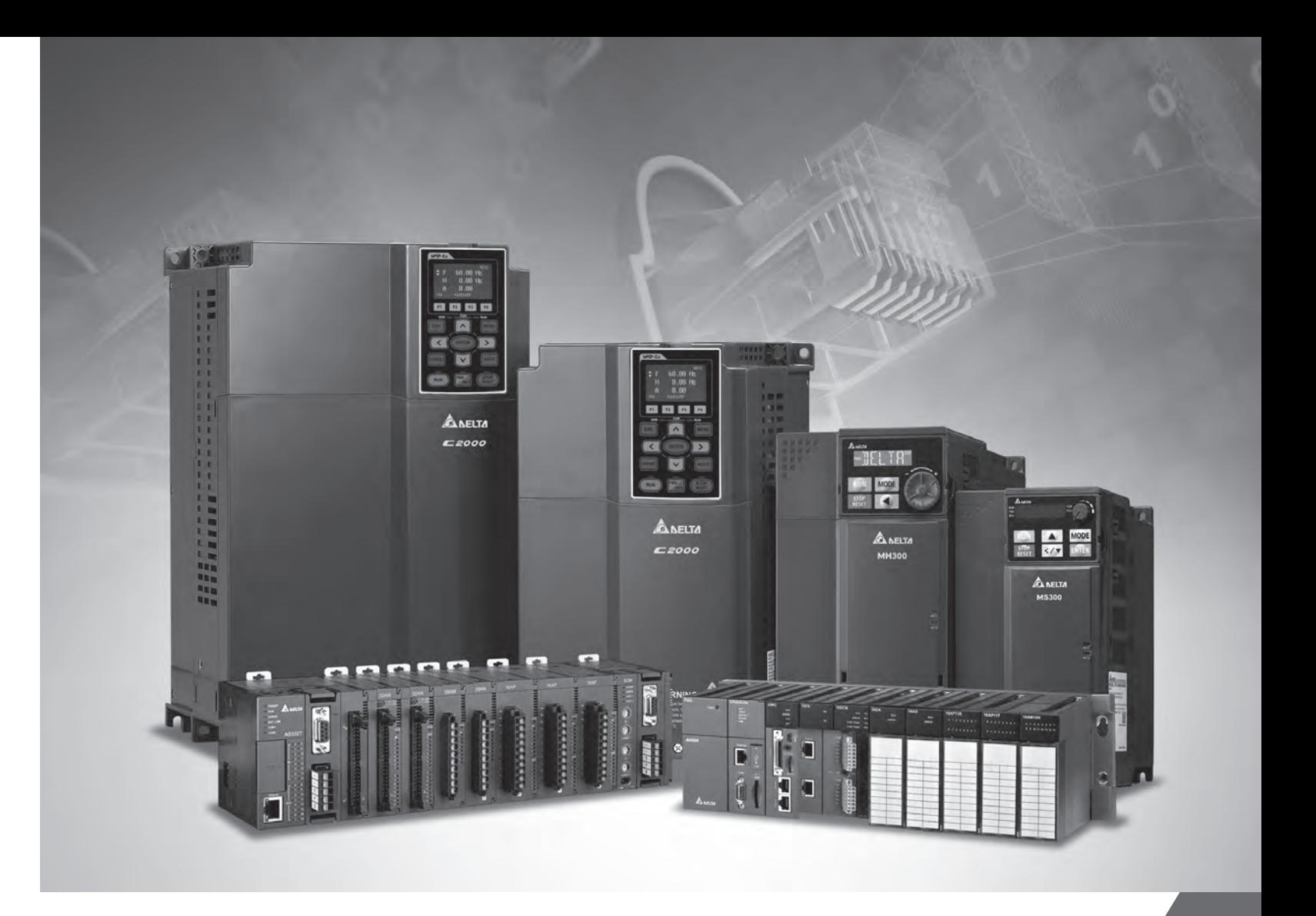

# **EtherNet/IP Operation Manual**

# **Revision History**

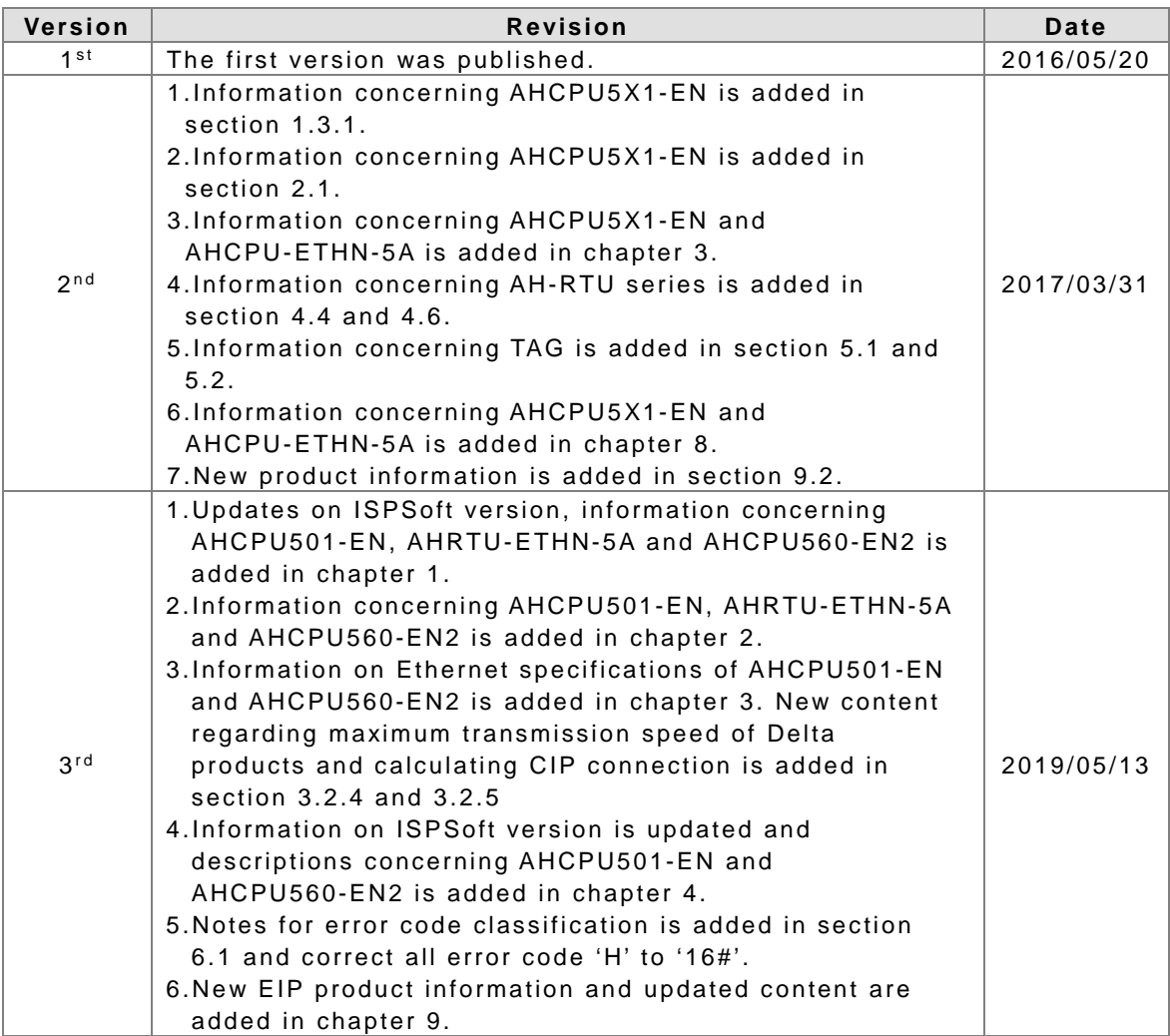

# EtherNet/IP Operation Manual

# **Table of Contents**

#### **Chapter 1 Product Introduction**

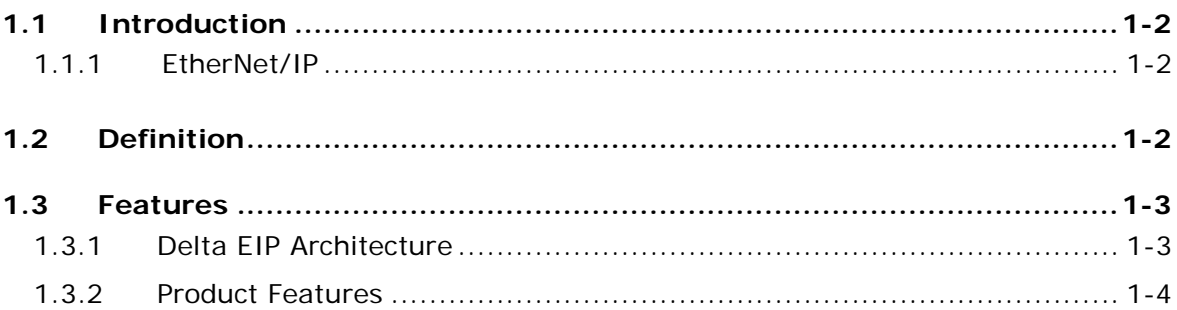

#### **Chapter 2 Network Installation**

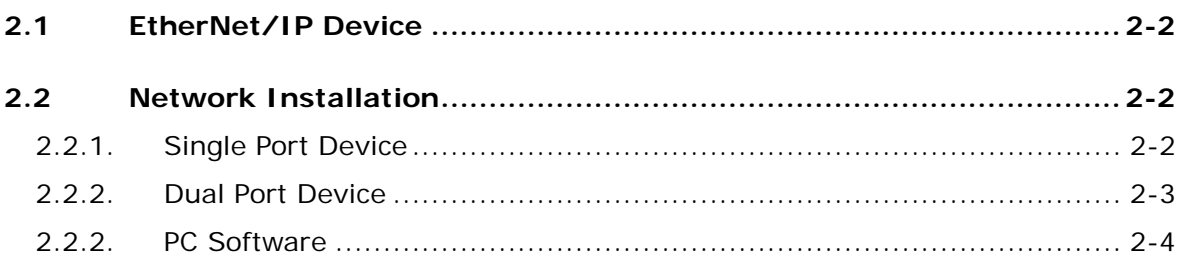

#### **Chapter 3 Product Specifications**

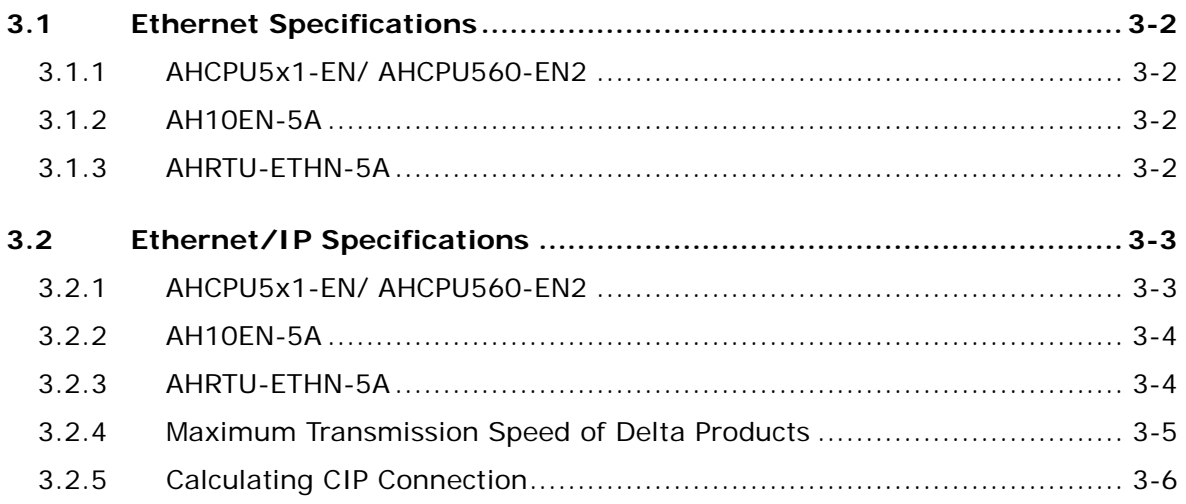

#### **Chapter 4 EIP Builder**

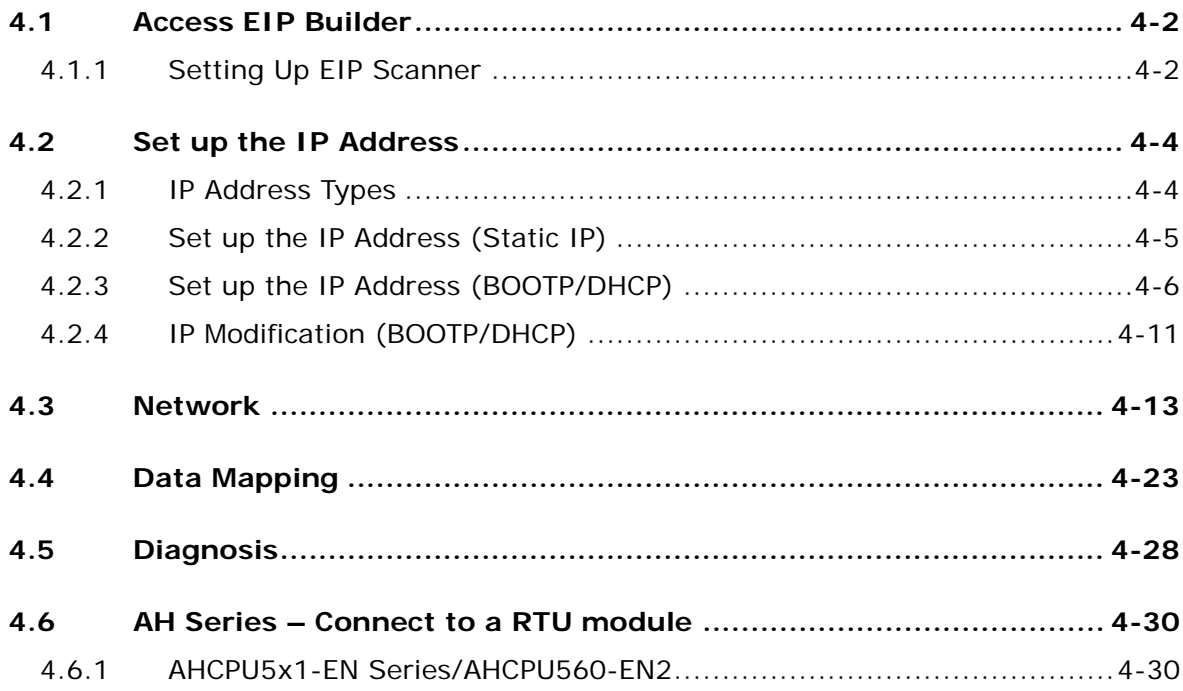

## Chapter 5 Programming

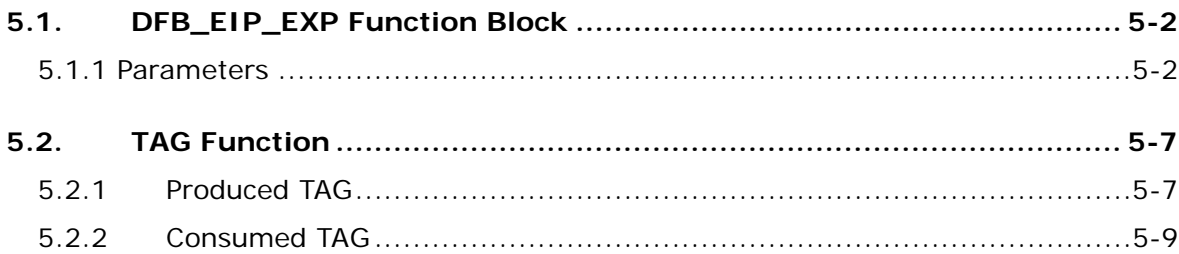

#### **Chapter 6 Troubleshooting**

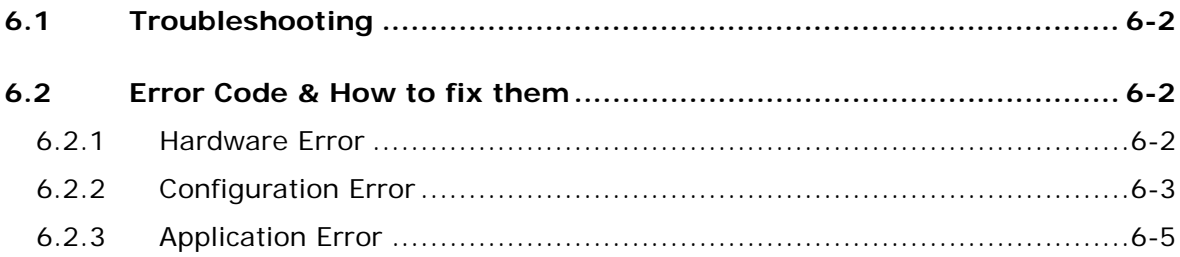

#### Chapter 7 Studio 5000 Software Operation

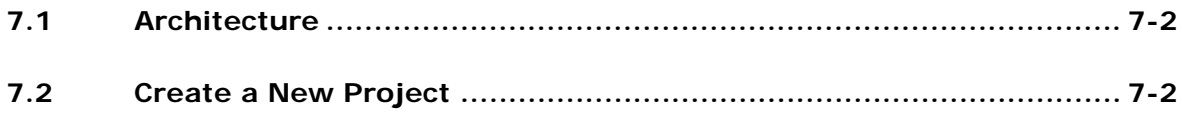

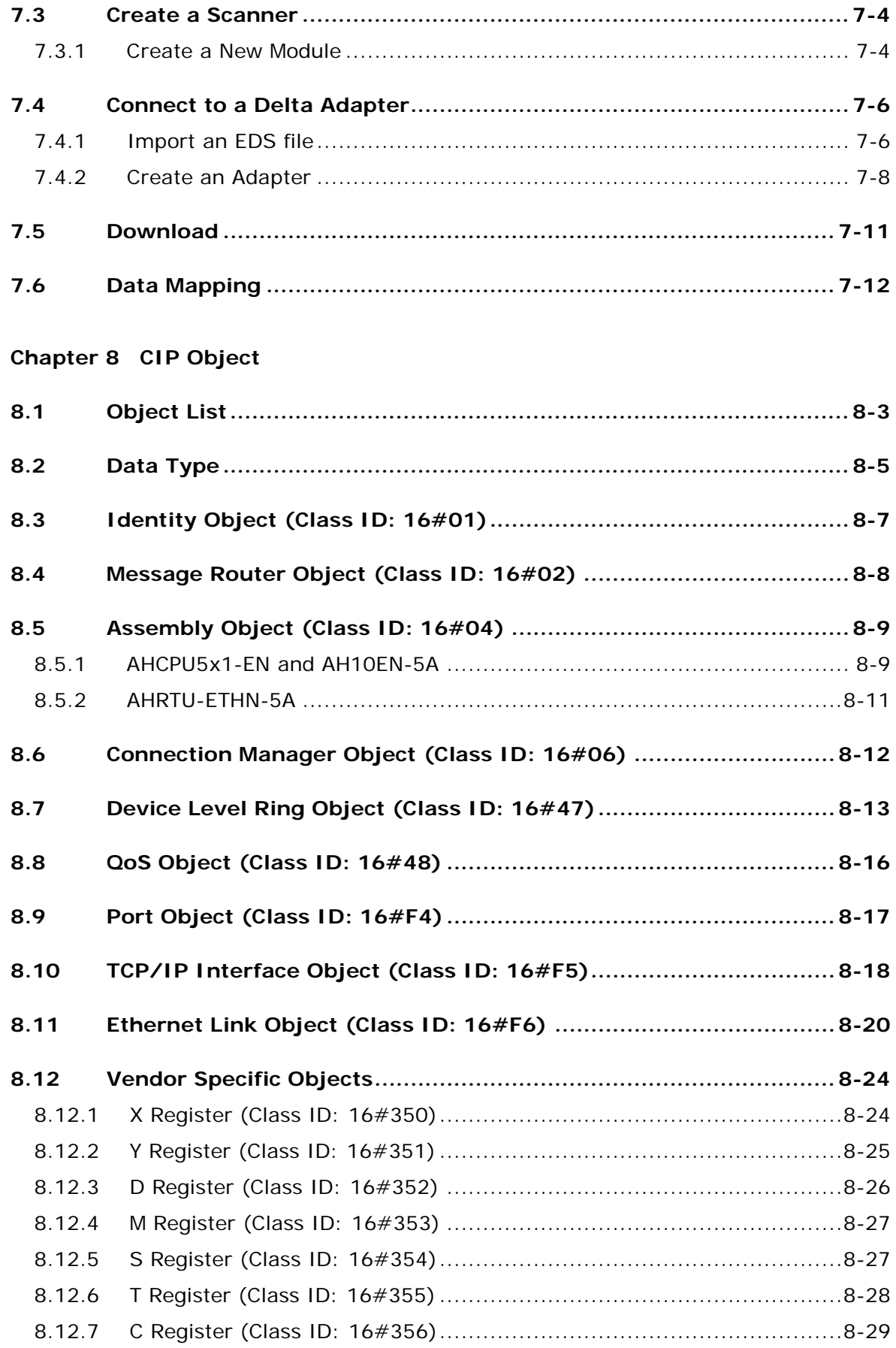

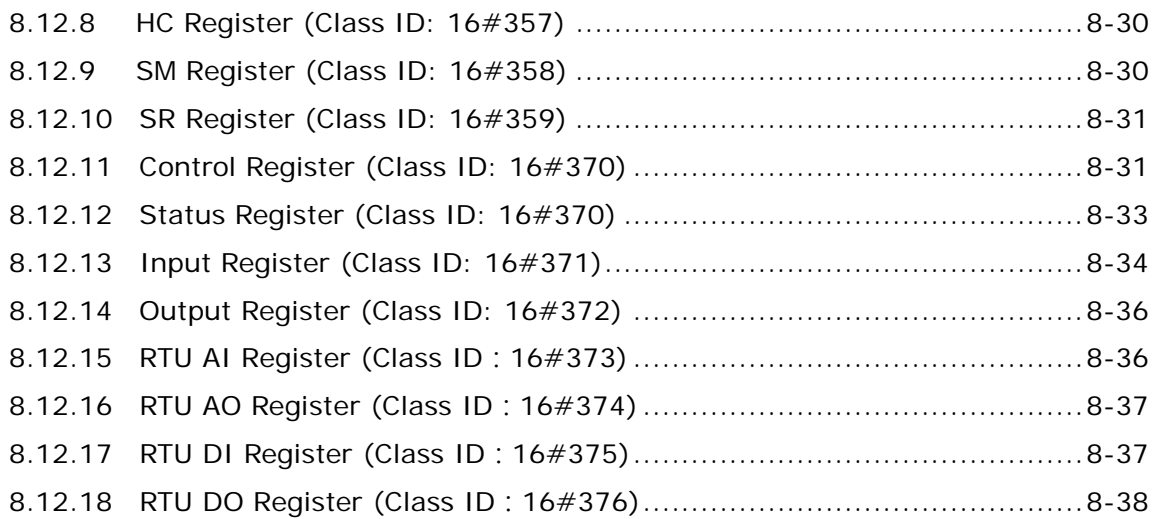

#### **Chapter 9 Delta EIP Product List**

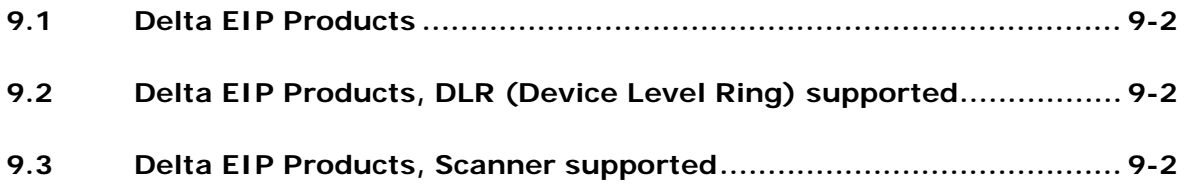

# <span id="page-6-0"></span>1

# **Chapter 1 Product Introduction**

# **Table of Contents**

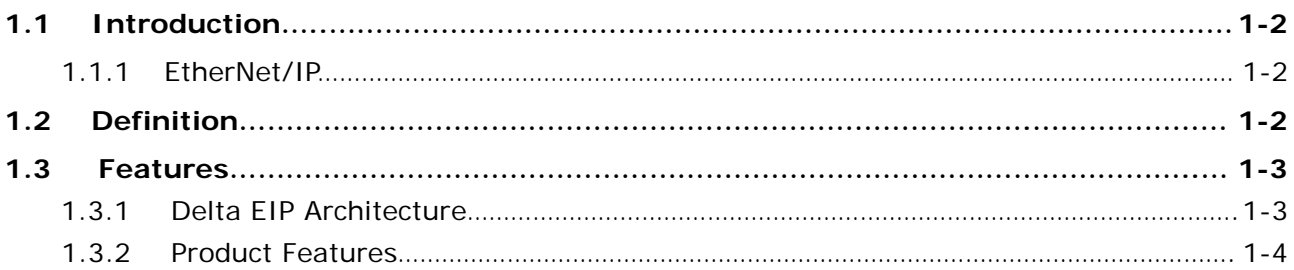

## <span id="page-7-0"></span>**1.1 Introduction**

#### <span id="page-7-1"></span>**1.1.1 EtherNet/IP**

**\_1**

EtherNet/IP ("IP" stands for "Industrial Protocol") is an industrial Ethernet network managed by ODVA, Inc. (formerly Open DeviceNet Vendors Association, Inc.), a global trade and standards development organization.

EtherNet/IP works on a TCP/UDP/IP based Ethernet network and uses most widely deployed collections of Ethernet standards to provide a broad range of applications in different industries that require high-speed and stability including Factory Automation (FA), Building Automation (BA), Process Automation (PA) and many more.

Delta covers a full range of controller and drive products supported by EtherNet/IP, including Programmable Logic Controllers (PLC), inverters, Human Machine Interfaces (HMI) and so on. Refer to section 9.1 for a full product list supported by EtherNet/IP. In addition, users can also use the EDS file to connect to the EtherNet/IP devices of other brands. Delta EtherNet/IP software, the EIP Builder, can be called or run independently through the ISPSoft v3.06.

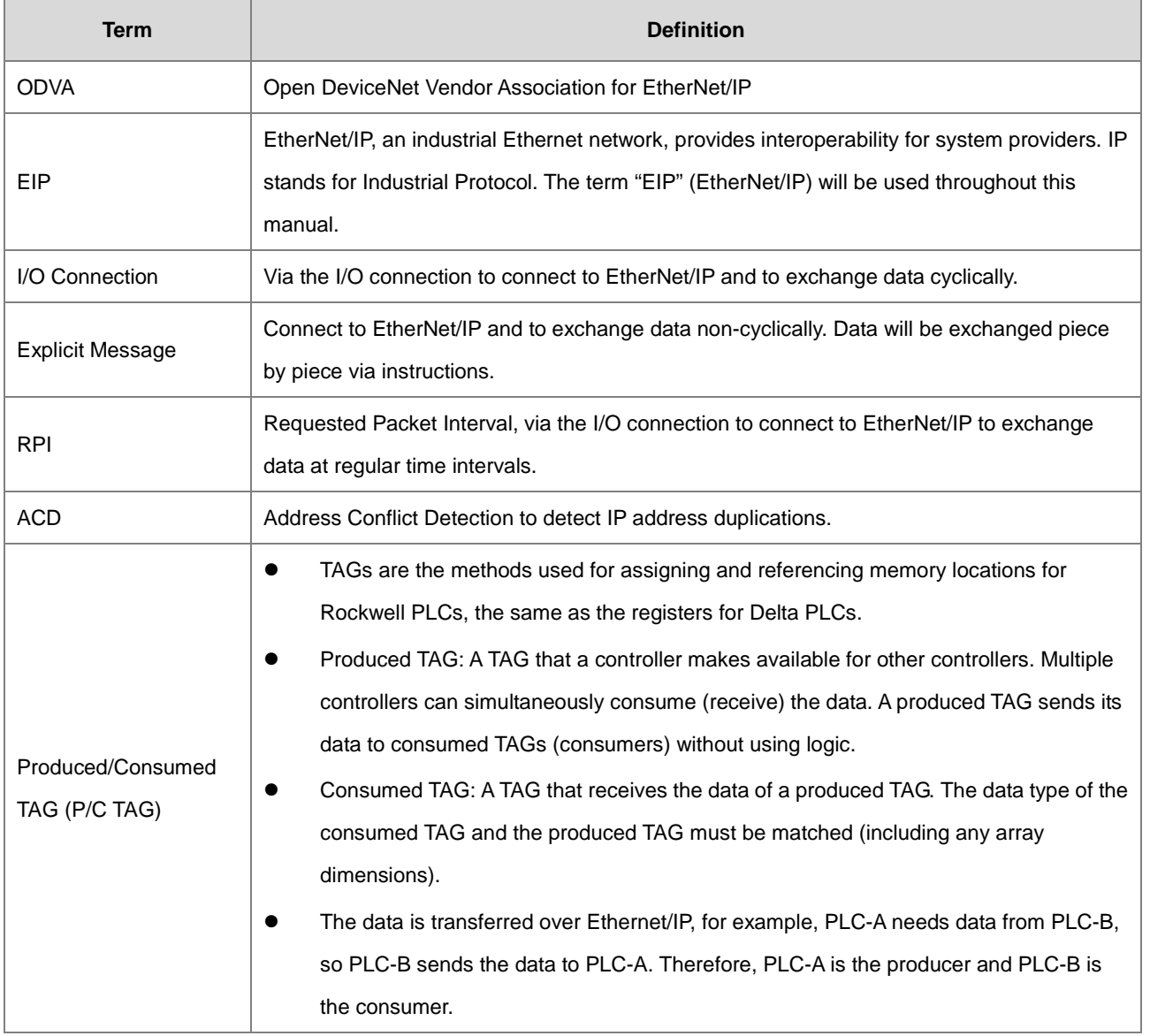

# <span id="page-7-2"></span>**1.2 Definition**

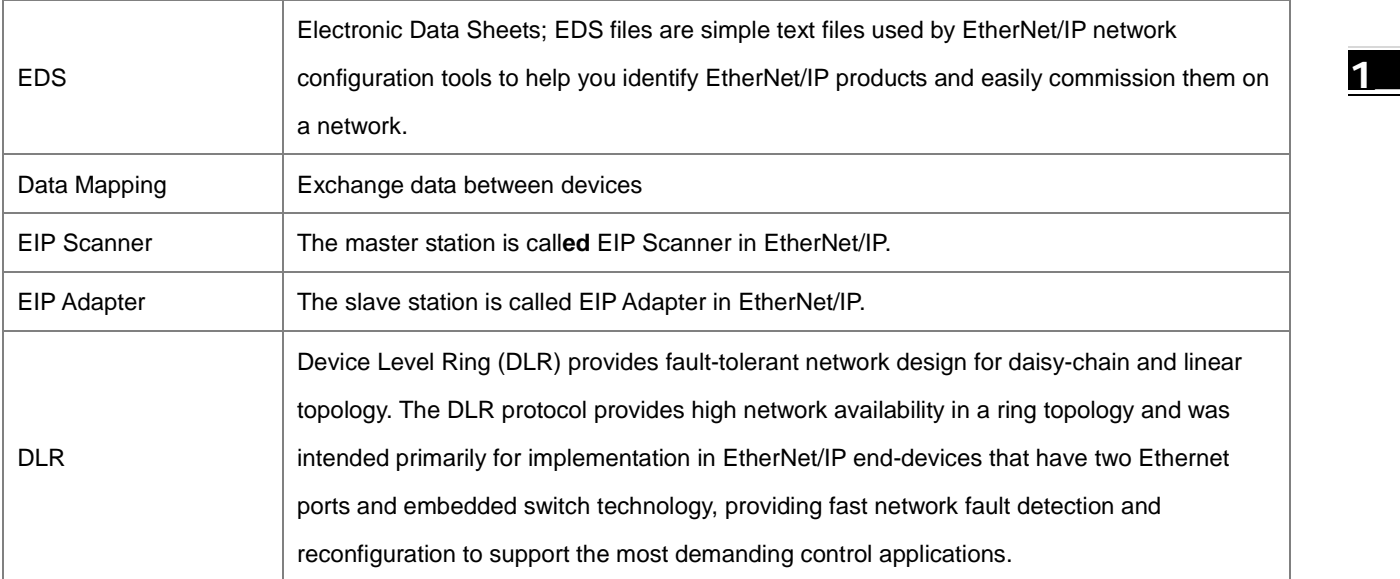

#### <span id="page-8-0"></span>**1.3 Features**

#### <span id="page-8-1"></span>**1.3.1 Delta EIP Architecture**

This typical Delta EIP architecture includes EIP Scanner and Adapter; data mapping can be achieved between devices via an I/O connection and explicit message.

- The AHCPU5X1-EN series which includes AHCPU501-EN, AHCPU511-EN, AHCPU521-EN and AHCPU531-EN support Ethernet single port communication and for network installation, it is required to employ EtherNet/IP devices.
- The AHCPU560-EN2, AH10EN-5A and AHRTU-ETHN-5A series support Ethernet dual port and DLR function; thus it can install, configure, and maintain linear as well as device-level ring (DLR) networks by using EtherNet/IP devices with embedded switch technology.

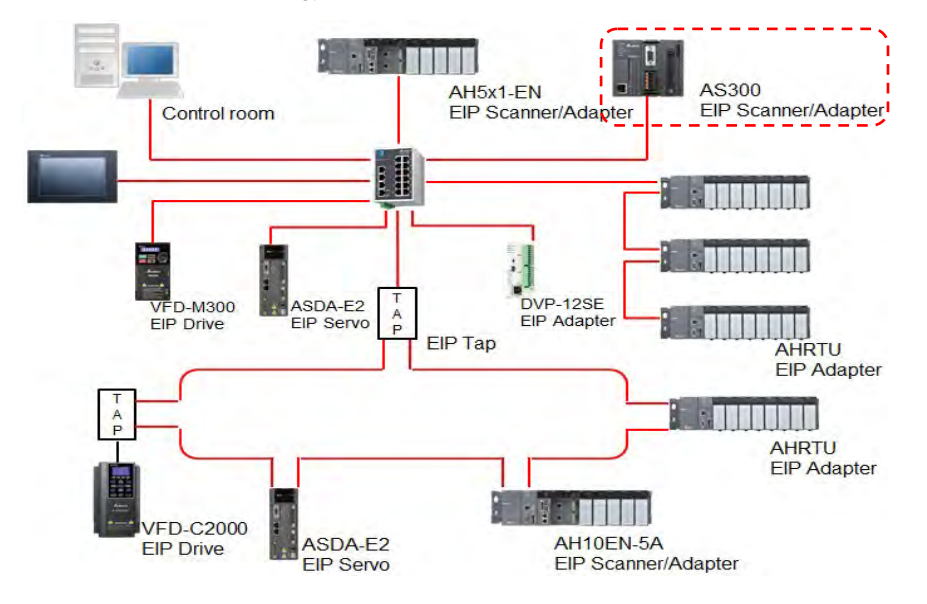

#### <span id="page-9-0"></span>**1.3.2 Product Features**

#### **Flexibility**

**\_1**

- Flexible topology: EIP devices may include an Ethernet single port as well as Ethernet dual port, and provide applicable networks such as linear topology, ring topology and ring topology for faster expansion and easier management.
- EtherNet/IP works on a TCP/UDP/IP based Ethernet network, uses most widely deployed collections of Ethernet standards and supports Wifi connection. Even for personnel with no IT background, the network can still be built up easily.
- Applicable networks include linear topology, ring topology, star topology, Ethernet, EtherNet/IP, one or more LANs, etc. Configuration can be set via a USB device or an interface.

#### **Simplicity**

- Via a connector: Delta provides a full range of product line, including human machine interfaces (HMI), programmable logic controllers (PLC) and inverter drives, for application in an industrial operation. Simply via a RJ-45 connector, a network can be built up, saving costs on cables and other connecting tools.
- Single network: In replace with the 3-tier industrial architecture, single network architecture provides 100Mbps high-speed cyclical and non-cyclical data mapping function, ensuring a complete network diagnosis and effectively shortening debugging time.
- Graphical user interface designed software: The EIP Builder is graphical user interface designed for intuitive operation.

#### **Integration**

- Data mapping: The EIP Builder provides a consistent setting interface, allowing users to reduce the time to learn and set up configurations easily.
- Listed device parameters: The EIP Builder presents a parameter list of Delta devices. Instead of looking up in the user manual, users can quickly check on the parameters from the list.
- EDS file: Users can connect to Delta and other brand EtherNet/IP products via the EDS files.

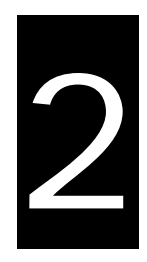

# <span id="page-10-0"></span>**Chapter 2. Network Installation**

# **Table of Contents**

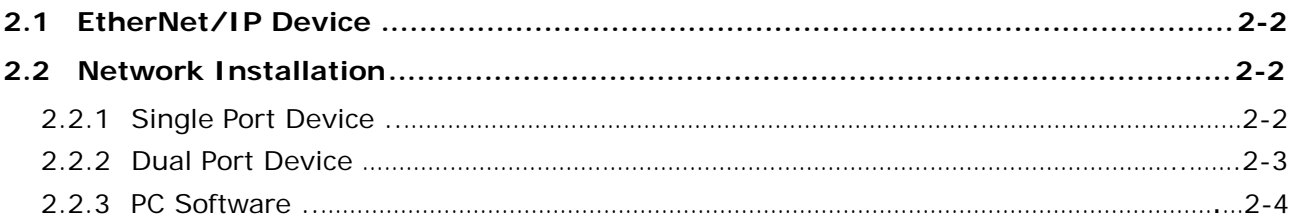

# <span id="page-11-0"></span>**2.1 EtherNet/IP Device**

A Delta EtherNet/IP (EIP) device allows users to build a linear topology, ring topology, and star topology. A Delta EIP device includes the EIP Builder software, EIP Scanner, EIP Adapter, EIP Tap, and Ethernet switch. EIP Scanner and EIP Adapter, each of them can be further divided to a single port and dual port.

- Ethernet single port: the AHCPU5X1-EN series including AHCPU501-EN, AHCPU511-EN, AHCPU521-EN and AHCPU531-EN.
- Ethernet dual port: the AHCPU560-EN2, AH10EN-5A and AHRTU-ETHN-5A series

# <span id="page-11-1"></span>**2.2 Network Installation**

Each EtherNet/IP device is connected to an Ethernet switch via a CAT 5e cable. Please use Delta standard cables and the DVS series industrial switches. Refer to Delta PLC/HMI Cable Selection Guide for more information.

#### <span id="page-11-2"></span>**2.2.1 Single Port Device**

A single port device can build up a linear and a star topology. An Ethernet switch is required to create a star topology and a ring topology, and additionally an EtherNet/IP Tap is also needed.

#### **Linear Topology**

#### **Linear Topology** 1

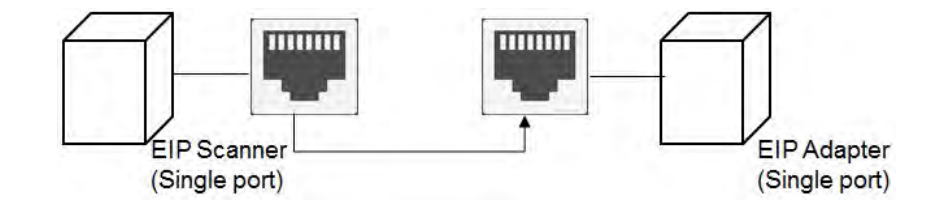

#### **Linear Topology** 2

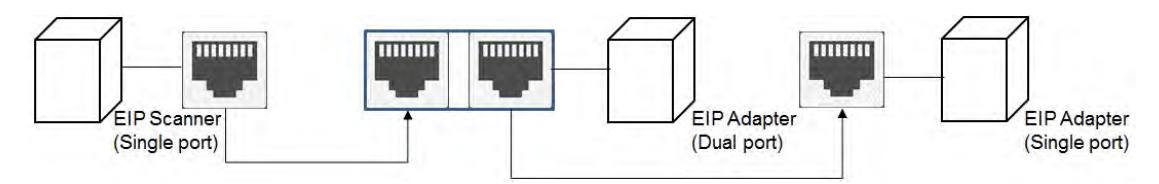

#### **Star Topology**

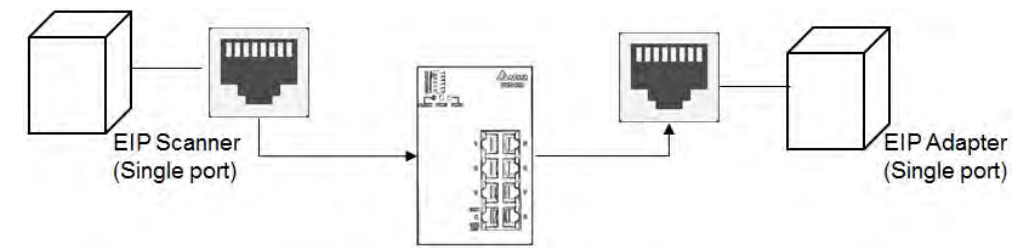

#### <span id="page-12-0"></span>**2.2.2 Dual Port Device**

A dual port device can build up a linear, star and ring topology. A DLR function is required to create a ring topology. Refer to section 9.2 for DLR supported series.

#### **Linear Topology**

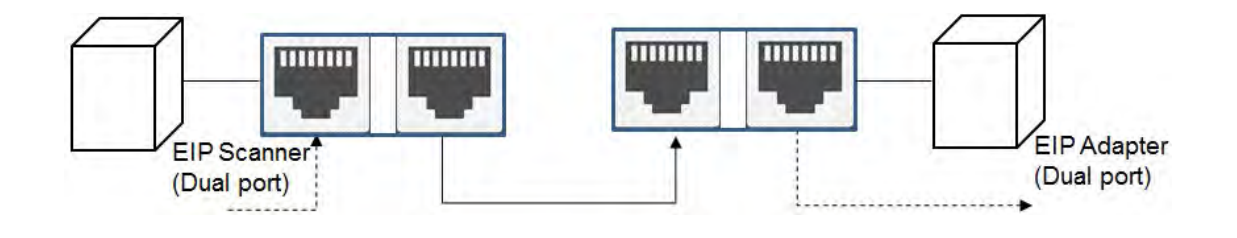

#### **Star Topology**

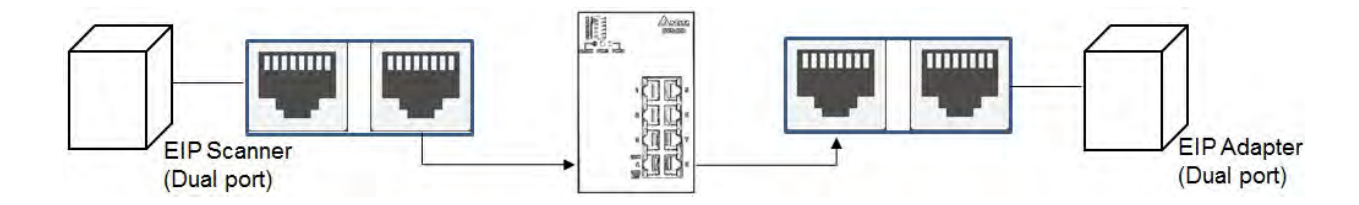

#### **Ring Topology**

A DLR function is required to create a ring topology. Refer to section 9.2 for DLR supported series.

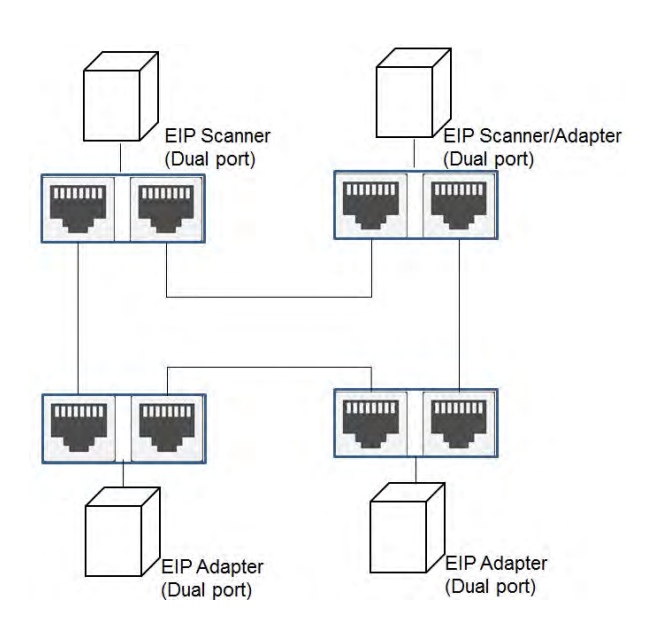

When a switch is needed for topology, the switch should support the DLR function. If not, the connection might fail.

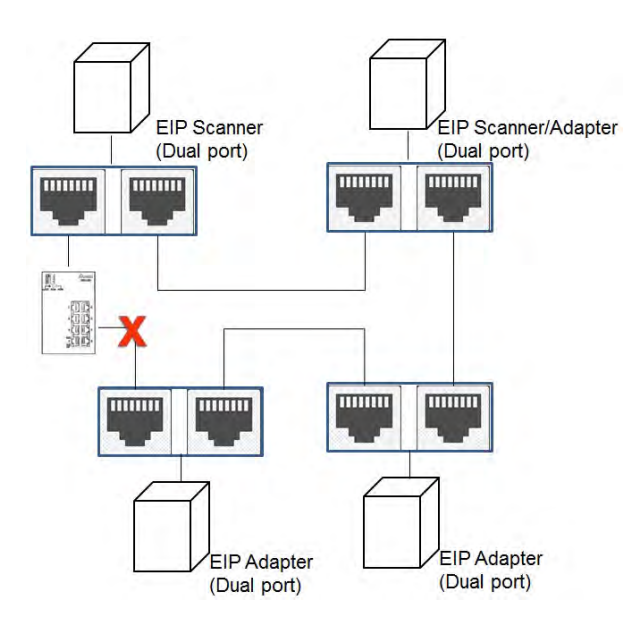

#### <span id="page-13-0"></span>**2.2.3 PC Software**

#### **Linear and star topology**

Install the EIP Builder on your PC to monitor and configure the EIP devices. Users can also connect an EIP device to their PCs directly or use a switch to connect to the PCs.

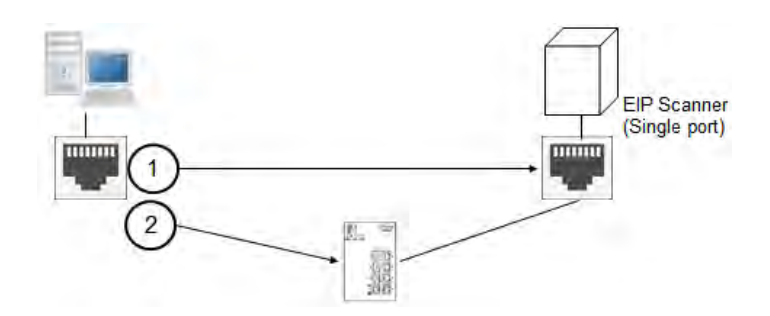

#### **Ring topology**

Install the EIP Builder on your PC to monitor and configure the EIP devices. Be sure to save a network connection for your PC to connect to the EIP device.

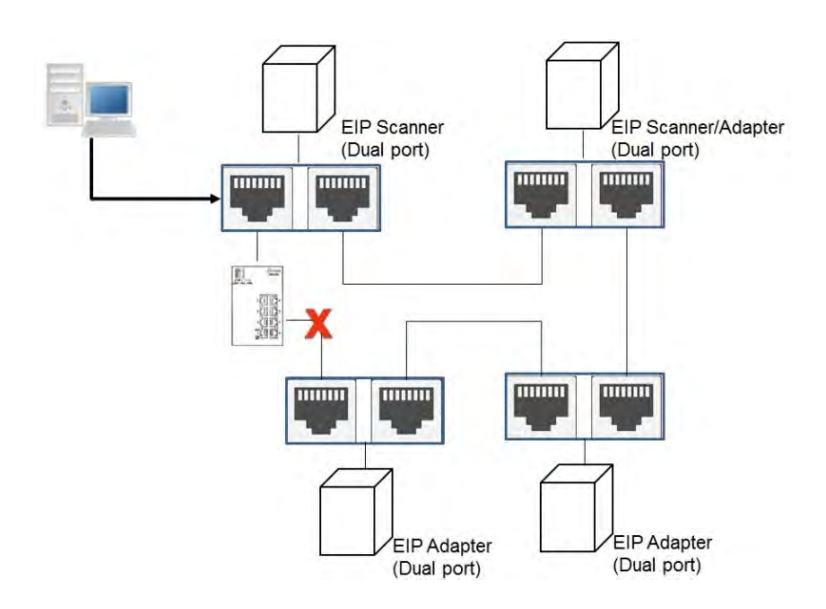

Or you can use an EIP tap to connect your PC so that the ring topology can stay intact.

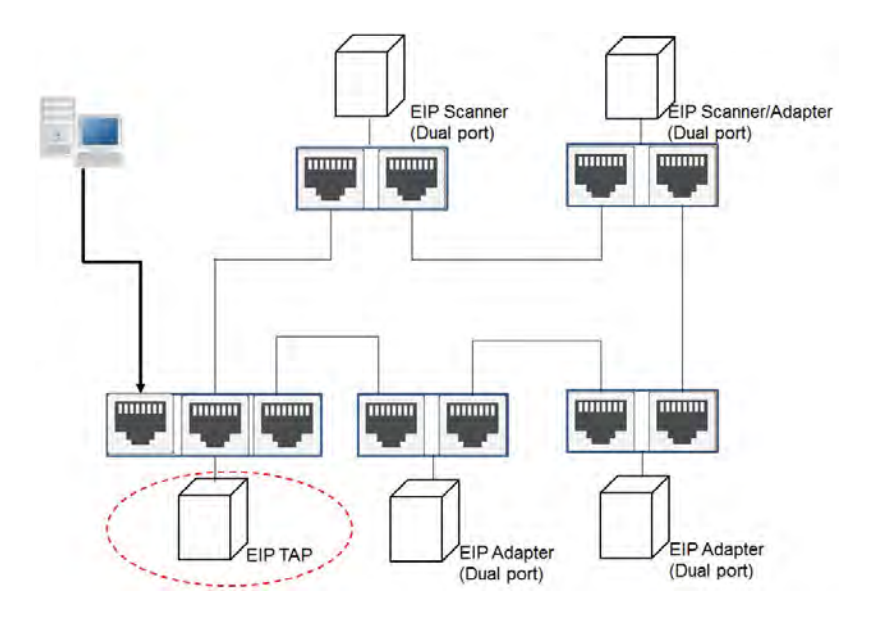

**MEMO**

<span id="page-16-0"></span> $\overline{3}$ 

# **Chapter 3 Product Specifications**

# **Table of Contents**

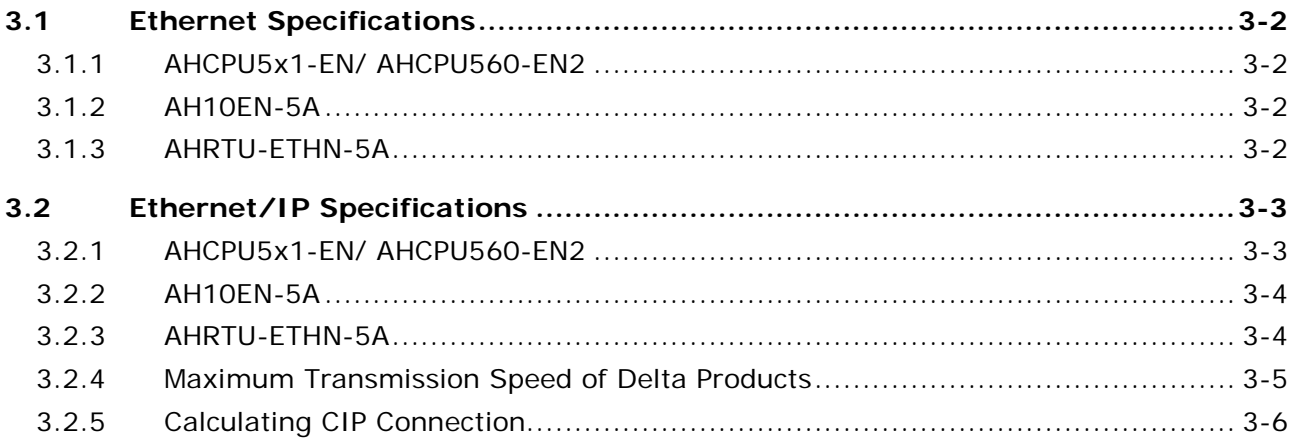

# <span id="page-17-0"></span>**3.1 Ethernet Specifications**

### <span id="page-17-1"></span>**3.1.1 AHCPU5x1-EN/ AHCPU560-EN2**

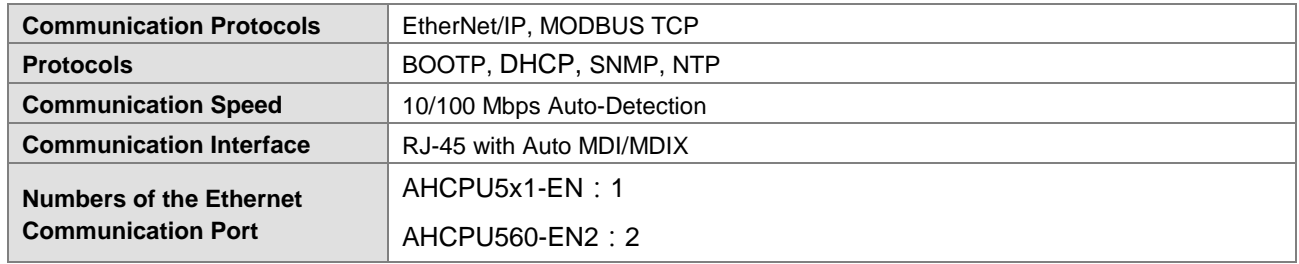

#### <span id="page-17-2"></span>**3.1.2 AH10EN-5A**

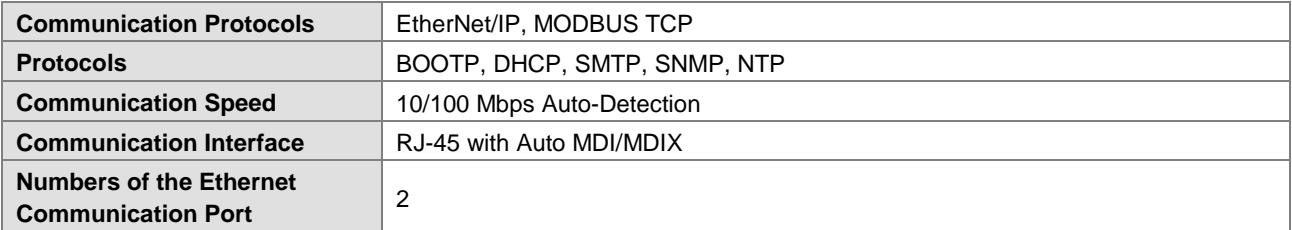

#### <span id="page-17-3"></span>**3.1.3 AHRTU-ETHN-5A**

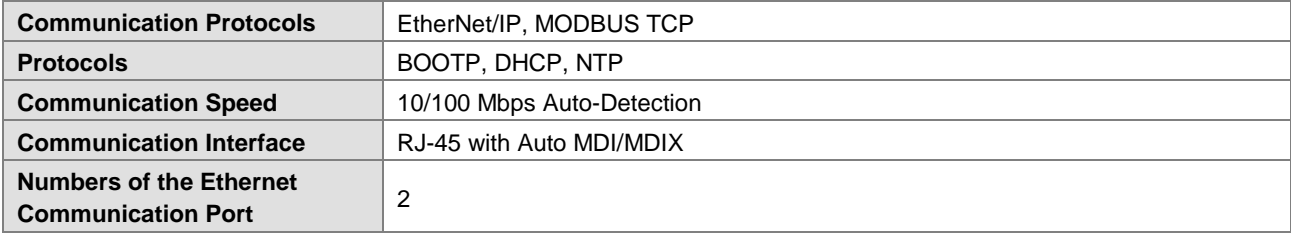

# <span id="page-18-0"></span>**3.2 Ethernet/IP Specifications**

# <span id="page-18-1"></span>**3.2.1 AHCPU5x1-EN/ AHCPU560-EN2**

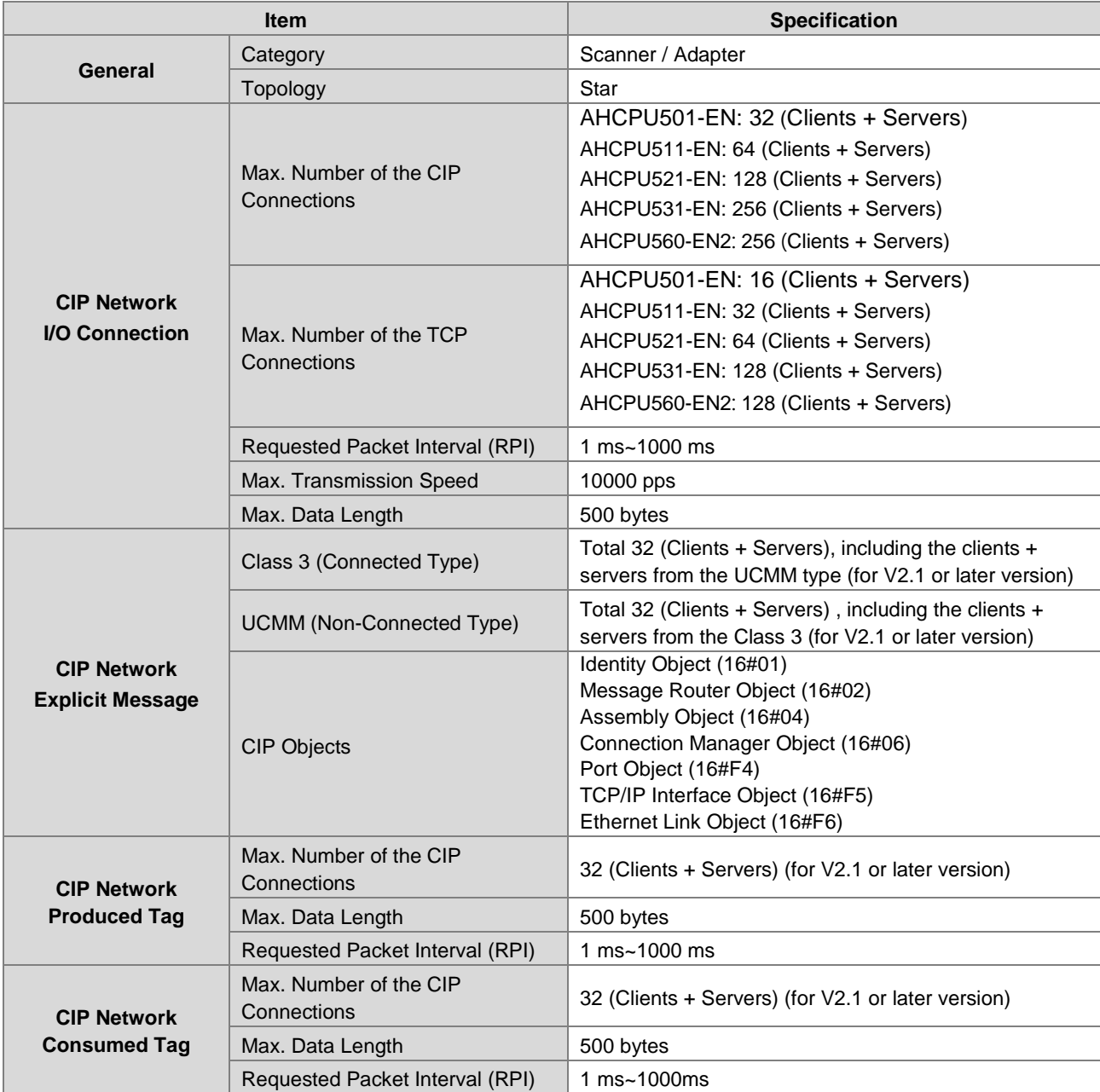

## <span id="page-19-0"></span>**3.2.2 AH10EN-5A**

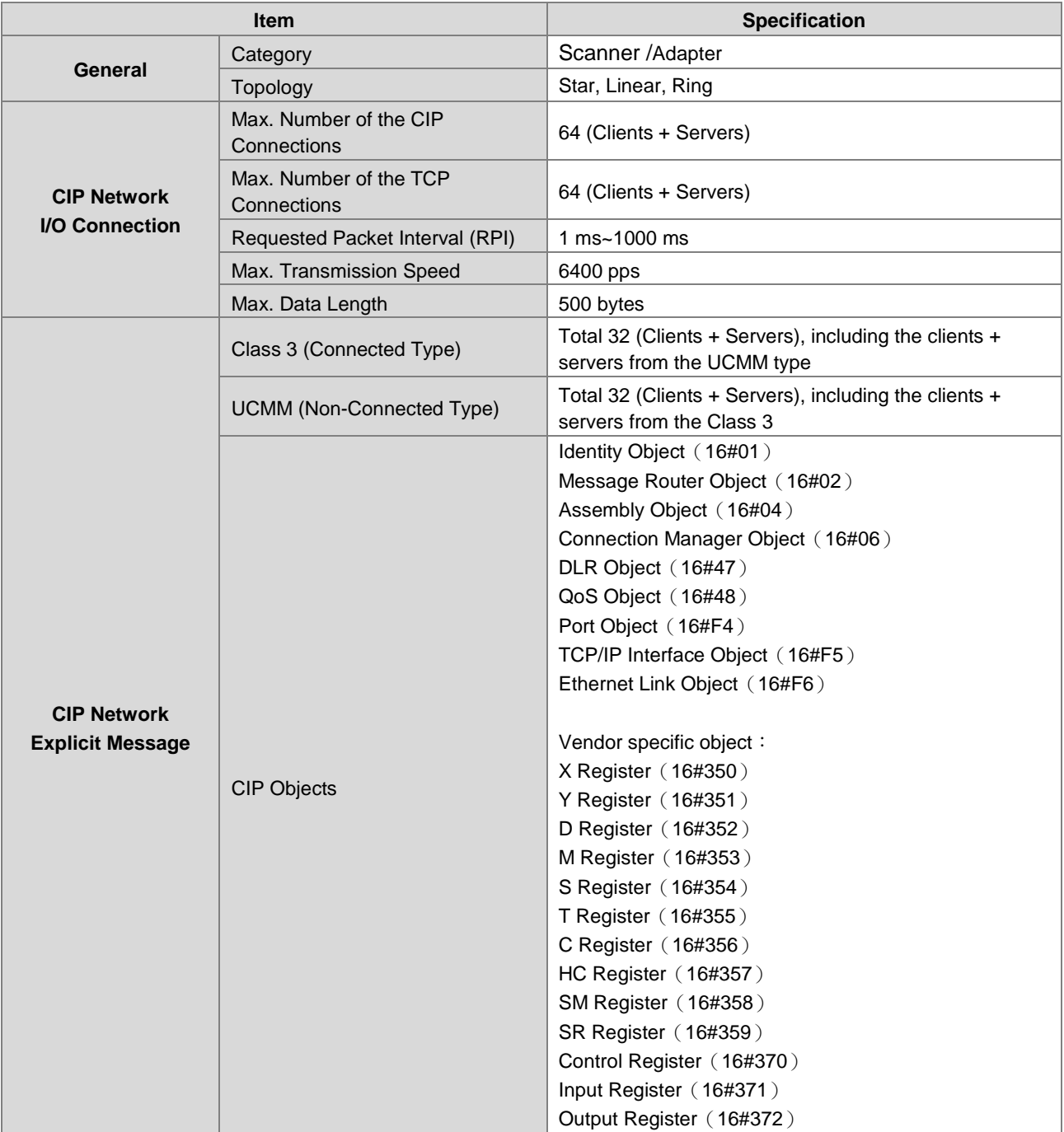

## <span id="page-19-1"></span>**3.2.3 AHRTU-ETHN-5A**

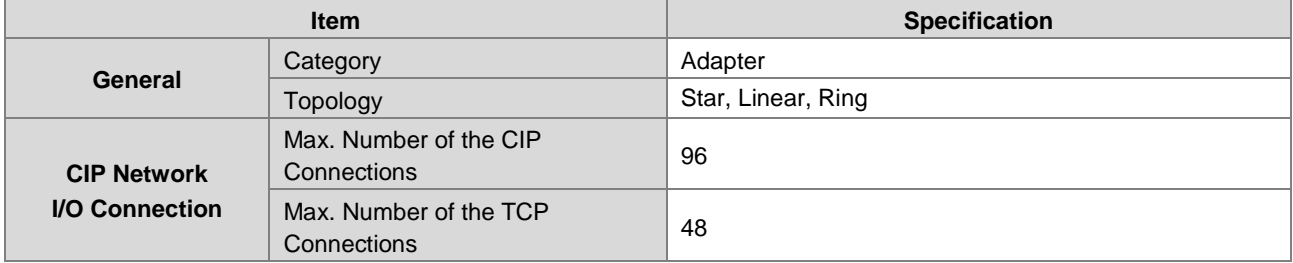

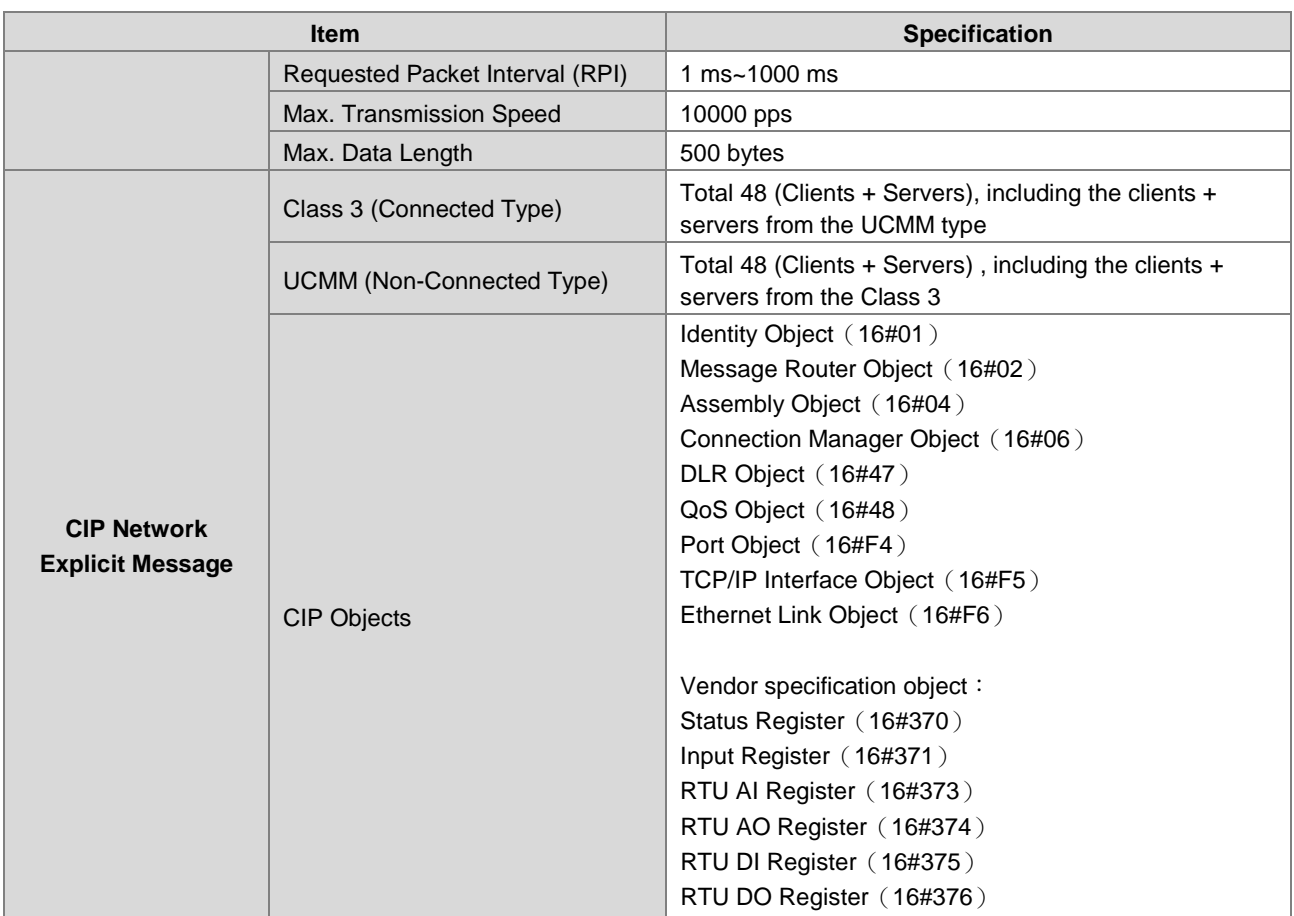

## <span id="page-20-0"></span>**3.2.4 Maximum Transmission Speed of Delta Products**

The EtherNet/IP transmission speed is expressed in terms of packets per second (pps). In addition, the actual transmission speed is affected by the requested packet interval (RPI) and the scan time of the CPU as an EIP scanner. Below is a list regarding the maximum transmission speed of Delta EIP products for your reference.

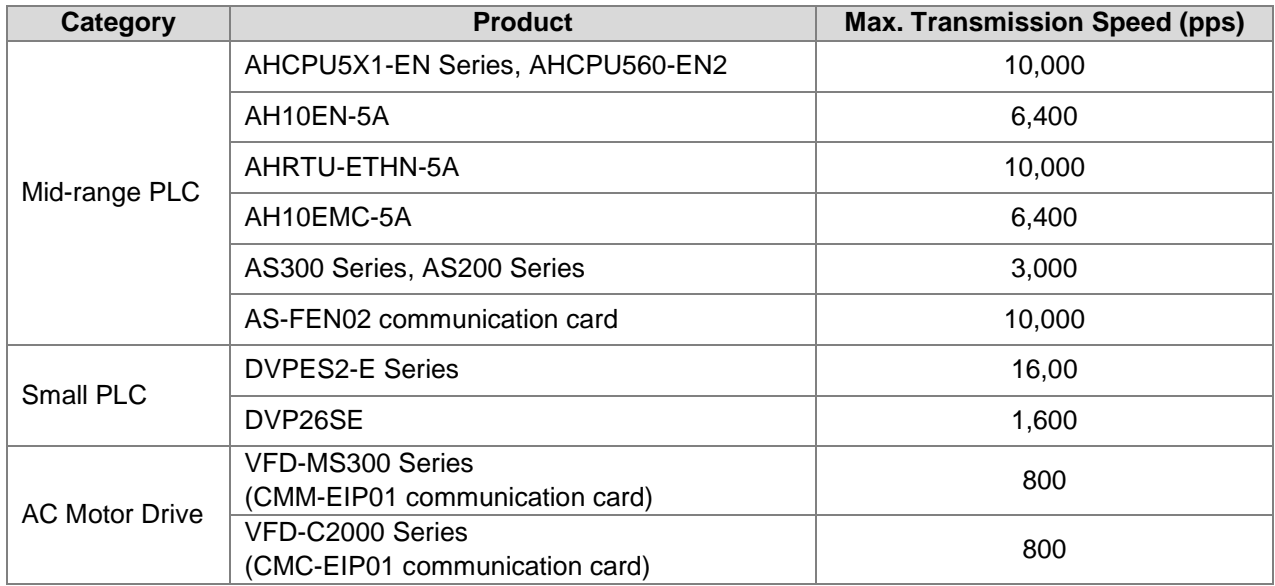

#### <span id="page-21-0"></span>**3.2.5 Calculating CIP Connection**

Users can refer to the EIP Builder data exchange page (see below) to find out the number of CIP and TCP connections. The method for calculating the number of CIP connection is also listed below. .

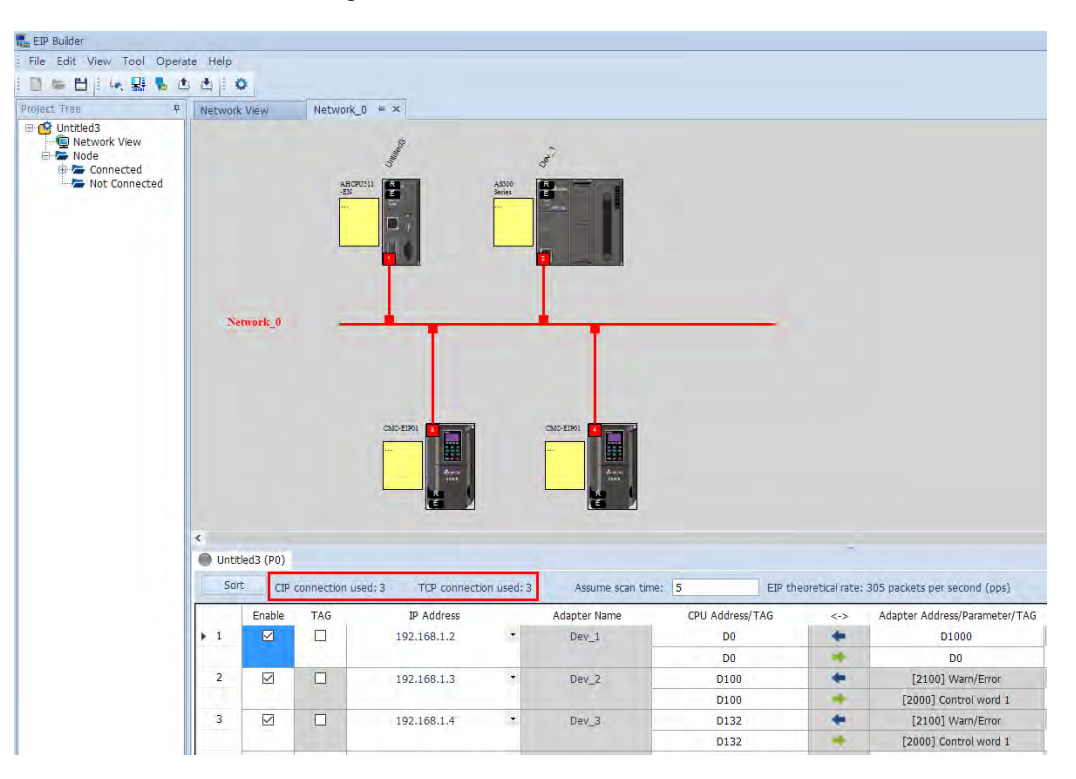

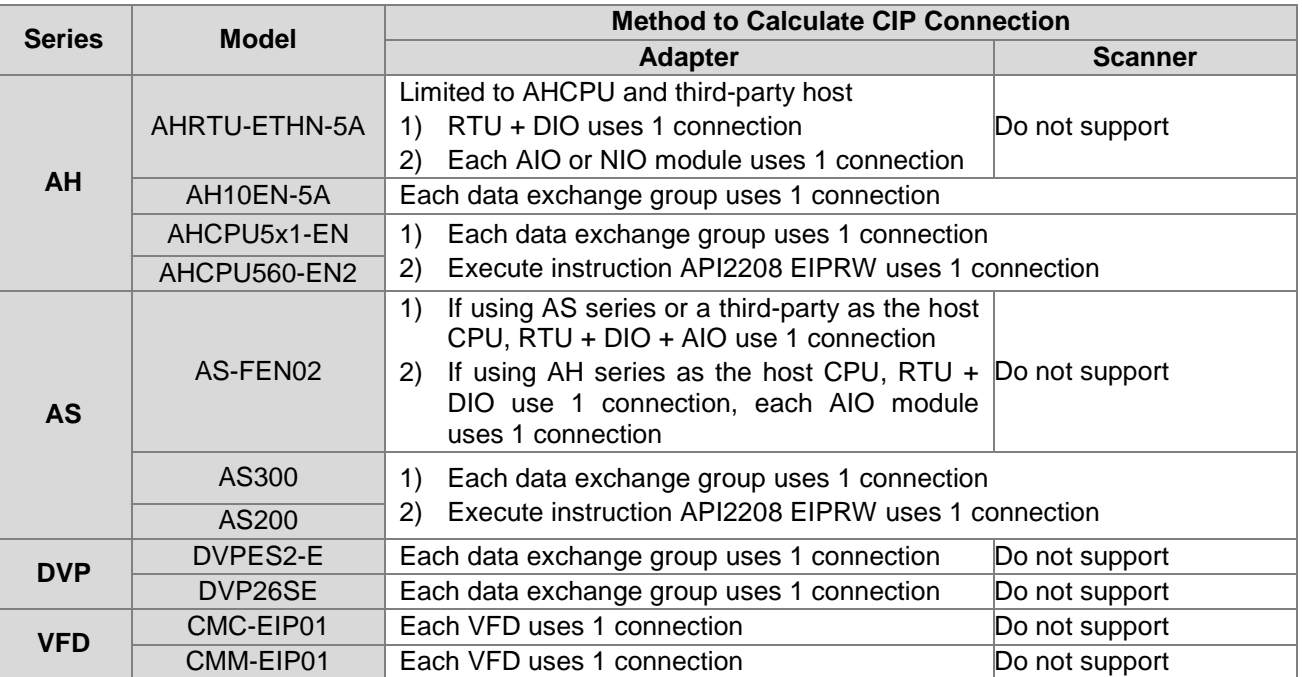

※ AH Series Host – Example of Calculating the number of CIP Connection:

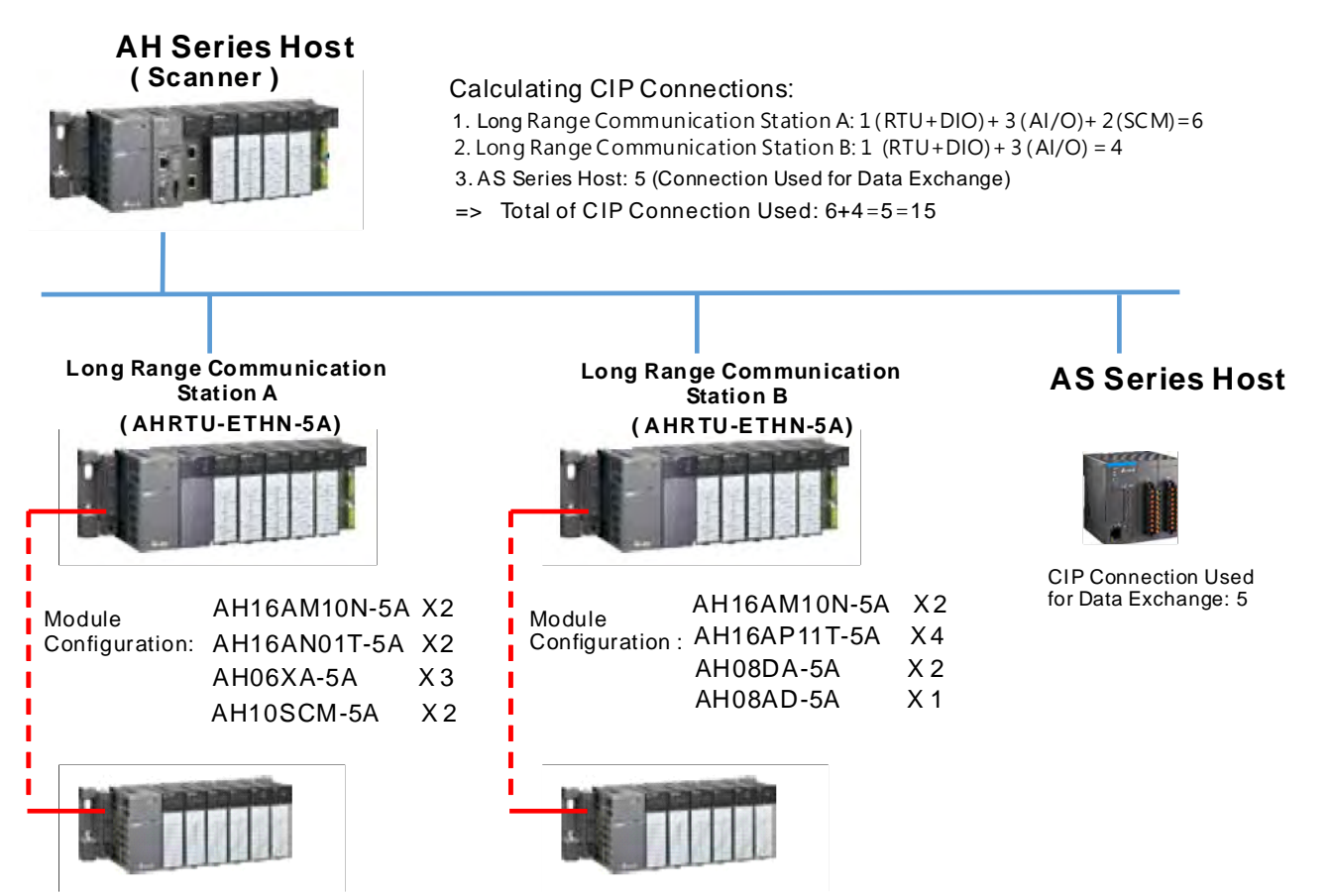

**MEMO**

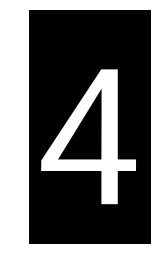

# **Chapter 4 EIP Builder**

# **Table of Contents**

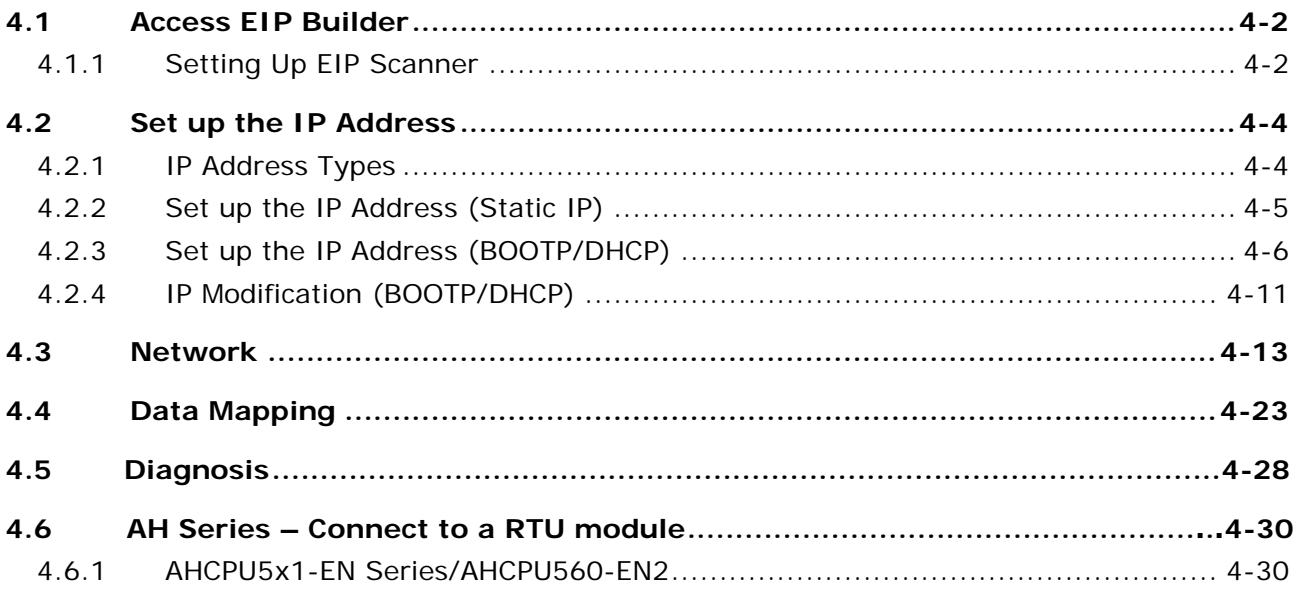

Delta EtherNet/IP software, EIP Builder, is embedded in the ISPSoft. It can be called or run independently through the ISPSoft software (applicable with version 3.06 and later versions).

# <span id="page-25-0"></span>**4.1 Access EIP Builder**

The EIP Builder can be called from Delta EIP Scanner's HWCONFIG in the ISPSoft. It can also be called independently to set up parameters for the Adapter. Delta EIP Scanner is equipped with the EtherNet/IP communication PLC and the EtherNet/IP module. Refer to chapter 9.3 for a list of Delta EIP Scanner products supported by the EIP Builder.

#### <span id="page-25-1"></span>**4.1.1 Setting Up EIP Scanner**

#### **Running Process**

**\_4**

Run the EIP Builder via an EIP Scanner (see below). When using a Delta EIP Scanner, users need to set up an EIP module through the HWCONFIG in the ISPSoft.

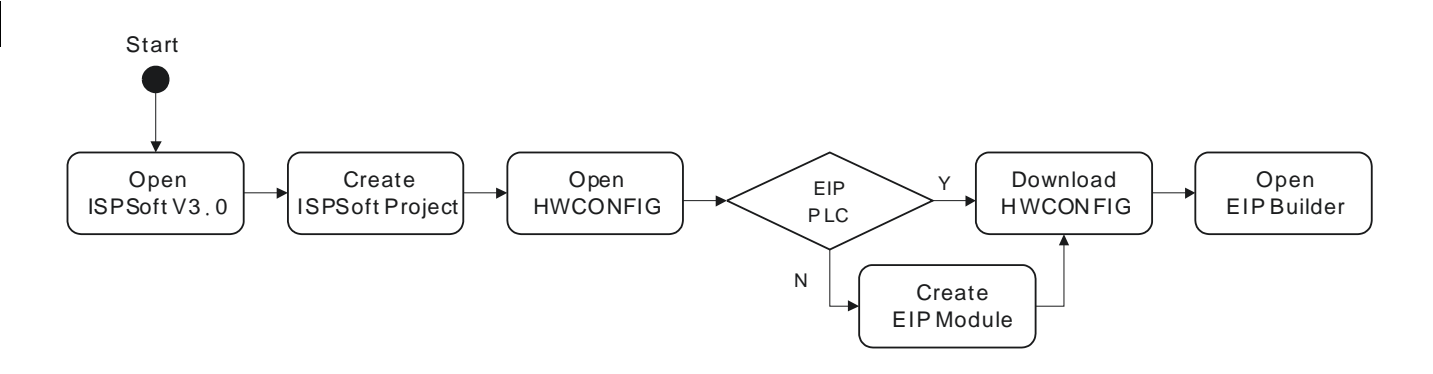

#### **Operation Steps**

1. Open ISPSoft : Find ISPSoft 3.06 from the start menu in Windows. Click the start menu and go to *All programs > Delta Industrial Automation > ISPSoft 3.06* 

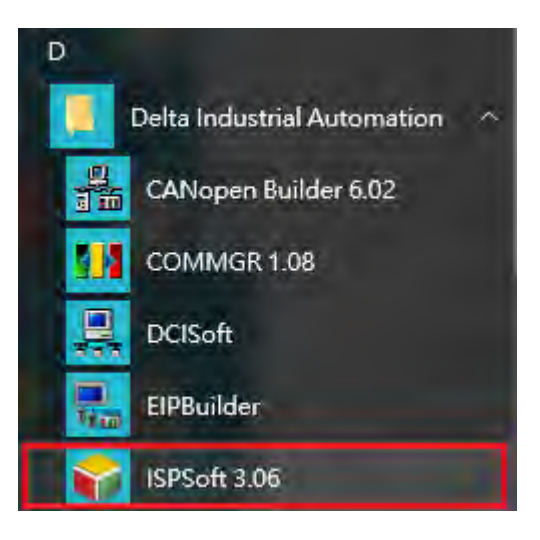

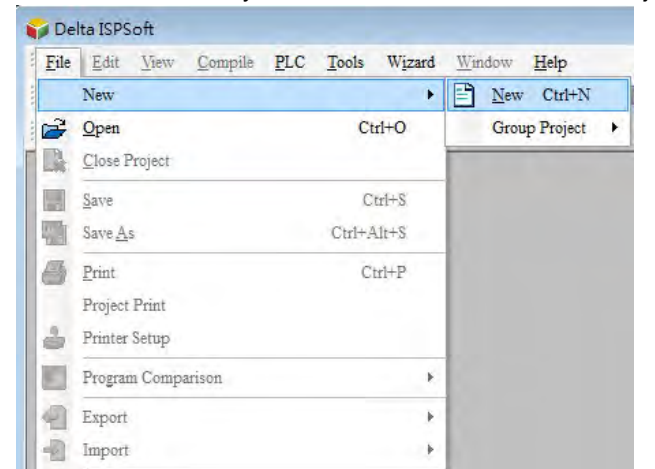

2. Create a new project: *Click File > New* and you will see the Create a New Project window.

3. Select a PLC: Select a PLC product that supports the EIP builder in the Create a New Project window.

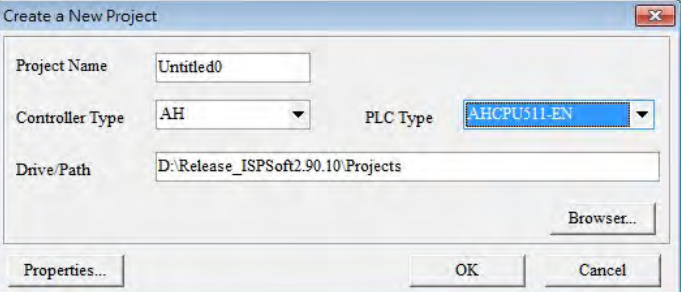

4. Open the HWCONFIG: Double click the HWCONFIG option under the Project.

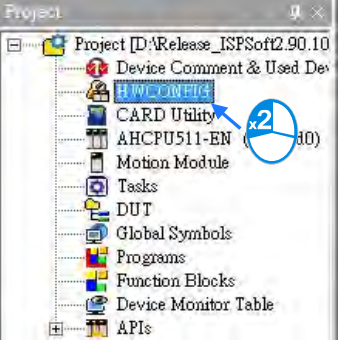

- 5. Create an EIP module (AH10EN-5A):
	- Select the AH10EN-5A from the Network Module in the Product List.
	- Drag the selected AH10EN-5A to the CPU's main backplane.

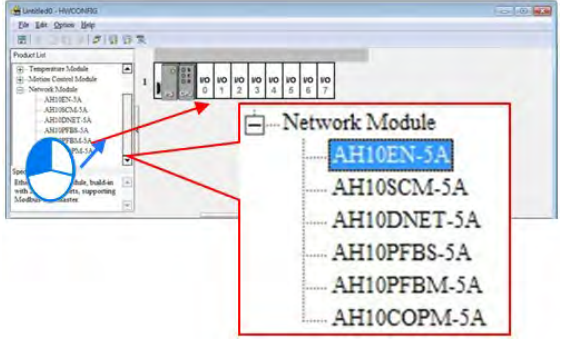

6. Save and download the HWCONFIG: Click Save to save the HWCONFIG settings and then click Download to PLC to download the file to PLC.

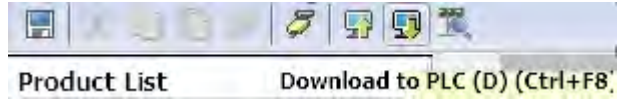

7. Open the EIP Builder:

**\_4**

7.1 Right-click the AH10EN-5A on the CPU's main backplane and you will see the EIP Builder. Double click it to open the EIP Builder.

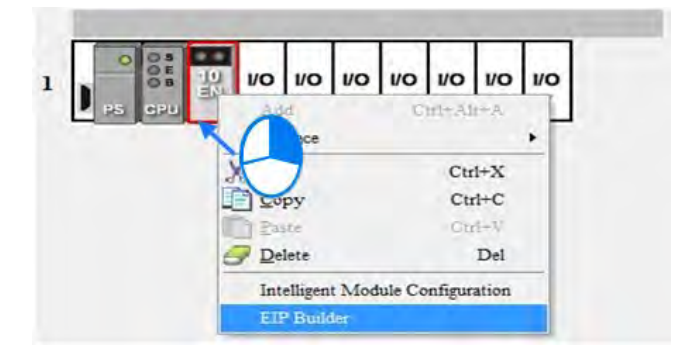

7.2 Right-click the AHCPU5x1-EN on the CPU's main backplane and you will see the EIP Builder. Double click it to open the EIP Builder.

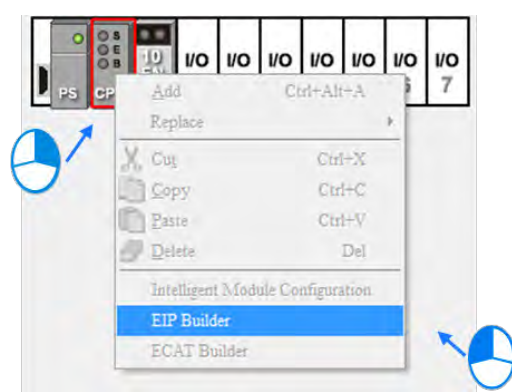

#### <span id="page-27-0"></span>**4.2 Set up the IP Address**

This section will provide an overview of how to set up the IP address for AH10EN-5A IP and AHCPU5x1-EN/AHCPU560-EN2. The IP address should be set up before configuring EIP related parameters or data mapping settings.

#### <span id="page-27-1"></span>**4.2.1 IP Address Types**

The AH10EN-5A series and AHCPU5x1-EN/AHCPU560-EN2 series supports 3 types of IP addressing, BOOTP, DHCP and static IP address.

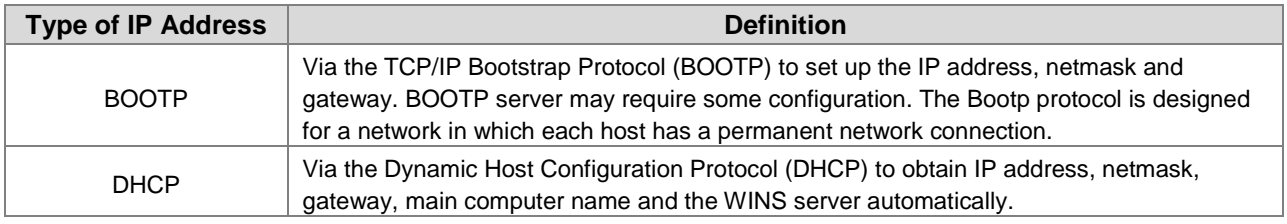

## <span id="page-28-0"></span>**4.2.2 Set up the IP Address (Static IP)**

#### **Operation Steps:**

When using an EIP product with a static IP address, users need to set up the IP address through the HWCONFIG in the ISPSoft.

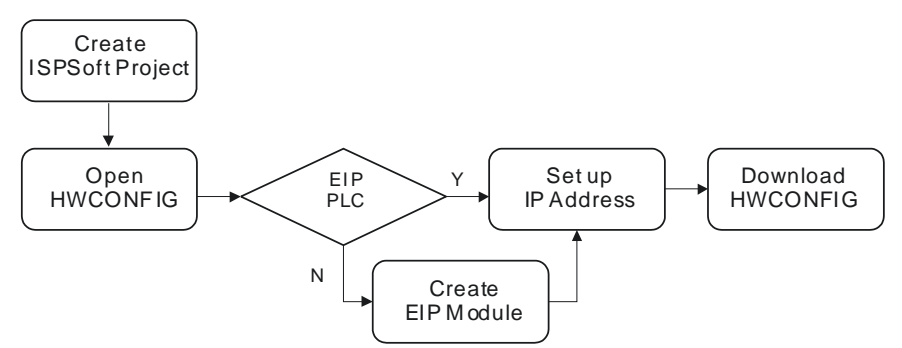

Refer to section 4.1.1 for how to set up an EIP module through the HWCONFIG in the ISPSoft.

1. Configure the network parameters

#### **1.1 AH10EN-5A**

- Double-click the AH10EN-5A in the HWCONFIG to open the Parameter Setting page.
- ◆ Set up the IP address under the Network Parameters node. Once the setup is done, click OK to leave this page.

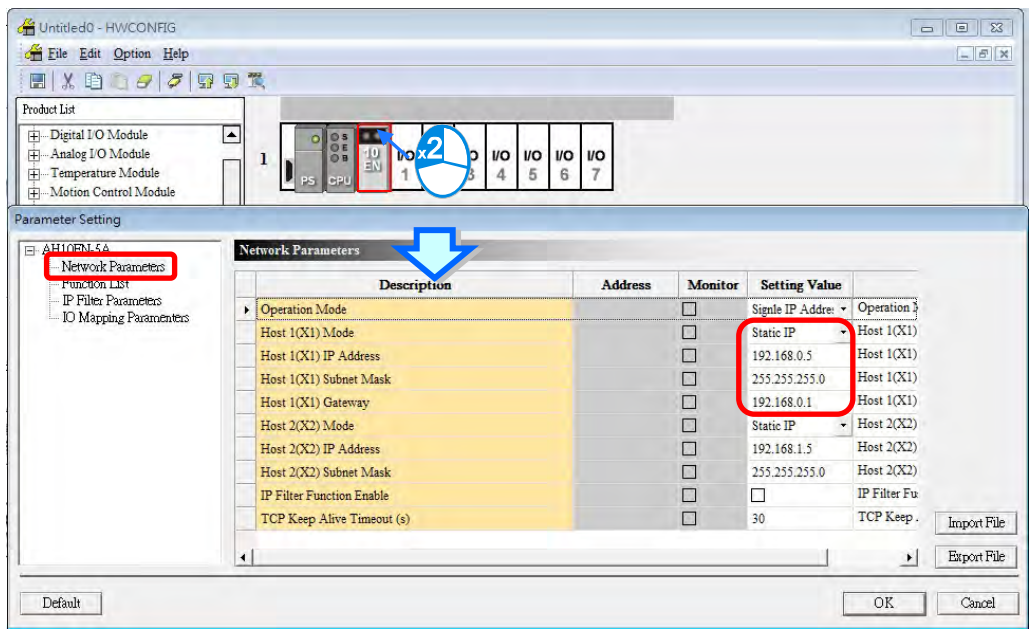

#### **1.2 AHCPU5x1-EN**

- Double-click the AHCPU5x1-EN in the HWCONFIG to open the Parameter Setting page.
- Set up the IP address under the Ethernet Basic tab. Once the setup is done, click OK to leave this page.

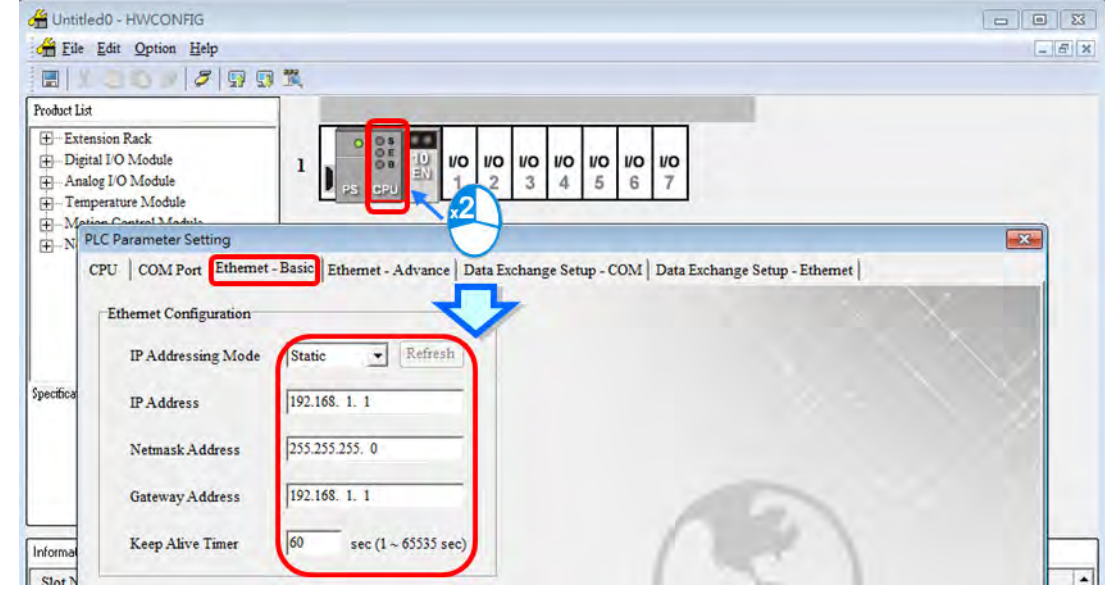

 Save and download the HWCONFIG: Click Save to save the HWCONFIG settings and then click Download.

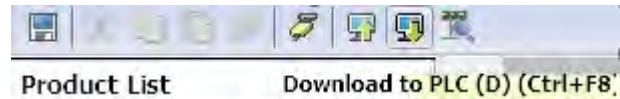

#### <span id="page-29-0"></span>**4.2.3 Set up the IP Address (BOOTP/DHCP)**

#### **Operation Steps:**

**\_4**

When using an EIP product with a BOOTP/DHCP IP address, users can set up the IP address through the IP Manager in the EIP Builder.

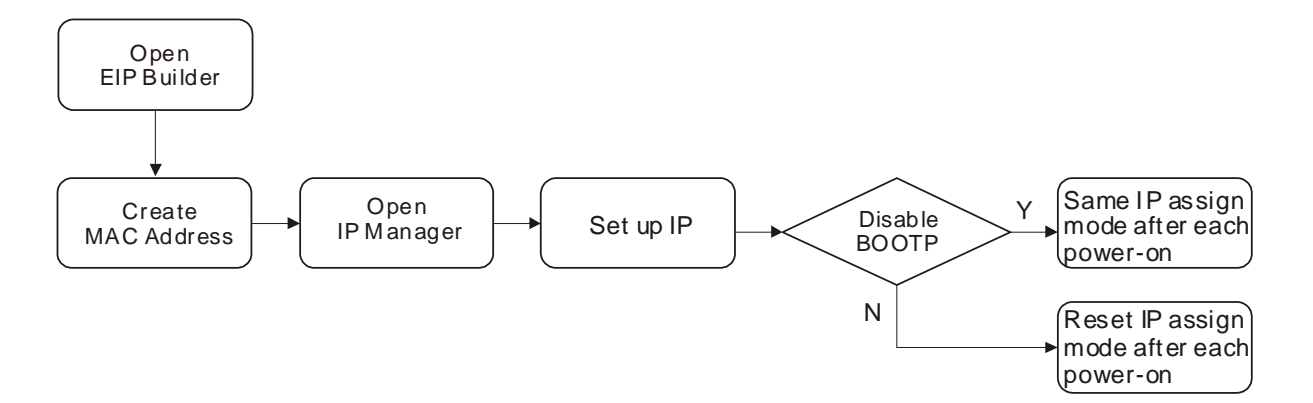

#### **Descriptions for the IP Manager:**

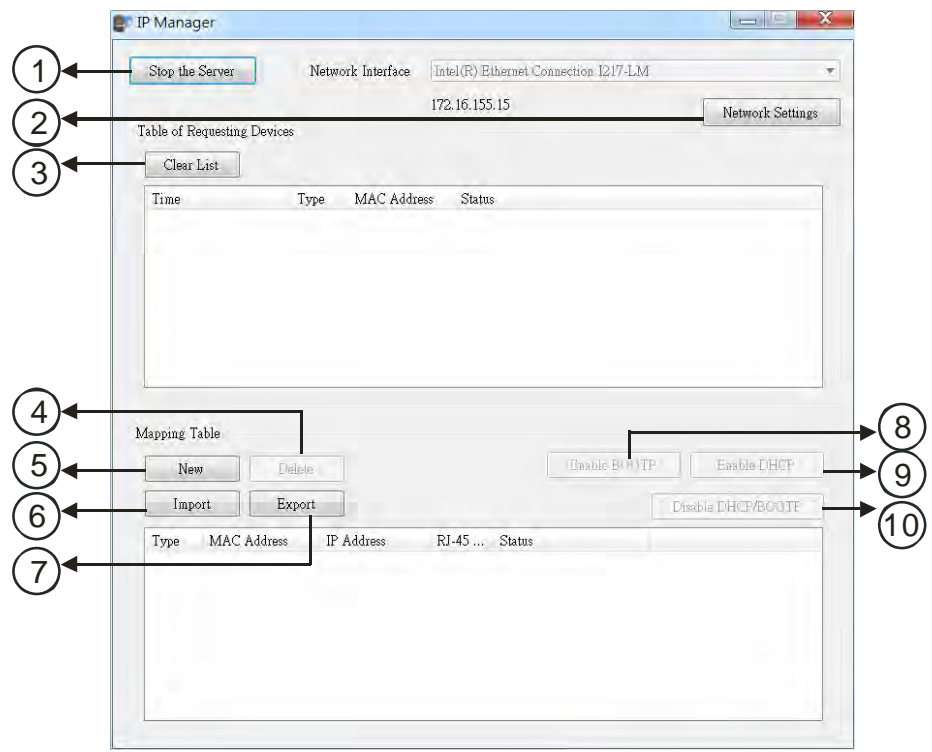

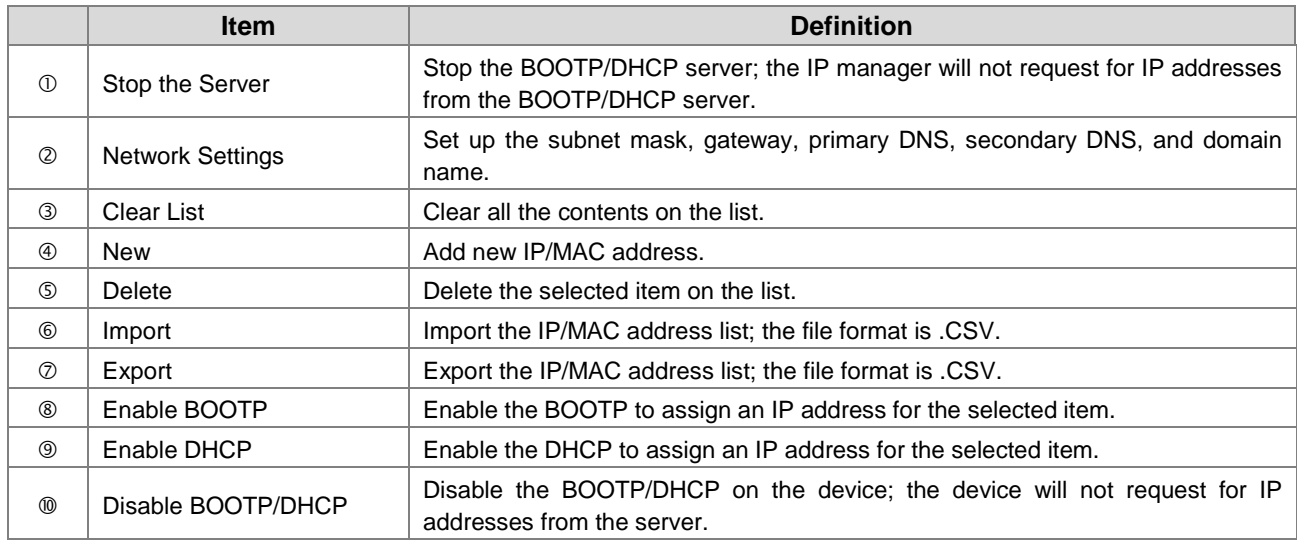

#### **Operation Steps:**

1. MAC address: find the MAC address on the EIP device as its unique identity.

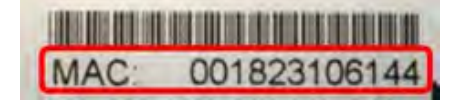

- 2. Open the IP Manager
- Click the Tool tab of the EIP Builder and click to open the IP Manager setup page.

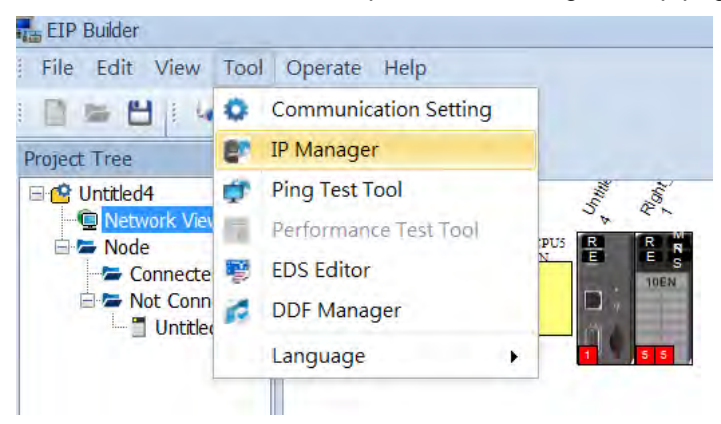

The IP Manager can be the BOOTP/DHCP Server, receiving IP address requests from devices.

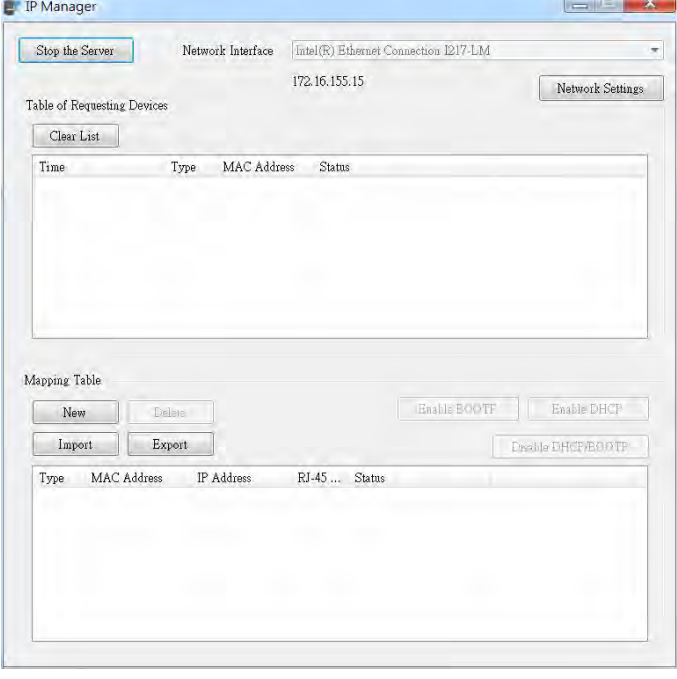

- 3. Set up the IP address
- Select and double-click the listed address to open the IP setup page.

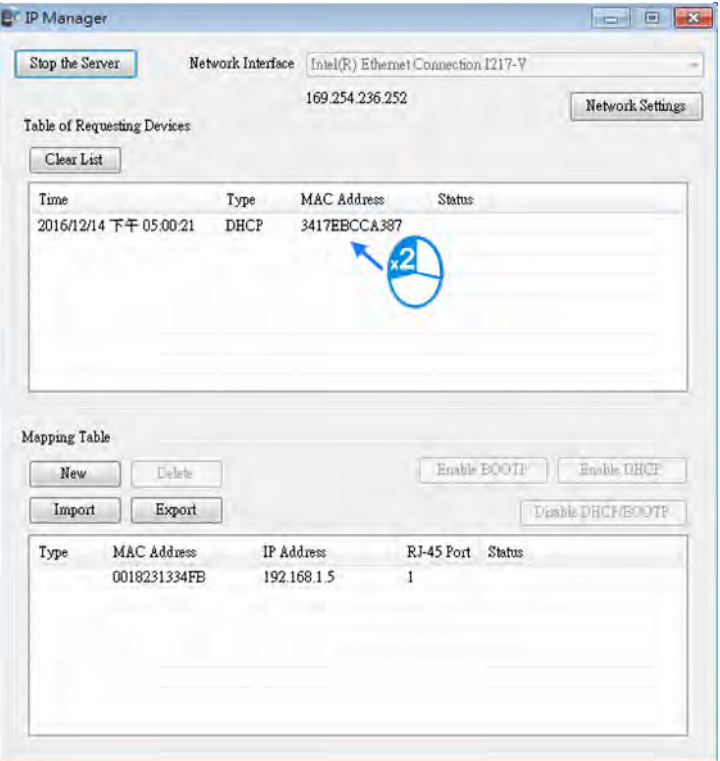

Type the IP address.

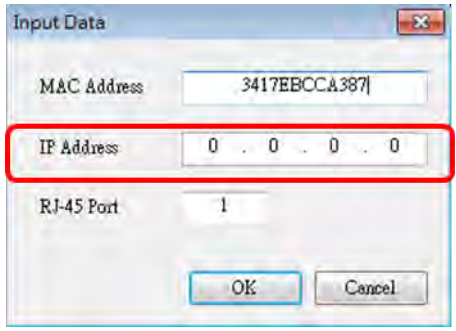

- 4. Disable DHCP/BOOTP
- Click to select the device in the Mapping Table that you'd like to disable its DHCP/BOOTP function and then click the Disable DHCP/BOOTP button. After that the selected device will not send DHCP/BOOTP requests. For the modification on the IP address receiving mode, refer to section 4.2.4 for more information.

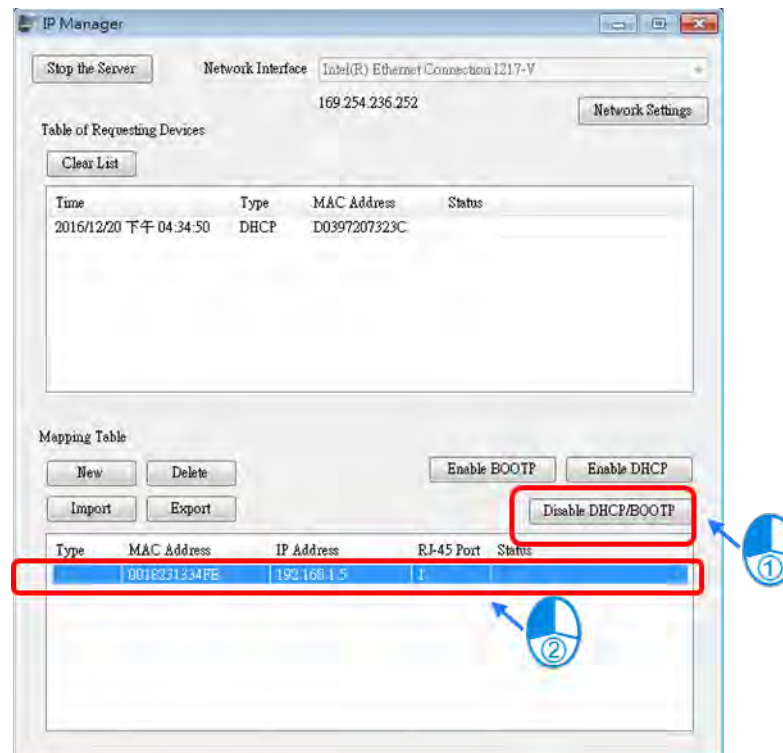

#### **Note**

- 1. Enable BOOTP: When the IP address receiving mode is in BOOTP (BOOTP is enabled), the IP address is assigned, and the device will send out BOOTP requests for IP addresses during each power-on.
- 2. Enable DHCP: When the IP address receiving mode is in DHCP (DHCP is enabled), the IP address is assigned, and the device will send out DHCP requests for IP addresses during each power-on.
- 3. Disable DHCP/BOOTP: When the IP address receiving mode is in BOOTP (BOOTP is enabled), the IP address is assigned; once the Disable DHCP/BOOTP button is clicked, the device will not send out DHCP/BOOTP requests for IP addresses during each power-on.

## <span id="page-34-0"></span>**4.2.4 IP Modification (BOOTP/DHCP)**

To enable the DHCP or BOOTP function again, users will need to use the device software to make that change. Take the AH10EN-5A series as an example, you will need to go to *ISPSoft > HWCONFIG > IP Manager*. Open the IP Manager and set up the IP address receiving mode.

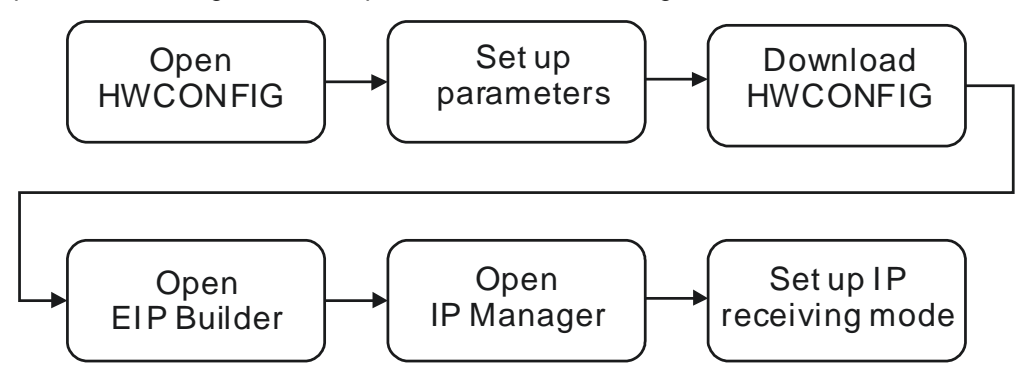

- **Operation Steps:** 
	- 1. Refer to section 4.1.1 for how to open the HWCONFIG.
	- 2. Set up the parameters: Enable the IP address receiving mode to BOOTP/DHCP.

#### **2.1 AH10EN-5A**

- Double-click the device you'd like to change its IP address receiving mode.
- You will see the option Network Parameters. Click this option to see the Network Parameters setup page.
- Make changes on the items that you'd like to change their IP address receiving modes and click OK to confirm the settings.

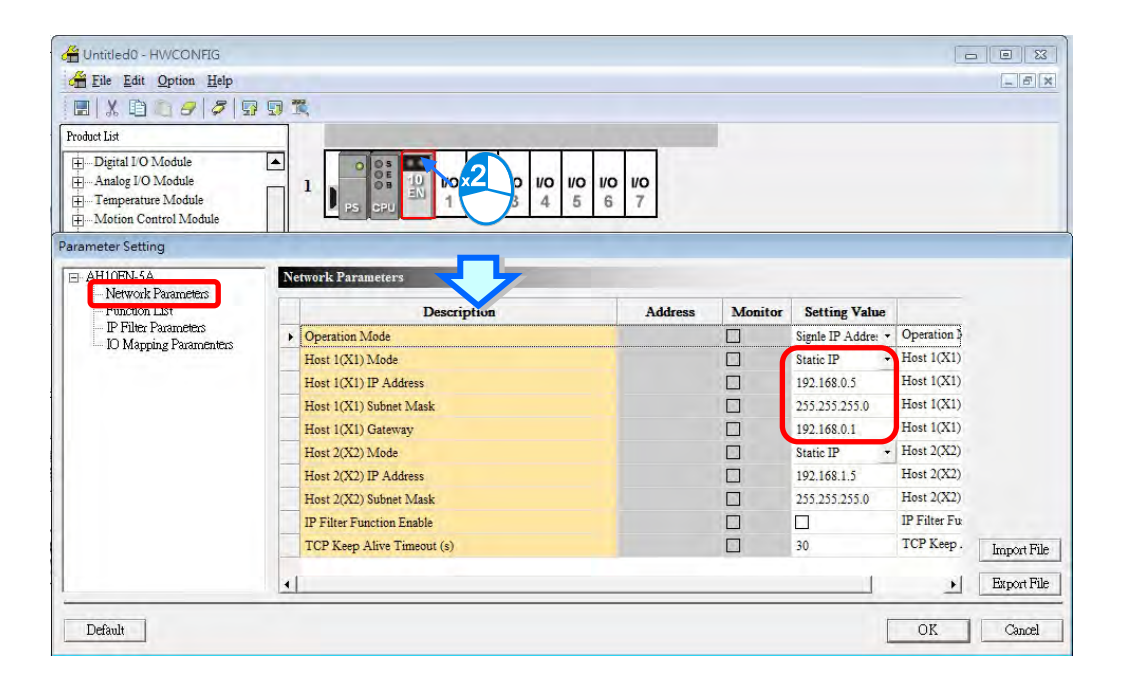

#### **2.1 AHCPU5x1-EN**

- Double-click the device you'd like to change its IP address receiving mode.
- Set up the IP address under the Ethernet Basic tab.
- Make changes on the items that you'd like to change their IP address receiving modes and click OK to confirm the settings.

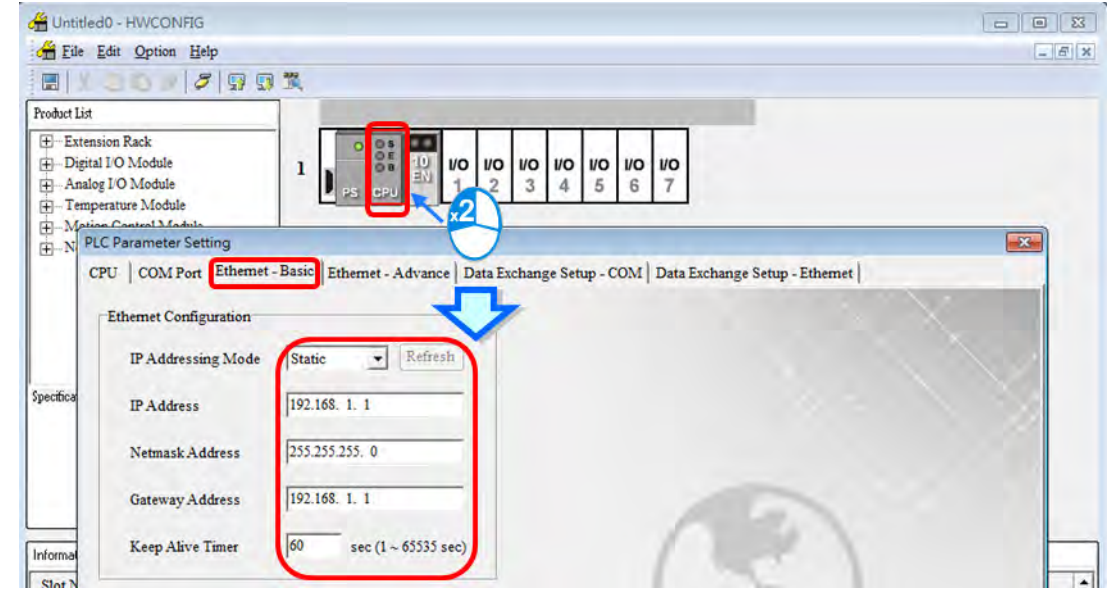

- 3. Download the HWCONFIG
- Refer to section 4.1.1 for the related information.
- 4. Open the EIP Builder
- Refer to section 4.1.1 for the related information.
- 5. Open the IP Manager
- Refer to section 4.2.2 for the related information.
- 6. Open the IP setup page
- Refer to section 4.2.2 for the related information.
# **4.3 Network**

The EIP Builder provides a graphical user interface; users can see the devices and their EtherNet/IP connections in the Network View. This section will provide an overview of how to add your devices in and build up the network connections. The procedure of the process is stated below.

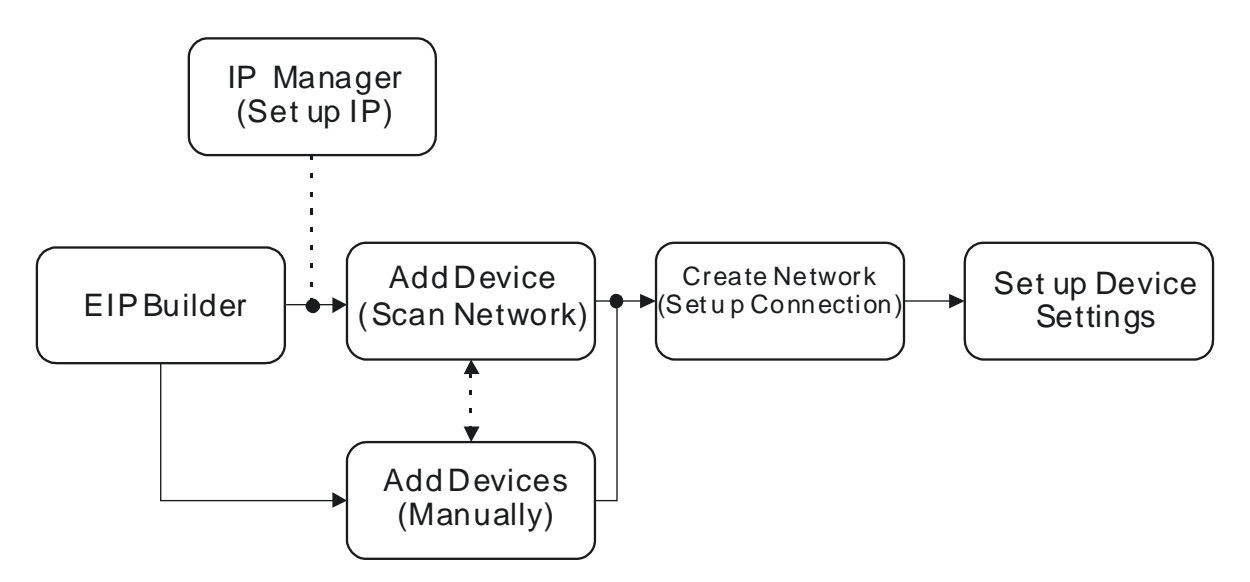

## **Descriptions for the EIP Builder:**

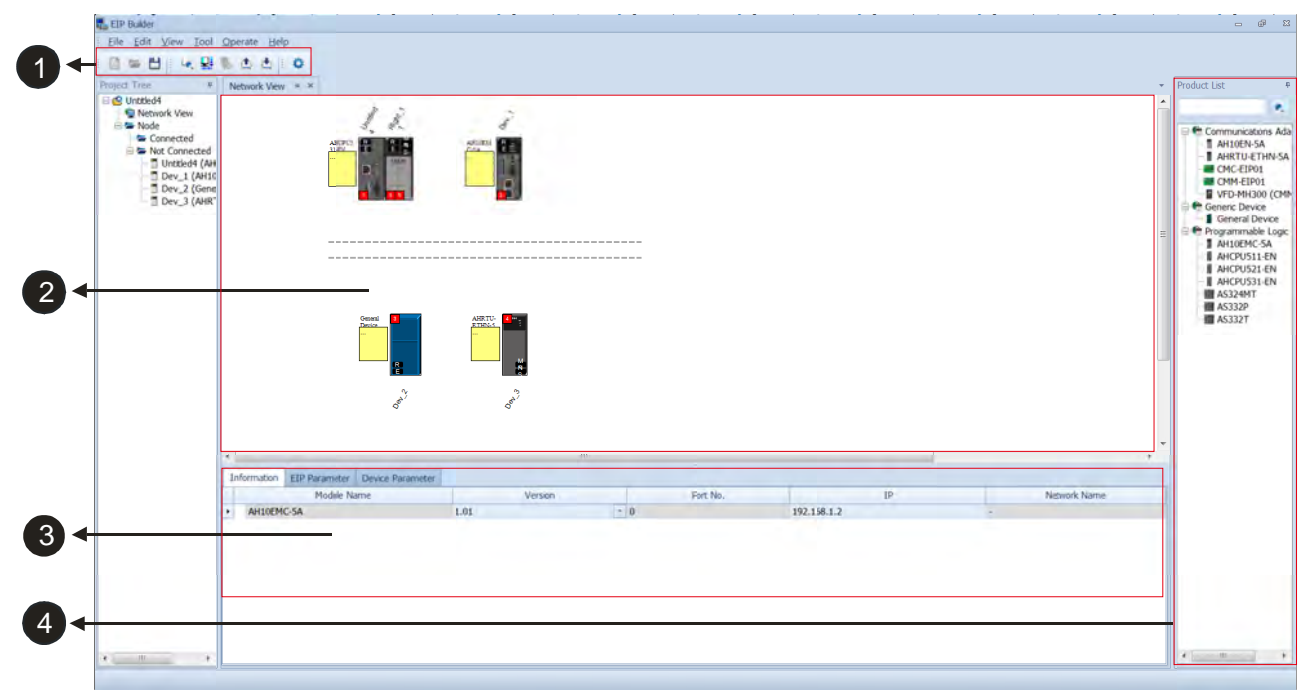

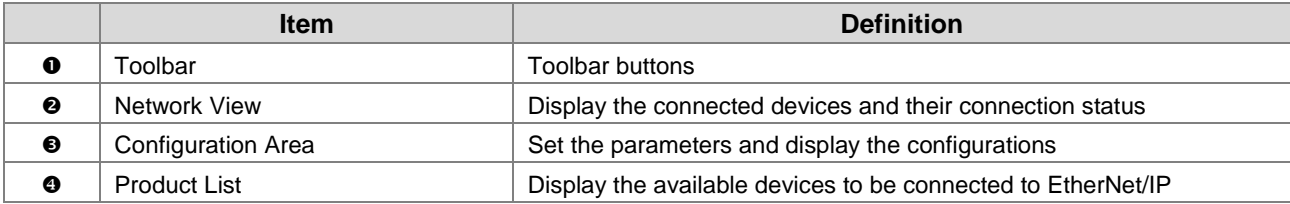

## **O** Toolbar

#### 日本日本县長山西日本 i.

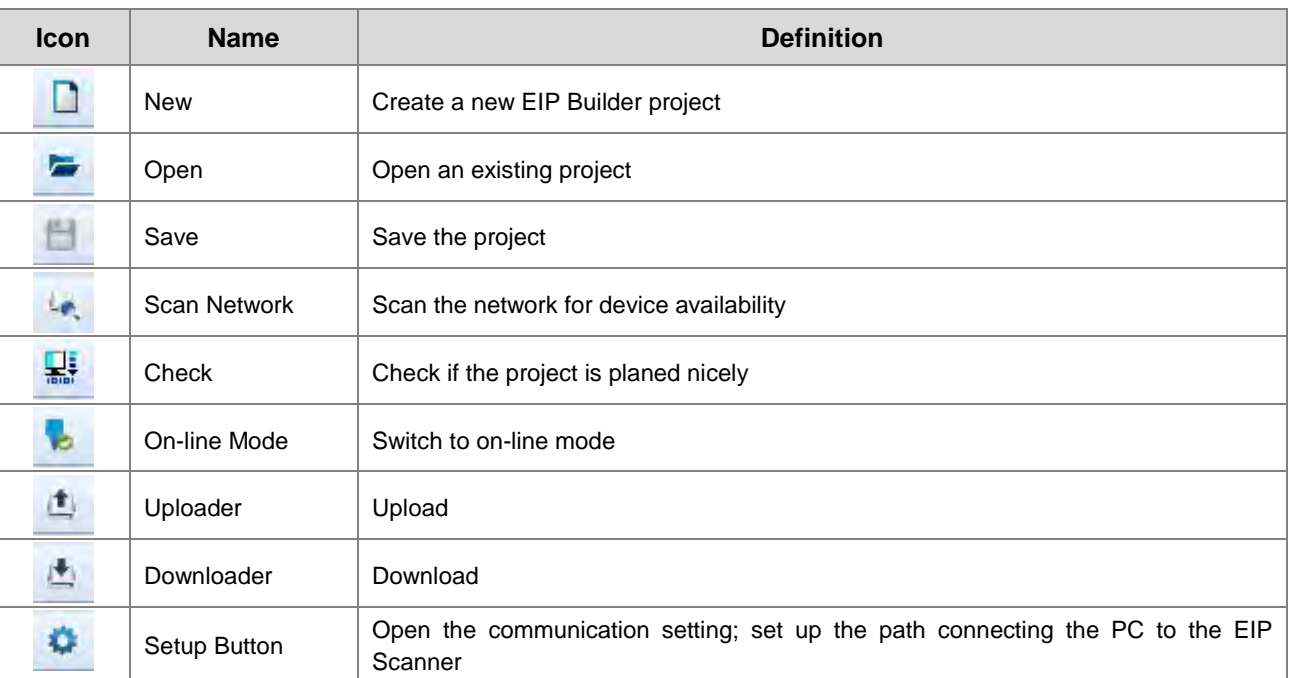

## **@ Network View**

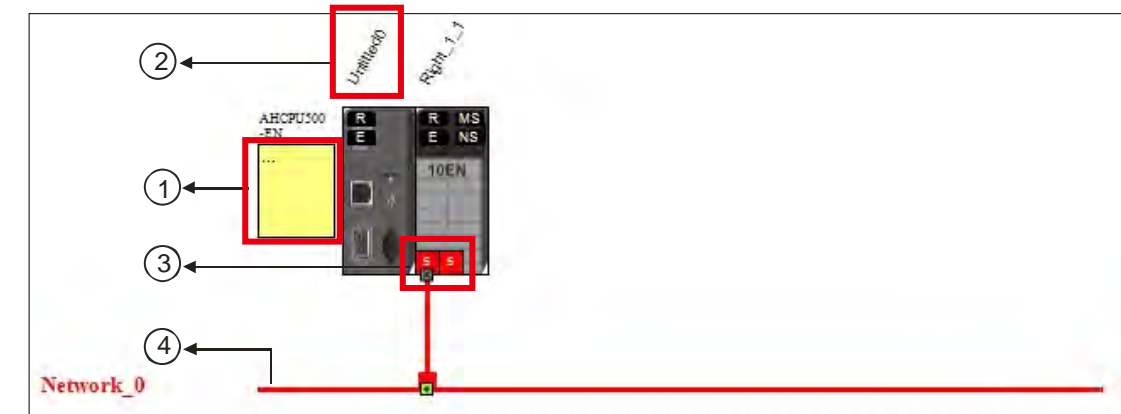

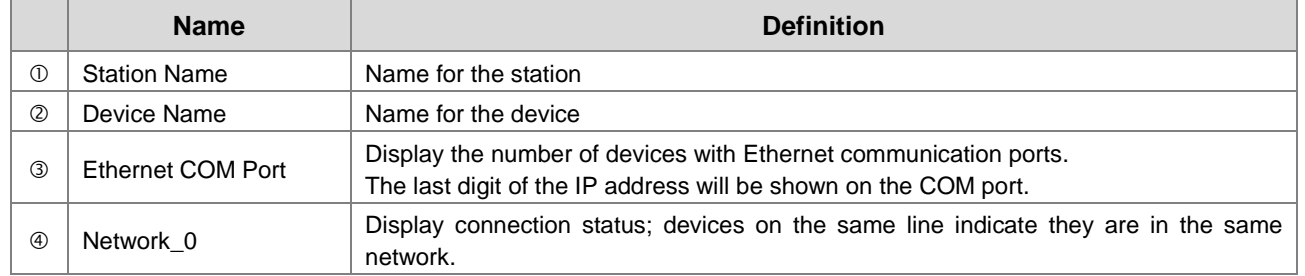

## **<sup>O</sup>** Configuration Area

Refer to section 4.3.3 for more information.

## **O** Product List

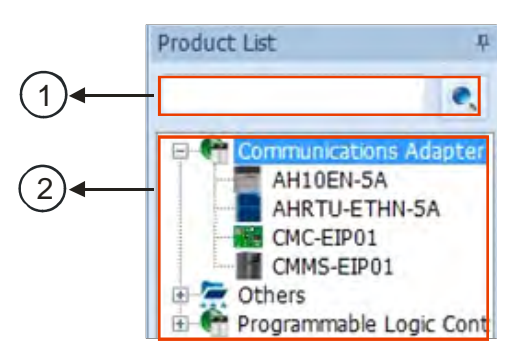

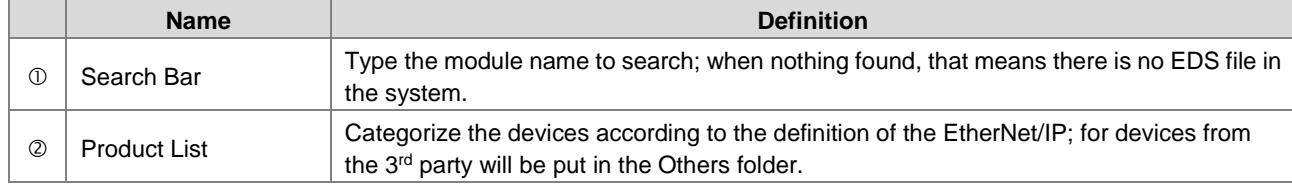

## **Scan Network**

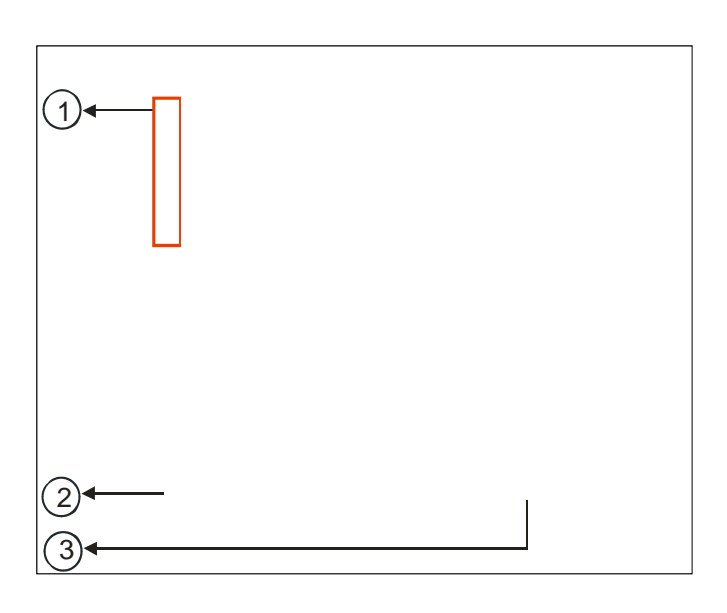

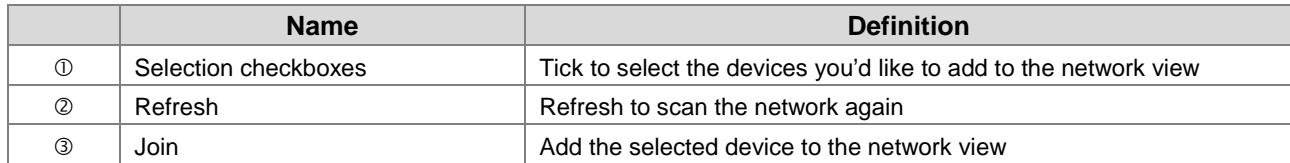

**Operation Steps:** 

**\_4**

1. **Add new devices in (scan the network):** Click the setup button to bring out the communication set up page.

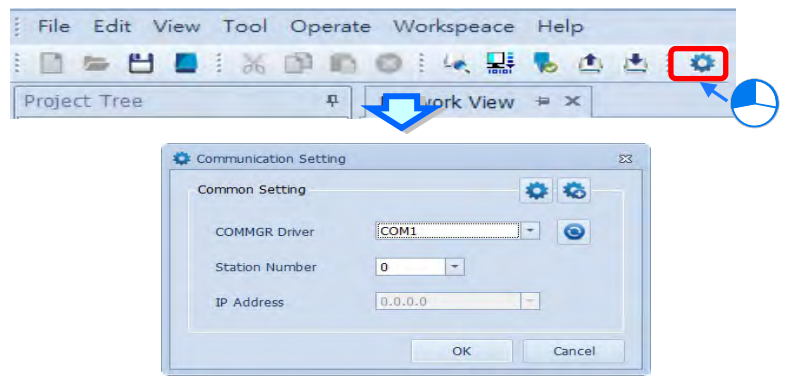

- Once your PC is connected to the EIP Scanner, there are 3 ways to set up the network communication.
	- (a) Select the created Driver: Select the created driver from the COMMGR Driver drop down list.
	- (b) Edit the created Driver: Click the setup button in the Common Setting section to bring out the Driver Properties to edit.
	- (c) Add a new Driver: Click the setup button+ in the Common Setting section to bring out the Driver Properties to add new Driver.

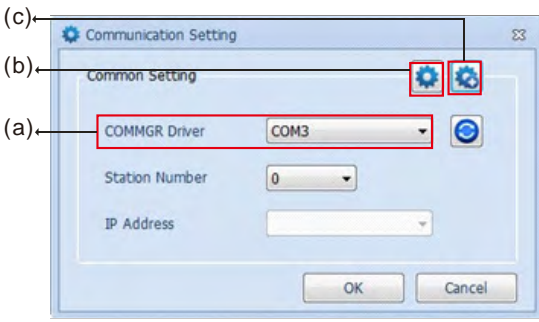

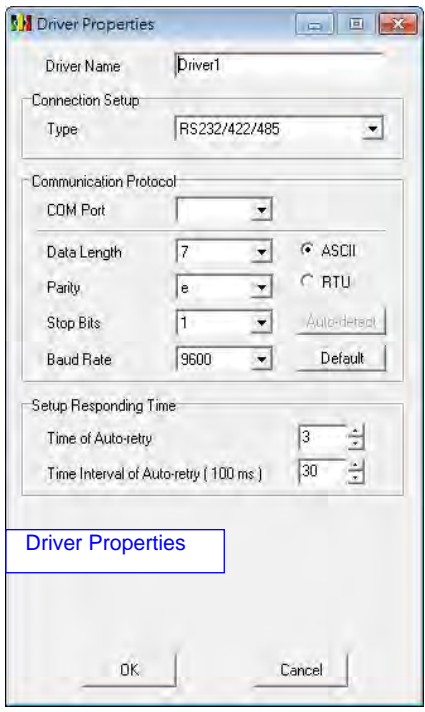

 Click the Scan Network button, the EIP Builder will scan the network and list the scanned devices in the Device List.

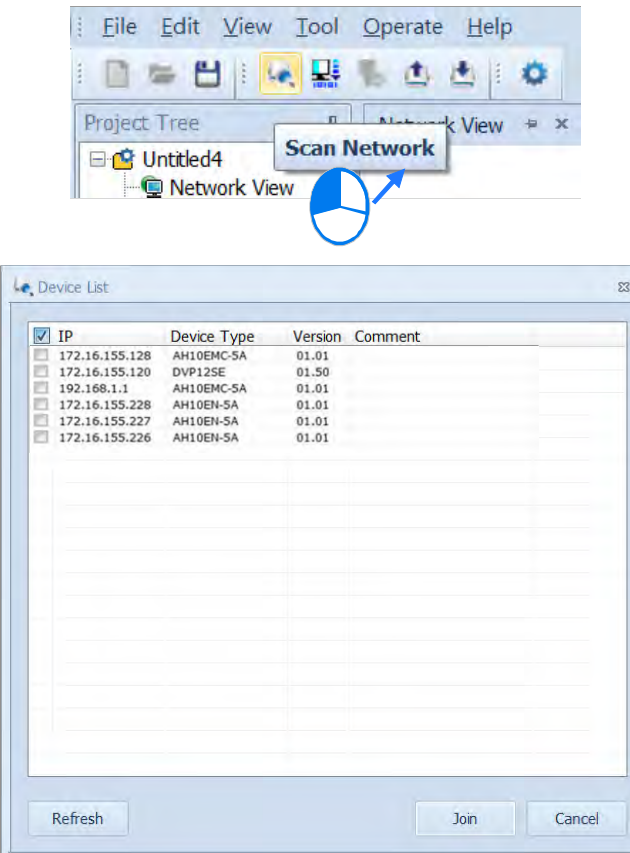

 Tick to select the devices you'd like to add to the Network. After that, click Join to add the selected devices.

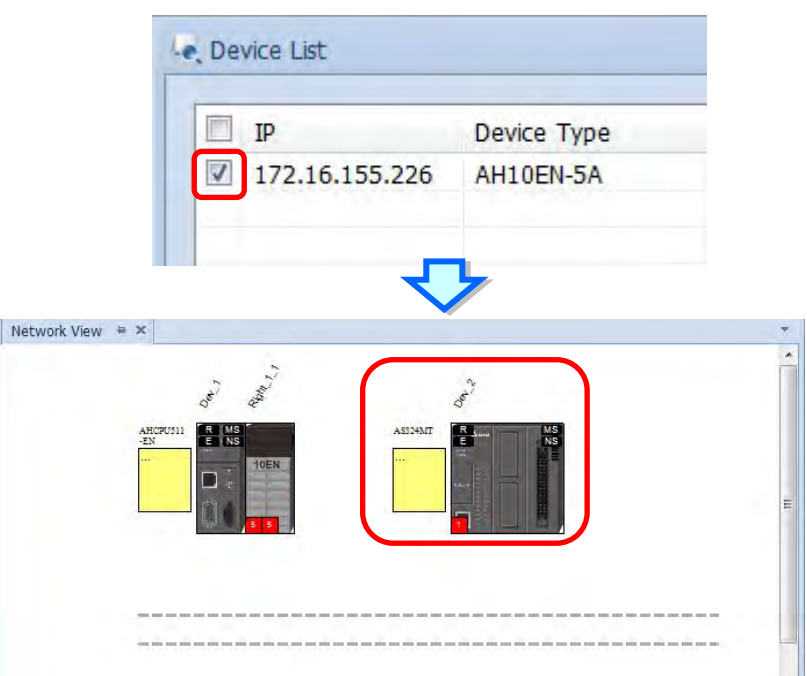

2. Add devices (Manually) **:** Select the devices you'd like to add from the Device List; you can also type in the module name in the search bar. After that drag the device you'd like to add to the network view.

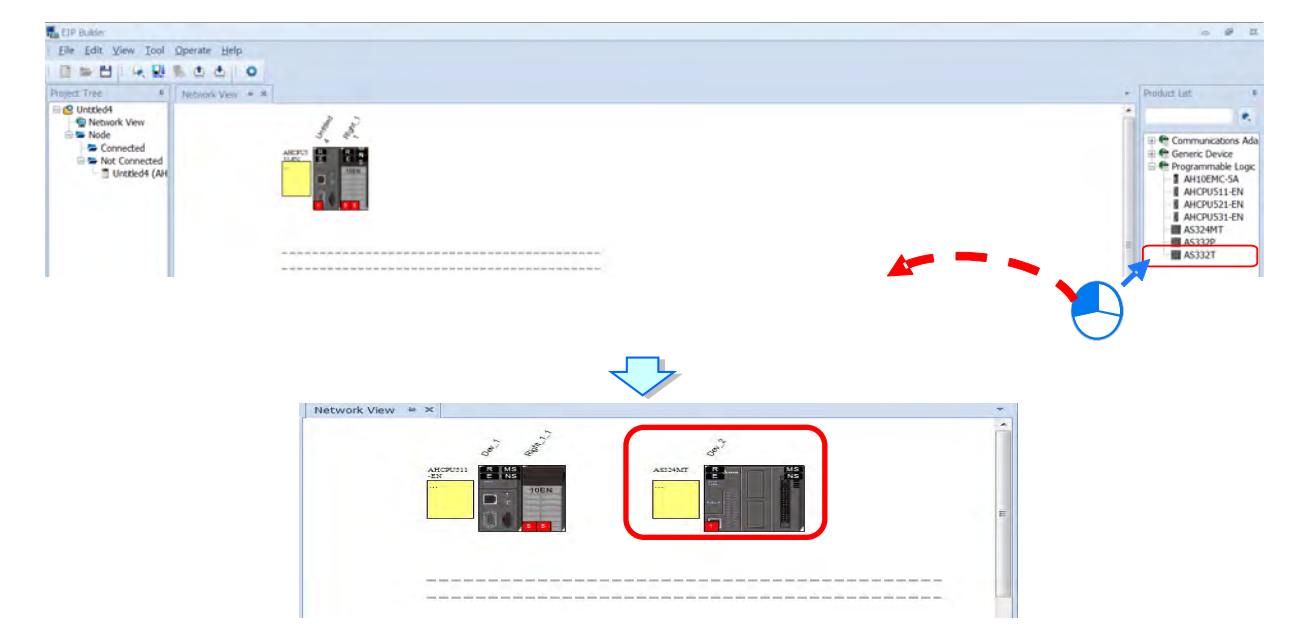

- 3. Create Network
	- Drag the Ethernet communication port of the device to the network to create connection.

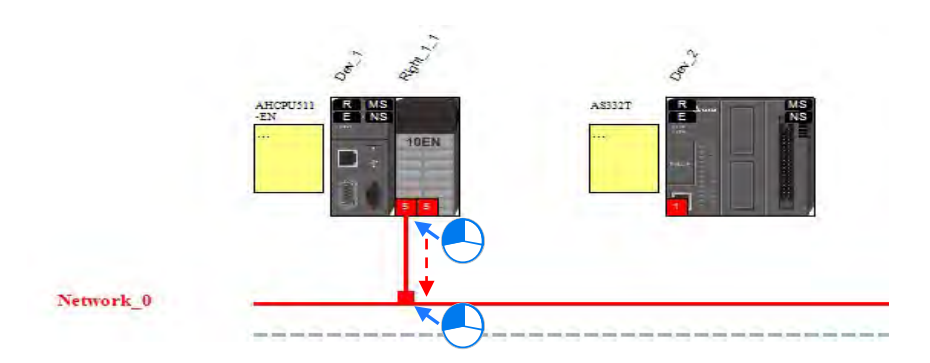

Create network connections for the devices.

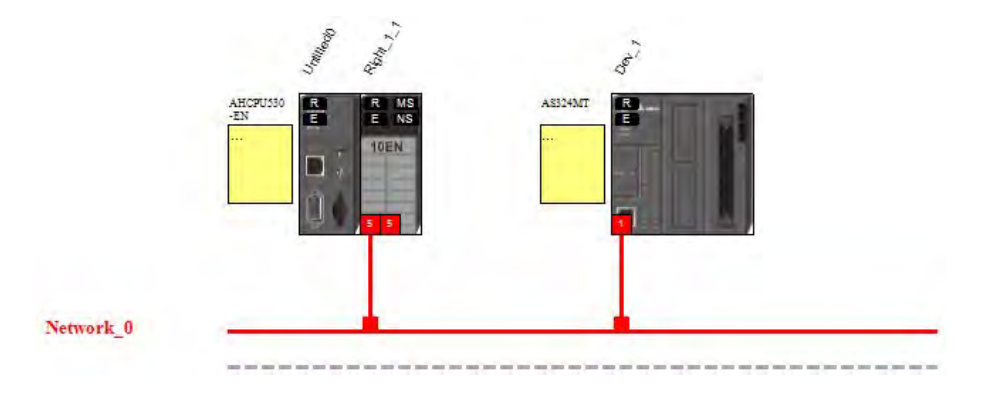

 Once the connection is established, click the network line "Network\_0", you will see all the connected devices in this network.

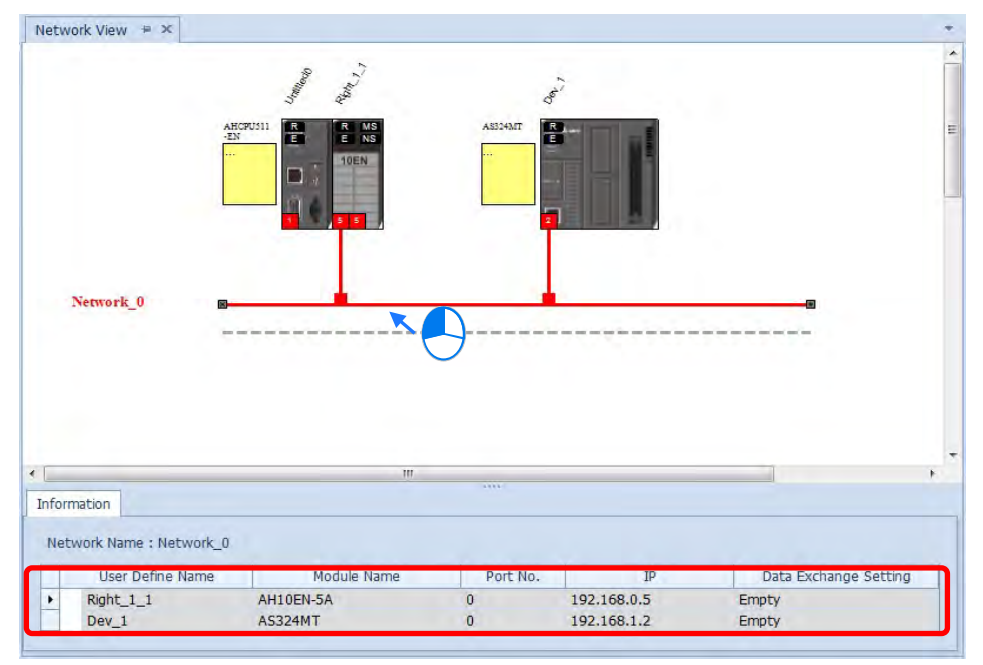

### 4. Set up the parameters

 Click tabs of the Information, EIP parameter and the EDS Parameter to see and edit the parameters respectively.

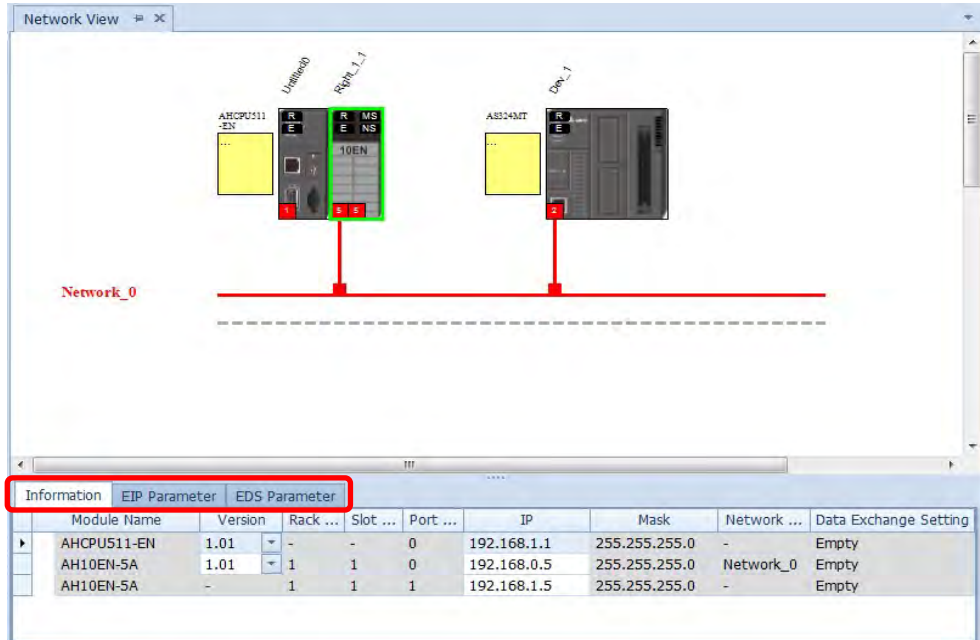

## **(a) Information Tab**

This tab contains information regarding Module Name, Version, Rack, Slot, Slot, IP address, Mask, Network and Data mapping Setting.

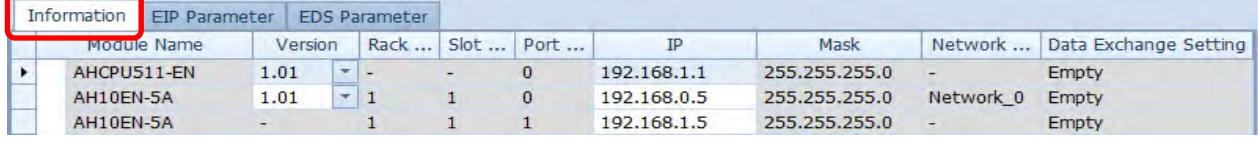

## **(b) EIP Parameter Tab**

This tab contains information regarding parameters in the EDS file. When Off-line, users can only check the connection parameters for setting up the EDS filtering rules.

- **Disable Keying:** Disable checking on the product information and its versions.
- **Compatible Keying:** Checking if the product information and its master version are matched; as for the minor version, check for its compatibility.
- **Exact Match:** Checking if the product information, its master version and minor version are matched.

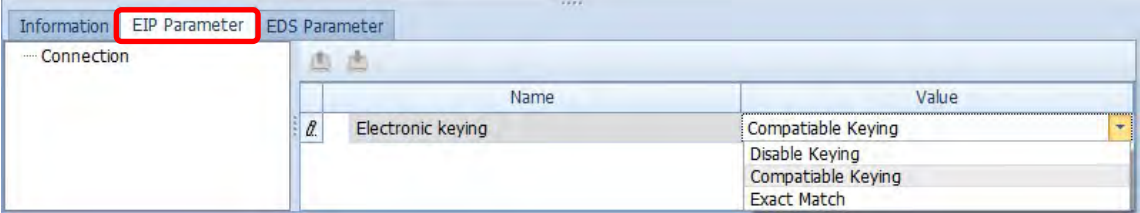

While the device is connected, you can click the upload button to upload the related parameters back to the device.

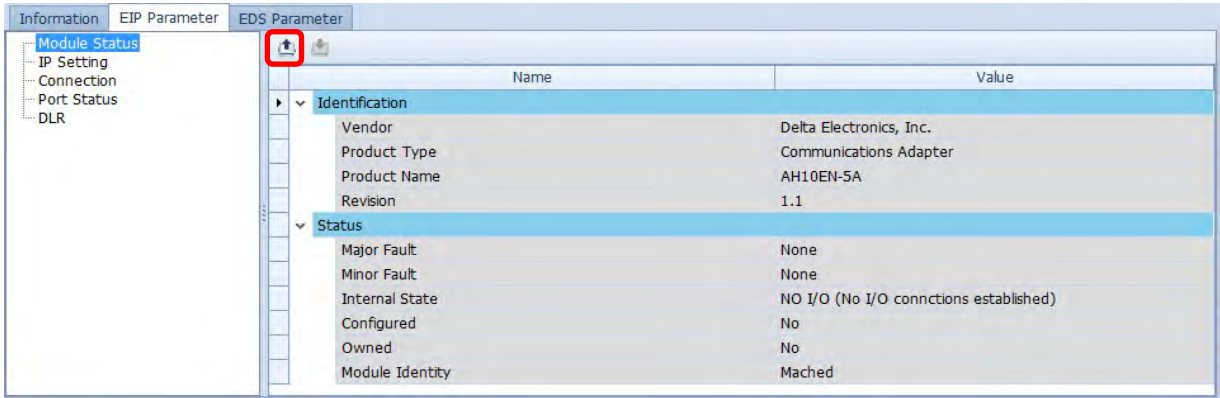

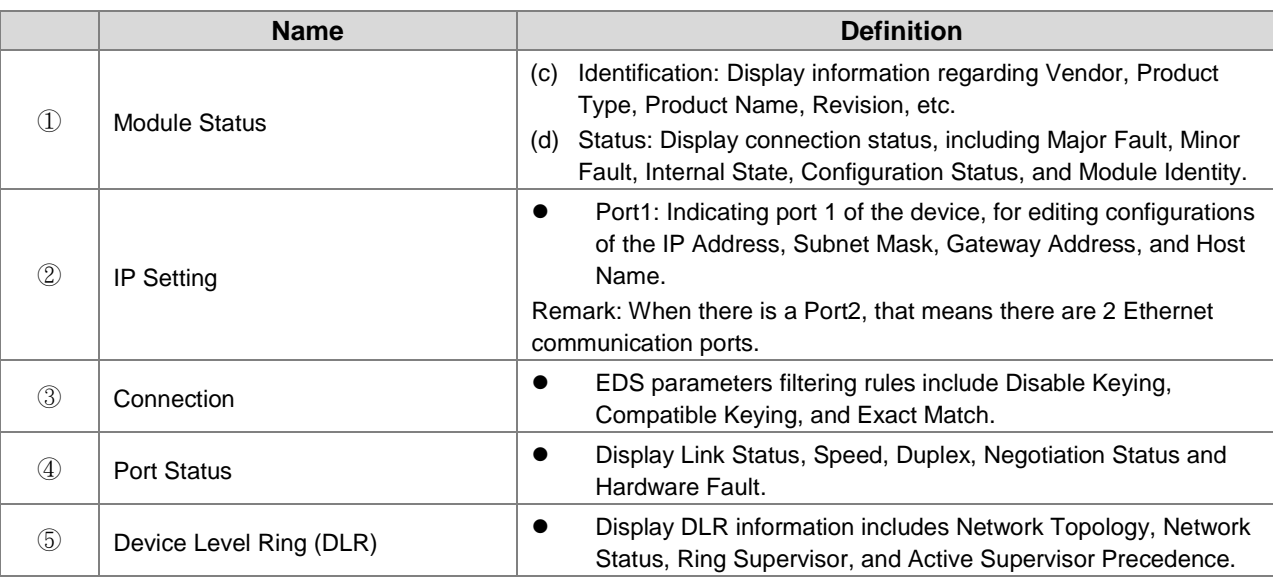

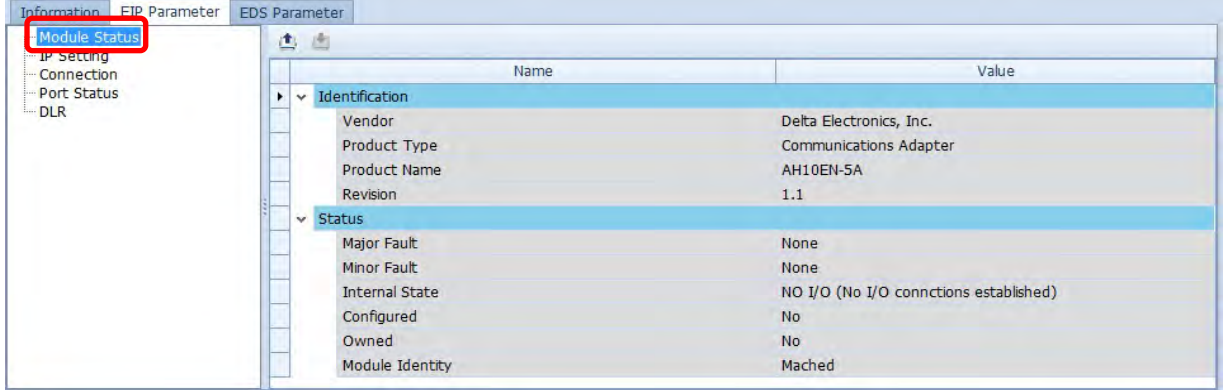

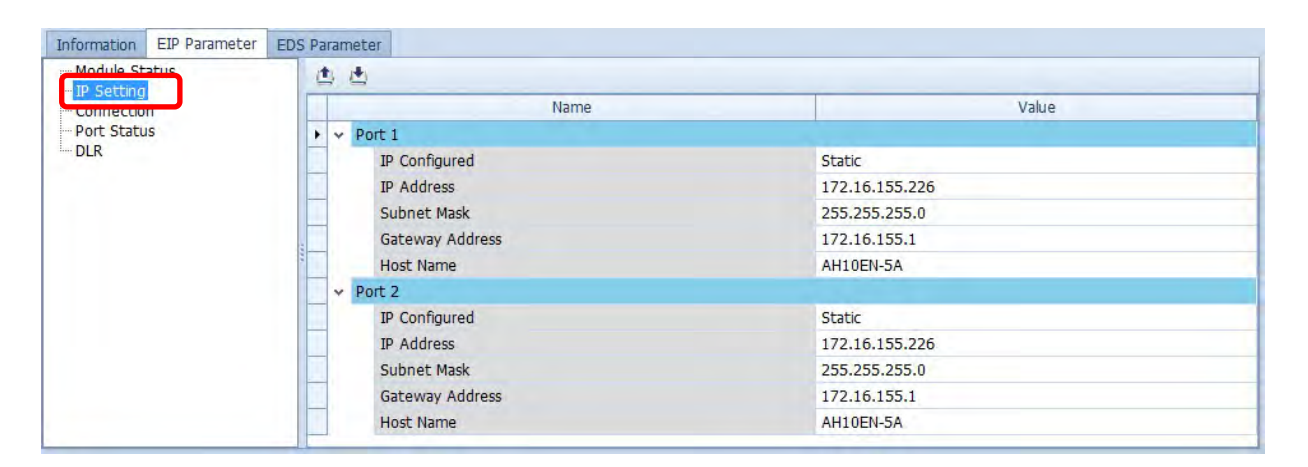

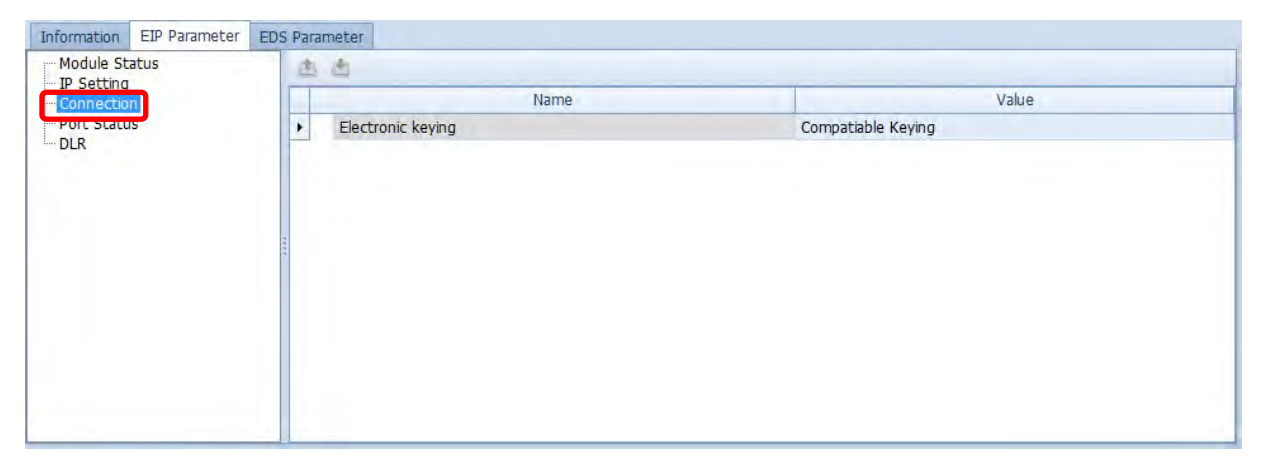

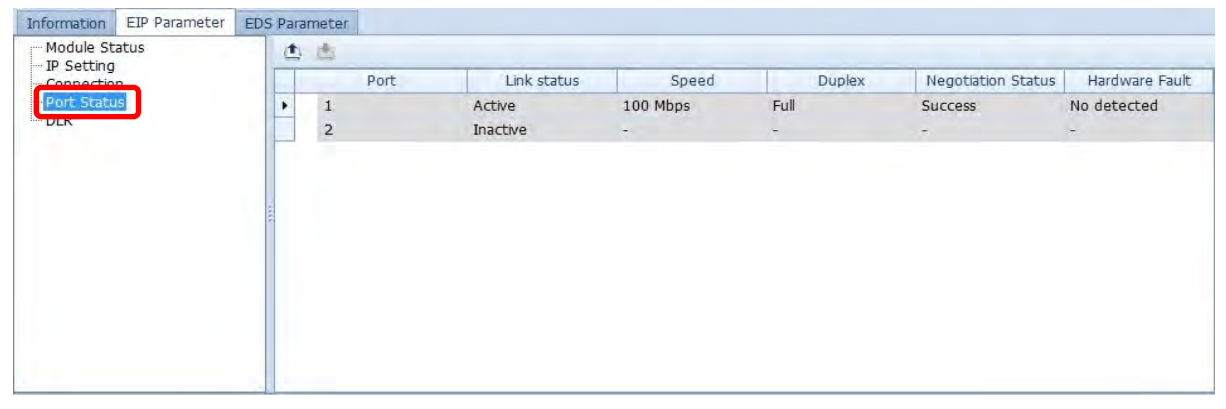

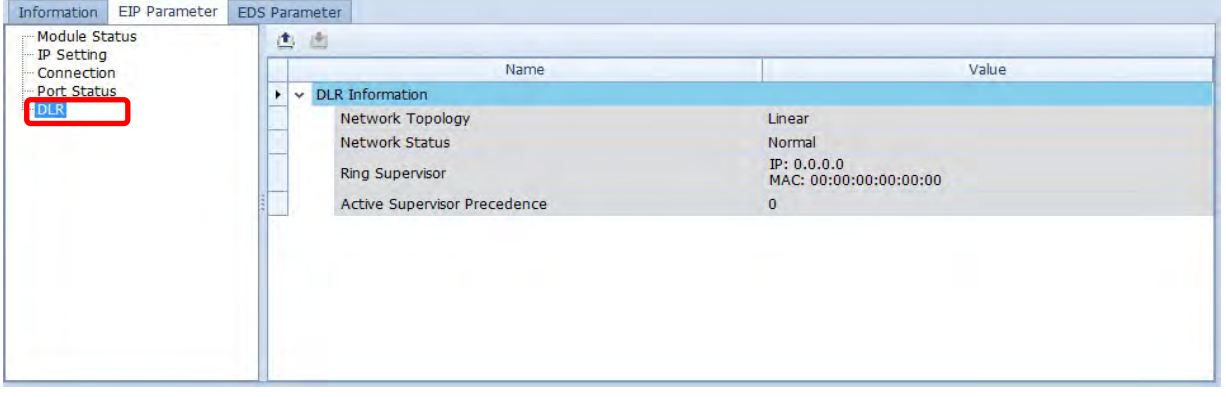

**(c) EDS Parameter Tab:** this is not supported on the AH10EN-5A series.

# **4.4 Data Mapping**

When the connection between devices is established, users can use the data mapping function to exchange data between devices. This section will provide an overview of how to create a data mapping table.

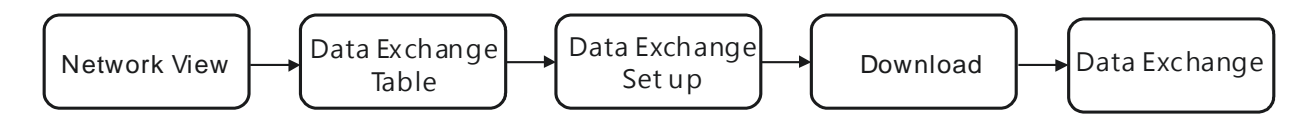

## **Descriptions for the Data Mapping:**

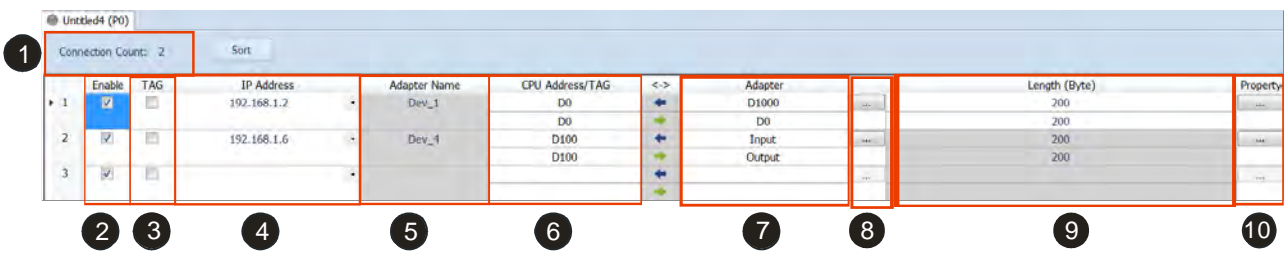

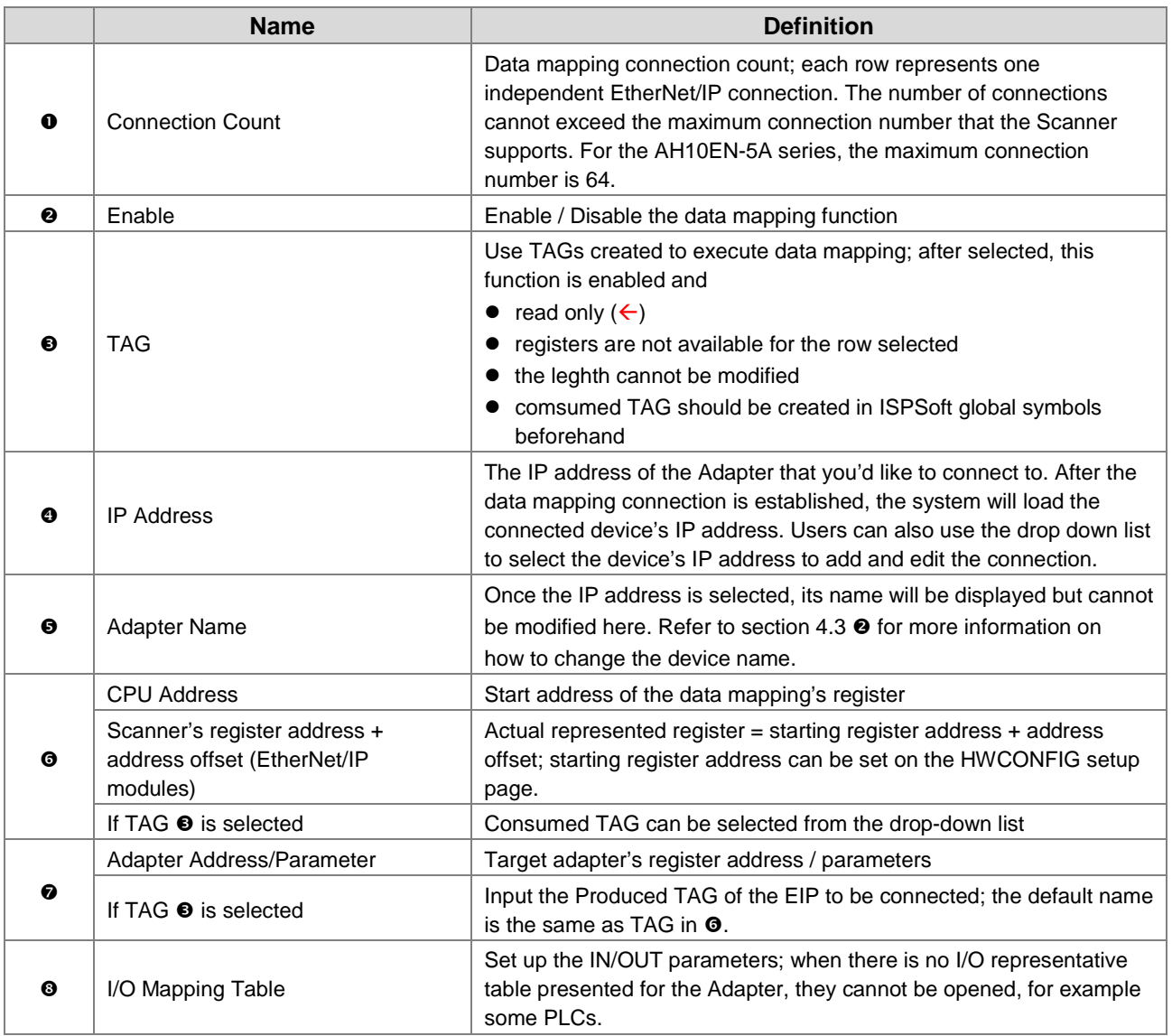

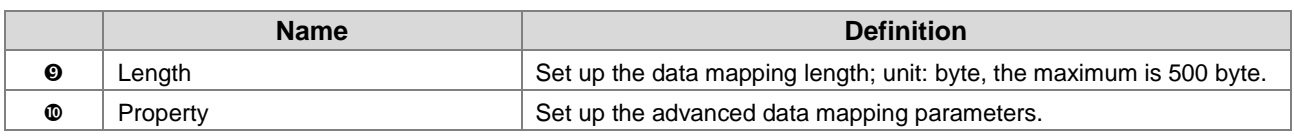

## **I/O Mapping Table**

Delta EIP devices provide I/O mapping table. If needed, users can use the table to edit the parameters.

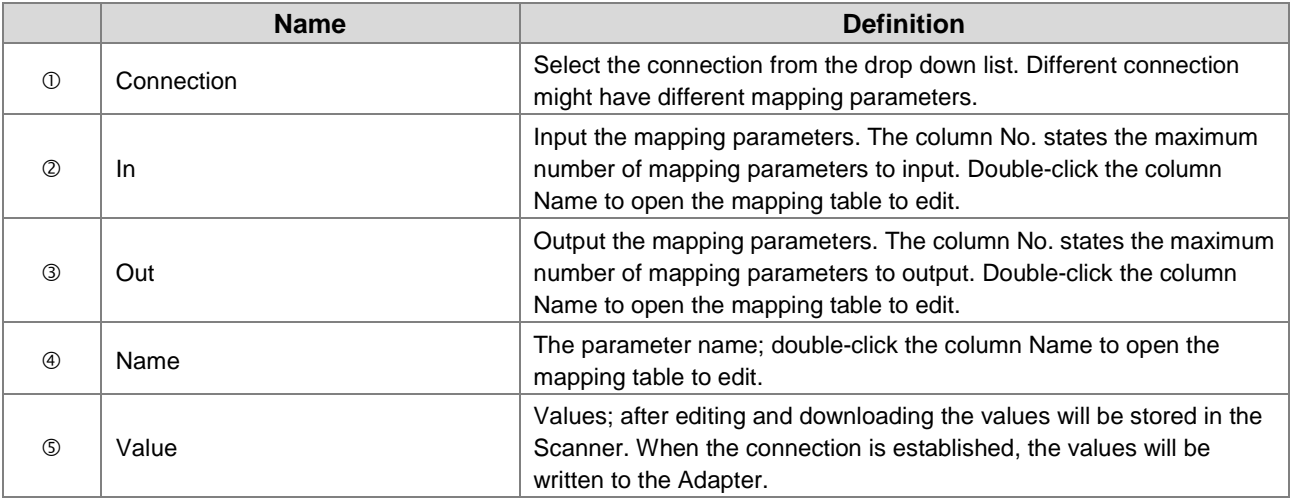

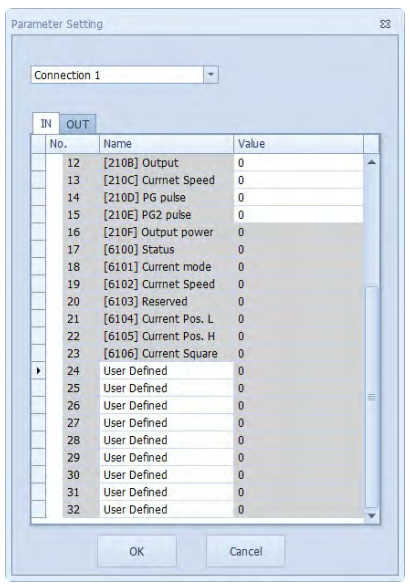

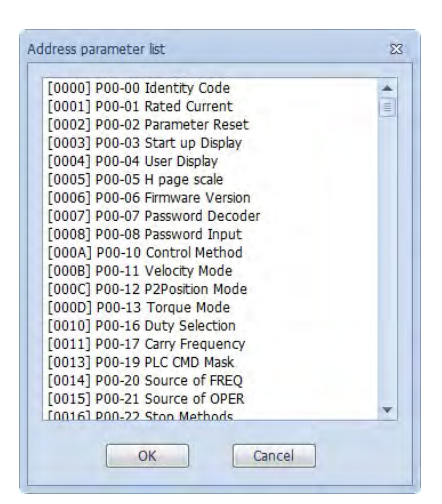

## **Property**

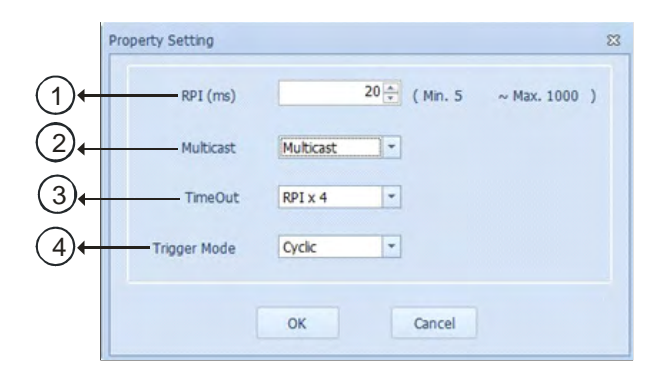

**\_4**

4-24

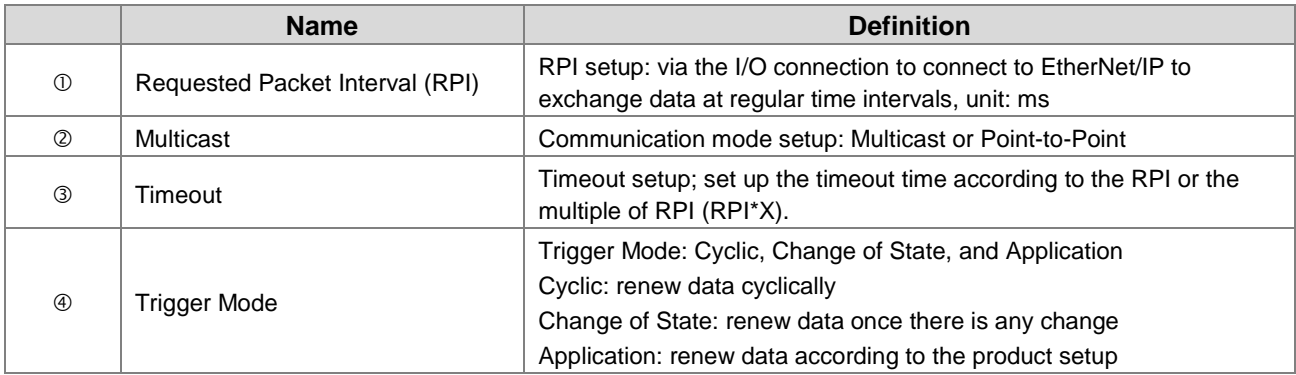

### **Operation Steps:**

- 1. Create a data mapping table (※):
- Click to select the Scanner Ethernet COM port that you'd like to perform the data mapping and then right-click to see the options. Click Data Exchange to open the Data Mapping Table.

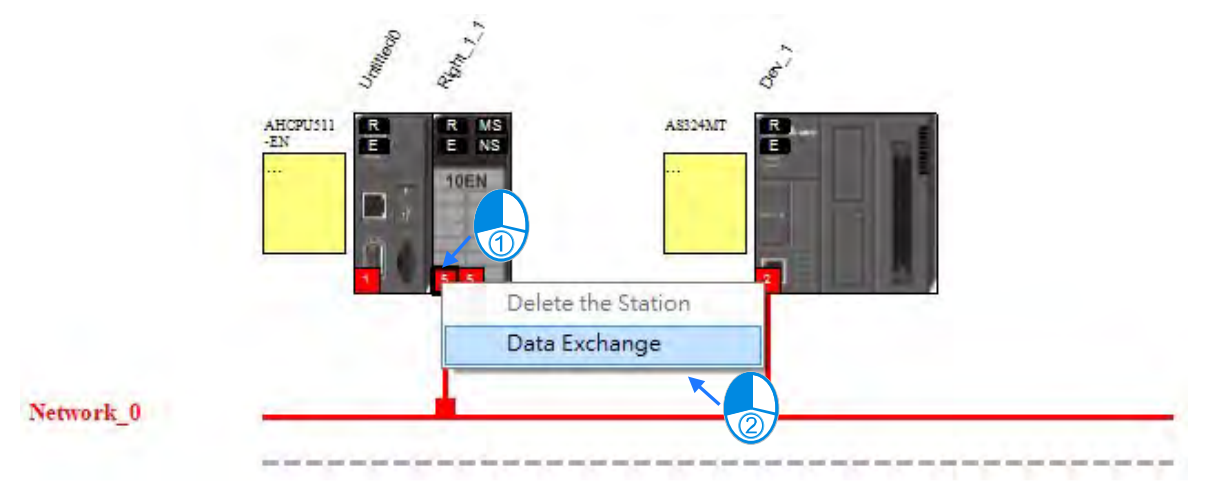

After the selection is made, the system will create a Data Mapping Tab, shown as Network\_0.

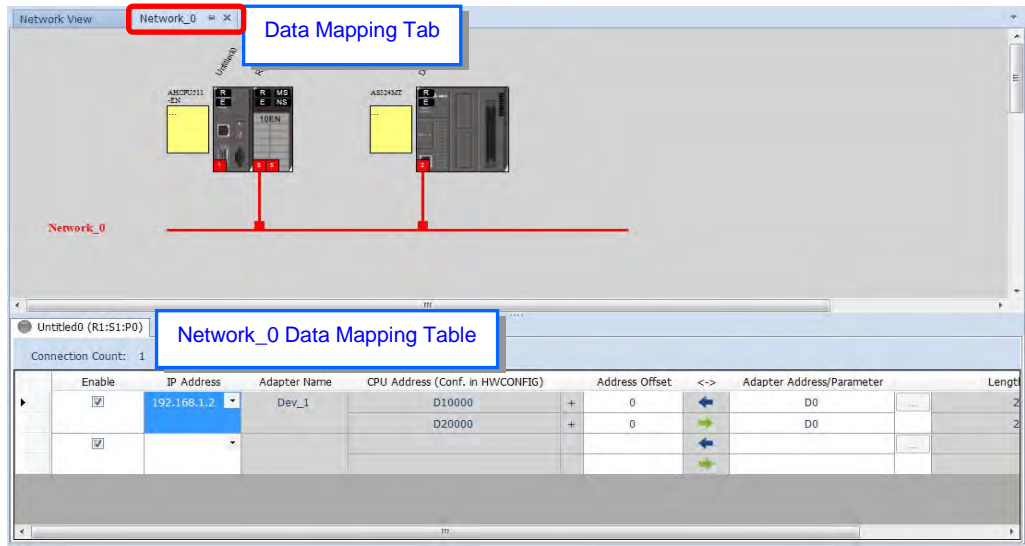

- 2. Set up the Data Mapping Parameters
- Type the parameters in the data mapping table
	- a) See the example of reading the D500~D599 of the Adapter with the IP address 192.168.1.2 to the D10000~D10099 of the Scanner below.
	- b) See the example of writing the D20200~D20299 of the Scanner to the D100~D199 of the Adapter with the IP address 192.168.1.1

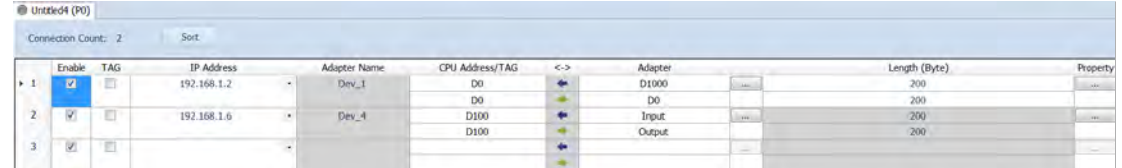

Use TAG in data mapping

**\_4**

a) Add a General Device in the network and select the IP address of the Produced TAG of the device to be connected. For adding devices in the network, please refer to section 4.3 for more information.

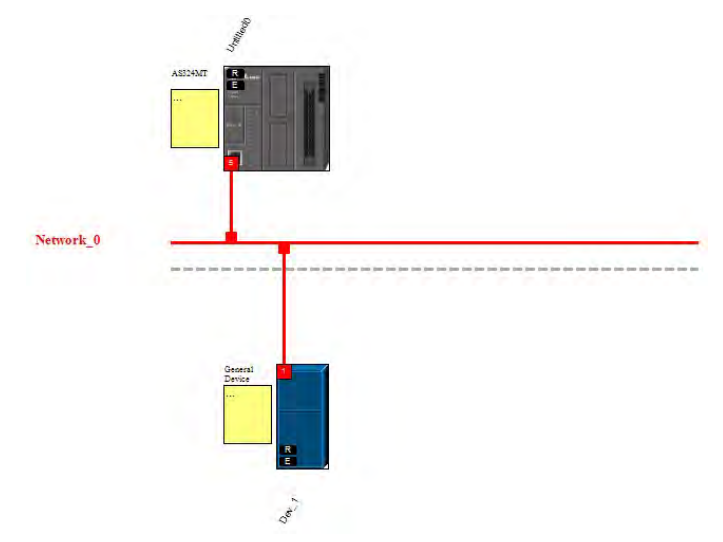

b) The data mapping page

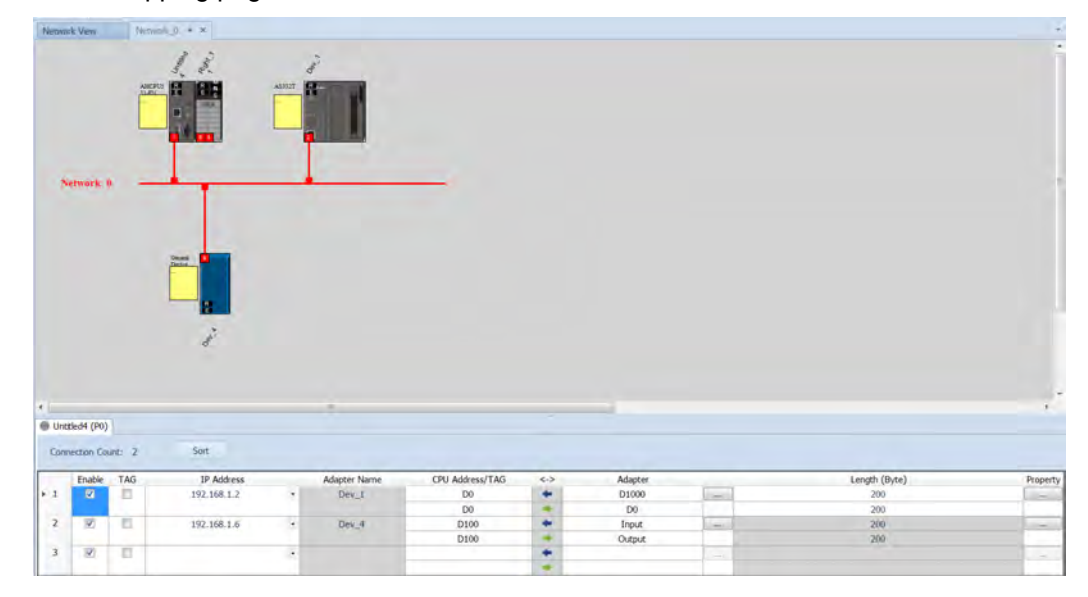

c) Select TAG to have this function enabled. And after this function is enabled, the attributes is read only  $(\leftarrow)$ .

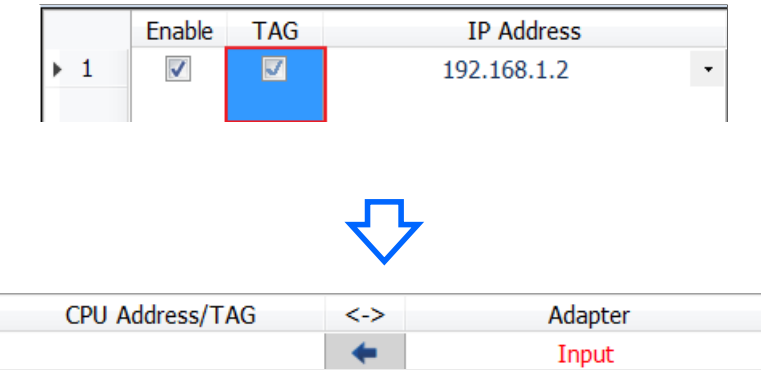

- ※ Users can also select TAG and then input the IP address directly to connect to TAGs from other devices. In this case, there is no need to create a connection to Gerneal Device.
- d) Users can use the drop-down list of the CPU Address /TAG to select the already created Consumed TAG.

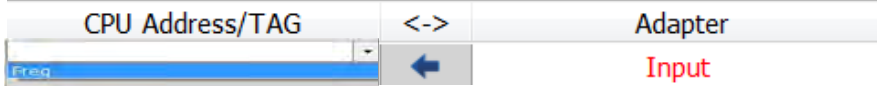

e) After the TAG function is selected, the system will input data in the columns of Adapter register address, parameter, and address of the TAG with the same name. Users can also edit the data in the columns. Make sure the TAG name is the same as the Produced TAG of the EIP to be connected.

## Set up property

a) Click the Property to set up.

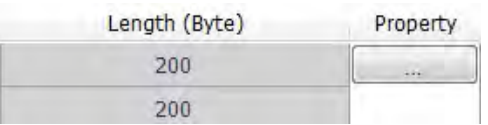

b) Type the data mapping parameters Set the Requested Packet Interval (RPI) to renew the data between the Scanner and Adapter cyclically, for example every 20ms.

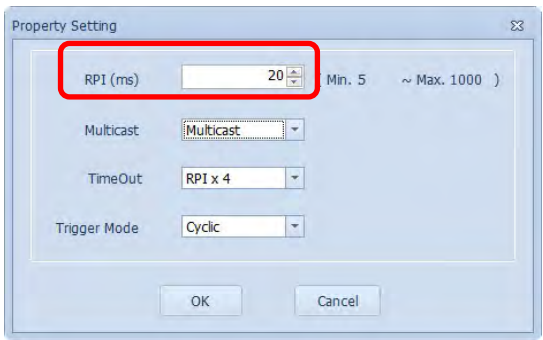

- 3. Download
- Click Downloader on the tool bar to open the download window.

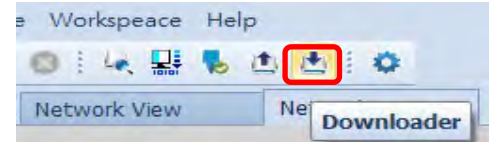

 Selecting the Scanner communication port of the EIP Builder; every communication port can download a data mapping table.

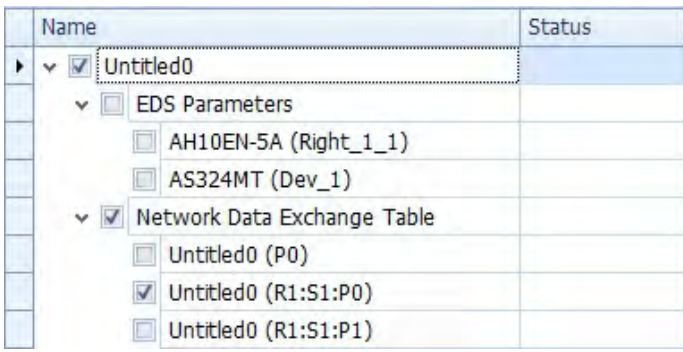

## **4.5 Diagnosis**

**\_4**

The EIP Builder can provide the diagnosis on the connection and data mapping status. For the connection status, refer to Adapter connection status and indicator in the Network View tab and for data mapping status and error codes, refer to Network\_0, the data mapping tab.

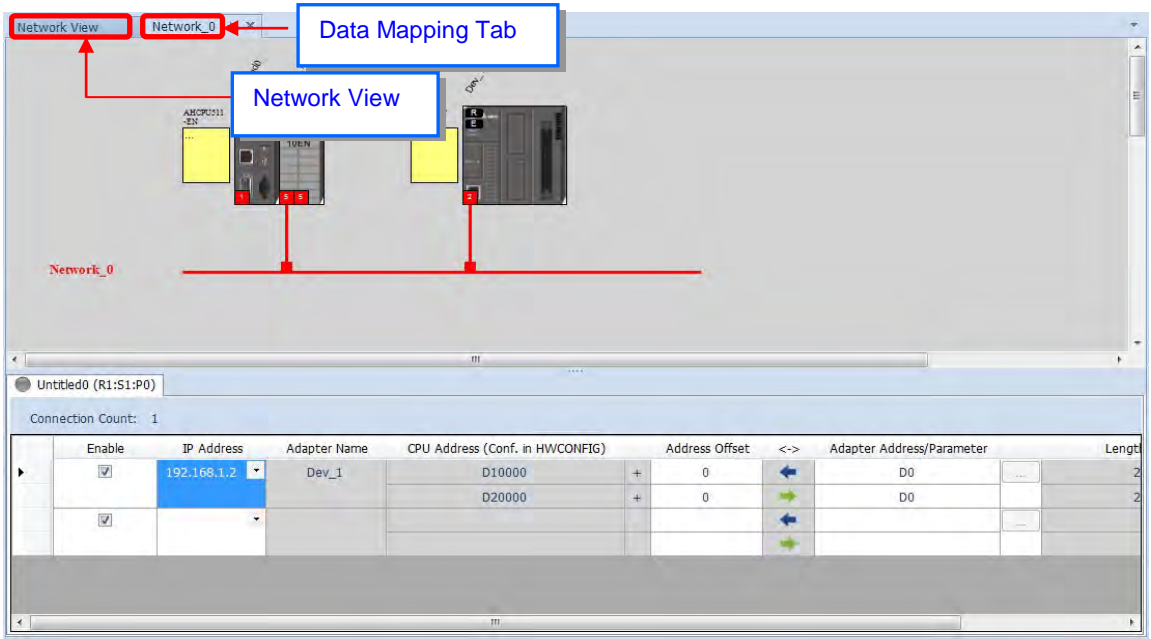

## **Operation Step**

1. Click the On-line Mode on the toolbar.

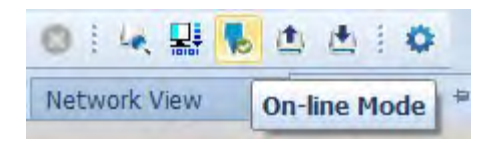

- 2. Network View (Connection Status):
	- a) Click the Network View tab to check the device status from the indicators, for example RUN / STOP and Error indicators on the PLC.

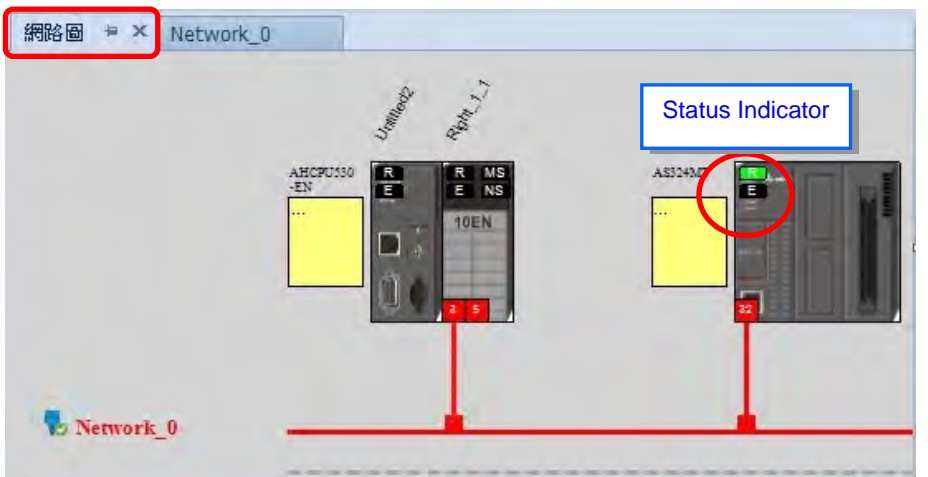

b) The dotted line and the warning sign indicate connection error, as the image shown below.

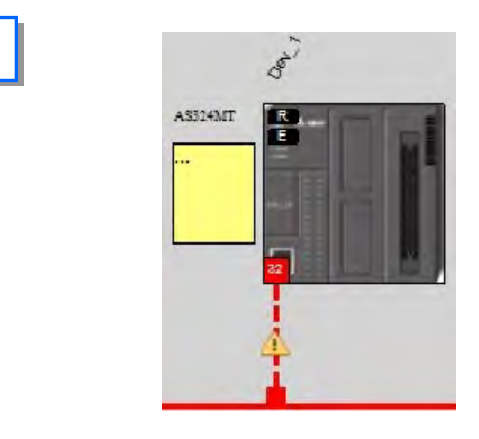

◆ Network\_0 (Data Mapping):

Network View

a) Click the On-line Mode on the toolbar.

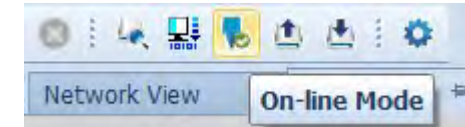

b) Click the Network \_0 to check the data mapping status and the error codes. For error code definition, refer to section 6.2.

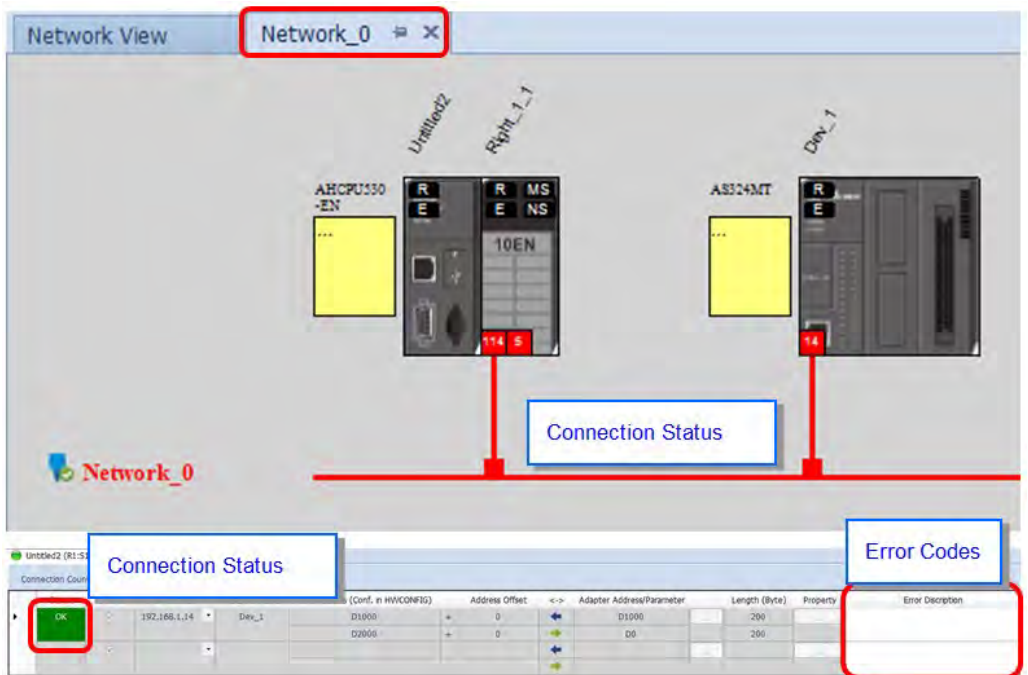

# **4.6 AH Series – Connect to a RTU module**

This section will provide an overview of how to connect the Delta AH series EtherNet/IP RTU modules such as AHRTU-ETHN-5A to Delta EIP Scanner and EIP Scanner from other brands. Seet the operation steps below.

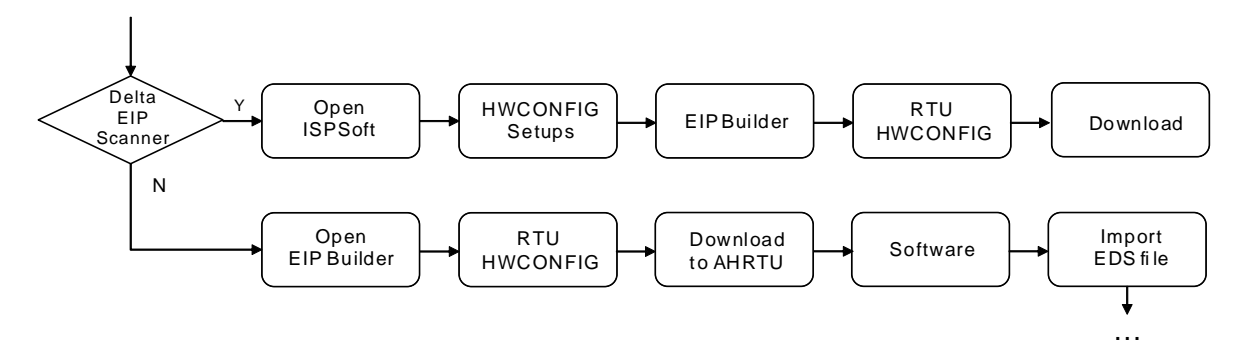

## **4.6.1 AHCPU5x1-EN Series/AHCPU560-EN2**

AHCPU5x1-EN series with firmware version later than V2.00 and AHCPU560-EN2 supports EtherNet/IP. Users can connect to Delta AHRTU-ETHN-5A modules via EtherNet/IP. Once the settings are done, users can use the devices X, Y and D in AHCPU5x1-EN series and AHCPU560-EN2 to control digital and analog I/O modules connected to AHRTU-ETHN-5A.

## **Running Process:**

Open EIP Builder and add the module AHRTU-ETHN-5A in the Network View. Open HWCONFIG to set up digital and analog I/O modules of AHRTU-ETHN-5A.

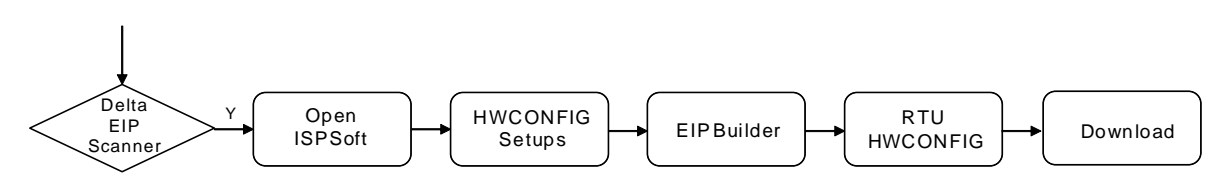

## **Operation Steps:**

- 1. Refer to section 4.1 for more information on HWCONFIG in ISPSoft and EIO Builder.
	- ◆ EIP Builder

Add the module AHRTU-ETHN-5A in the Network View and create a connection to the CPU for data mapping.

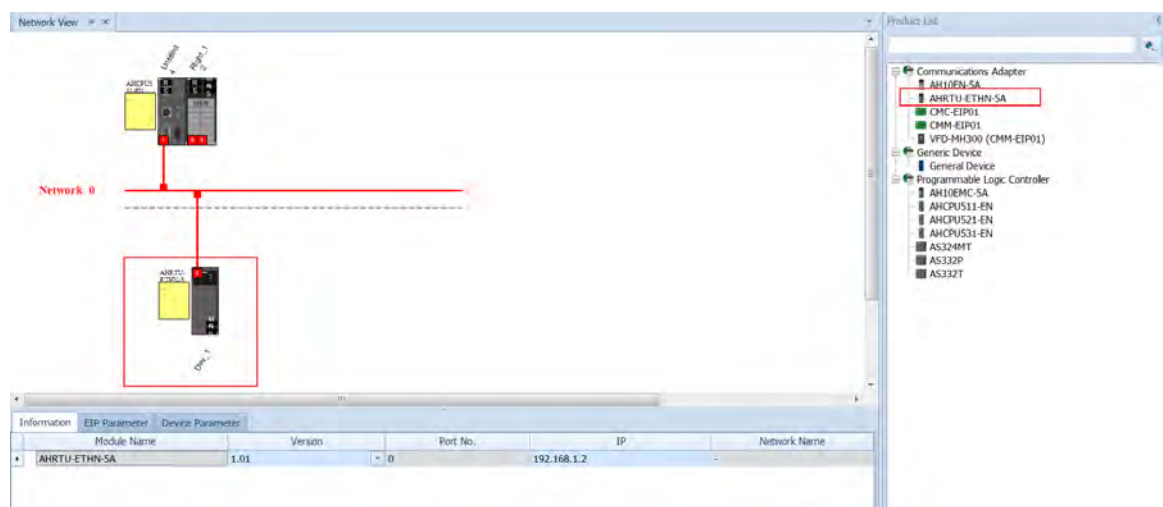

2. Double-click the AHRTU-ETHN-5A module to open HWCONFIG.

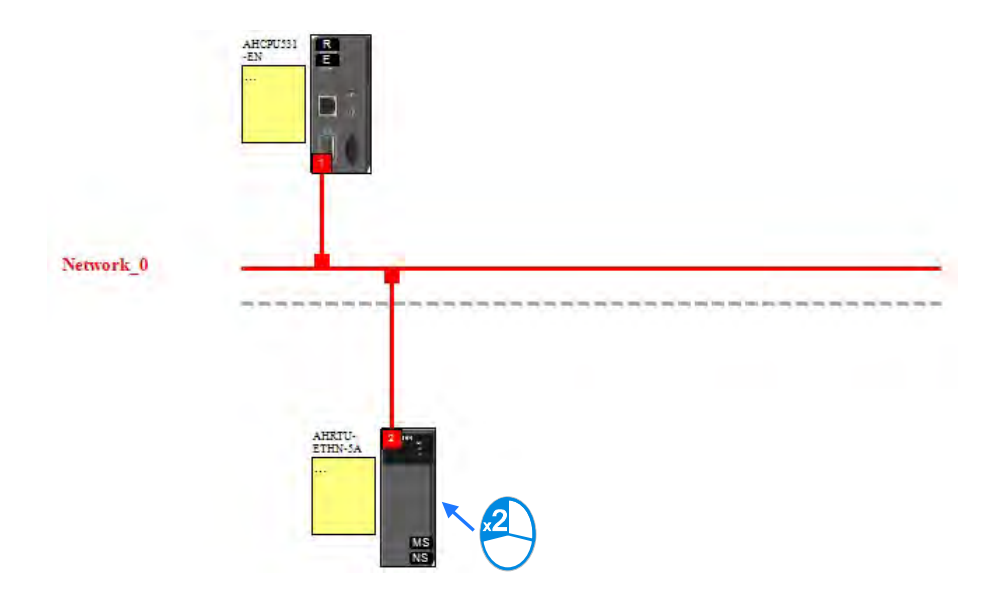

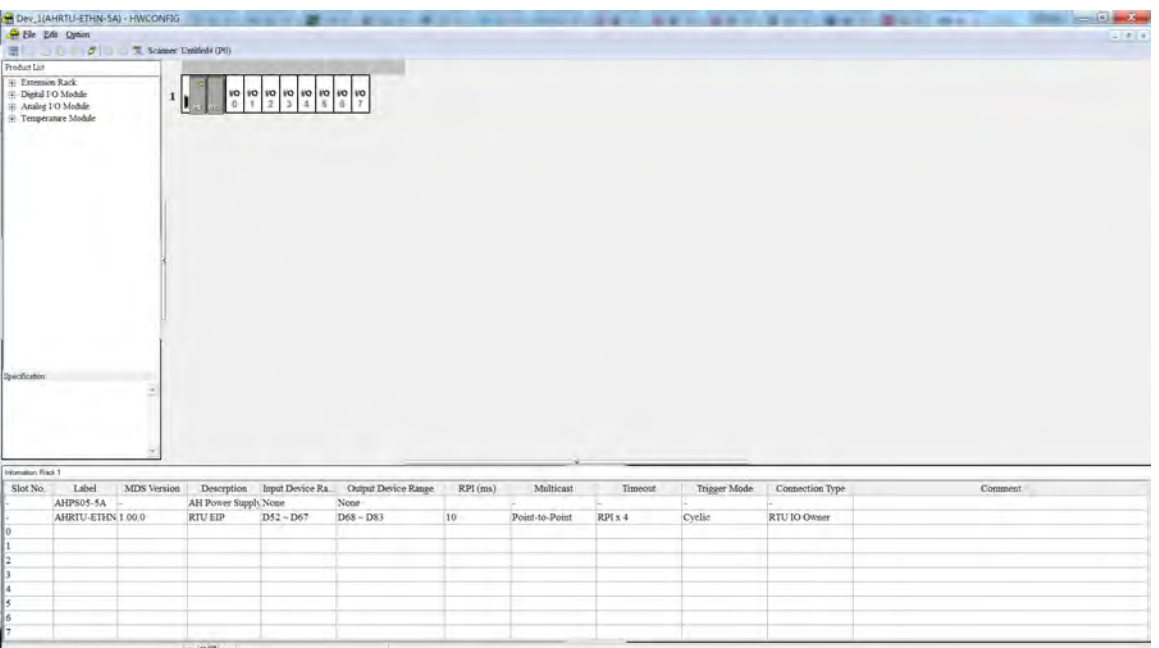

**\_4**

## **Descriptions for the EIP Builder:**

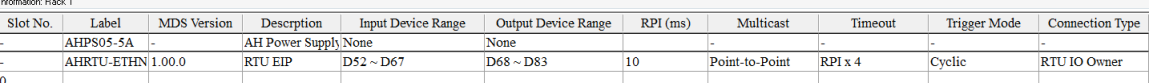

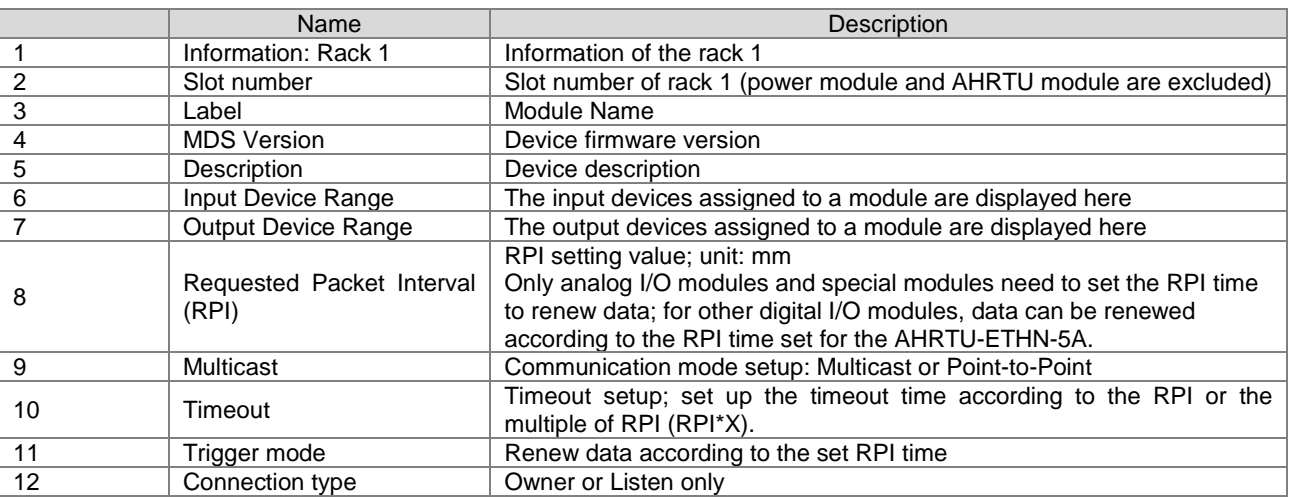

### **Operation Steps:**

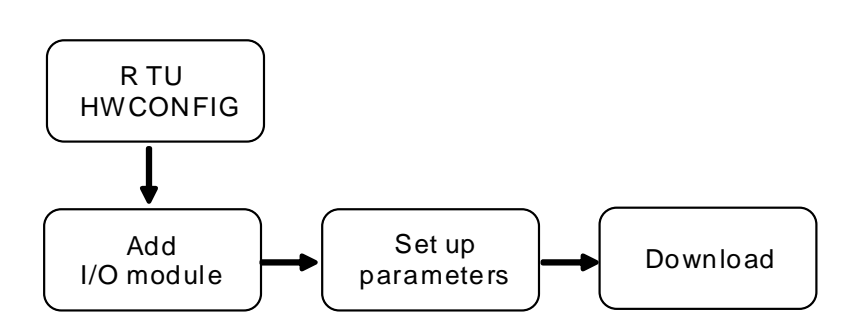

## 1. Add an I/O module

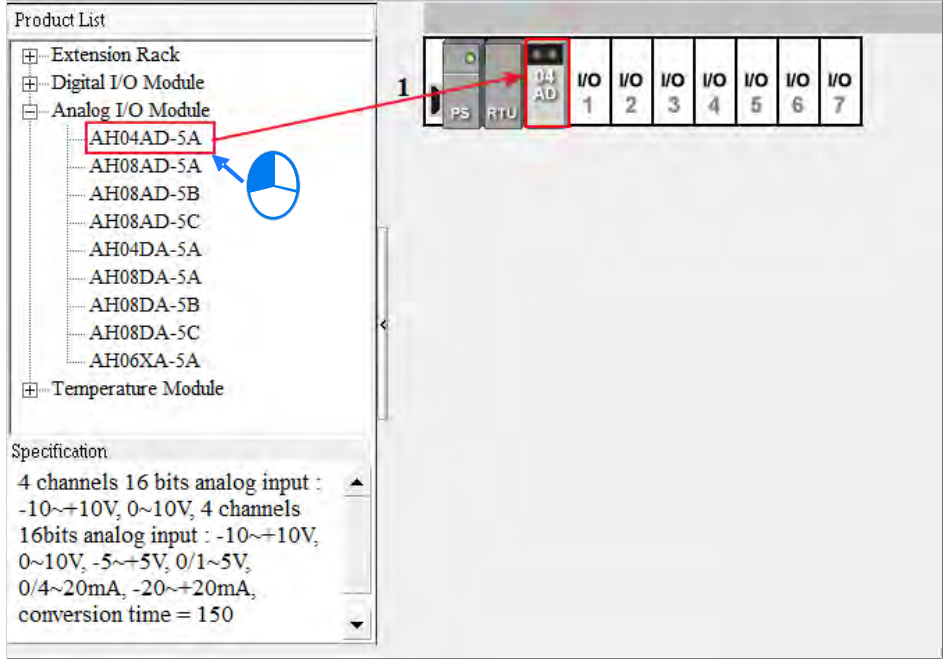

Add the I/O modules according to the real placement by dragging the modules on the left hand side to the right side of the RTU module. Make sure the slot assignment is the same as the real placement.

- 2. Setting parameters
	- The system automatically assigns devices to a module so that the data in the module can be stored. The devices assigned to a module are displayed in the Input Device Range cell and the Output Device Range cell.

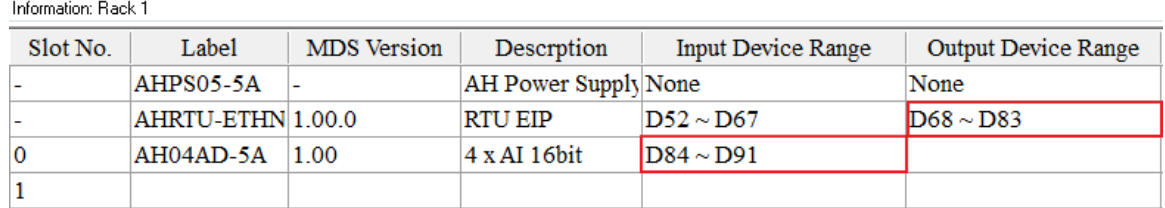

Click the … in the "Input Device Range" and "Output Device Range" column to edit the ranges.

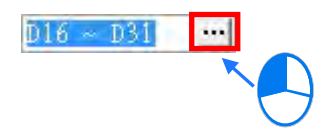

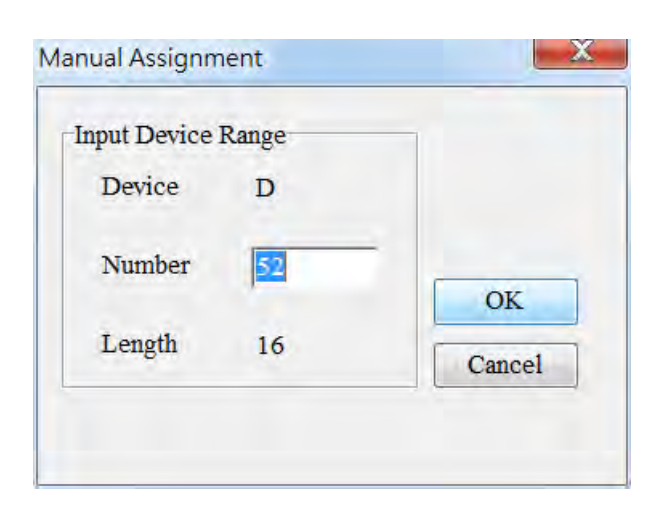

#### RPI setting value; unit: mm

Only analog I/O modules and special modules (for example AH04AD-5A) need to set the RPI time to renew data. For other digital I/O modules, data can be renewed according to the RPI time set for the AHRTU-ETHN-5A and values in this column cannot be modified in Network\_0 tab.

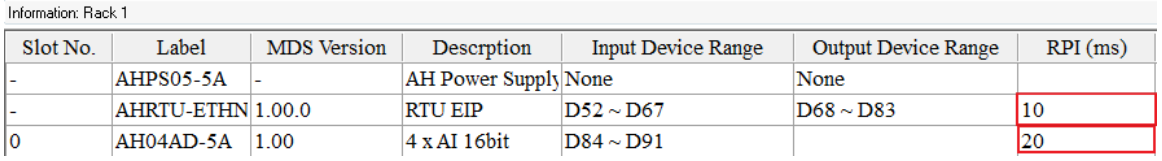

 After the setup is done, the detailed connection information of the ARTU-ETHN-5A modules will be added in the data mapping tale. Data in the table cannot be modified here.

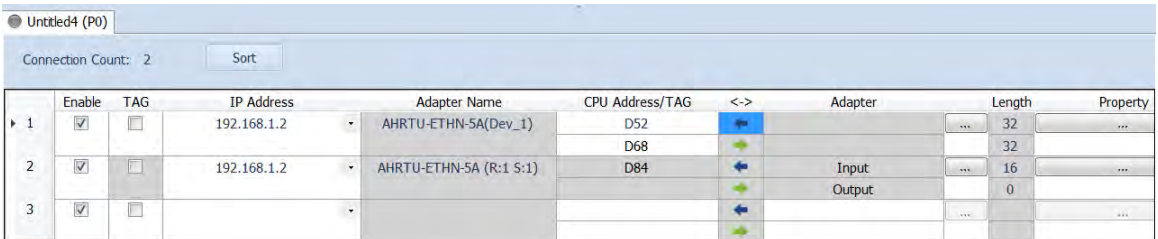

 Parameters for special modules can be seen in the RTU HWCONFIG. Double-click the module in the Network View tab to open the RTU HWCONFIG and check the corresponding device address in the Normal Exchange Area tab.

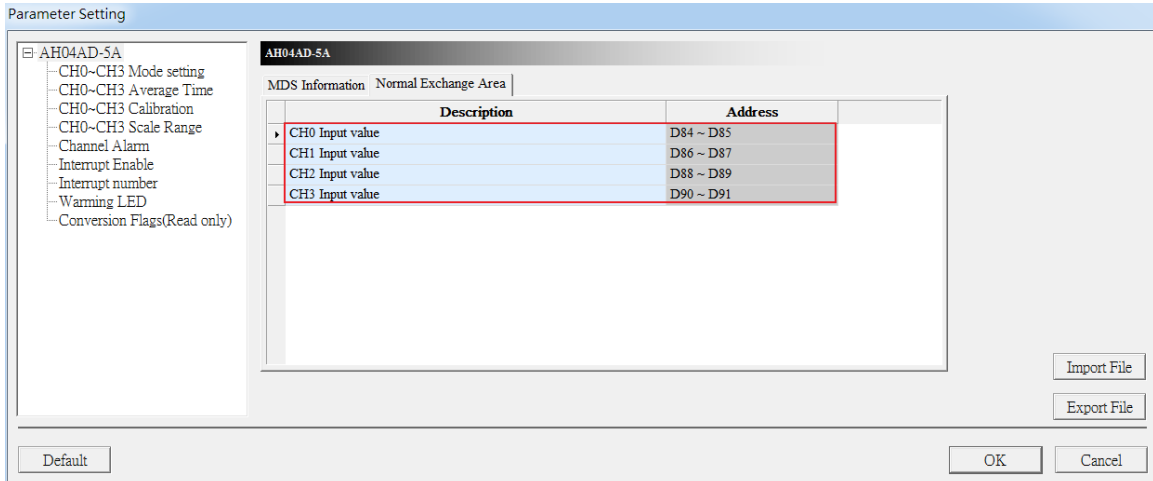

#### 3. Download

Save: after the parameters are set, click the Save button to save the parameters.

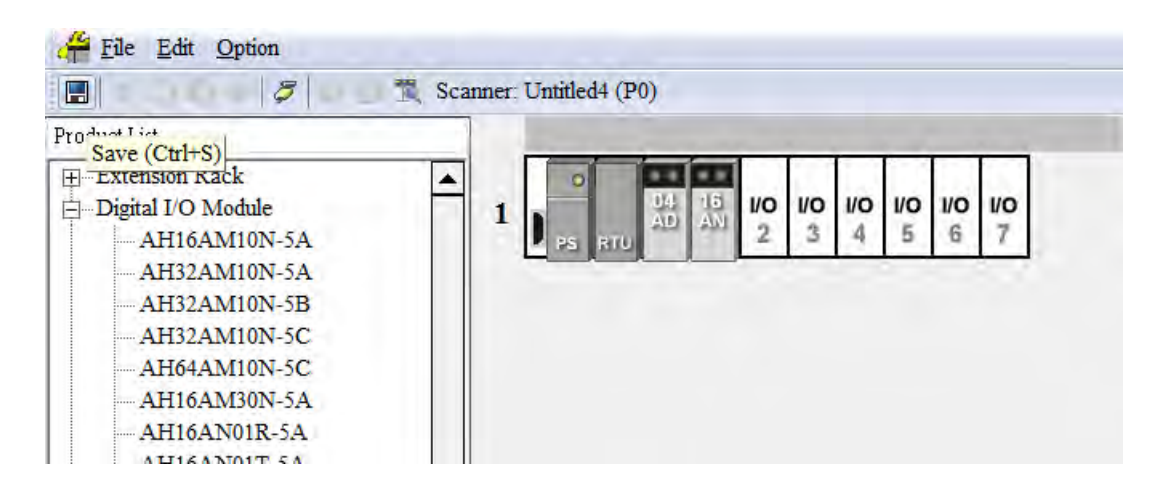

A warning window will appear if the changed settings have not been saved.

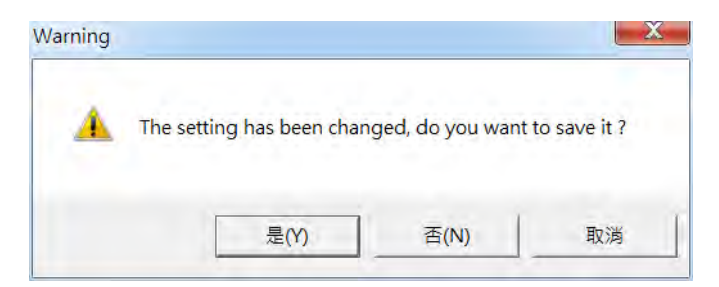

Download: Click the download icon to download.

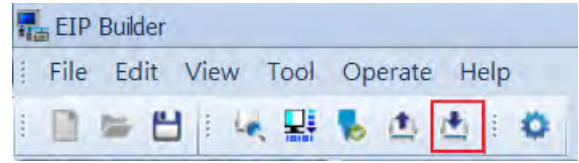

Tick the Seclt All option or select the module one by one to download the data mapping table.

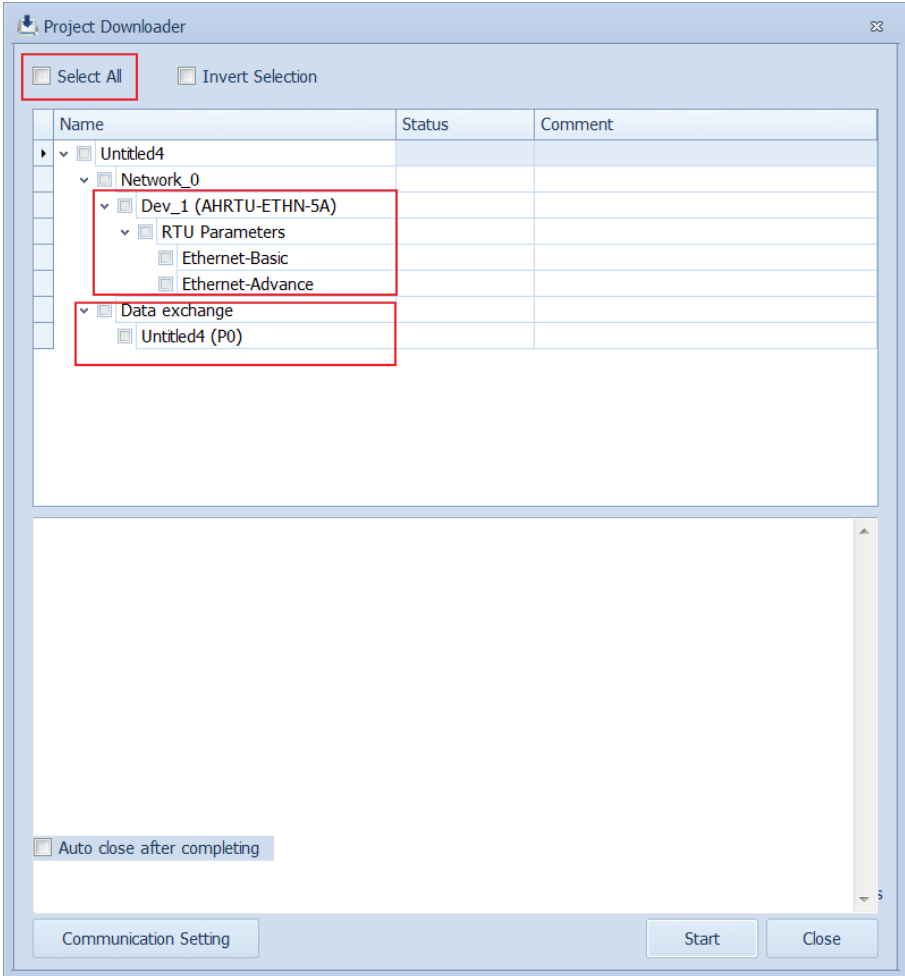

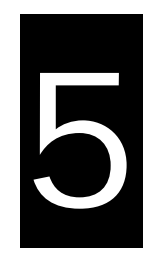

# **Chapter 5 Programming**

# **Table of Contents**

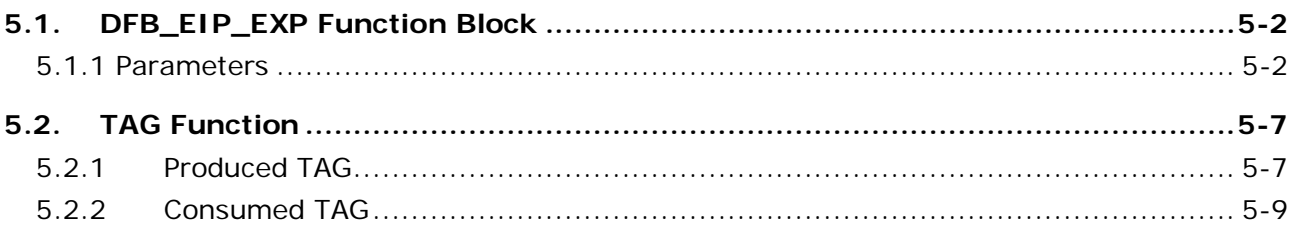

All connections in EtherNet/IP can be divided into explicit messaging connections and implicit (or I/O) messaging connections. Explicit messaging uses TCP/IP and request/response communications procedure or client/server connection, requiring that the memory location of the information to be sent to the client be defined in the instruction itself. Implicit messaging uses UDP/IP and is when a server sends information from predefined memory locations to a client at a given interval, using a requested packet interval (RPI) parameter to specify the rate at which data updates.

# <span id="page-61-0"></span>**5.1. DFB\_EIP\_EXP Function Block**

See the DFB\_EIP\_EXP function block below. Refer to the section 9.8 for objects that are supported by AH10EN-5A. For using slaves via the AH10EN-5A, refer to the slave manual for related information on Objects.

When the AH10EN-5A acts as scanners for EtherNet/IP, users can use the function block DFB\_EIP\_EXP to read/write the objects of the adapters. When the EIP builder uses Objects as its parameters, every Object has various parameters. The parameter unit is Attribute and the read/write path is Class $\rightarrow$ Instance $\rightarrow$ Attribute.

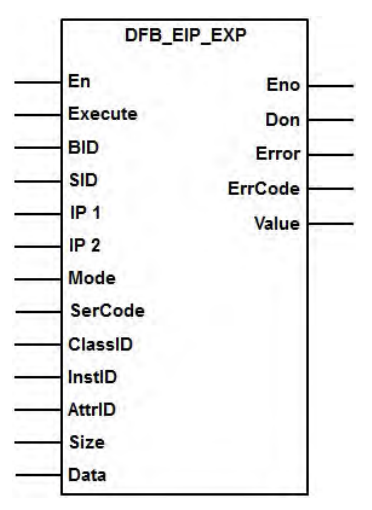

## <span id="page-61-1"></span>**5.1.1 Parameters**

The meaning of each parameter in the function blocks are stated below.

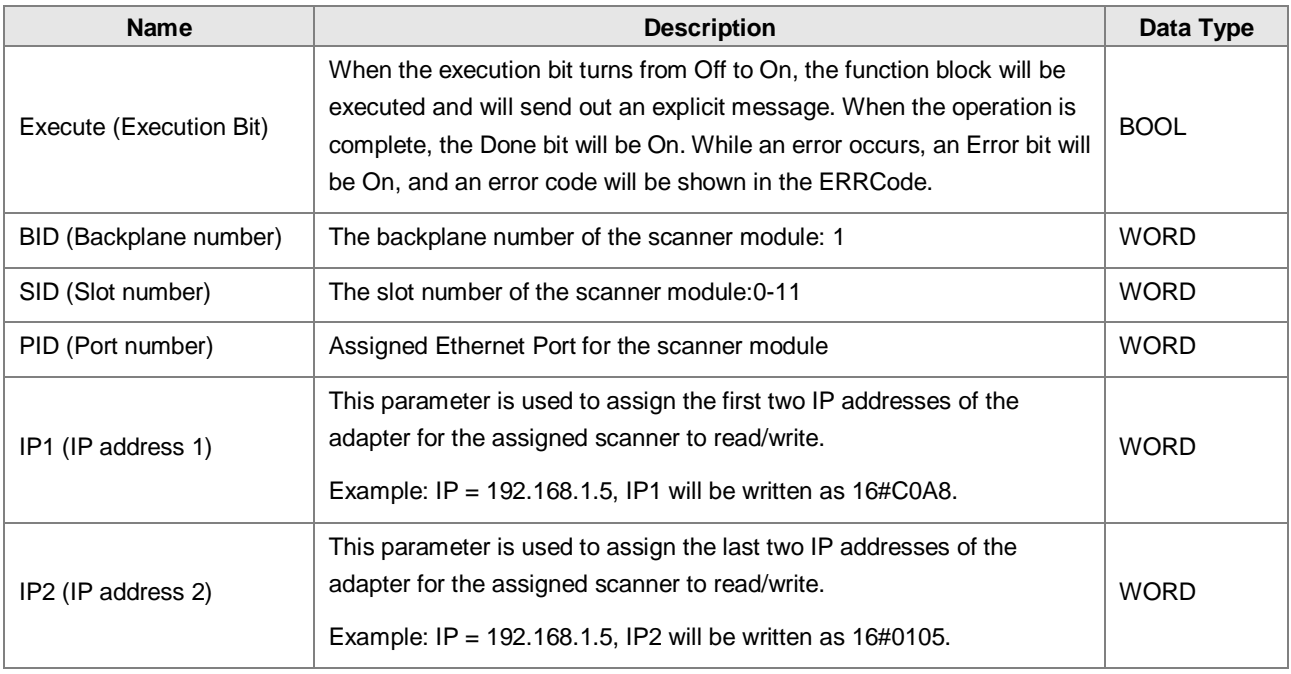

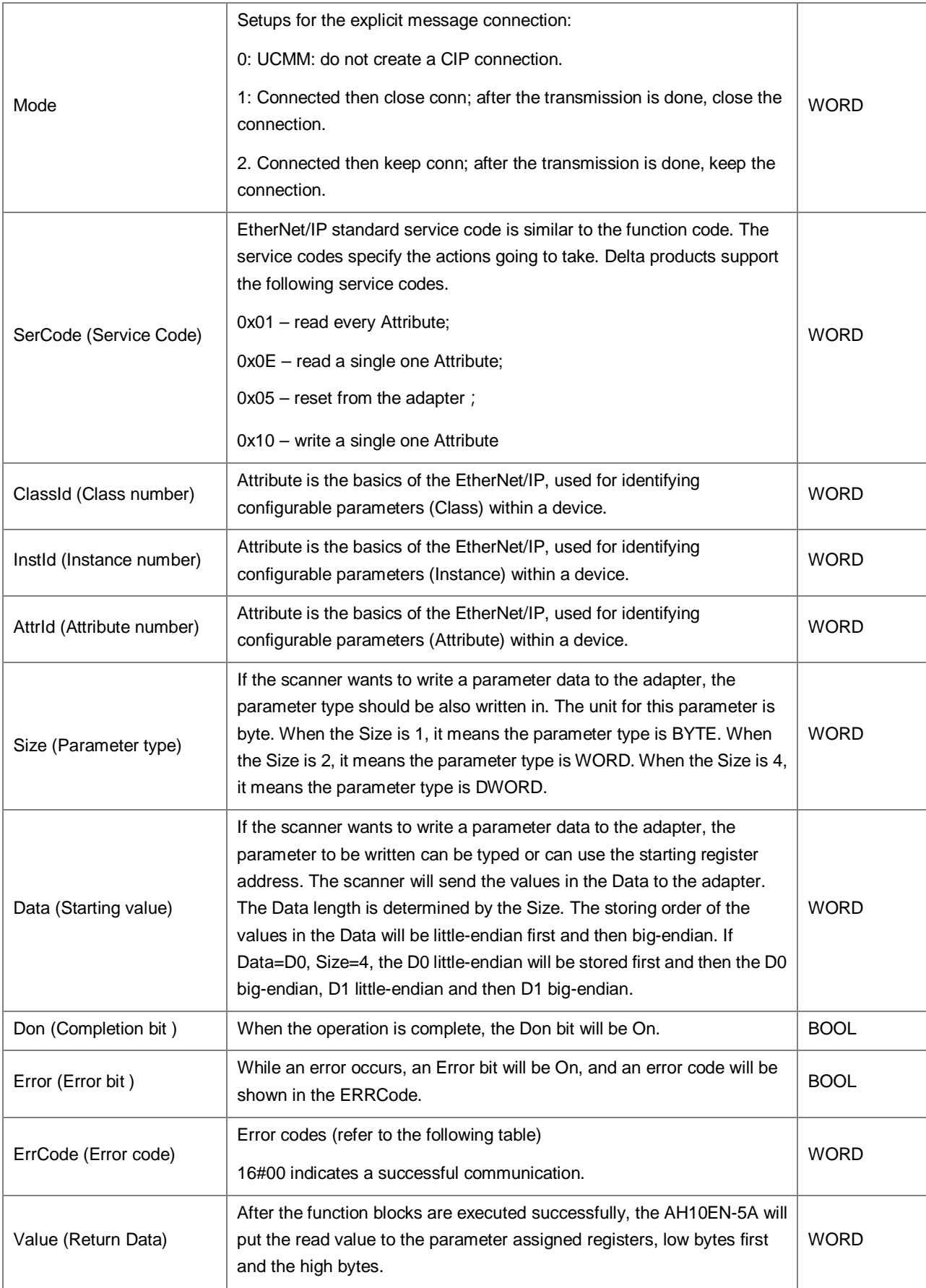

## **Errors**

The meaning of each error code in the function blocks are stated below.

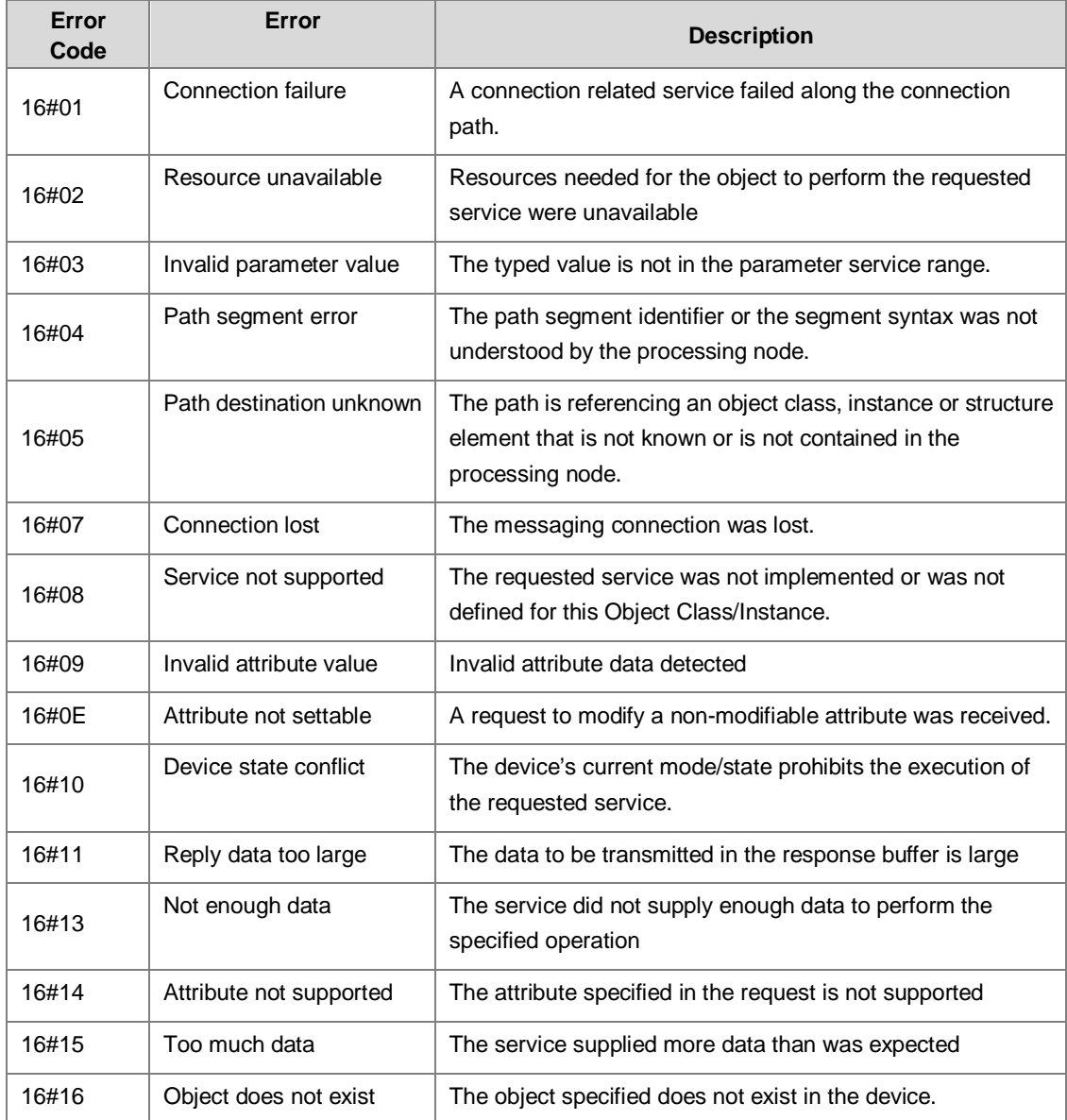

Example 1: using UCMM to read the manufacturer code of the IP address 192.168.1.10

Manufacturer code: ClassId=1, InstId=1, AttrId=1

The parameters in the function blocks are as below:

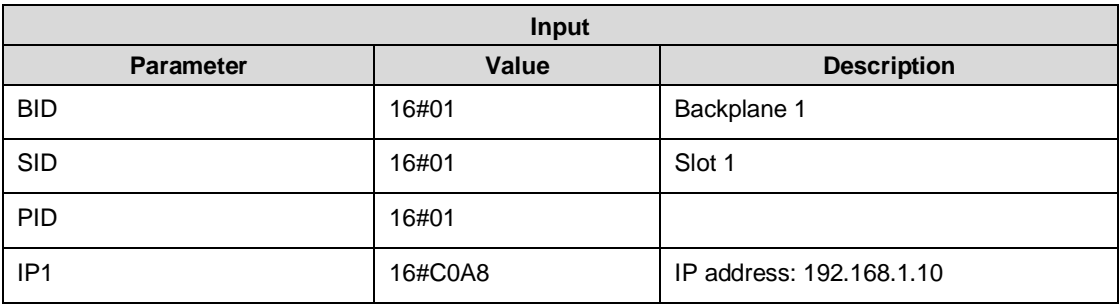

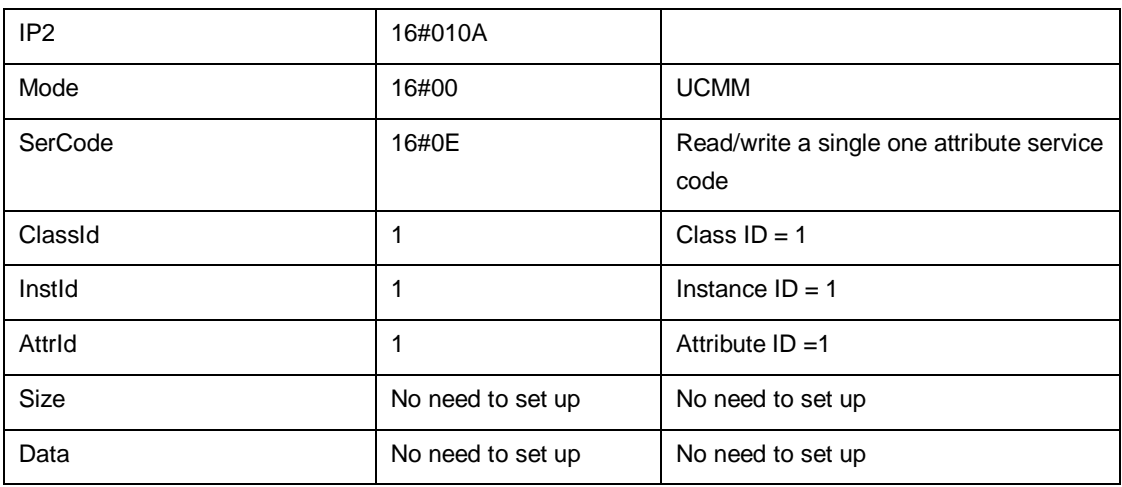

When the function blocks are executed successfully, the output parameters will be stated as below.

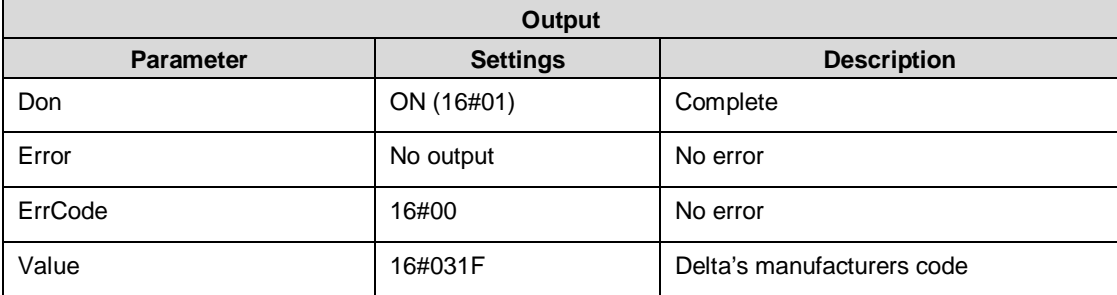

When the function blocks are not executed successfully, the output parameters will be stated as below.

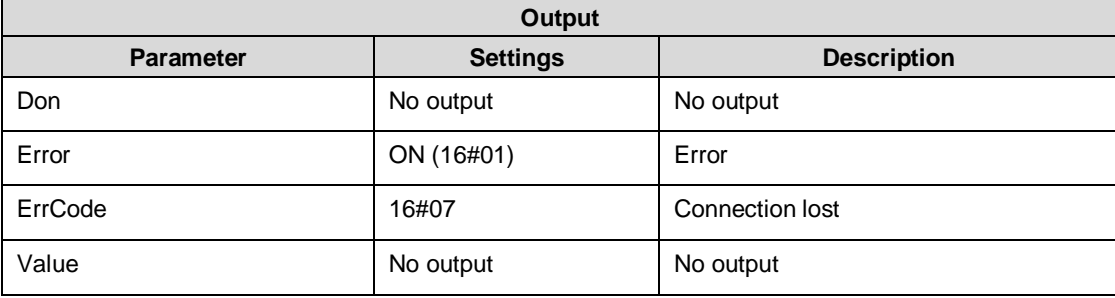

Example 2: Create a CIP connection and change the parameter value of the node 192.168.1.10 to 16#01. Close the connection after the transmission is done.

Parameters: ClassId= 16#9D, InstId= 2, AttrId= 1

The parameters in the function blocks are as below:

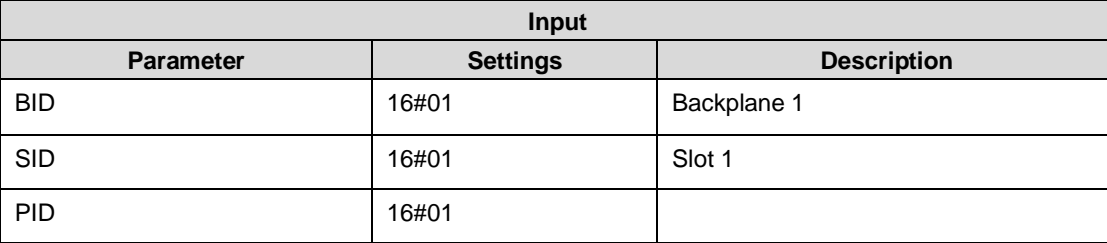

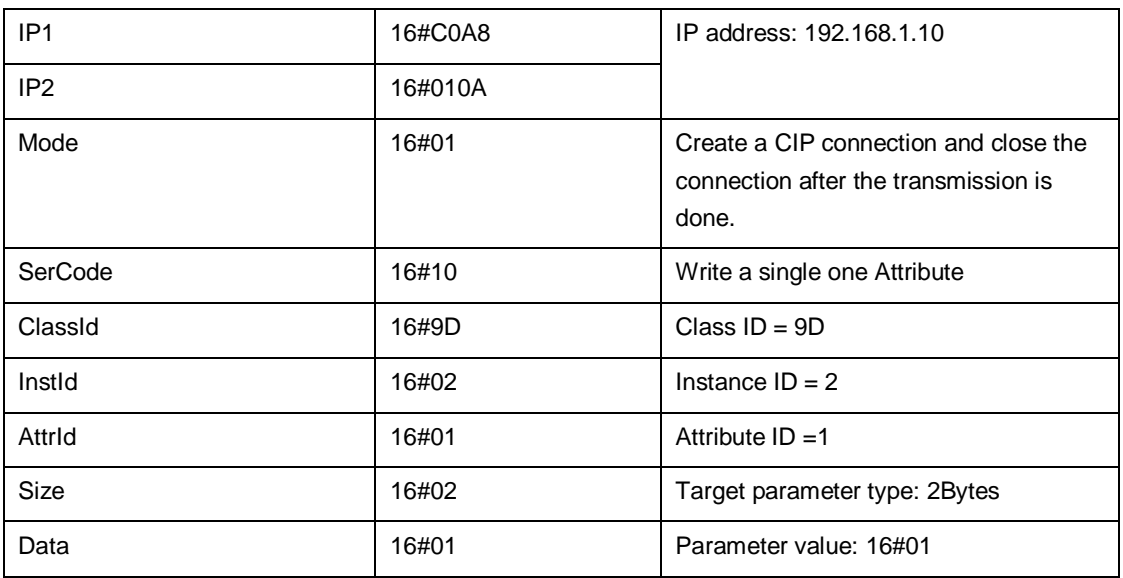

When the function blocks are executed successfully, the output parameters will be stated as below.

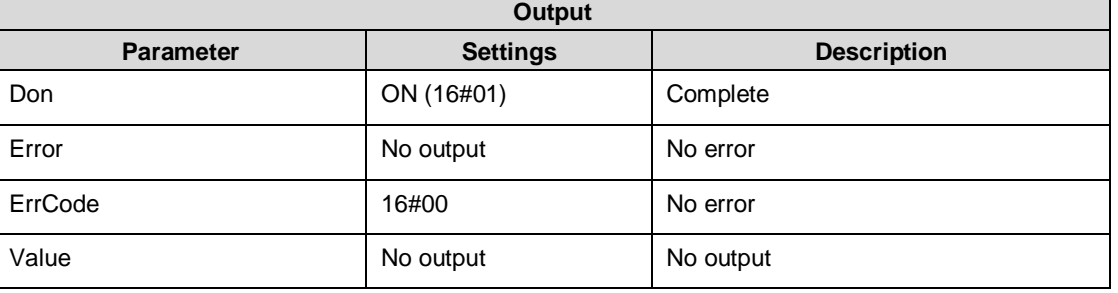

When the function blocks are not executed successfully, the output parameters will be stated as below.

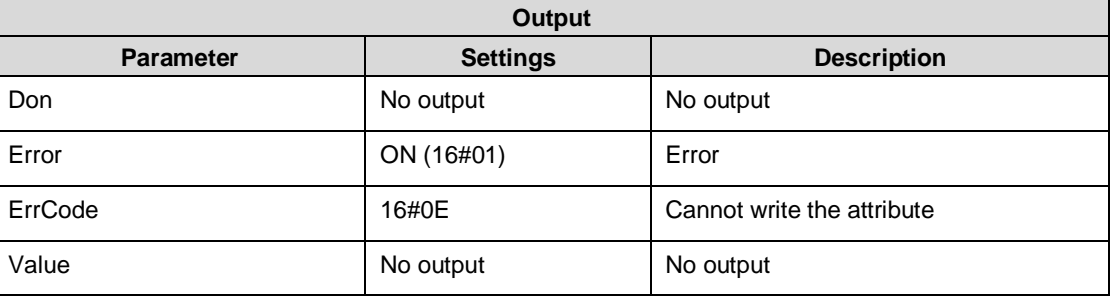

The Error bit is On and the ErrCode=16#1401 (The I/O module appears to have an read/write error.)

Don and Value are shown with no output. No other FBs are used.

# <span id="page-66-0"></span>**5.2. TAG Function**

Users can use TAG function to transmit data among different controllers. Controllers can share TAGs while they are attached to the same network, such as EtherNet/IP. TAG can be further defined as Produced TAG and Consumed TAG.

- 1. Produced TAG: a tag that a controller makes available for other controller. Multiple controllers (EIP scanner devices) can simultaneously consume (receive) the data. A produced tag sends its data to consumed tags (consumers) without using logic.
- 2. Consumed TAG: a tag that receives the data of a produced tag. The data type of the consumed tag and the produced tag must be matched (including any array dimensions).

Before connecting to a Produced TAG, users should check the IP address and the names of the TAGs (Prodeuced TAG and Consumed TAG). One controller can have multiple TAGs created, including produced TAG and consumed TAG. See the example below:

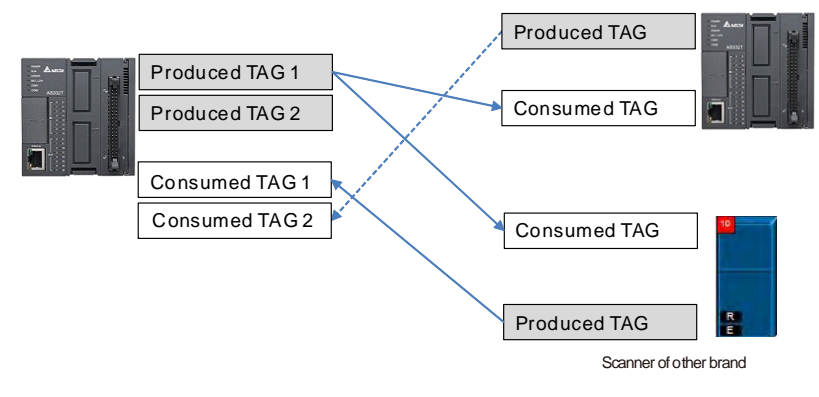

## <span id="page-66-1"></span>**5.2.1 Produced TAG**

How to create a Produced TAG:

1. Open the ISPSoft software and unfold the Global Symbols item to see the EtherNet/IP Table (Produced TAG) and EtherNet/IP Table (Consumed TAG). Double click the EtherNet/IP Table (Produced TAG).

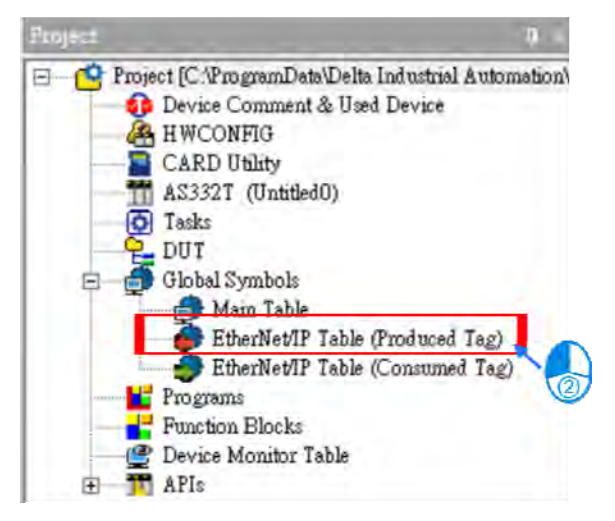

2. After double clicking the EtherNet/IP (Produced TAG) option, the EtherNet/IP Table (Produced TAG) will show up for editing.

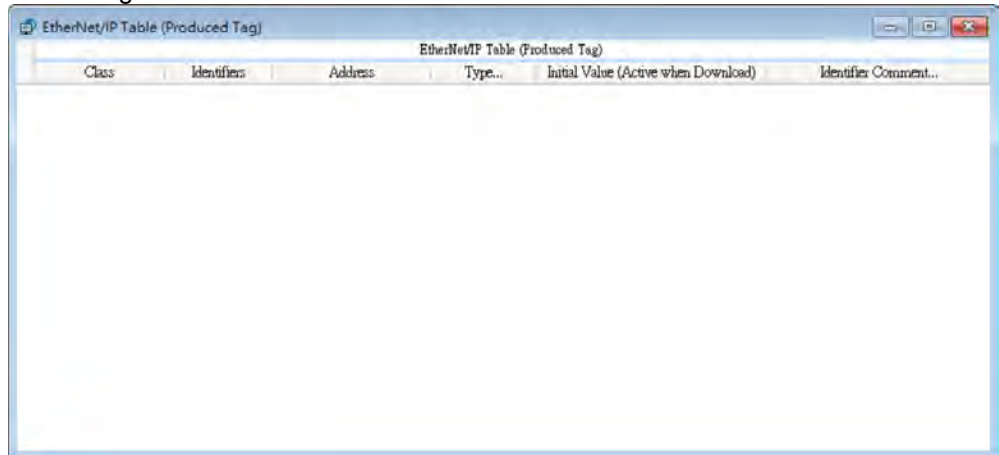

3. Right click on the EtherNet/IP Table (Produced TAG) to see the context menu and select the option "Add a Symbol". And then an Add Symbol window will appear.

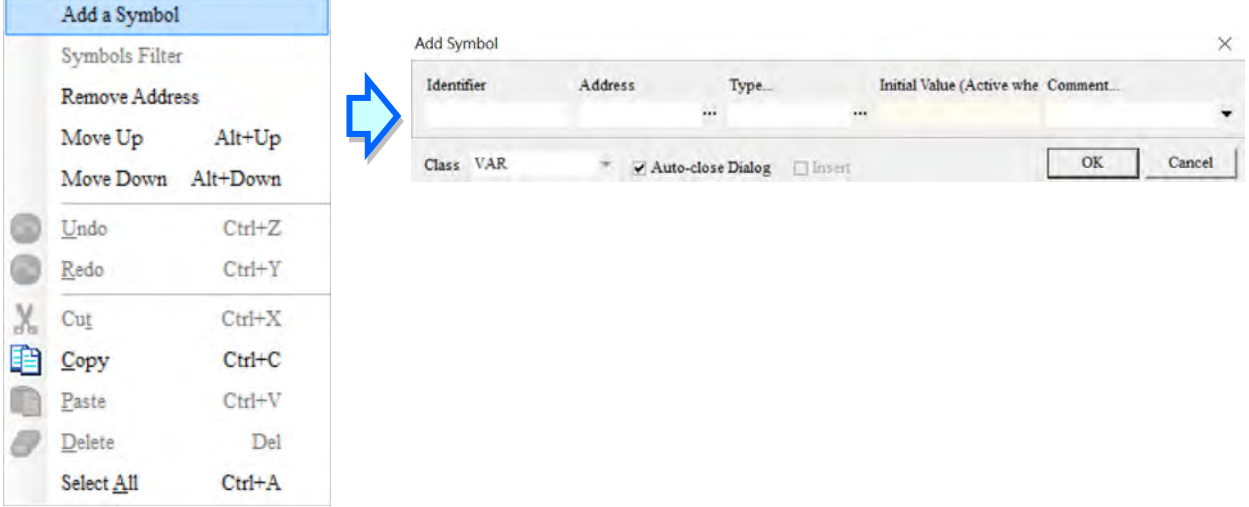

4. Set up the Produced TAG: as the example shown below.

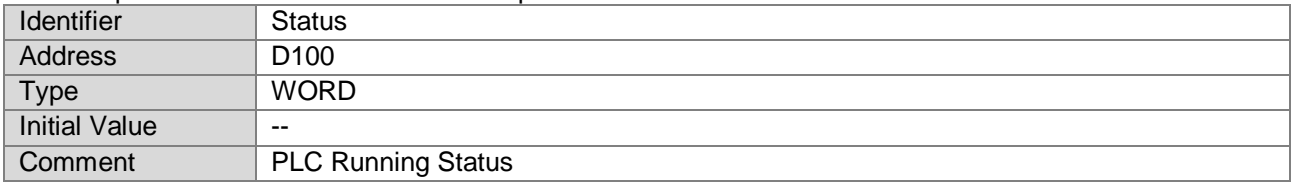

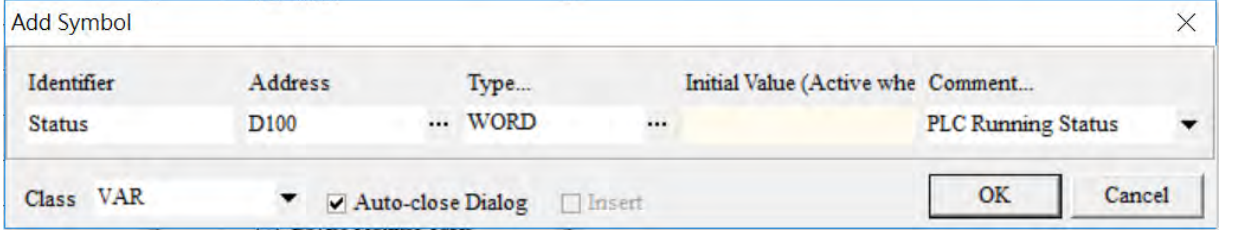

After the setups are complete, download the parameters to the PLC. Other controllers can receive the data of a produced tag via the consumed tag. For the creation of a consumed TAG, refer to the manual from the controller to be used for data transmison.

## <span id="page-68-0"></span>**5.2.2 Consumed TAG**

How to create a Produced TAG:

1. Open the ISPSoft software and unfold the Global Symbols item to see the EtherNet/IP Table (Produced TAG) and EtherNet/IP Table (Consumed TAG). Double click the EtherNet/IP Table (Consumed TAG).

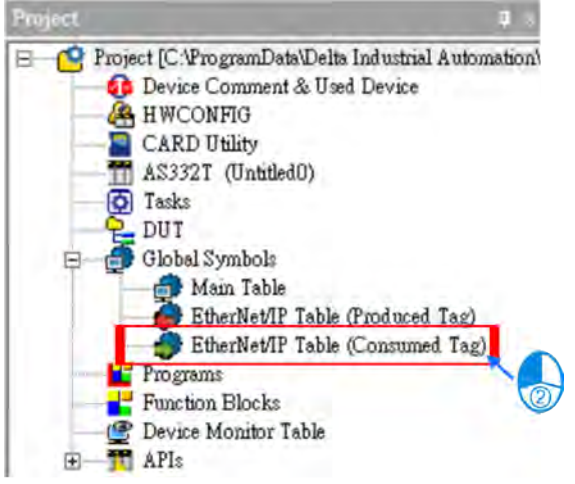

※ It is only available for PLC with the EtherNet/IP TAG function. Refer to chapter 3 for EtherNet/IP specifications to learn the supported models and number of TAGs suppored.

2. After double clicking the EtherNet/IP (Consumed TAG) option, the EtherNet/IP Table (Produced TAG) will show up for editing.

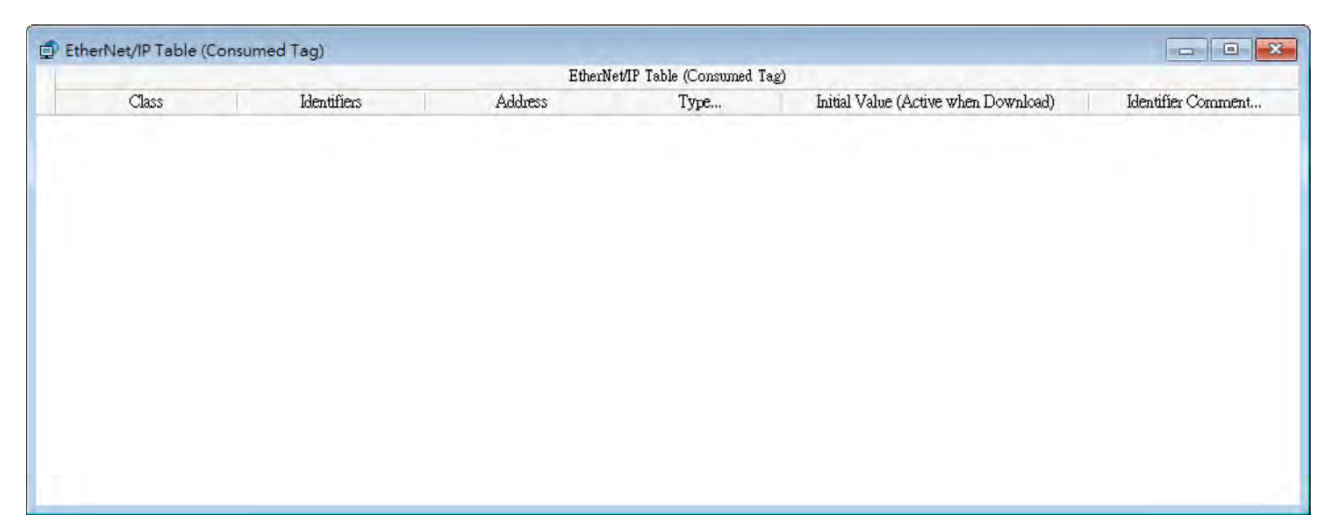

3. Right click on the EtherNet/IP Table (Produced TAG) to see the context menu and select the option "Add a Symbol". And then an Add Symbol window will appear.

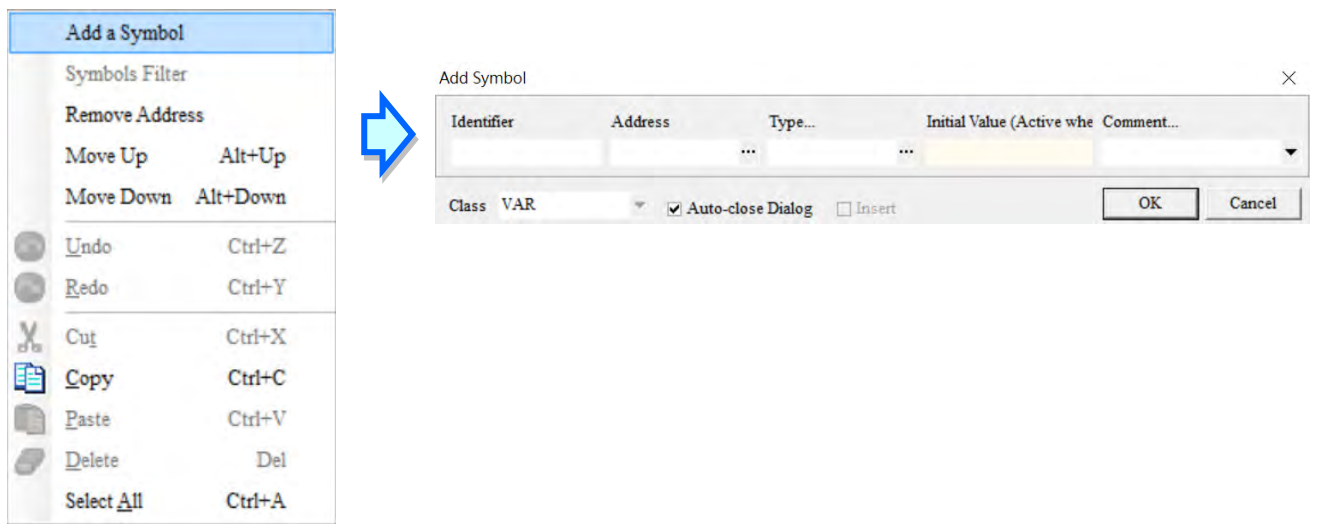

4. Set up the Consumed TAG: as the example shown below.

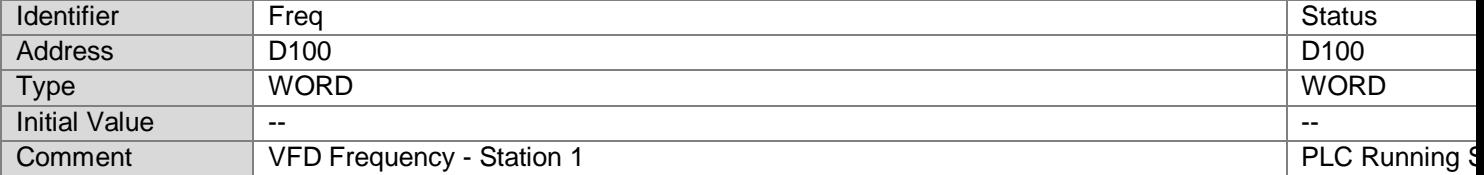

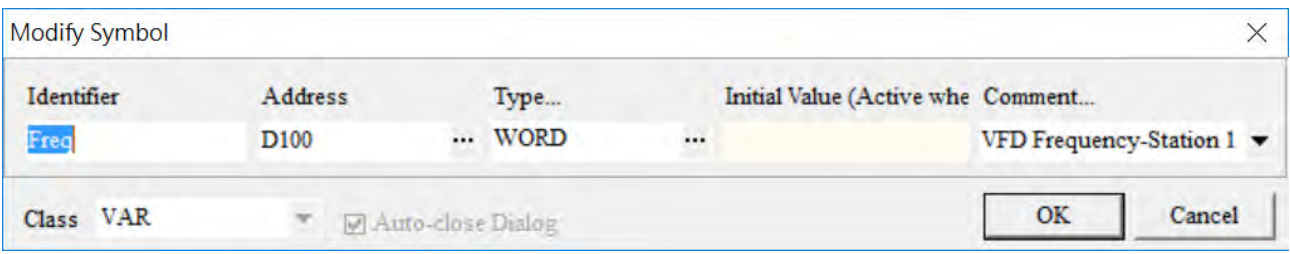

5. TAGs can be used in the data mapping table. Refer to section 4.4 for more information on data mapping.

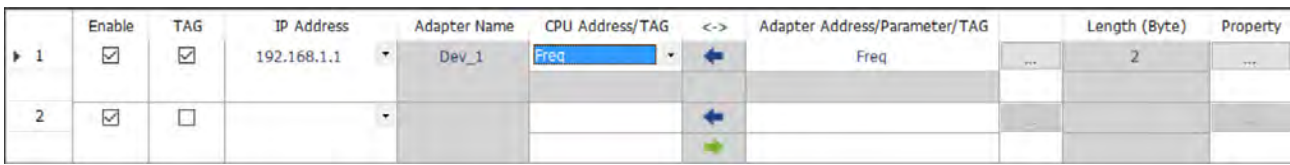

Add Symbol window

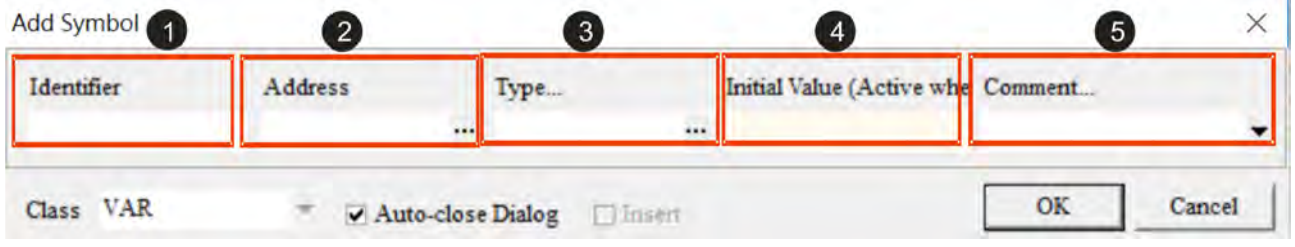

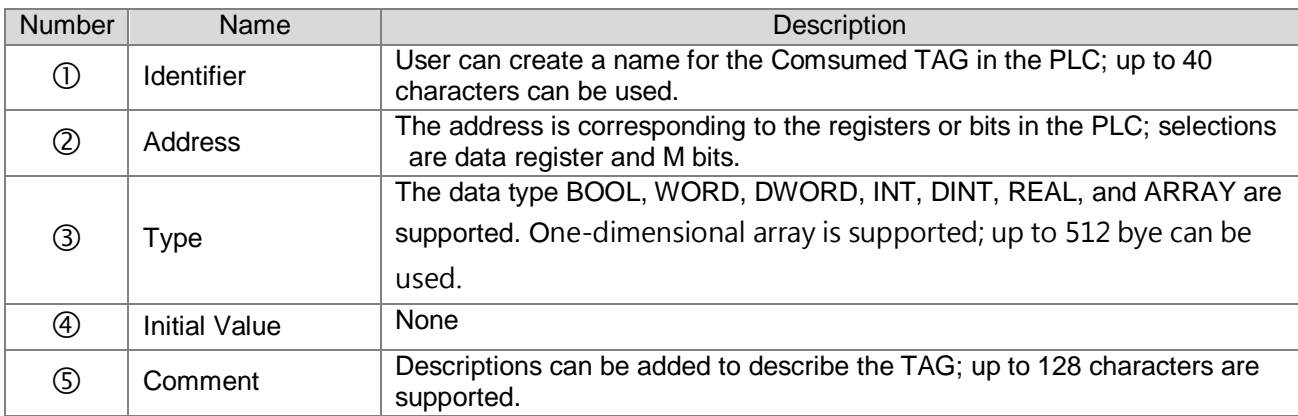

**MEMO**
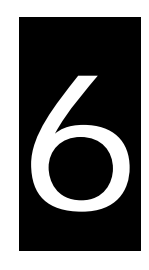

# **Chapter 6 Troubleshooting**

# **Table of Contents**

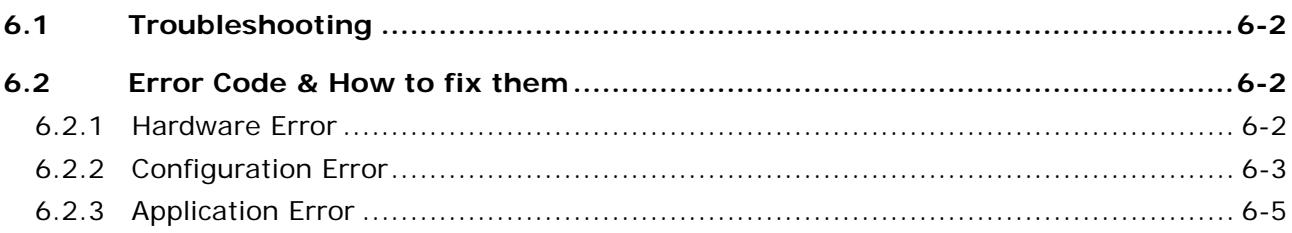

This section will provide an overview of EtherNet/IP error codes and troubleshooting.

### <span id="page-73-0"></span>**6.1 Troubleshooting**

There are 3 error code categories, including Hardware Error, Configuration Error, and Application Error. These error codes are defined by the ODVA for the EtherNet/IP errors. Refer to the following table for self-defined error codes.

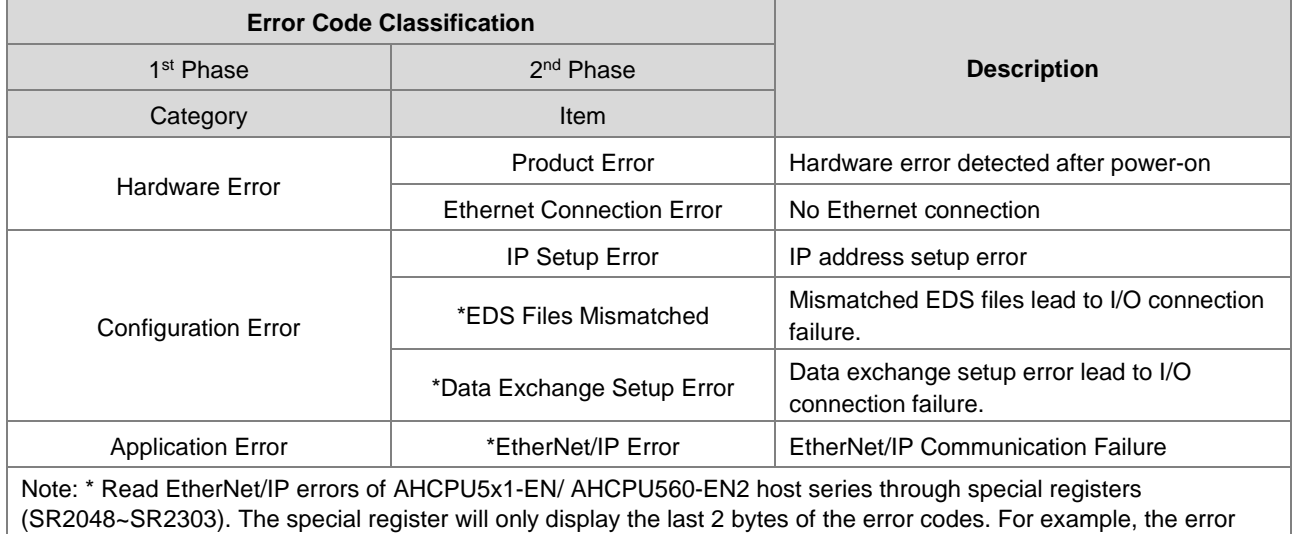

code is 16#1101011C, but only 16#011C is displayed.

### <span id="page-73-1"></span>**6.2 Error Code & How to fix them**

### <span id="page-73-2"></span>**6.2.1 Hardware Error**

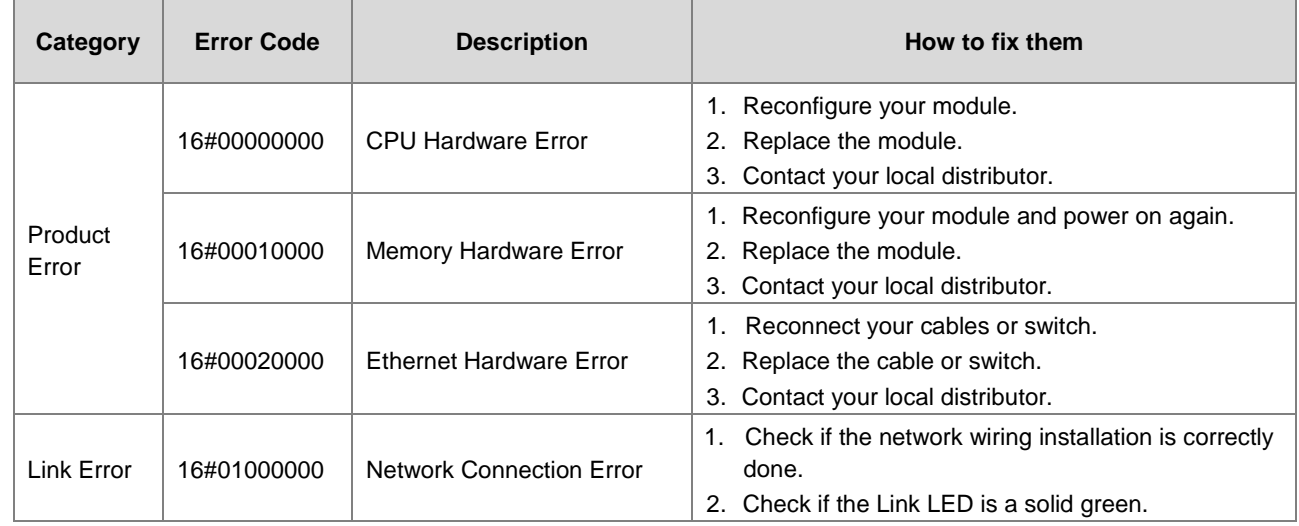

# <span id="page-74-0"></span>**6.2.2 Configuration Error**

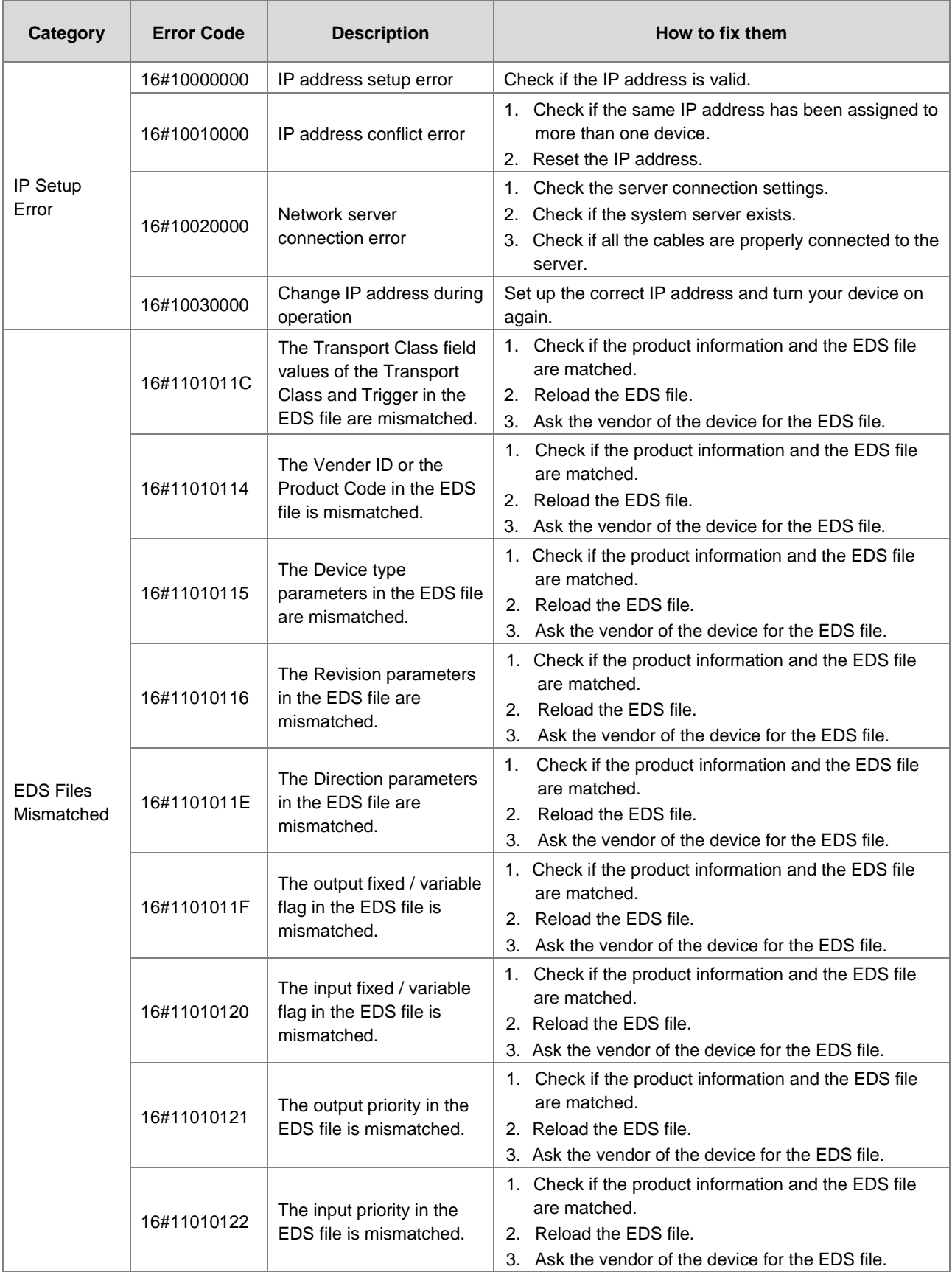

### EtherNet/IP Operation Manual

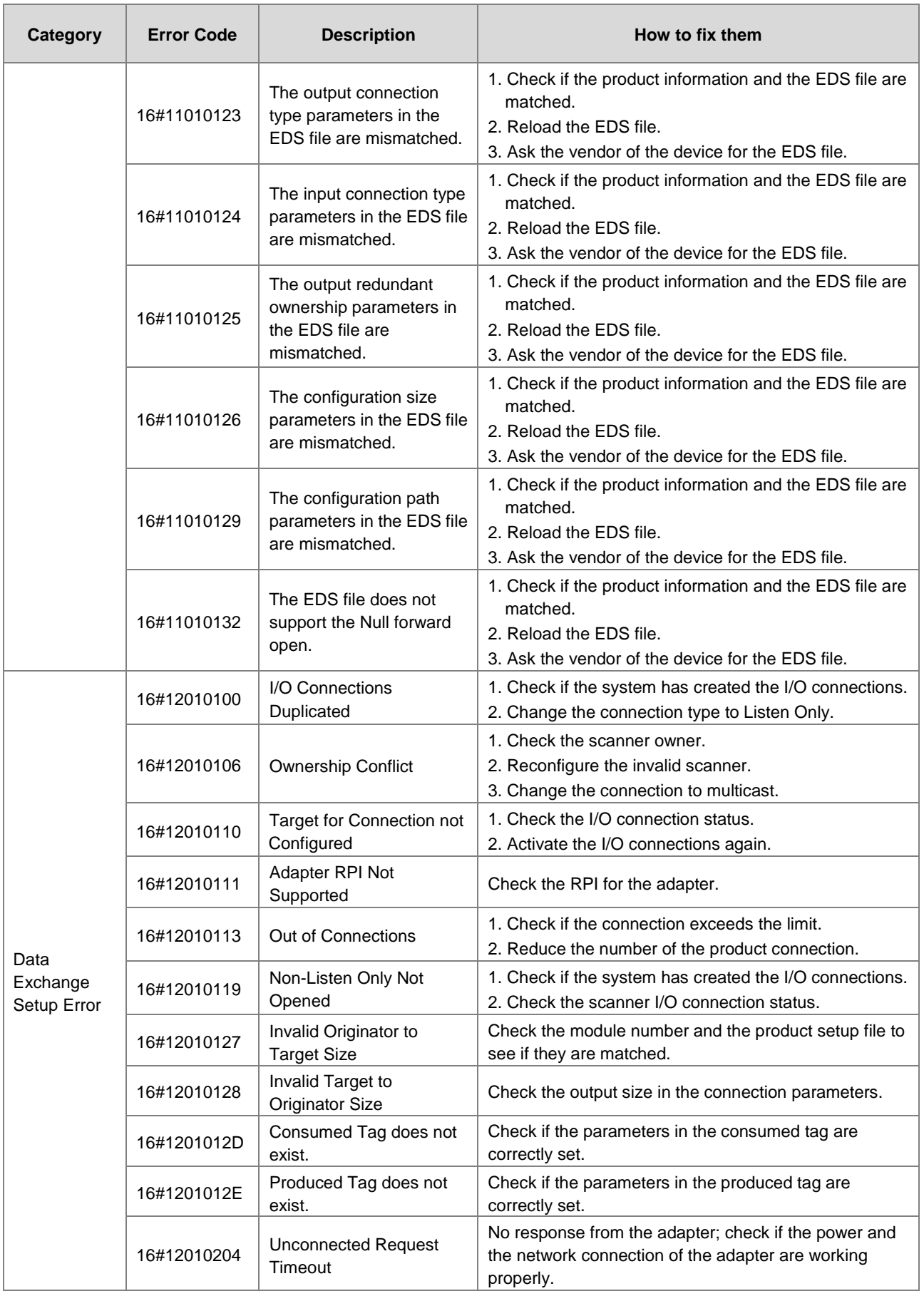

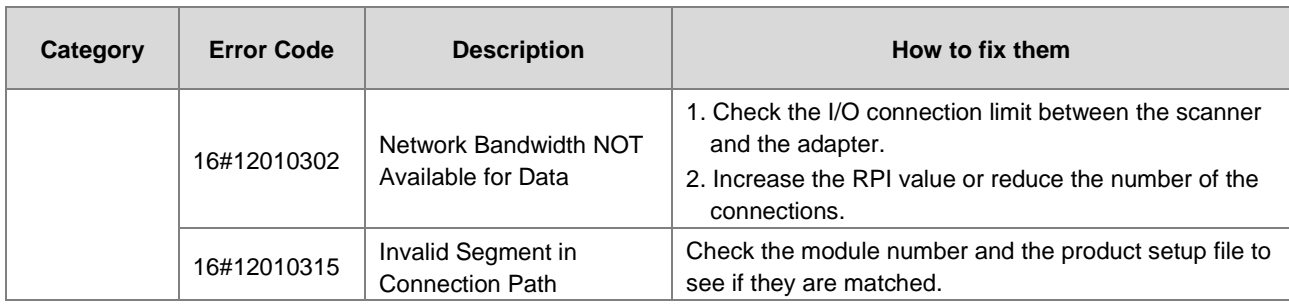

## <span id="page-76-0"></span>**6.2.3 Application Error**

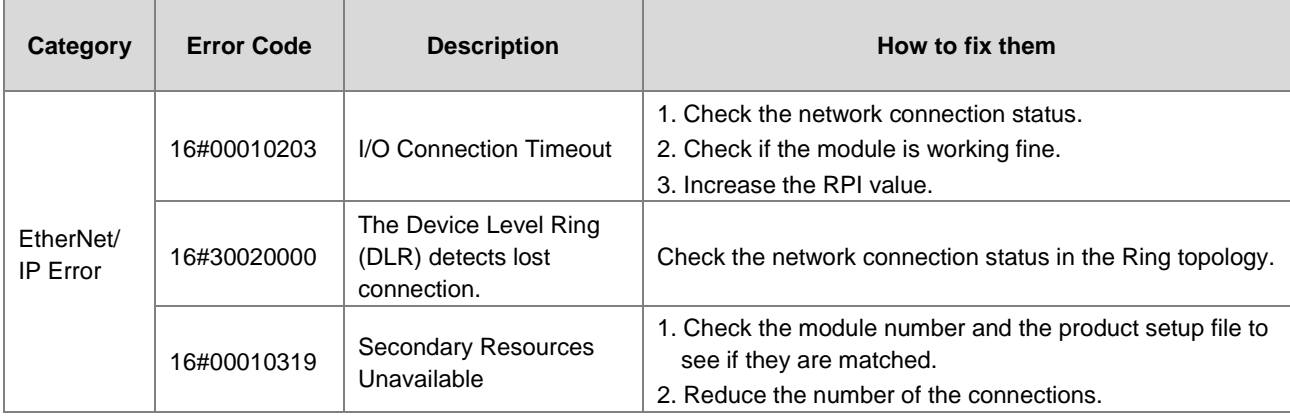

**MEMO**

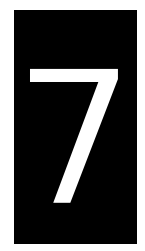

# Chapter 7 Studio 5000 Software Operation

## **Table of Contents**

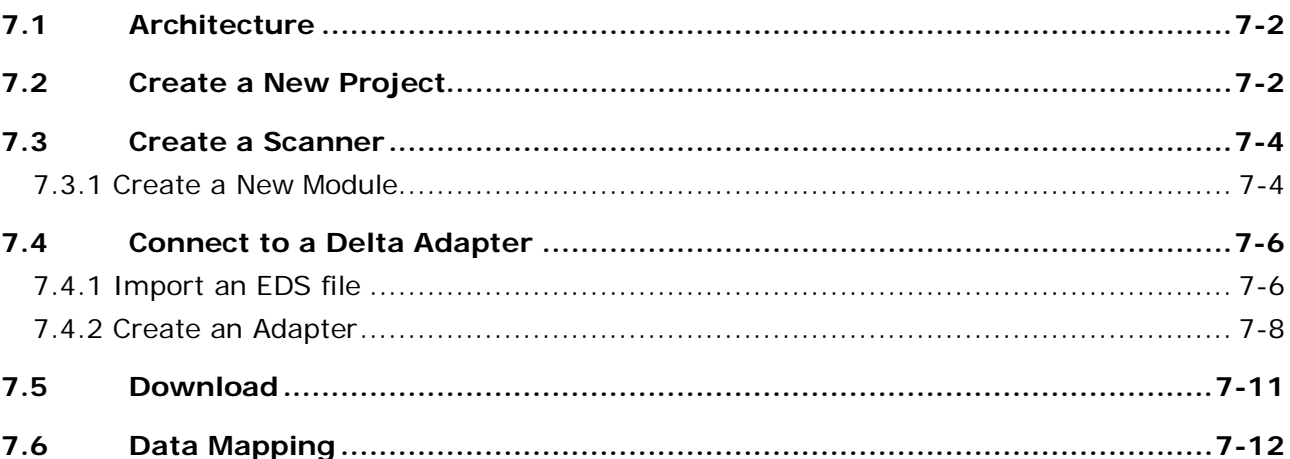

This section will provide an overview of how to use EtherNet/IP to connect to a Delta EtherNet/IP Adapter via the 3rd party software. Here we take Rockwell's Software Studio 5000 as an example.

### <span id="page-79-0"></span>**7.1 Architecture**

RA EIP Scanner use Ethernet to connect a Delta Adapter; as for the PC, it can connect to the RA Scanner via the Ethernet/USB.

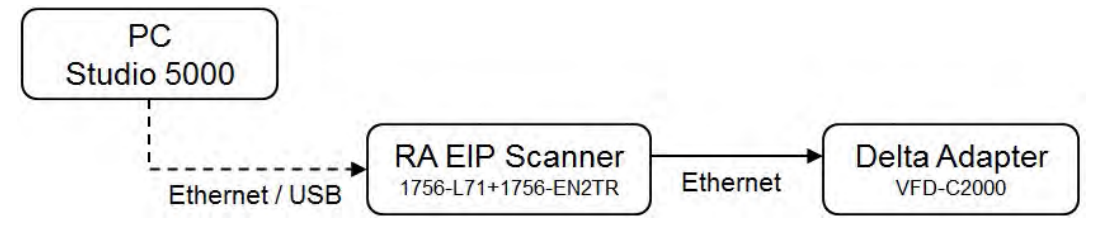

※ Rockwell Software Studio 5000, ControlLogix, RSLogix are registered trademarks of Rockwell Automation, Inc.

### <span id="page-79-1"></span>**7.2 Create a New Project**

Open the Studio 5000 and click the "New Project" under the "Create" section.

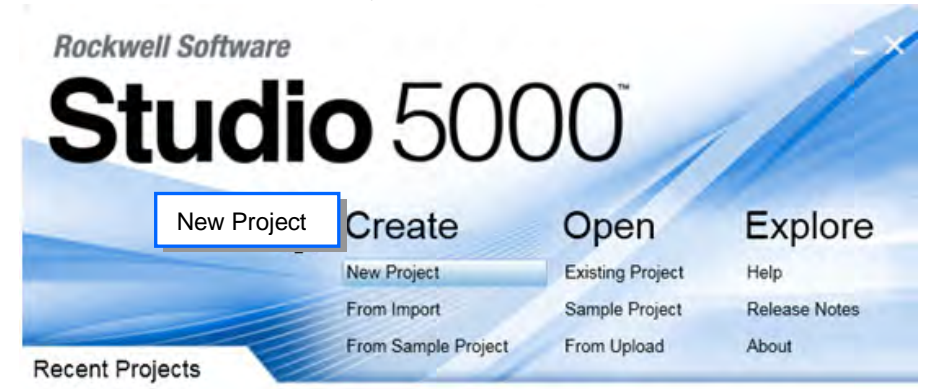

Select a PLC. Take 1756-L71 as an example here.

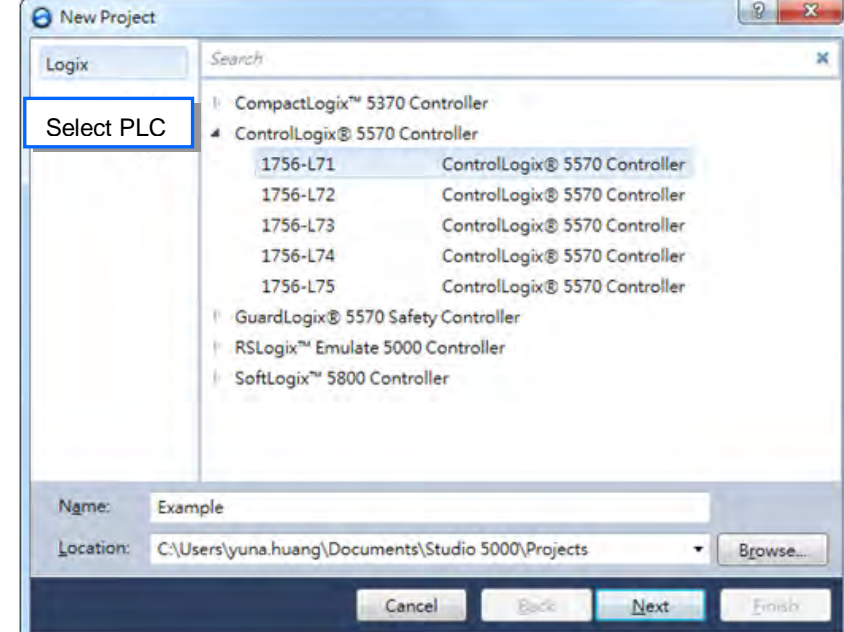

Click "Finish" to complete the creation of a new project.

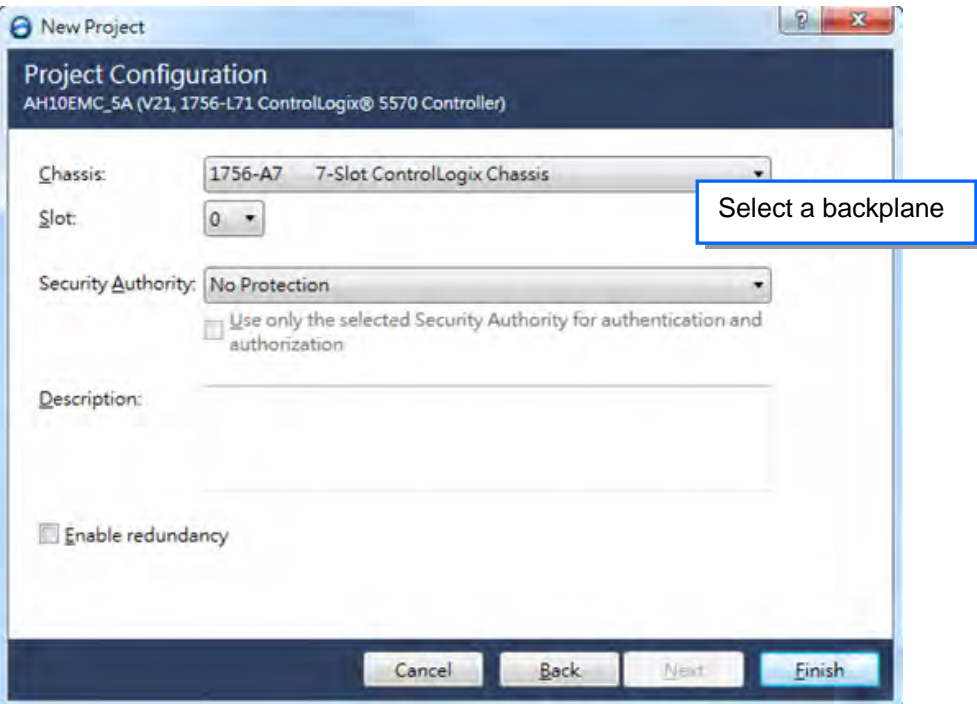

Once the project is created, the setup page will be presented.

<span id="page-80-0"></span>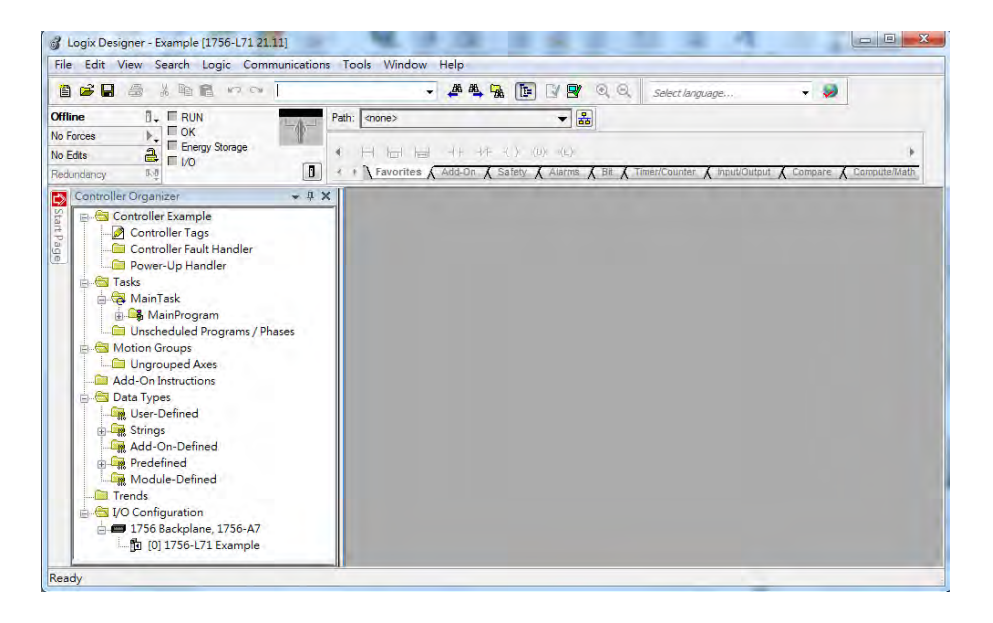

### **7.3 Create a Scanner**

After the project creation is done, users can create the EtherNet/IP module, 1756-EN2TR, and then connect to the EtherNet/IP devices via the EtherNet/IP module.

### <span id="page-81-0"></span>**7.3.1 Create a New Module**

Right-click the 1756 Backplane 1756-A7 and then click the option "New Module".

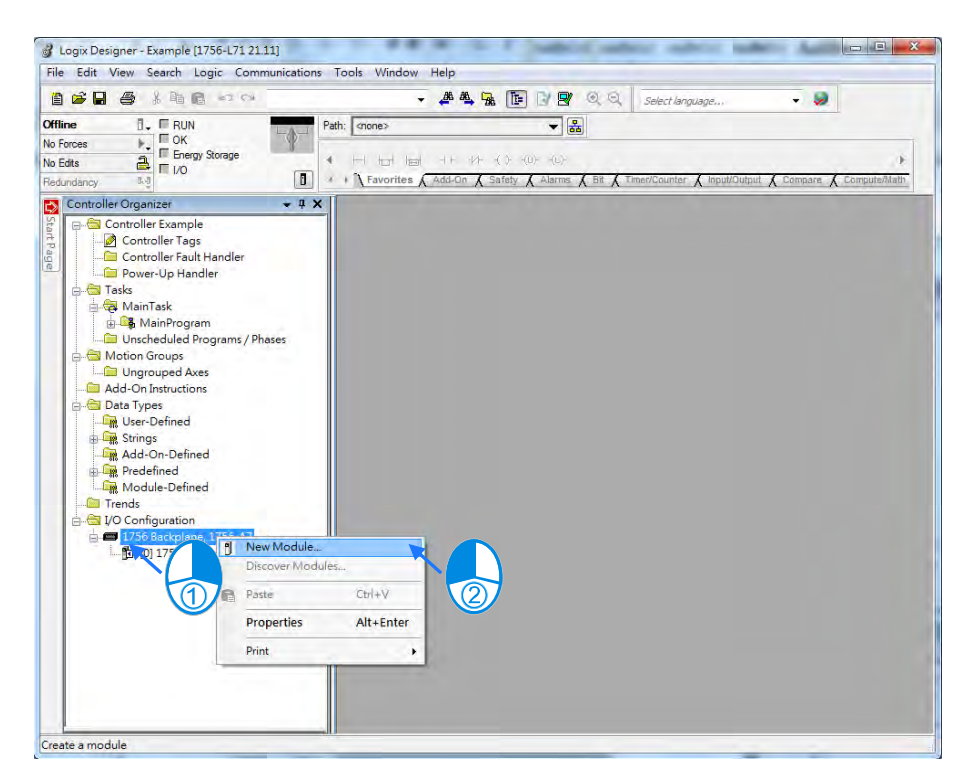

Type the 1756-EN2TR in the filter field and then click "Create".

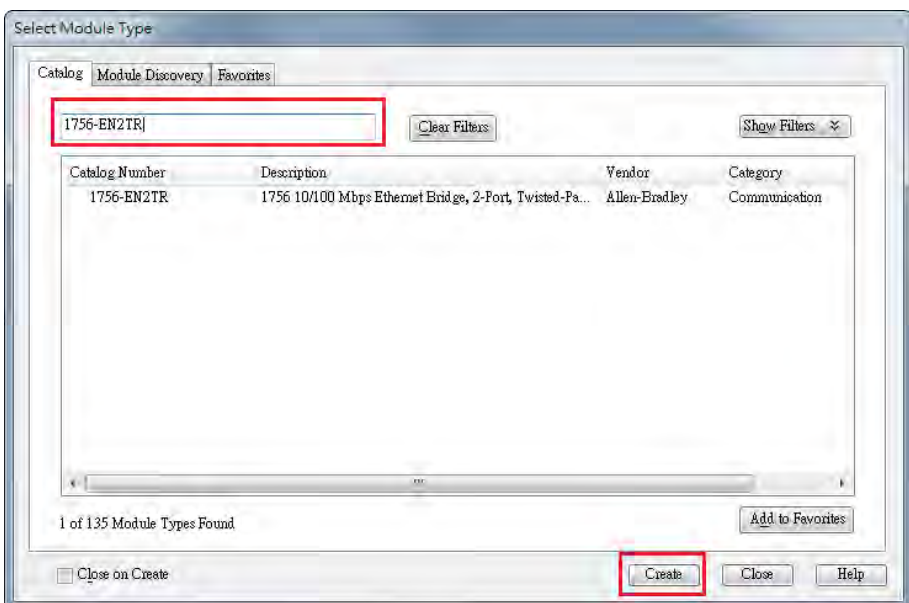

 Type the Name, IP address and other required information. After that click "OK" to complete the creation of an EtherNet/IP module.

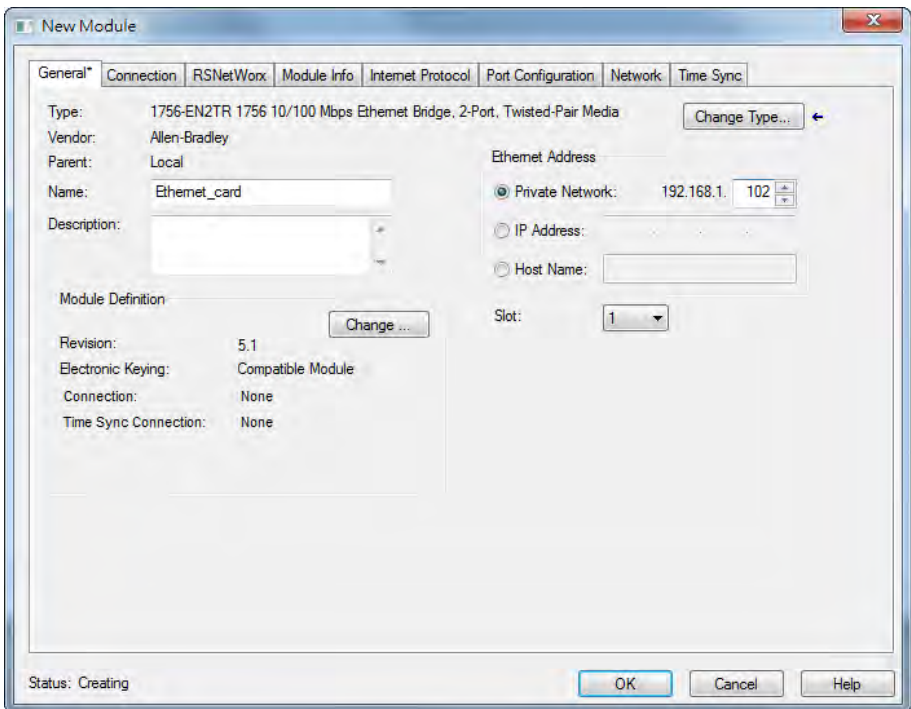

You will see the newly created module 1756-EN2TR in the node.

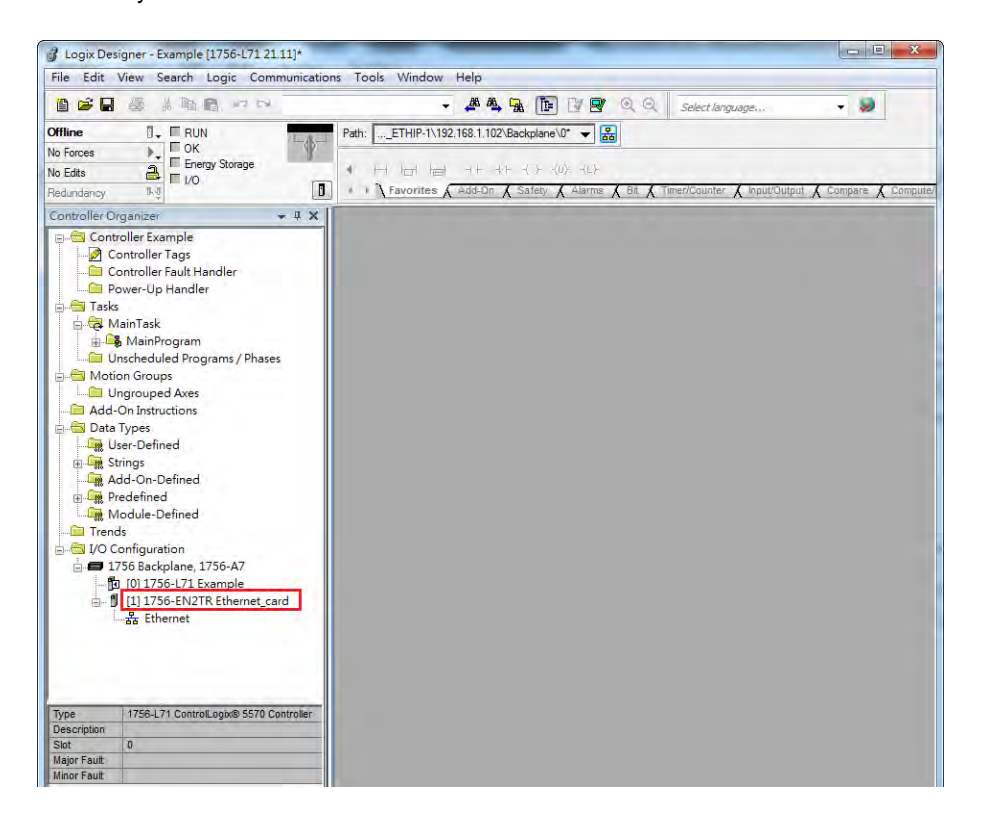

### <span id="page-83-0"></span>**7.4 Connect to a Delta Adapter**

This section will provide an overview of how to connect to a Delta EtherNet/IP Adapter via Rockwell's Software Studio 5000.

### <span id="page-83-1"></span>**7.4.1 Import an EDS file**

Go to Tools > EDS Hardware Installation Tool.

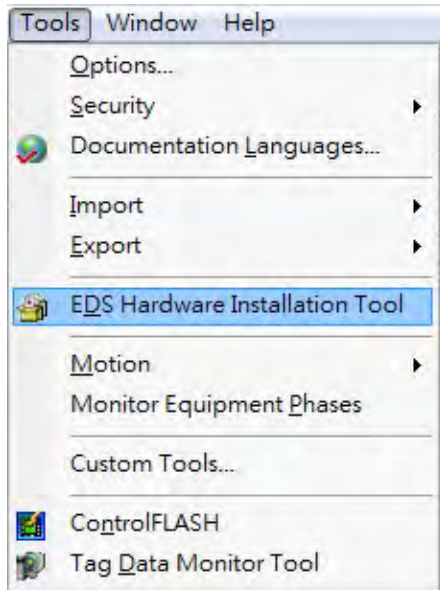

Select "Register an EDS file(s)".

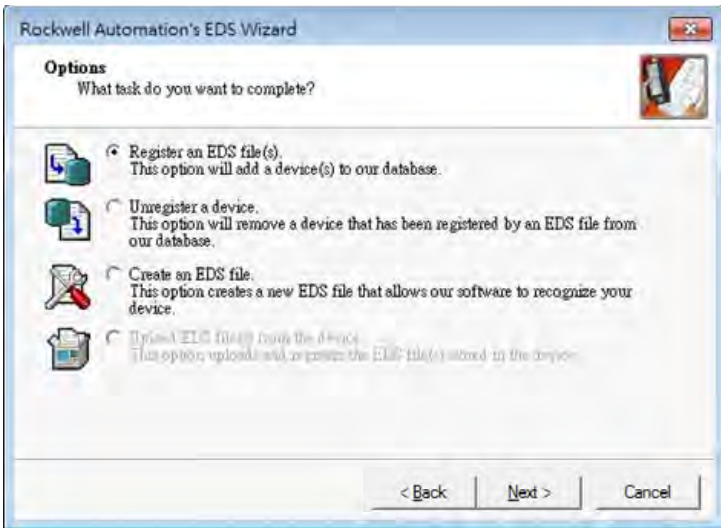

Select "Register a single file" and use the "Browse" to find the EDS file that you'd like to import.

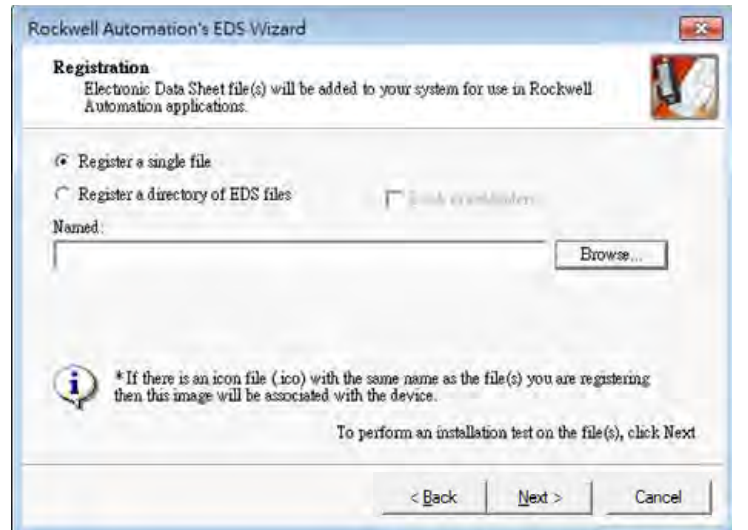

<span id="page-84-0"></span>Follow the instructions from the wizard and then click "Finish" to complete the setup.

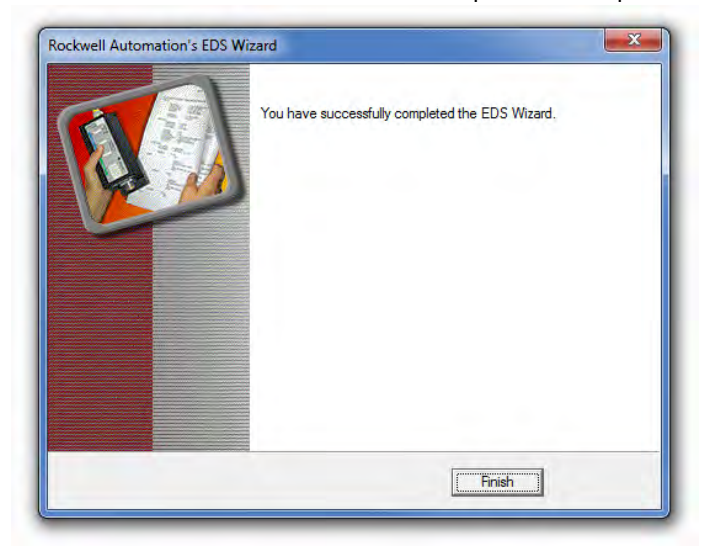

### **7.4.2 Create an Adapter**

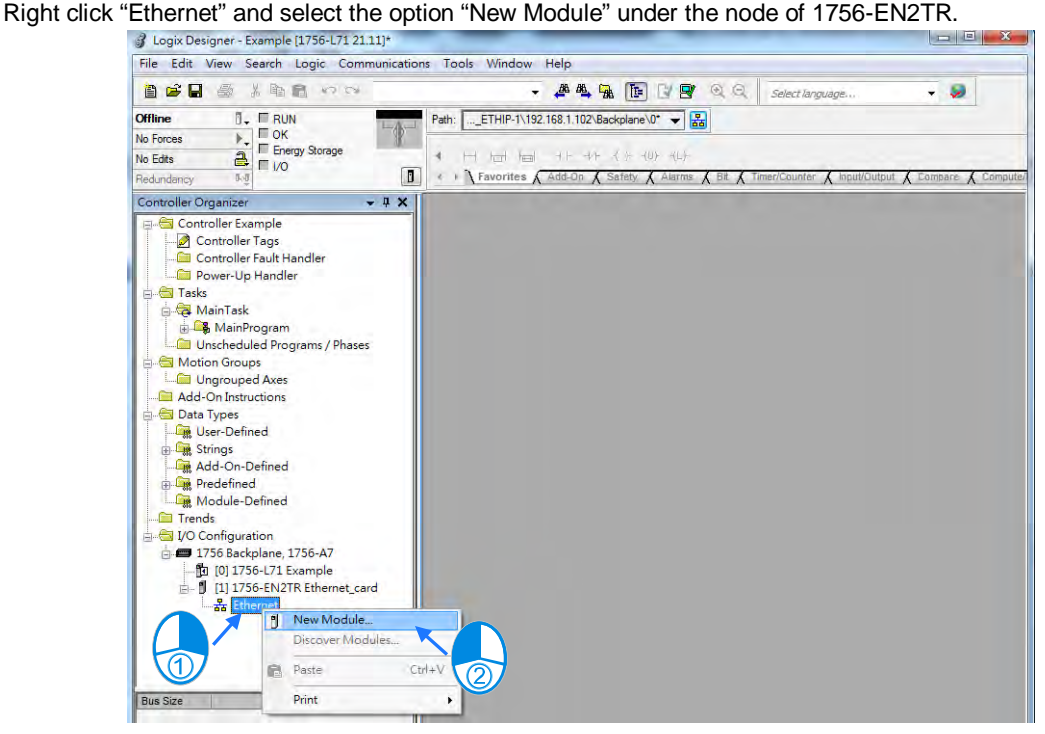

 Type the Delta module number of the imported EDS file in the filter field and you will see the number shown in the Catalog Number list. After that click "Create".

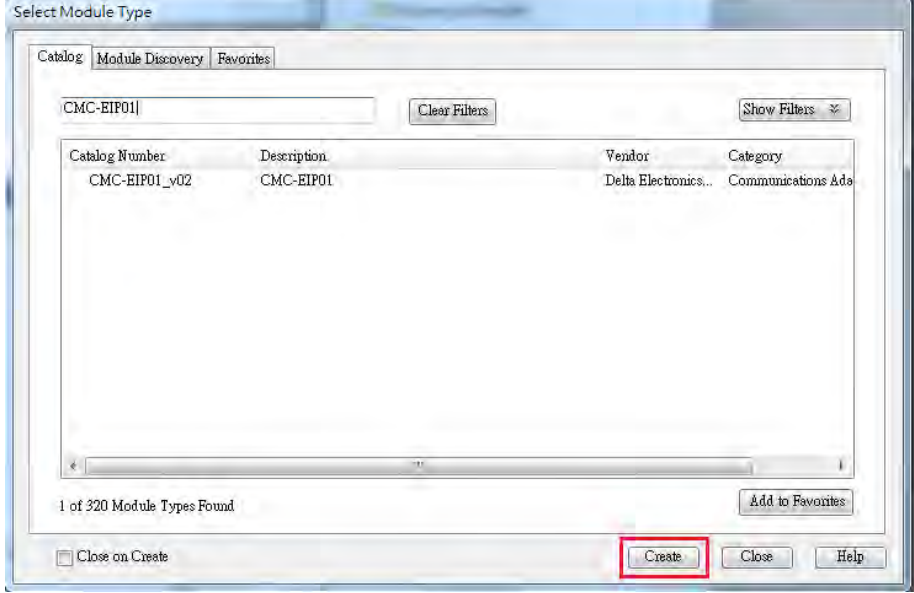

 Check if the product name and the IP address are the same as the information shown in the Module Definition section.

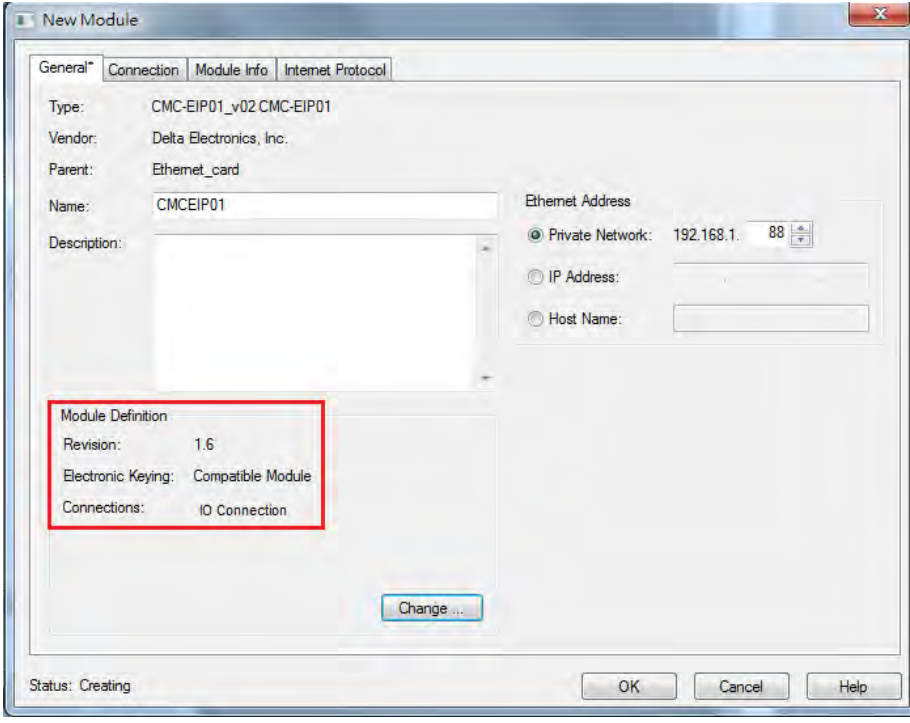

You can click the "Change" button in the Module Definition if there is any change you'd like to make.

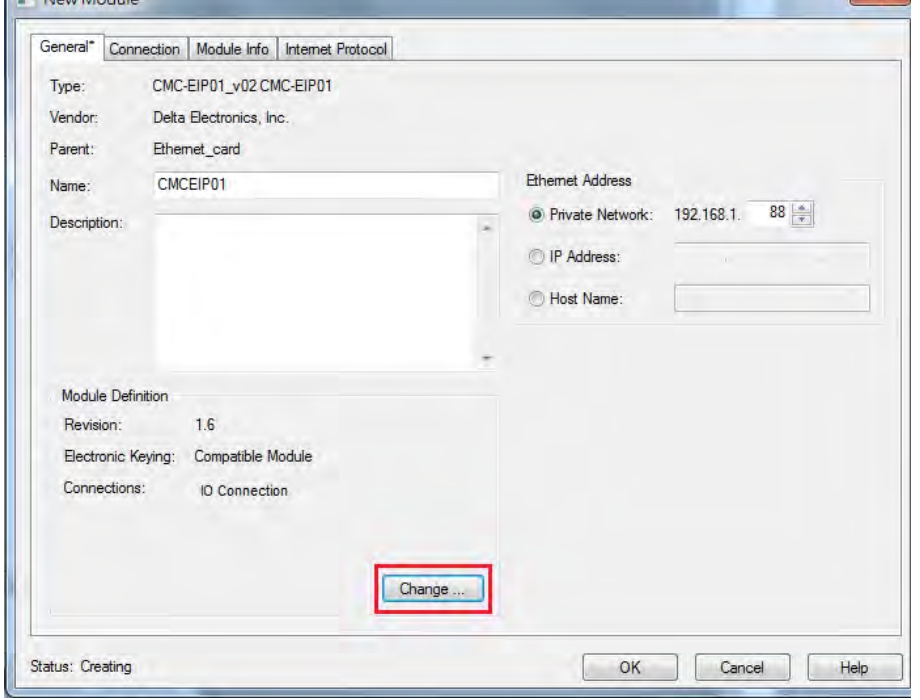

#### EtherNet/IP Operation Manual

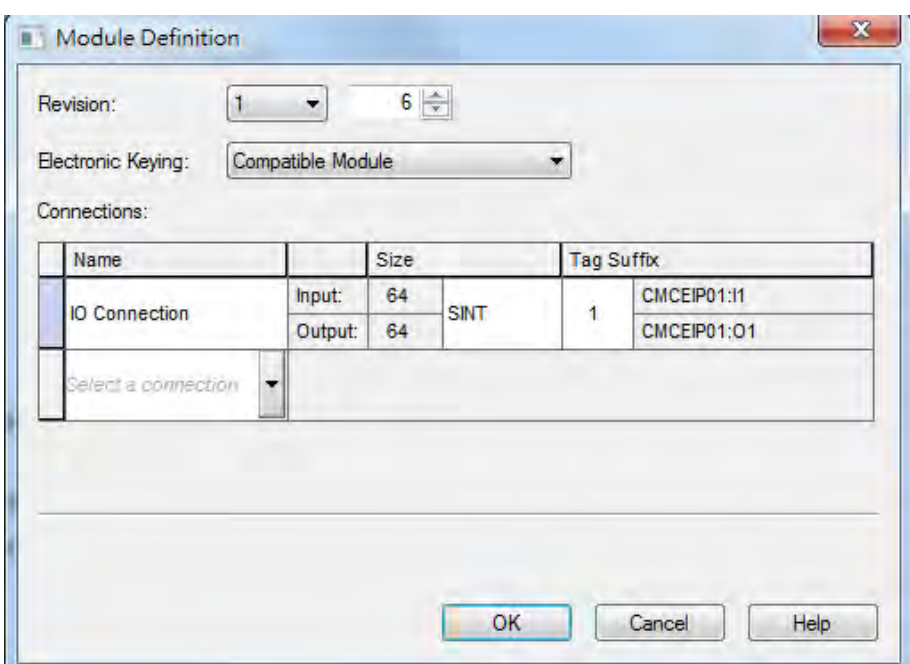

- ※ For general purposes, there is no need to change the parameters from the imported EDS files which often can be used directly for connection.
- Select the Connection tab to modify the RPI and Input Type settings. Requested Packet Interval, via the I/O connection to connect to a Scanner to exchange data at regular time intervals, in the unit of mini-second. Options for input type are Unicast and Multicast; select one from the dropdown list. (Selections from the dropdown list may vary according to different products.)

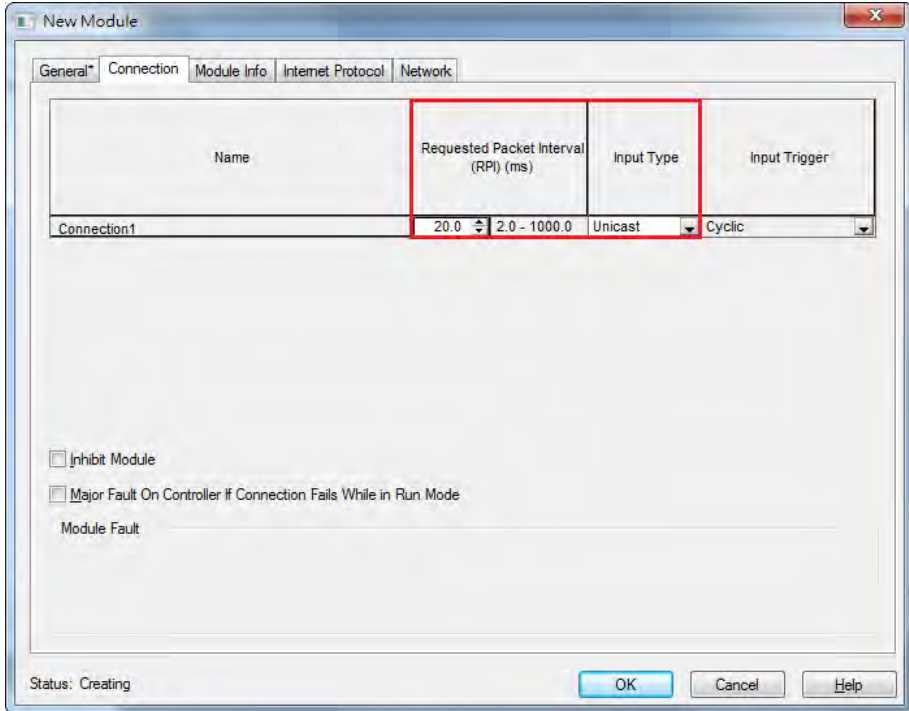

 After the setup is done, click OK to complete the creation of an adapter. After that you will see a Delta Adapter that you have created in the node.

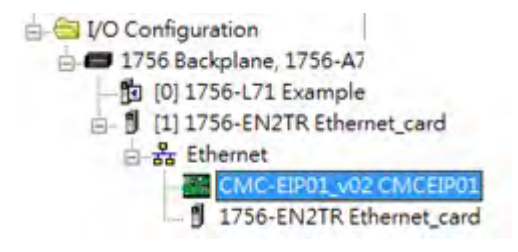

### <span id="page-88-0"></span>**7.5 Download**

After the creation of the Delta Adapter device is done, download the project to the PLC and go online.

 Click the "Communications" tab to and then select the option " Who Active". For establishing a connection, select the PC connected Scanner model number and then go to Communications > Download.

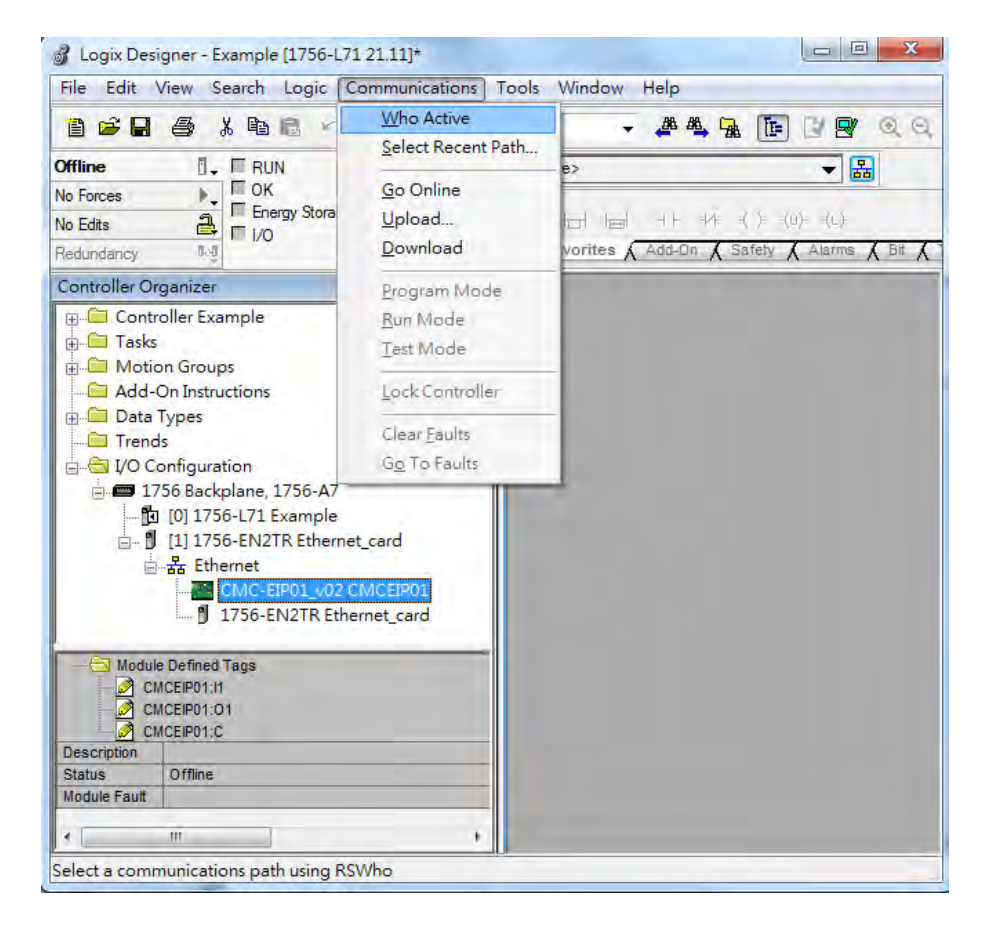

After the connection is successfully established, the I/O status will show OK.

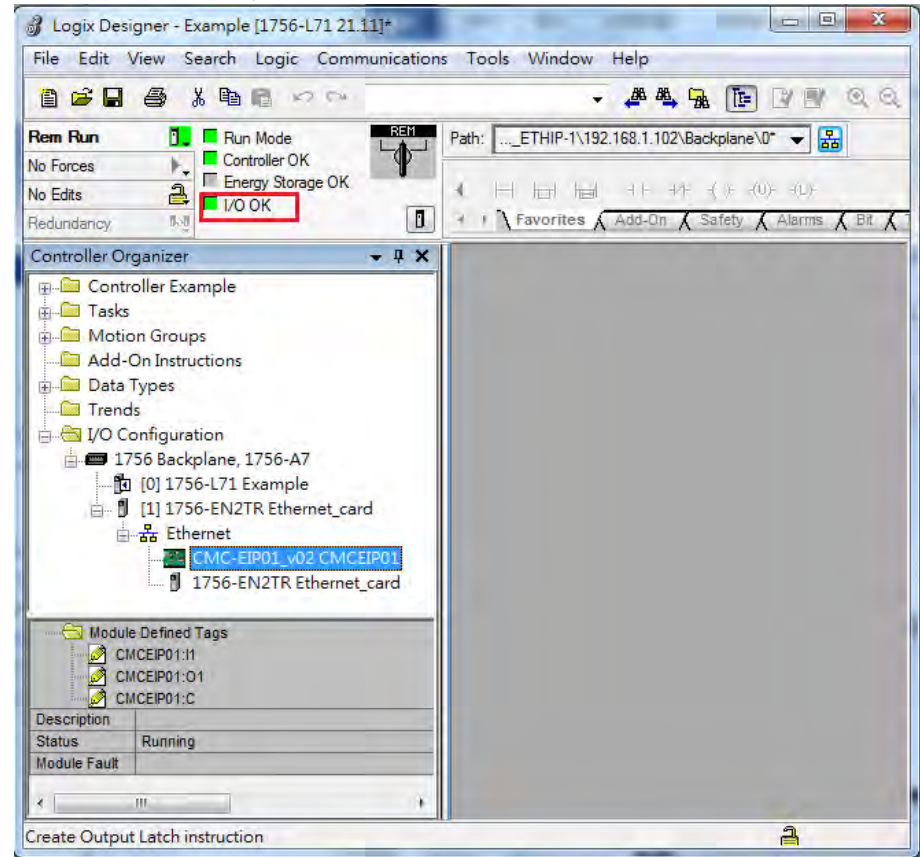

### <span id="page-89-0"></span>**7.6 Data Mapping**

Click the "Program TAGs" under the "Tasks" node for data mapping setups, including Configure, Input and Output. After the device is created in the I/O Configuration, the TAG will be added automatically.

Click the "Program TAGs".

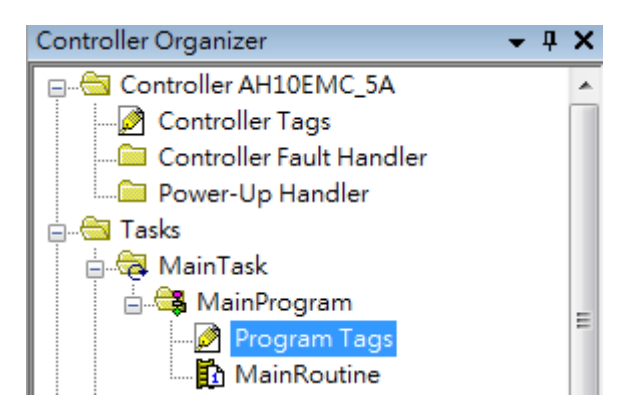

 You will see the TAGs listed under the Name section. TAGs will be shown with a product name in the front and a C/I1/O1 in the back, separated by a colon (:), for example CMCEIP01:C, CMCEIP01:I1, and CMCEIP01:O1.

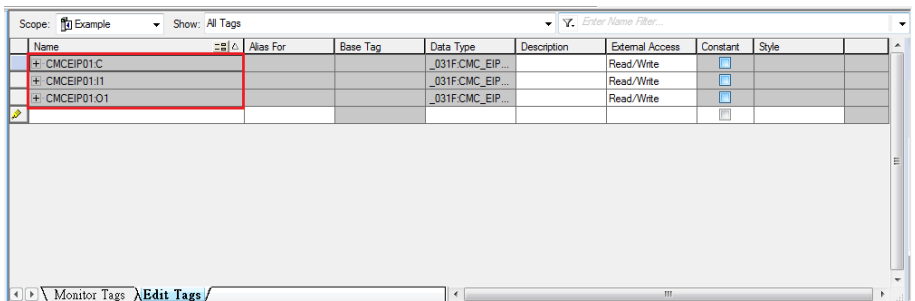

- TAG: C contains information from Adapter EDS file, including Input and Output parameters. Users can edit the parameters of Input and Output here.
- TAG:I1, the mapping starts from TAG:I1[0], and will be mapped to the first parameters of the Adapter Output. The length is the output length provided by the Adapter.
- TAG:O1, the mapping starts from TAG:O1[0], and will be mapped to the first parameters of the Adapter Input. The length is the input length provided by the Adapter.

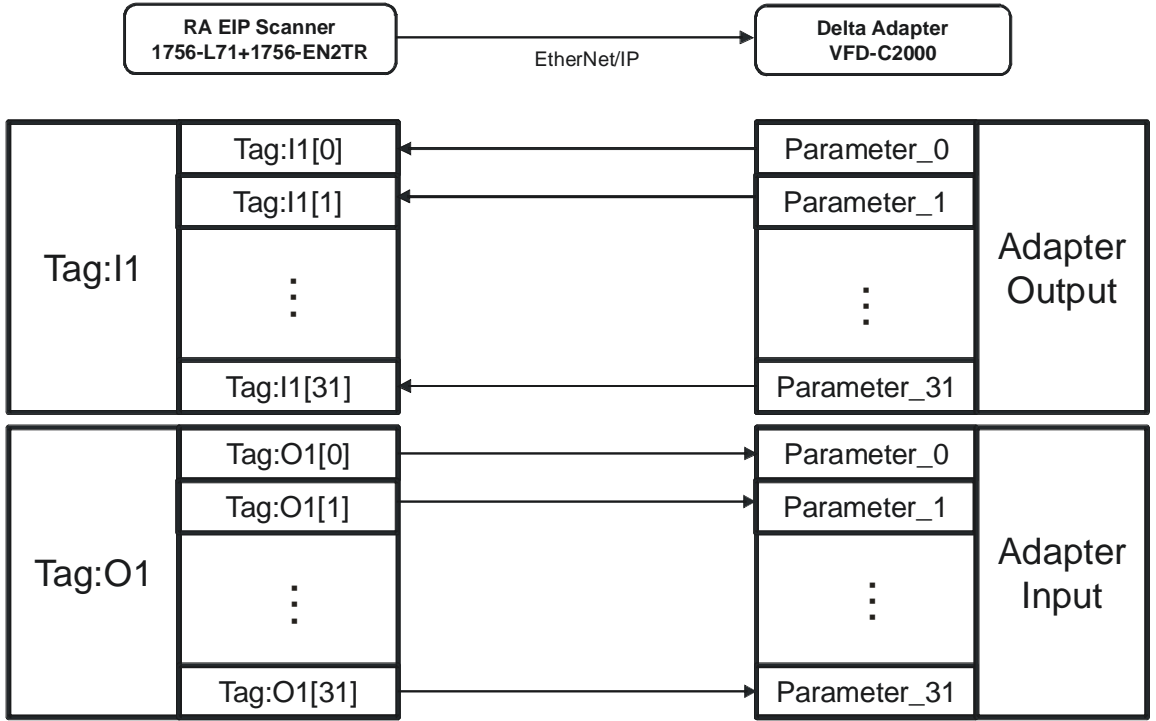

**MEMO** 

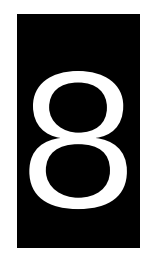

# Chapter 8 CIP Object

## **Table of Contents**

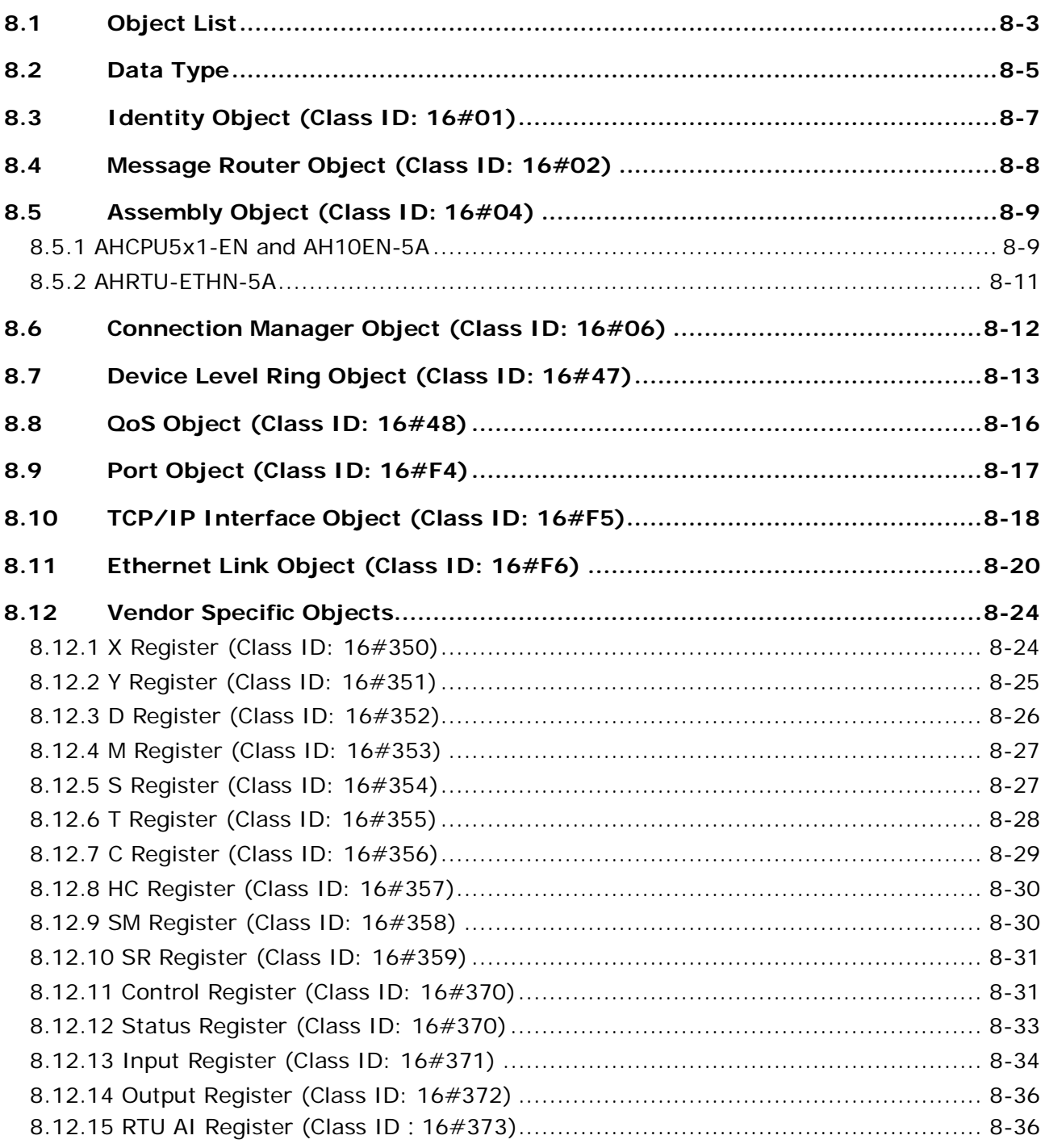

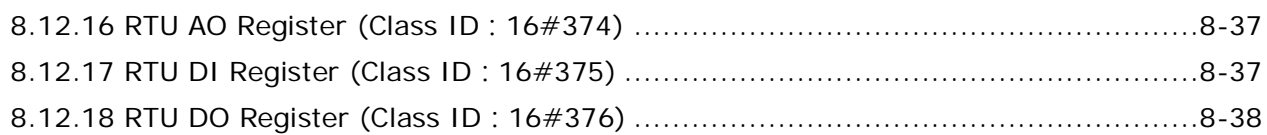

### <span id="page-94-0"></span>**8.1 Object List**

The AH Motion CPU supports Micro SD cards. Users can purchase products which meet specifications. The specifications for the SD cards supported by the AH Motion CPUs, and the usage of the SD cards are described in this chapter.

CIP requires objects (groups of related data and behavior associated with this data) to describe a device, how it functions, communicates and its unique identity. Objects can be further defined to Class (a set of objects representing the same type of system), Instance ('copy' of an object) and Attribute (data values). An object instance/class has attributes, providing services and implementing behavior. Instance 0 contains basic information of every object, e.g. version and length. Instance 1~N contains parameters for creating connections. Users can obtain product parameters from the supported service code via objects.

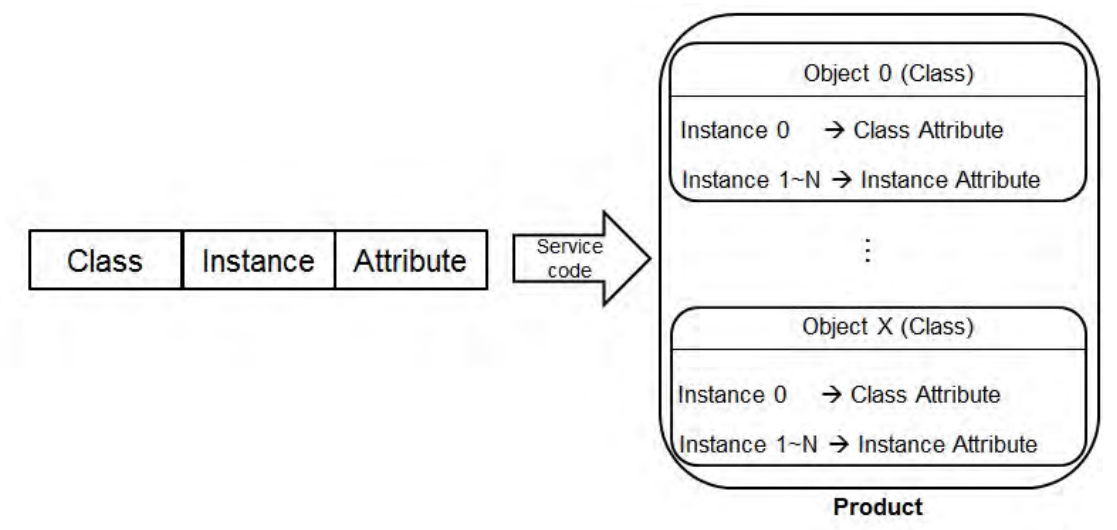

The supported EtherNet/IP objects are listed below. Refer to the section 8.2 for the data type definition. Refer to the section 8.3~8.12 for object contents. Refer to chapter 5 for object reading/writing.

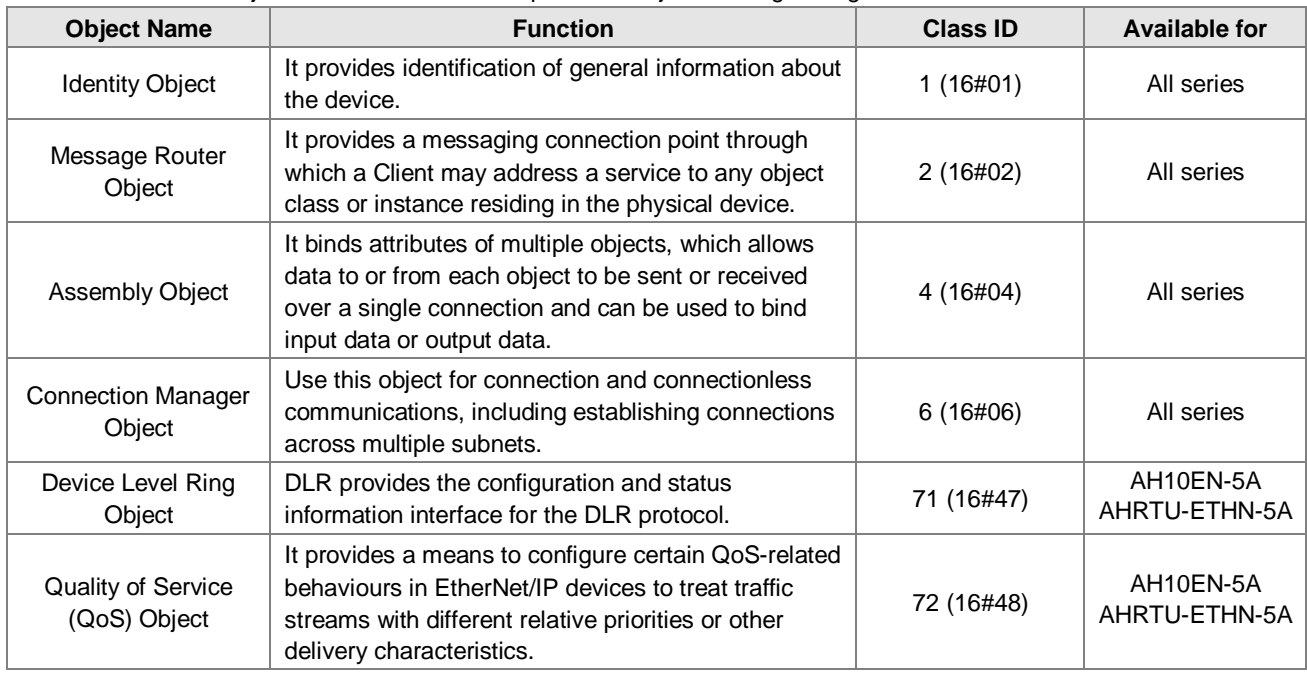

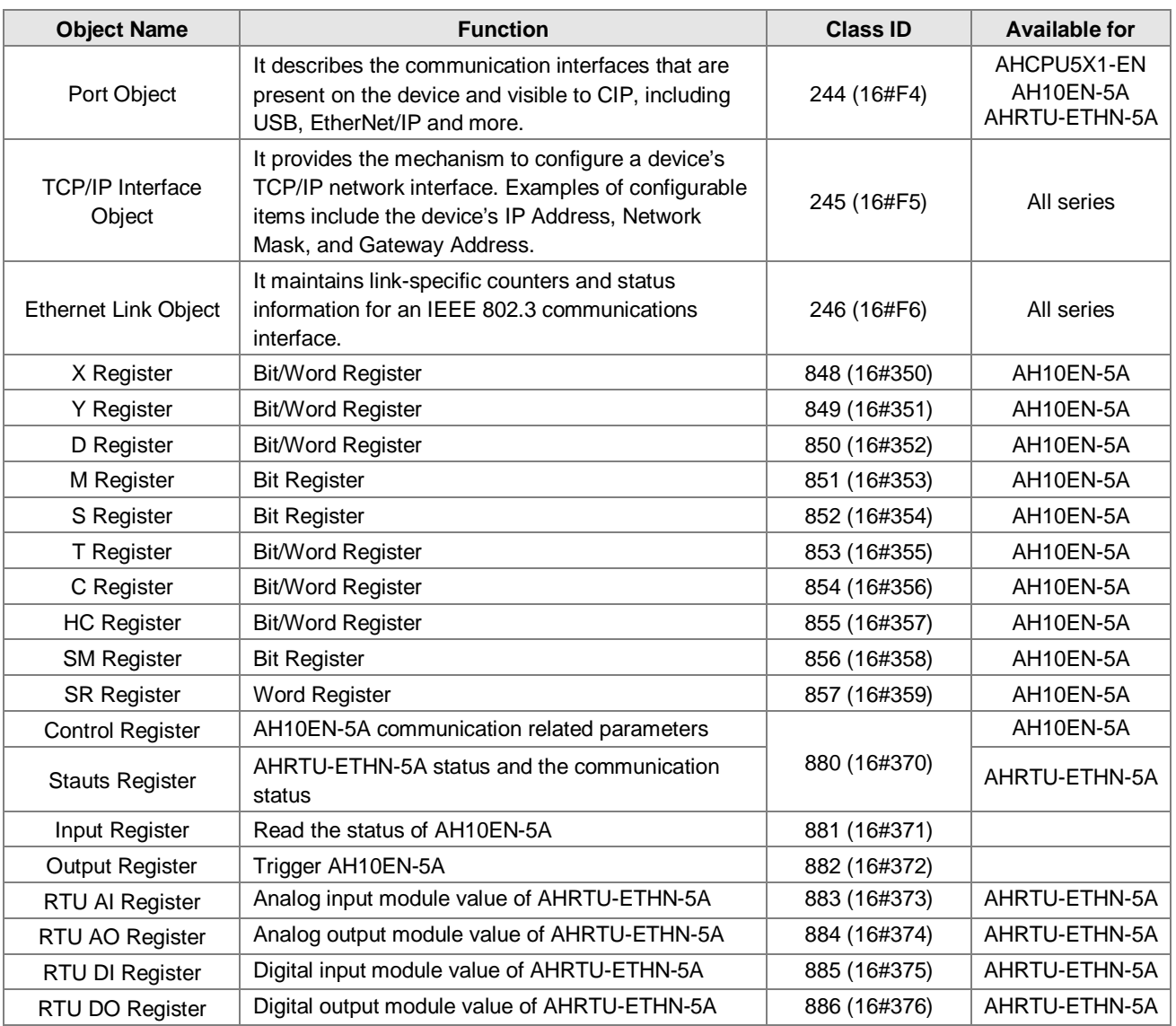

# <span id="page-96-0"></span>**8.2 Data Type**

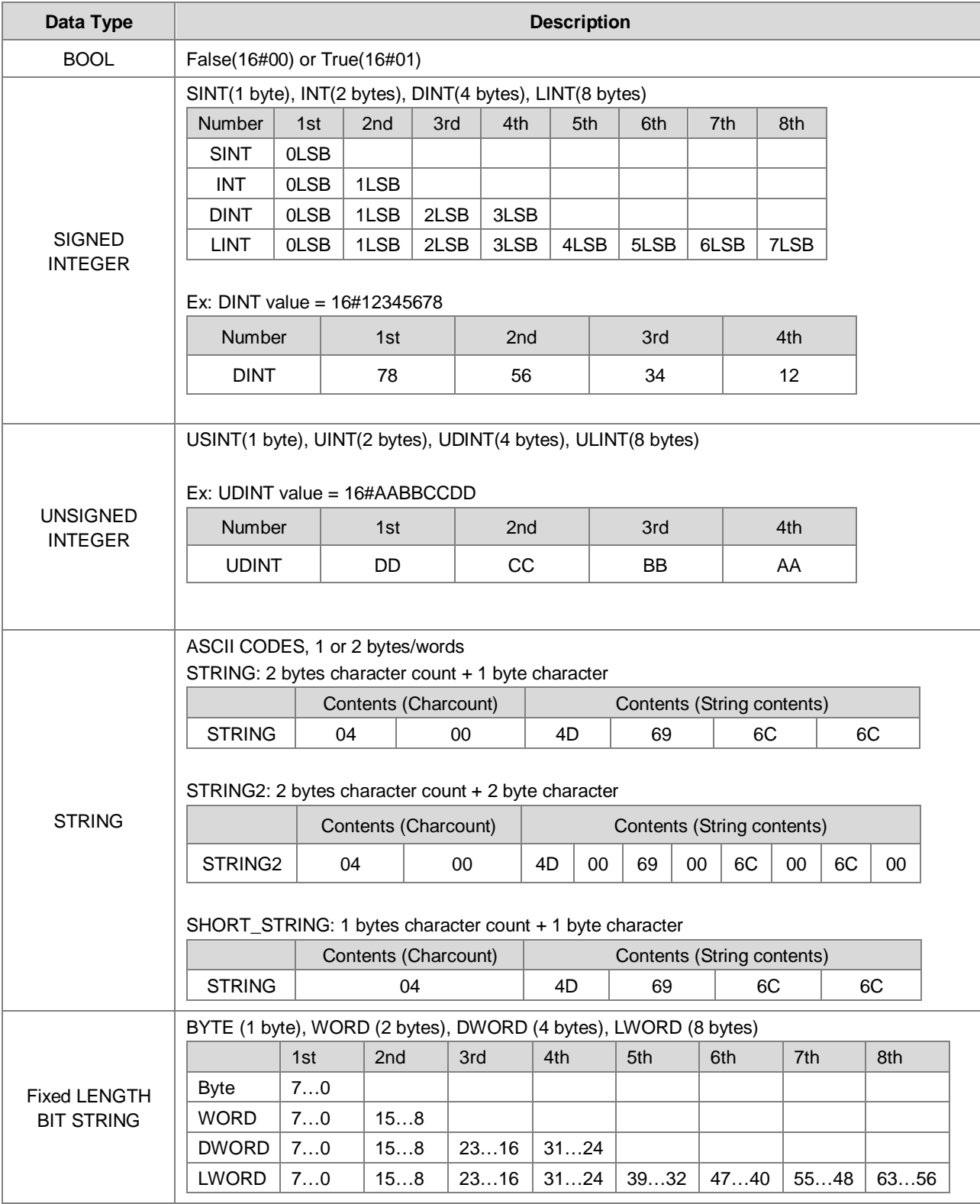

This section will provide an overview of the supported data types by objects.

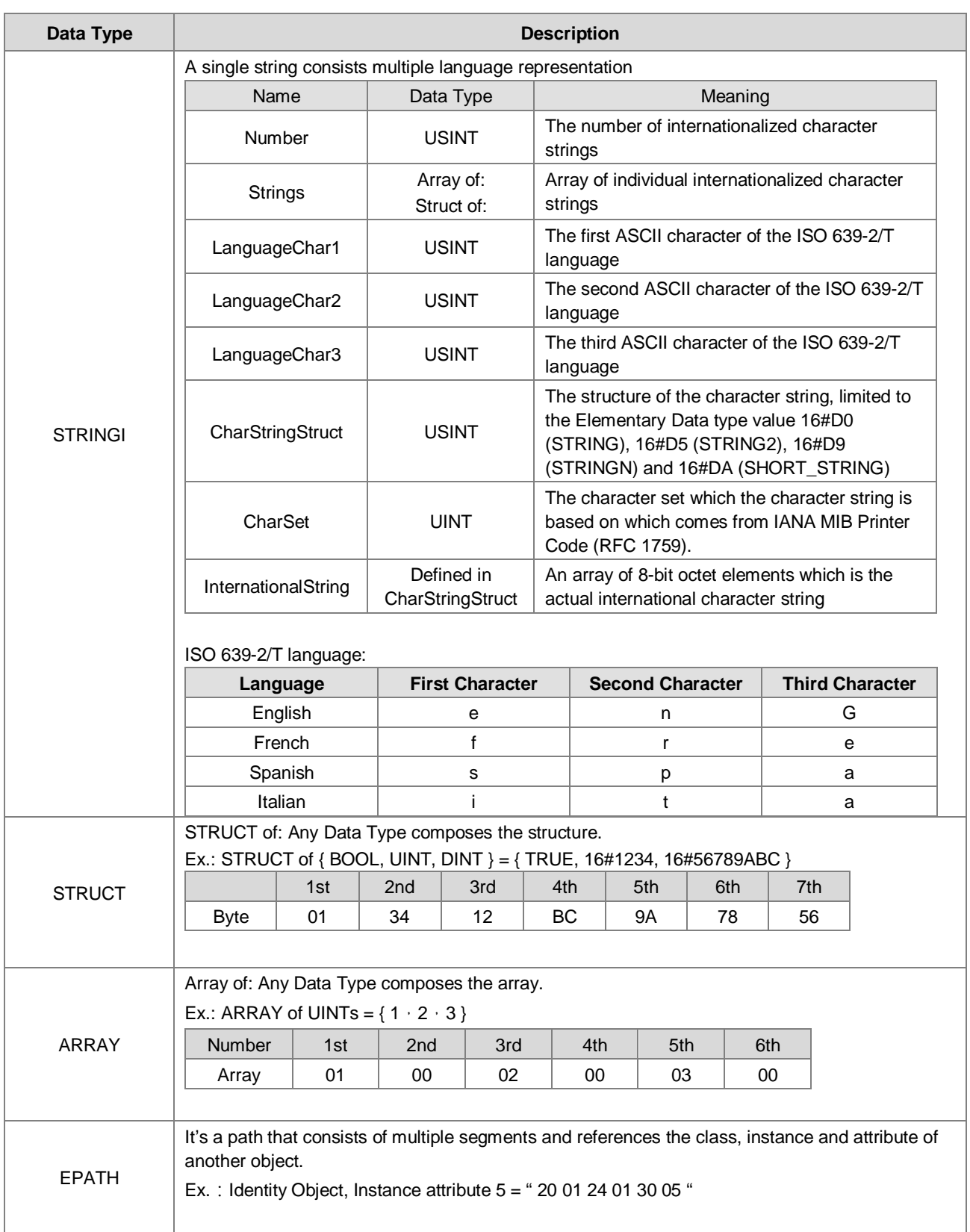

# <span id="page-98-0"></span>**8.3 Identity Object (Class ID: 16#01)**

Identity information is stored in the Identity Object and consists of the Vendor ID, Device Type, Product Code and Major Revision for your device.

**Service Code** 

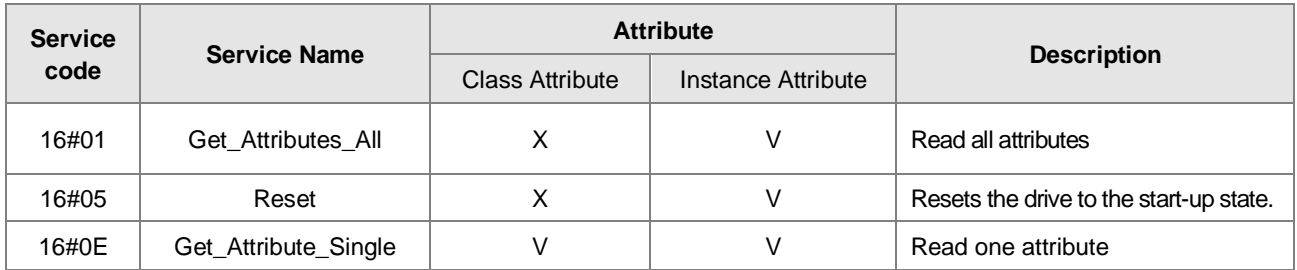

- Class
	- Class ID: 16#01
- Instance
	- 16#00: Class Attribute
	- 16#01: Instance Attribute
	- When Instance = 0, the Class Attributes are listed below.

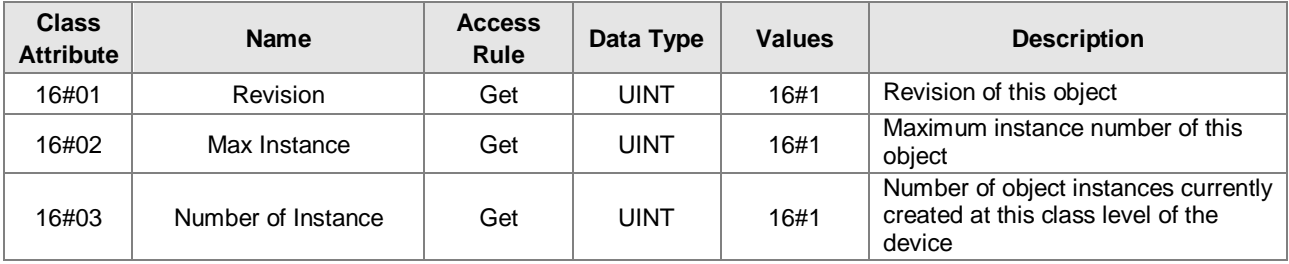

#### When Instance = 0, the Instance Attributes are listed below.

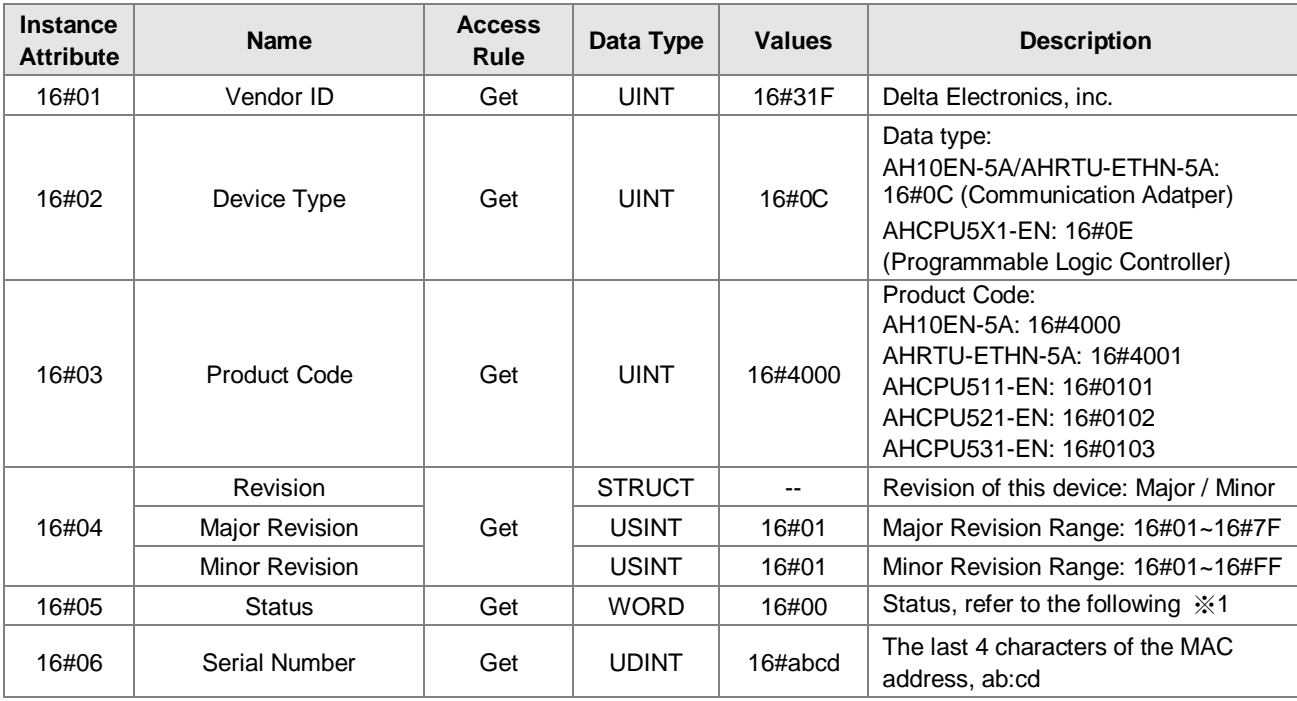

#### EtherNet/IP Operation Manual

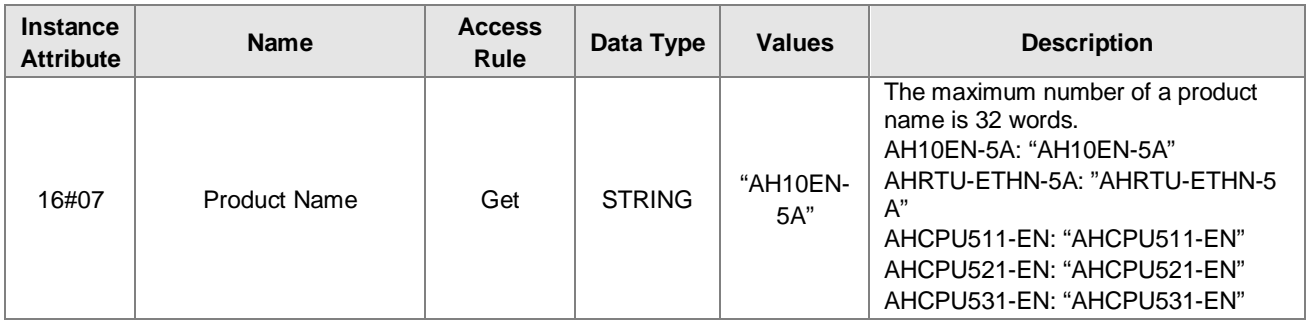

#### ※**1 Status Description (16#05)**

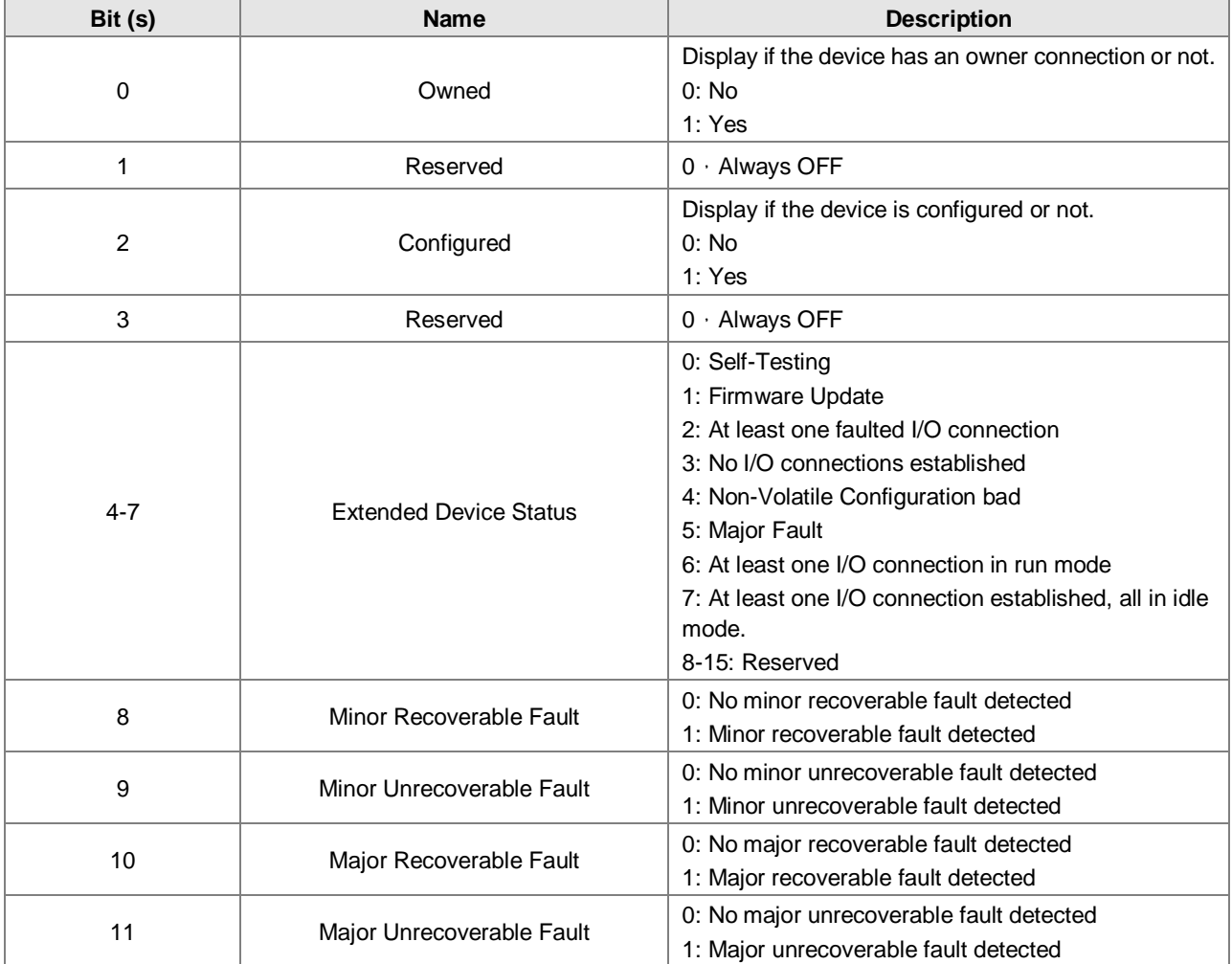

# <span id="page-99-0"></span>**8.4 Message Router Object (Class ID: 16#02)**

It provides a messaging connection point through which a Client may address a service to any object class or instance residing in the physical device.

**Service Code** 

| <b>Service</b><br>Code | <b>Service Name</b>  | <b>Support</b>         |                           | <b>Description</b>      |
|------------------------|----------------------|------------------------|---------------------------|-------------------------|
|                        |                      | <b>Class Attribute</b> | <b>Instance Attribute</b> |                         |
| 16#0E                  | Get_Attribute_Single |                        |                           | Read a single attribute |

#### Class

Class ID: 16#02

#### Instance

- 16#00: Class Attribute
- 16#01: Instance Attribute
- When Instance = 0, the Class Attributes are listed below.

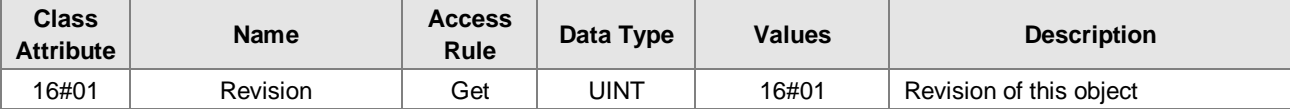

When Instance = 0, the Instance Attributes are listed below.

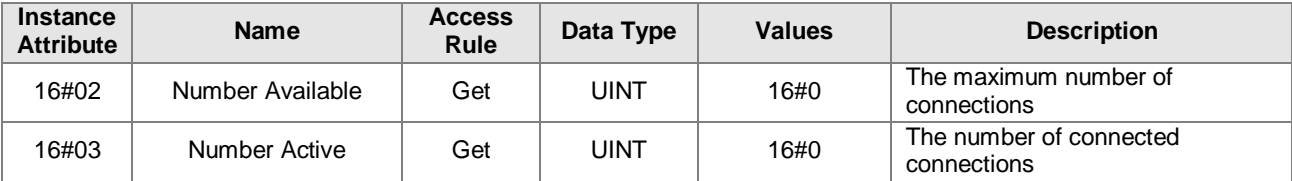

# <span id="page-100-0"></span>**8.5 Assembly Object (Class ID: 16#04)**

#### <span id="page-100-1"></span>**8.5.1 AHCPU5x1-EN and AH10EN-5A**

It binds attributes of multiple objects, which allows data to or from each object to be sent or received over a single connection and can be used to bind input data or output data.

Service Code

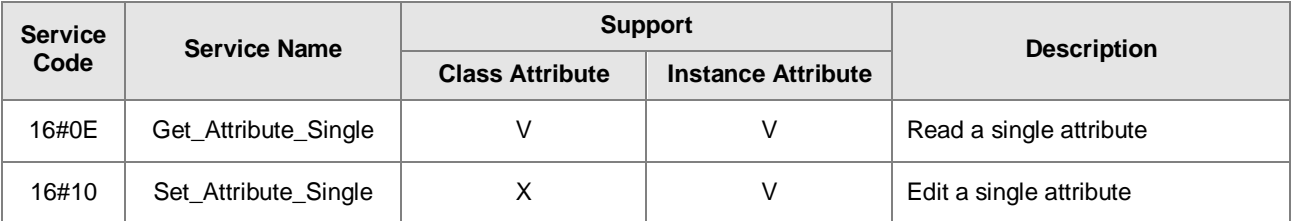

Class

Class ID:16#04

- Instance
	- 16#00 : Class Attribute
	- 16#64 : I/O Connection Output 1
	- 16#65 : I/O Connection Input 1
	- 16#66 : I/O Connection Output 2
	- 16#67 : I/O Connection Input 2
	- 16#72 : I/O Connection Output 8
	- 16#73 : I/O Connection Input 8
	- 16#74~16#7A Reserved
	- 16#80: Configuration 1
	- 16#81:Configuration 2
	- 16#87:Configuration 8

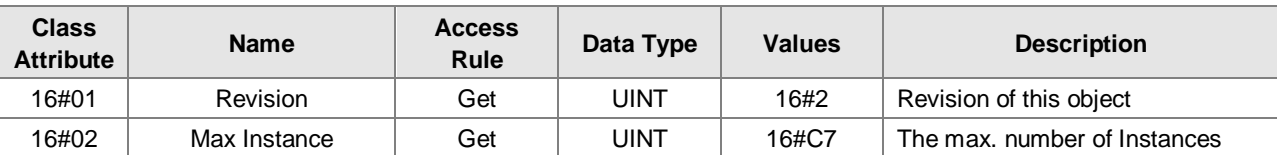

- When Instance = 0, the Class Attributes are listed below.
- When Instance = 64~87, the Instance Attributes are listed below.

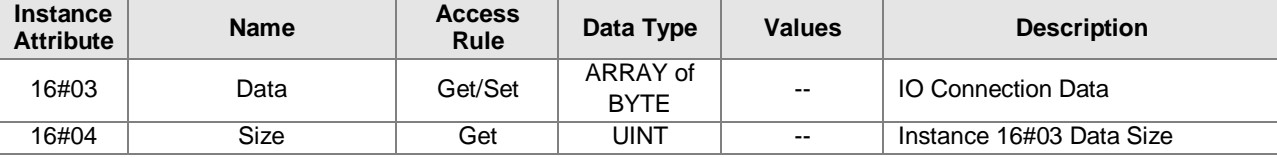

When Instance = 64~87, the length for Instance Attributes 16#04 are listed below.

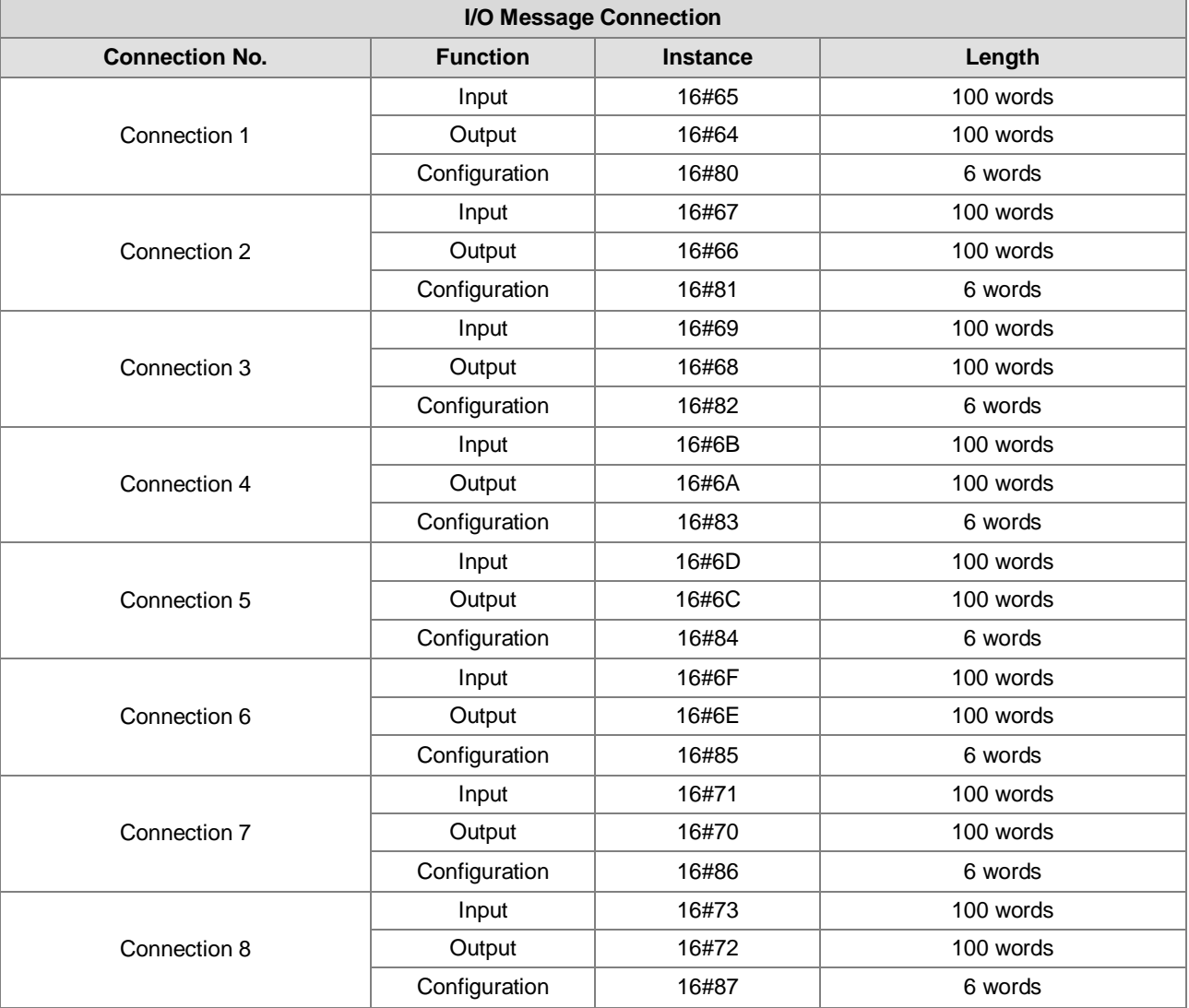

### <span id="page-102-0"></span>**8.5.2 AHRTU-ETHN-5A**

It binds attributes of multiple objects, which allows data to or from each object to be sent or received over a single connection and can be used to bind input data or output data.

**Service Code** 

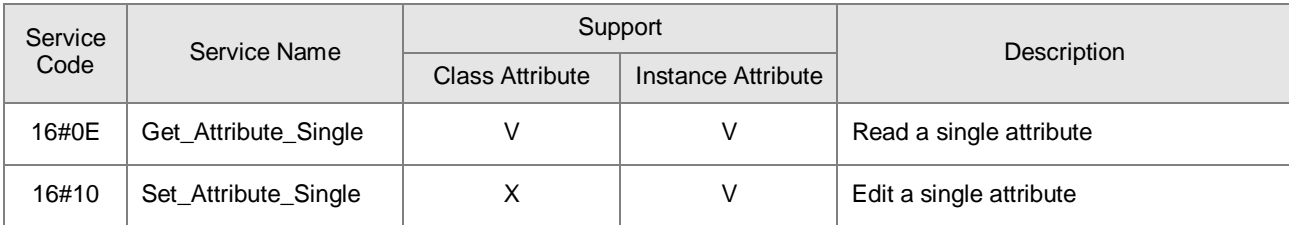

- **•** Class
	- Class ID:16#04
	- Instance
		- 16#00 : Class Attribute
		- 16#64: RTU IO Owner Output
		- 16#65:RTU IO Owner Input, RTU IO Listen only Input
		- 16#80: RTU IO Owner Configuration
		- 16#C7: RTU IO Listen only Output
		- $\bullet$
		- When Instance = 0, the Class Attributes are listed below.

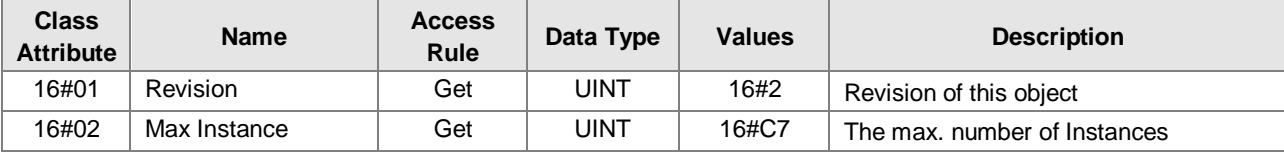

When Instance = 16#64, 16#65, 16#80, the Instance Attributes are listed below.

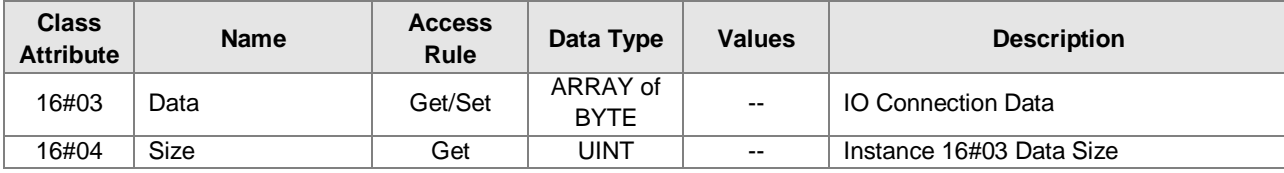

I/O Message Connection

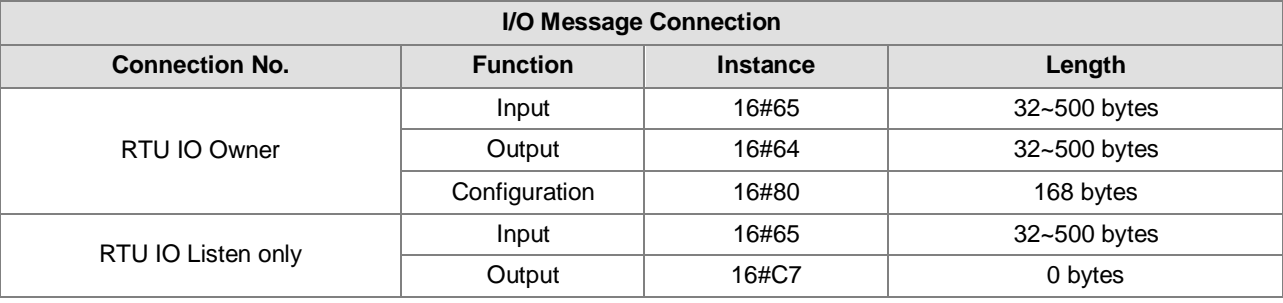

## <span id="page-103-0"></span>**8.6 Connection Manager Object (Class ID: 16#06)**

Use this object for connection and connectionless communications, including establishing connections across multiple subnets.

**Service Code** 

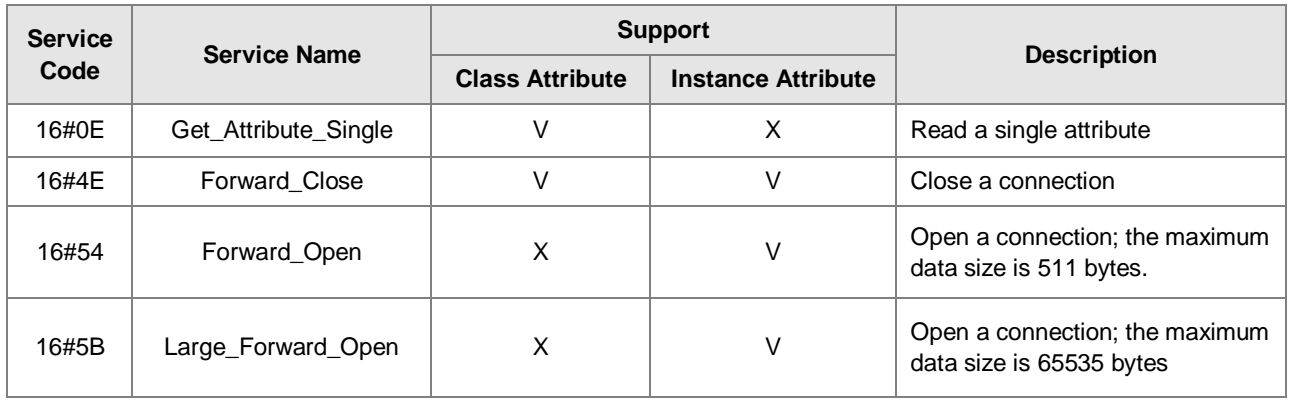

- **•** Class
	- Class ID:16#06

#### **•** Instance

- 16#00 : Class Attribute
- 16#01 : Instance Attribute
- When Instance = 0, the Class Attributes are listed below.

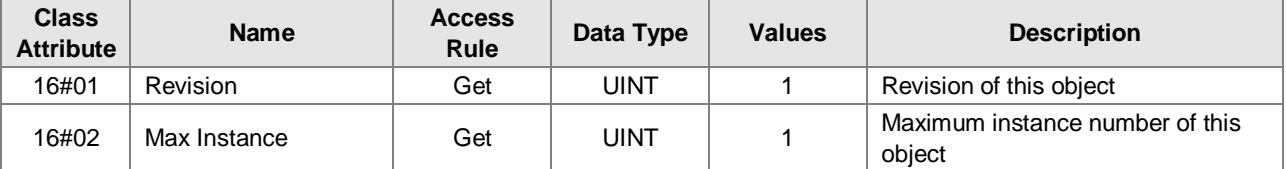

When Instance = 1, the Instance Attributes are listed below.

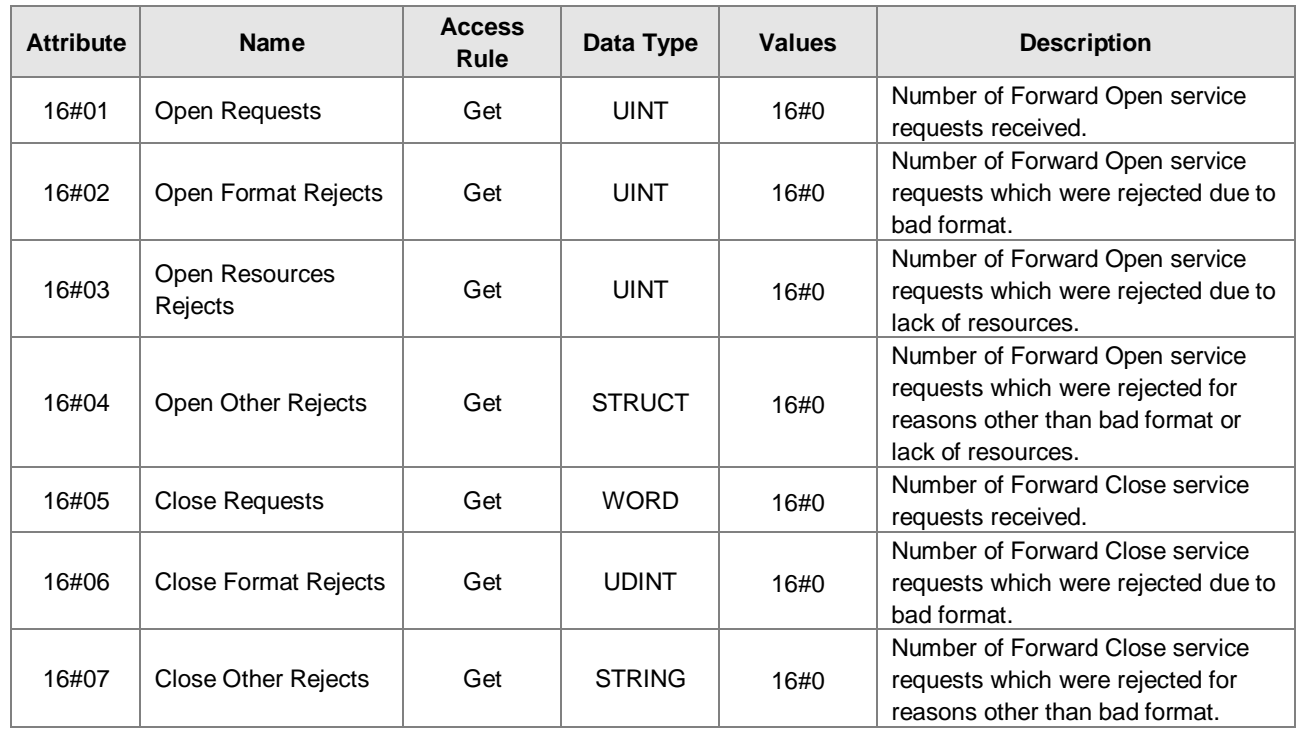

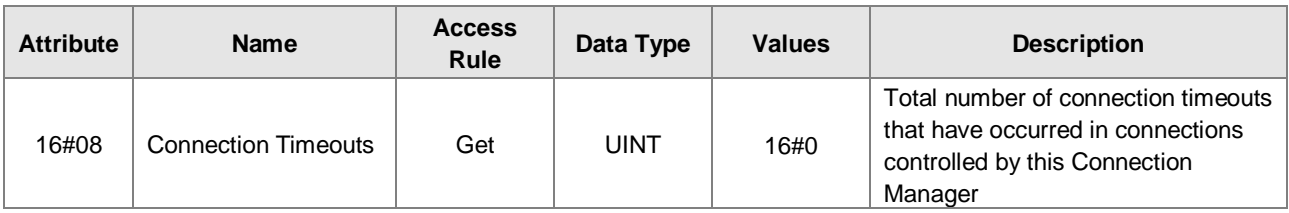

# <span id="page-104-0"></span>**8.7 Device Level Ring Object (Class ID: 16#47)**

DLR provides the configuration and status information interface for the DLR protocol.

**Service Code** 

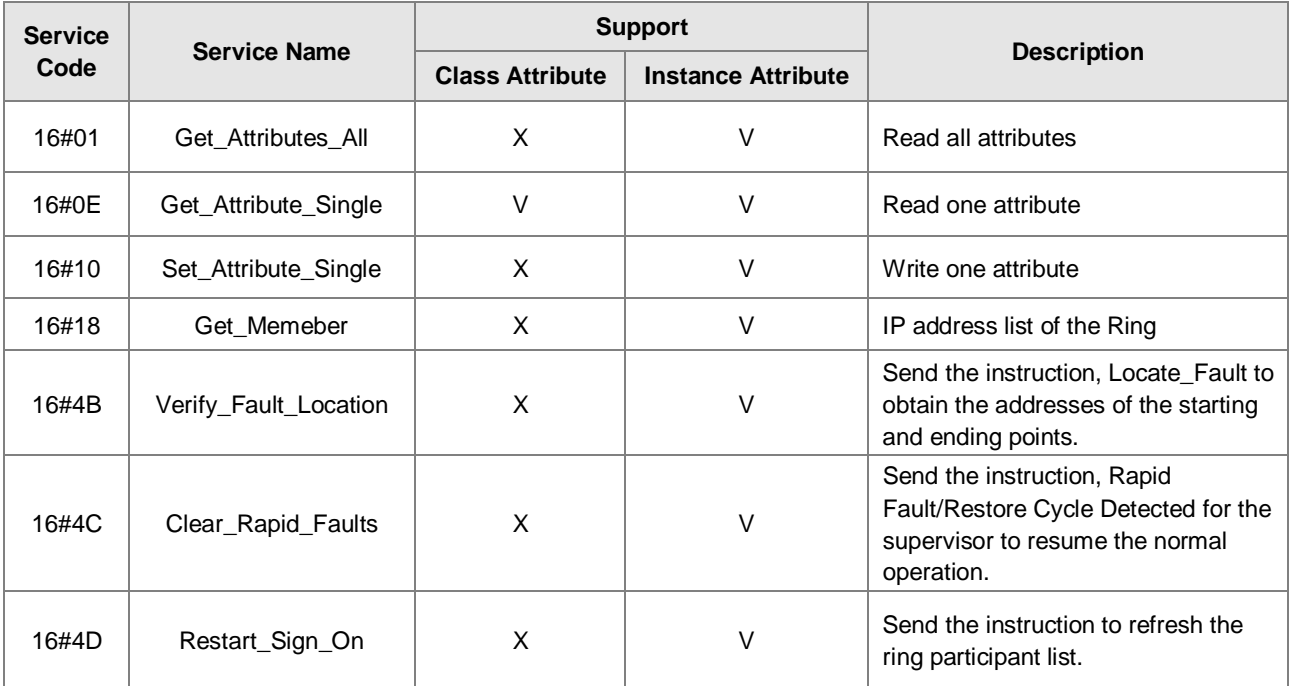

Class

- Class ID: 16#47
- **•** Instance
	- 16#00 : Class Attribute
	- 16#01 : Instance Attribute
	- When Instance = 0, the Class Attributes are listed below.

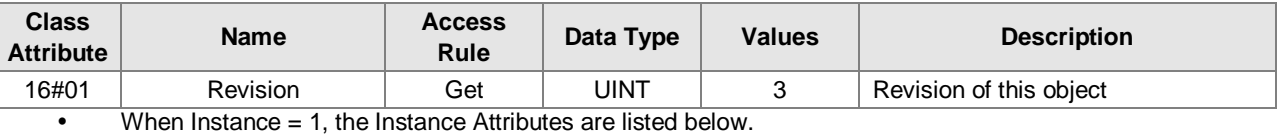

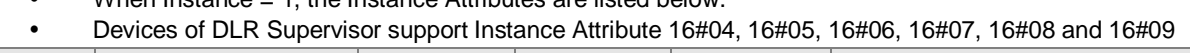

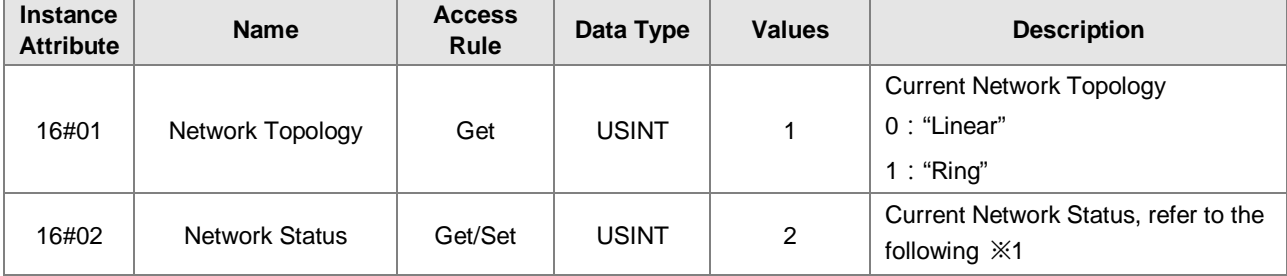

### EtherNet/IP Operation Manual

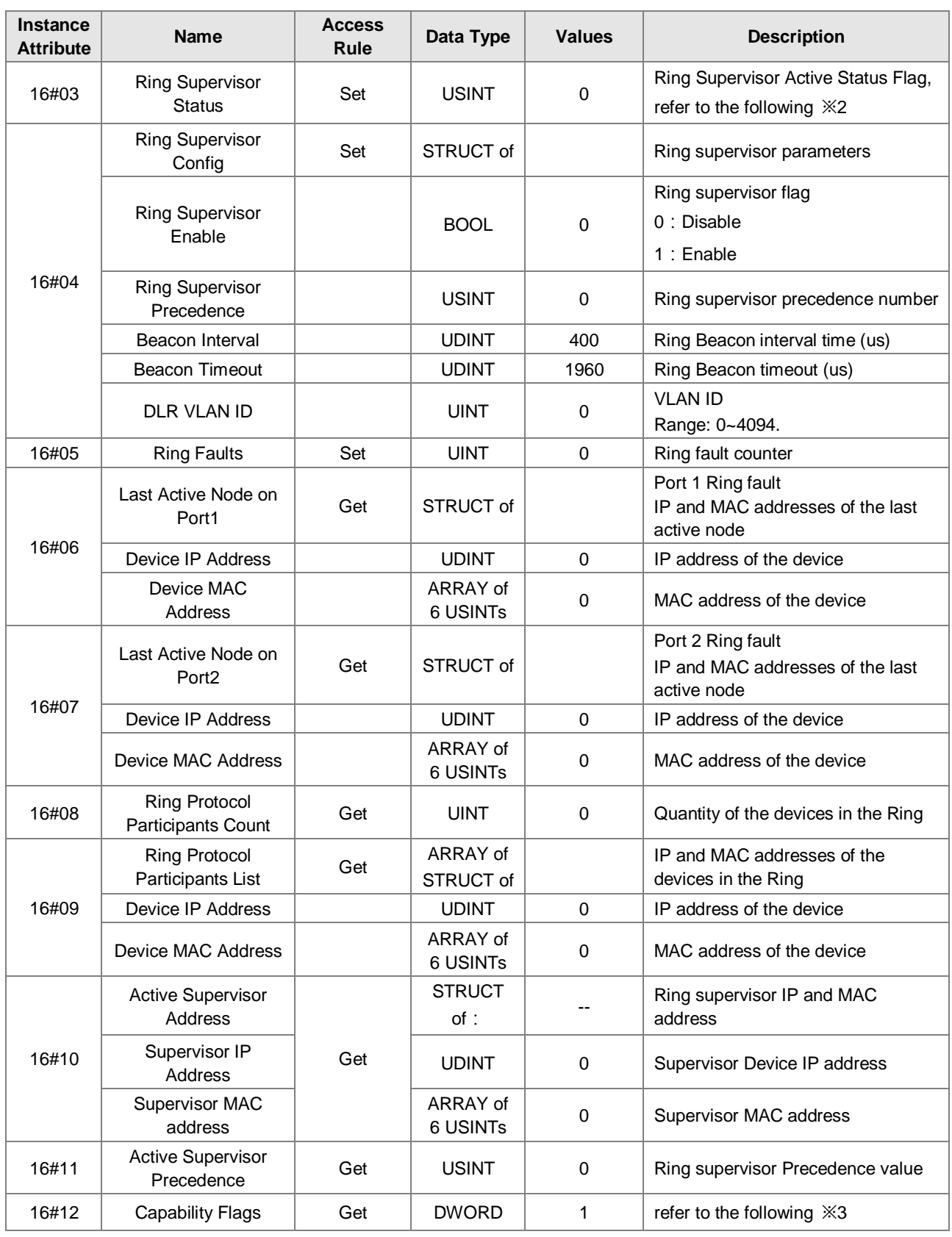

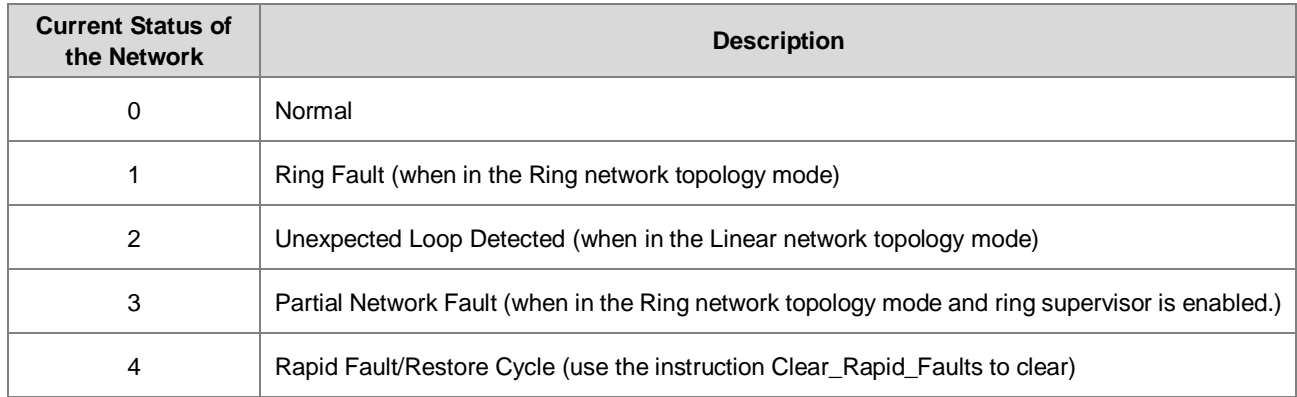

#### **※1 Network Status**

#### **※2 Ring Supervisor Status**

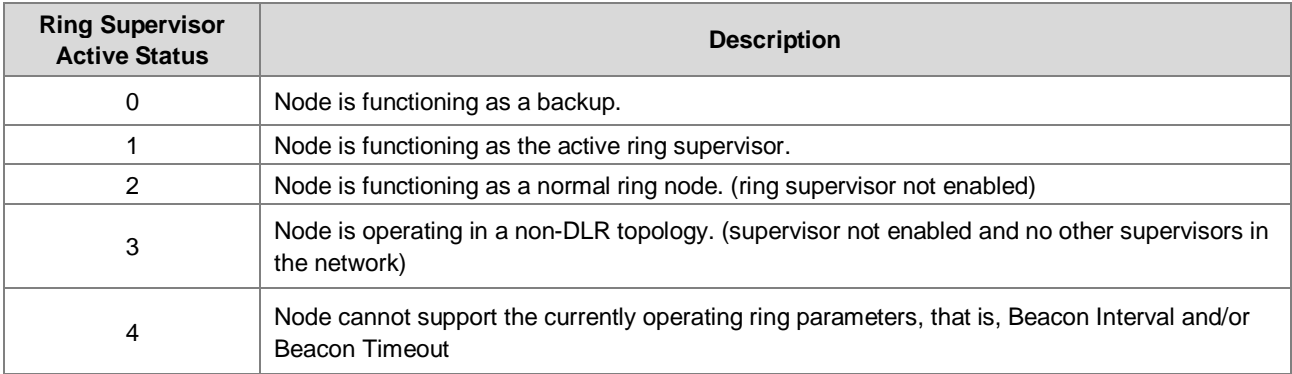

#### **※3 Capability Flags**

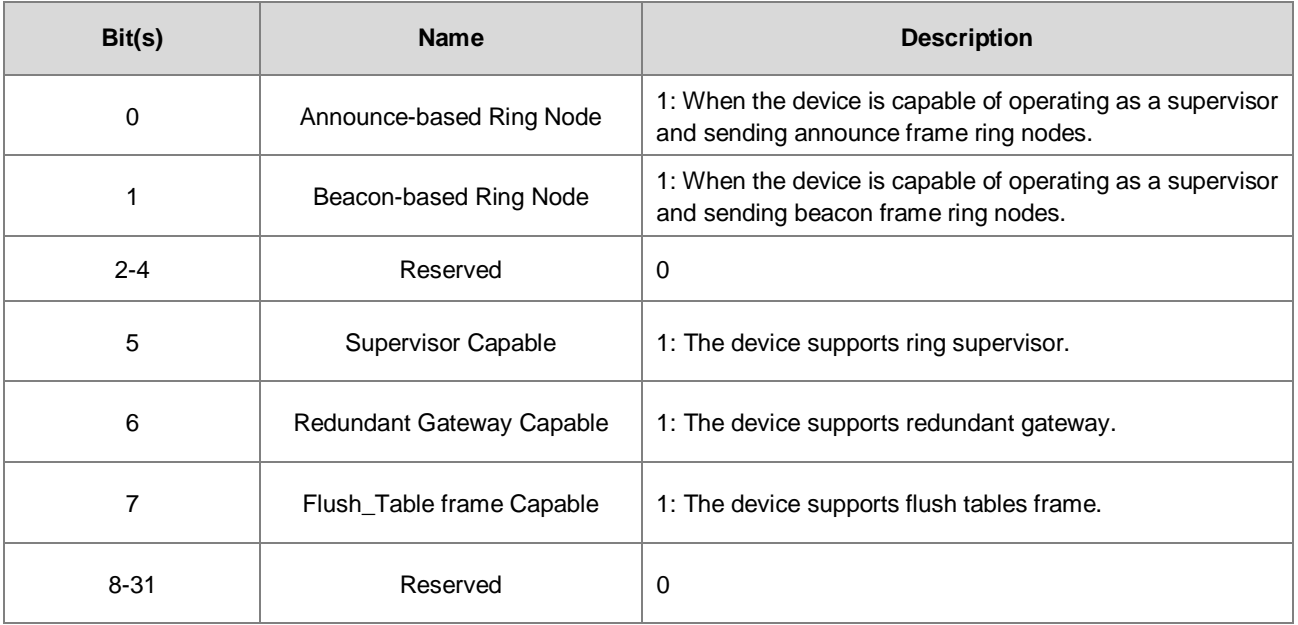

## <span id="page-107-0"></span>**8.8 QoS Object (Class ID: 16#48)**

It provides a means to configure certain QoS-related behaviours in EtherNet/IP devices to treat traffic streams with different relative priorities or other delivery characteristics.

**Service Code** 

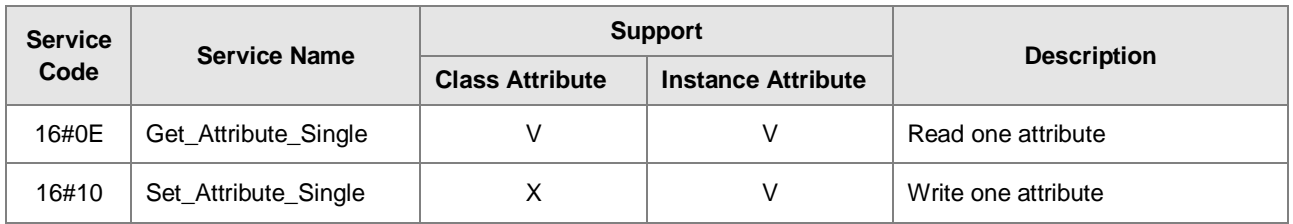

- **•** Class
	- Class ID:16#48

#### Instance

- 16#00 : Class Attribute
- 16#01 : Instance Attribute
- When Instance = 0, the Class Attributes are listed below.

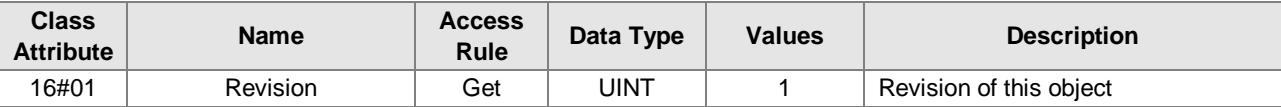

When Instance = 1, the Instance Attributes are listed below.

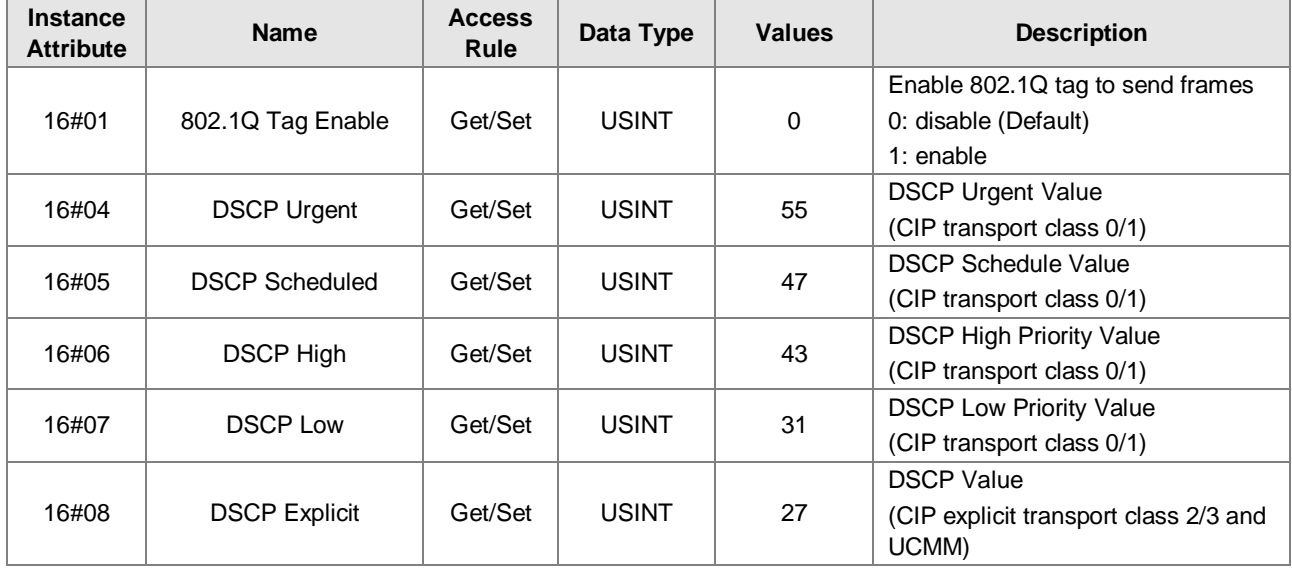
## **8.9 Port Object (Class ID: 16#F4)**

It describes the communication interfaces that are present on the device and visible to CIP, including USB, EtherNet/IP and more.

**Service Code** 

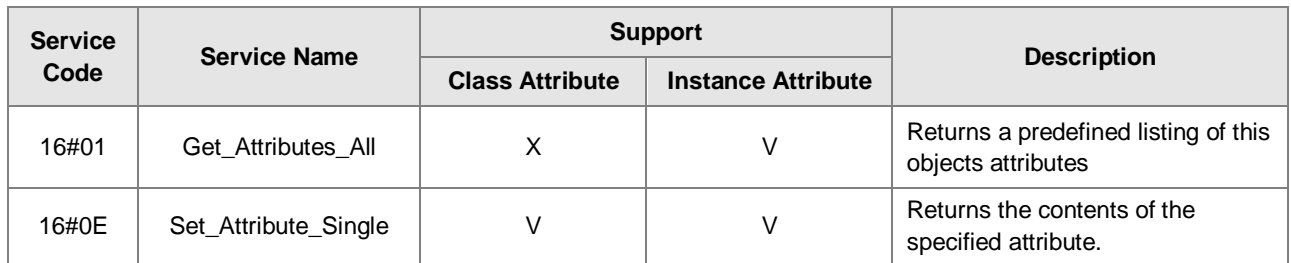

- **•** Class
	- Class ID:16#F4
- **•** Instance
	- 16#00 : Class Attribute
	- 16#01 : Instance Attribute
	- 16#N: Instance #N Attribute
	- When Instance = 0, the Class Attributes are listed below.

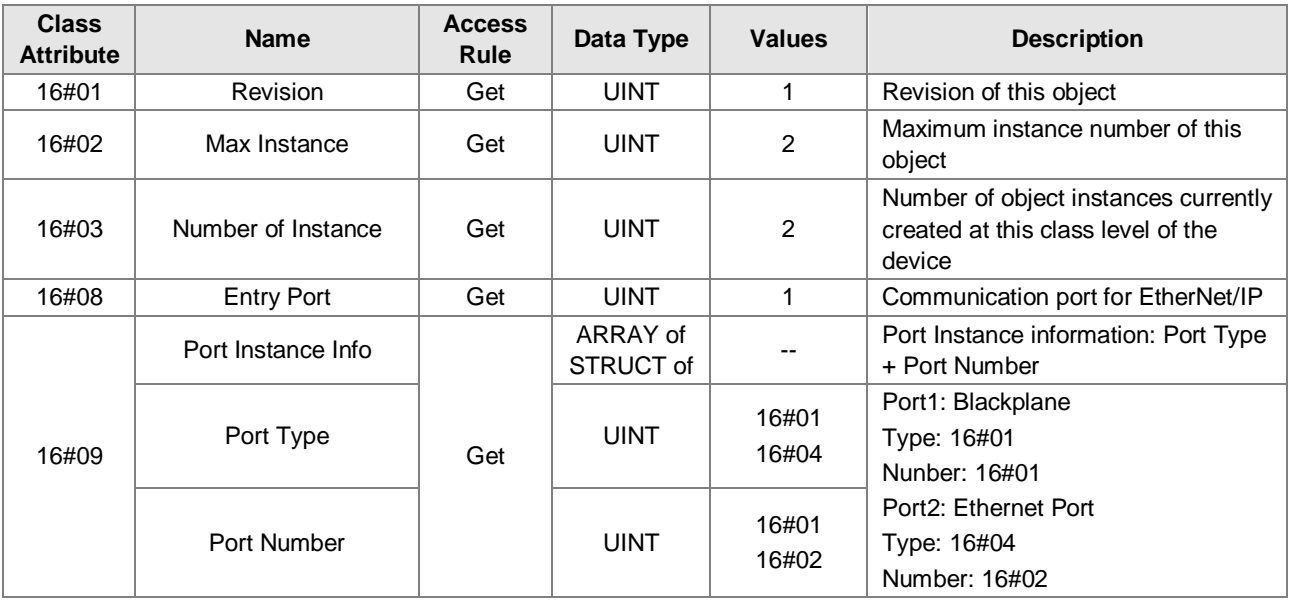

When Instance = 1, the Instance Attributes are listed below.

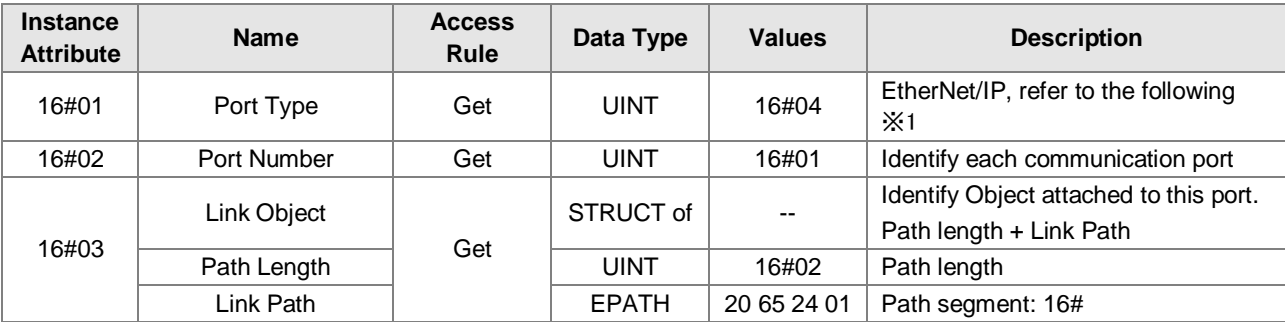

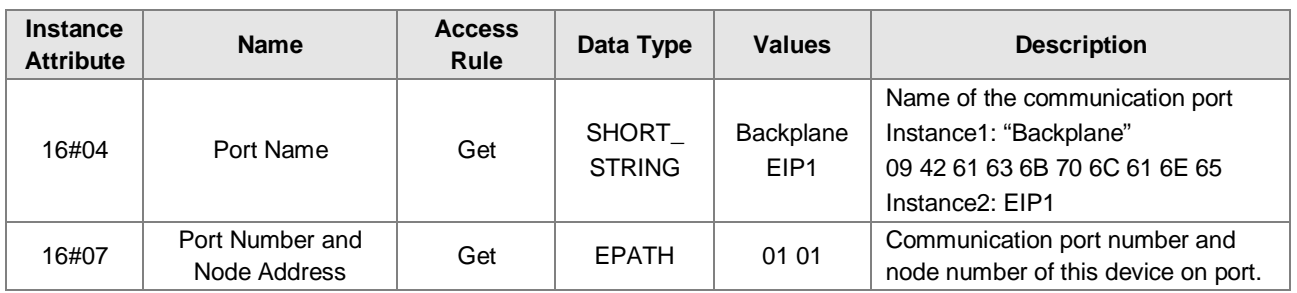

#### When Instance = 2, the Instance Attributes are listed below.

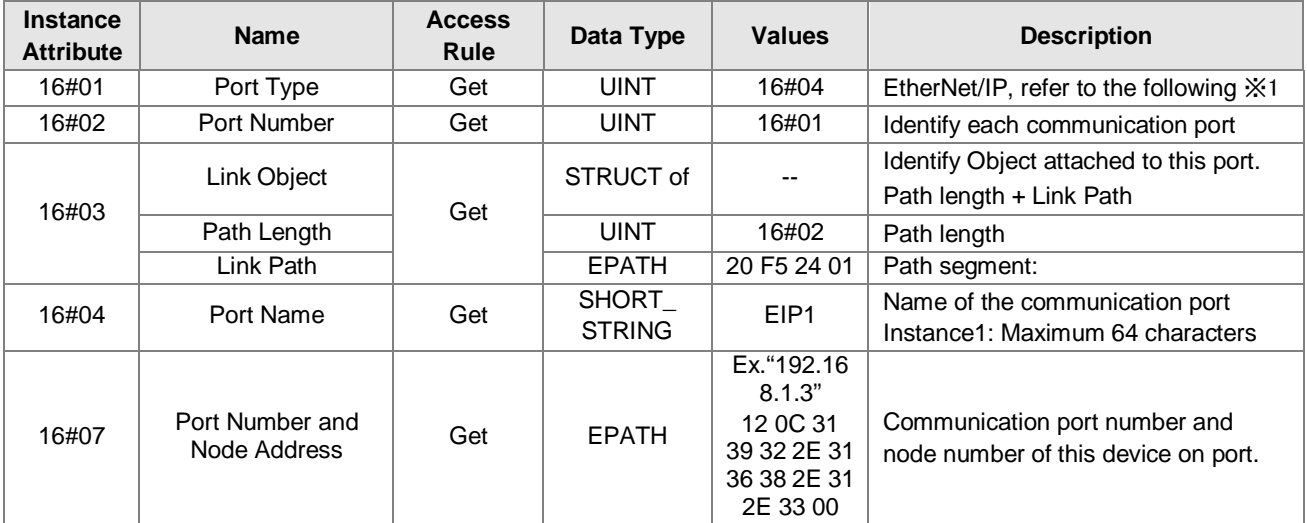

#### **※1 Communication Port Type**

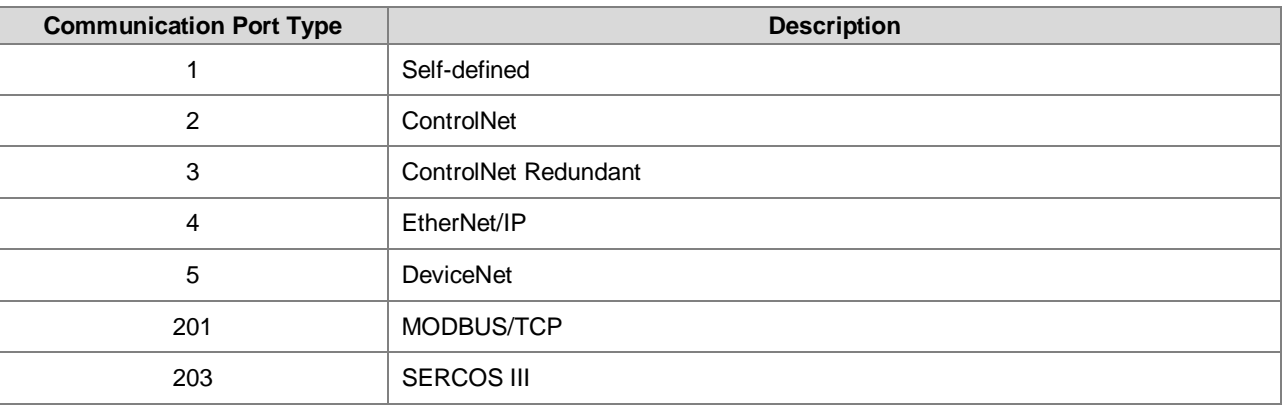

## **8.10 TCP/IP Interface Object (Class ID: 16#F5)**

It provides the mechanism to configure a device's TCP/IP network interface. Examples of configurable items include the device's IP Address, Network Mask, and Gateway Address.

Service Code

| <b>Service</b><br>Code | <b>Service Name</b>  |                        | <b>Support</b>            |                     |
|------------------------|----------------------|------------------------|---------------------------|---------------------|
|                        |                      | <b>Class Attribute</b> | <b>Instance Attribute</b> | <b>Description</b>  |
| 16#01                  | Get Attributes All   |                        |                           | Read all attributes |
| 16#0E                  | Get_Attribute_Single |                        |                           | Read one attribute  |
| 16#10                  | Set_Attribute_Single |                        |                           | Write one attribute |

- **•** Class
	- $\cdot$  Class ID = 16#F5
- **•** Instance
	- 16#00 : Class Attribute • 16#01 : Instance Attribute
	- When Instance = 0, the Class Attributes are listed below.

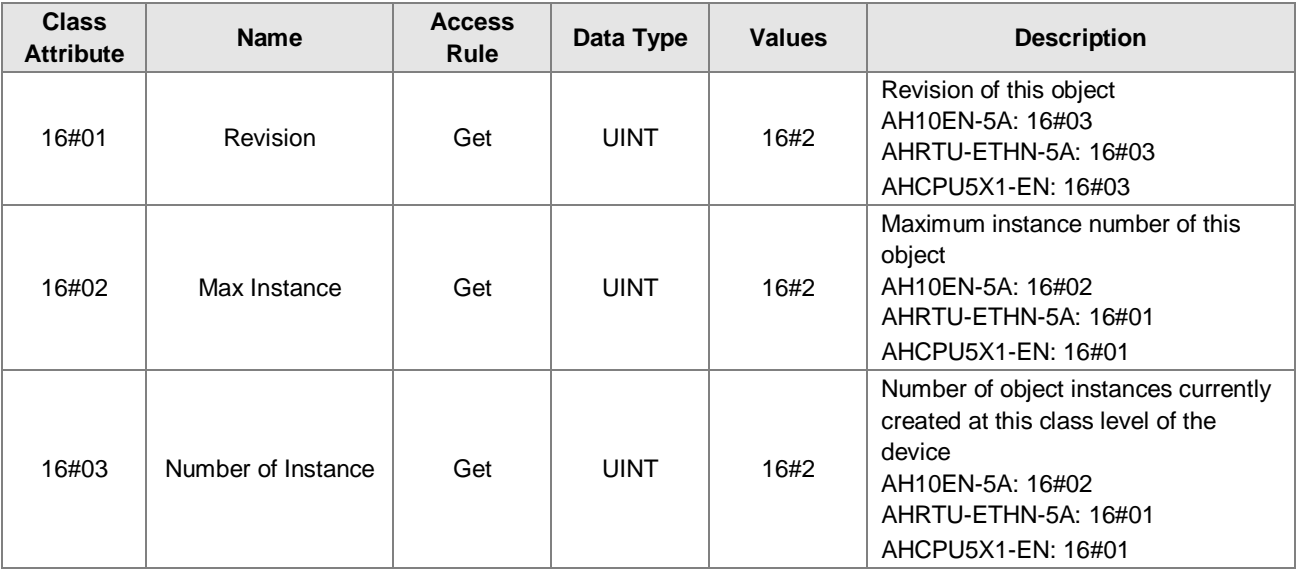

When Instance = 1, the Instance Attributes are listed below.

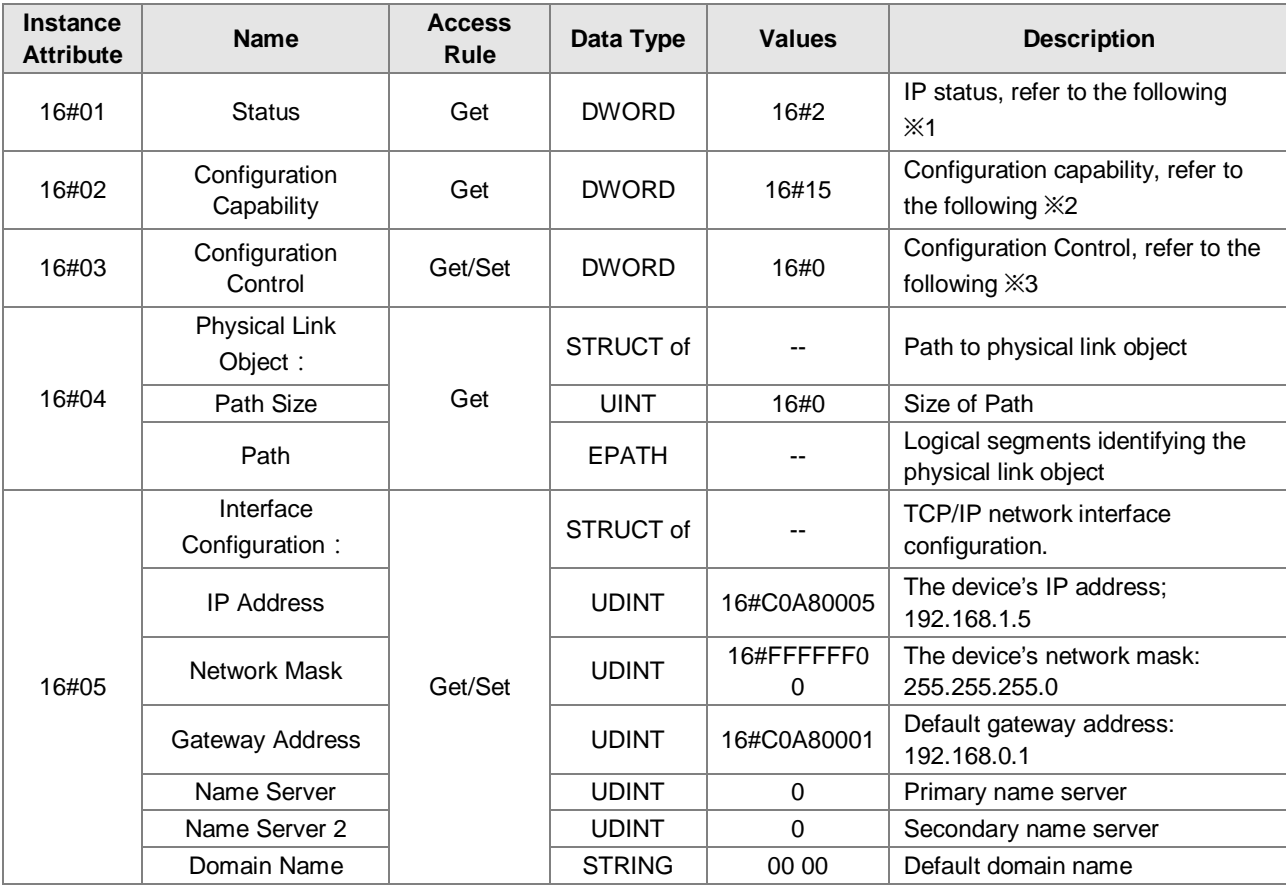

**8\_**

#### EtherNet/IP Operation Manual

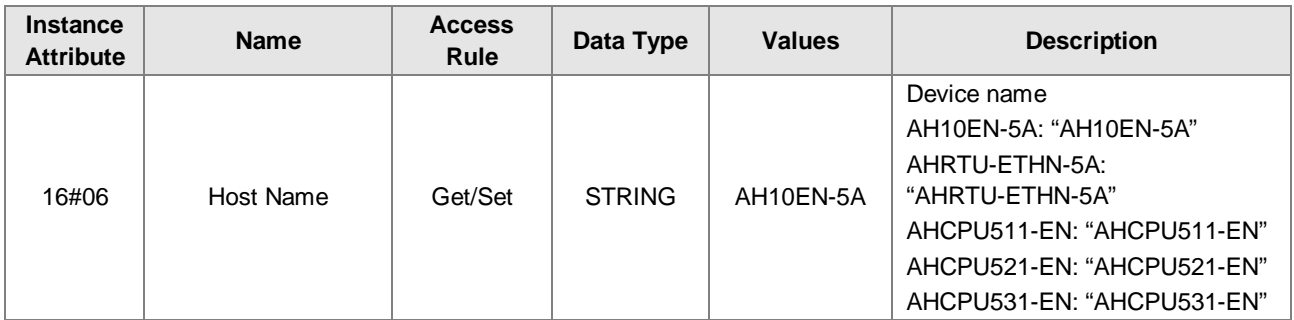

#### **※1 Interface Status**

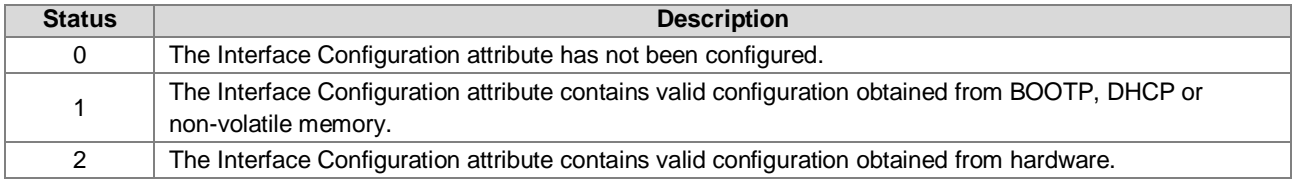

#### **※2 Interface Capability Flags**

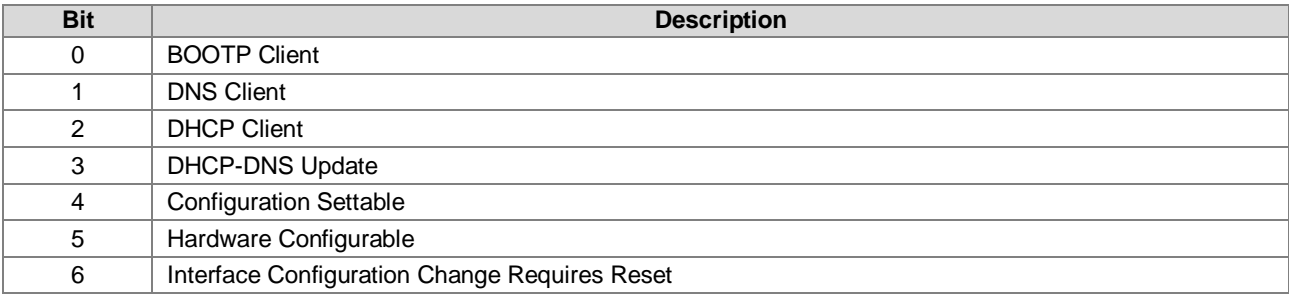

#### **※3 Interface Configuration Control**

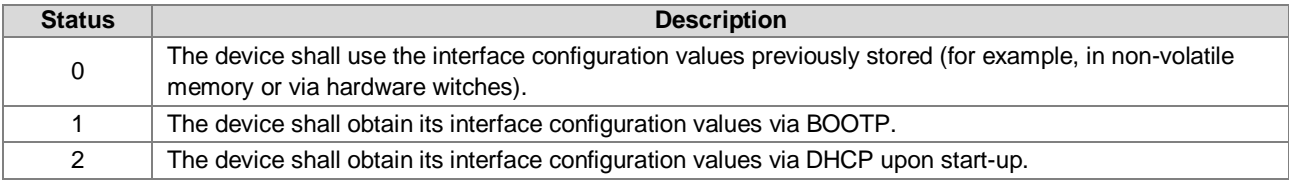

## **8.11 Ethernet Link Object (Class ID: 16#F6)**

It maintains link-specific counters and status information for an IEEE 802.3 communications interface.

## **\_8**

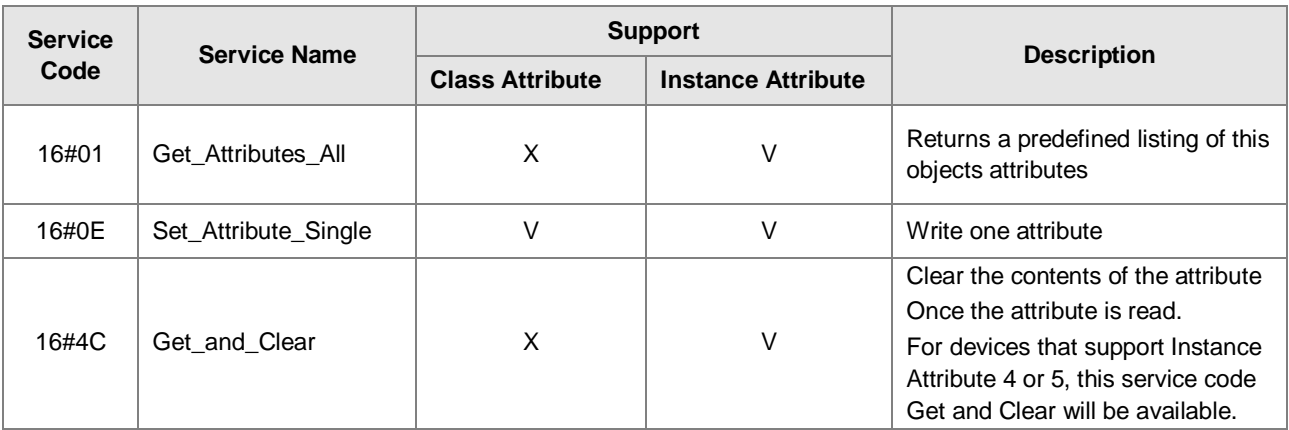

- **•** Class
	- Class ID: 16#F6
- **•** Instance
	- 16#00: Class Attribute
	- 16#01: Instance Attribute
	- 16#N: Instance #N Attribute, the number of the Ethernet port
	- When Instance = 0, the Class Attributes are listed below.

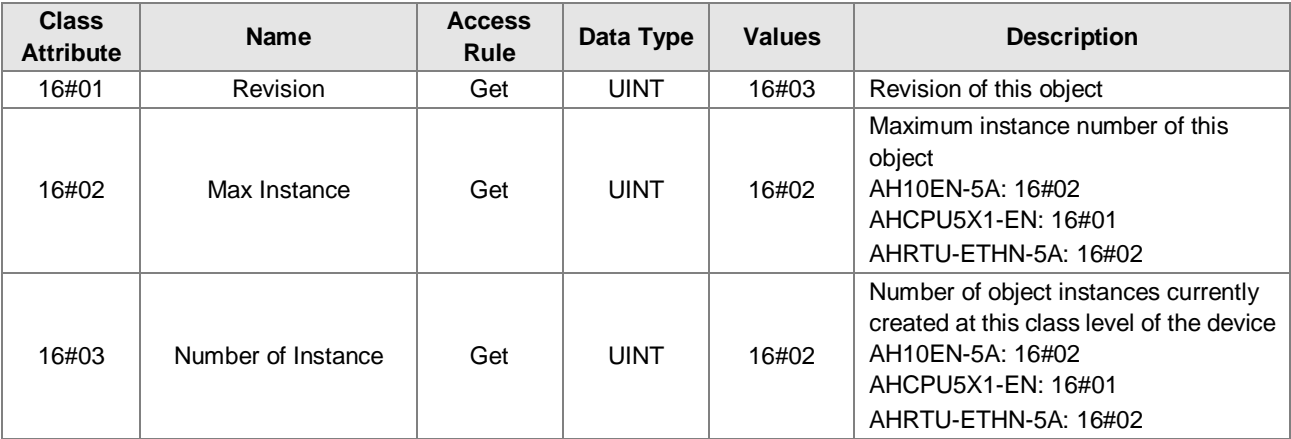

When Instance = 1, the Instance Attributes are listed below.

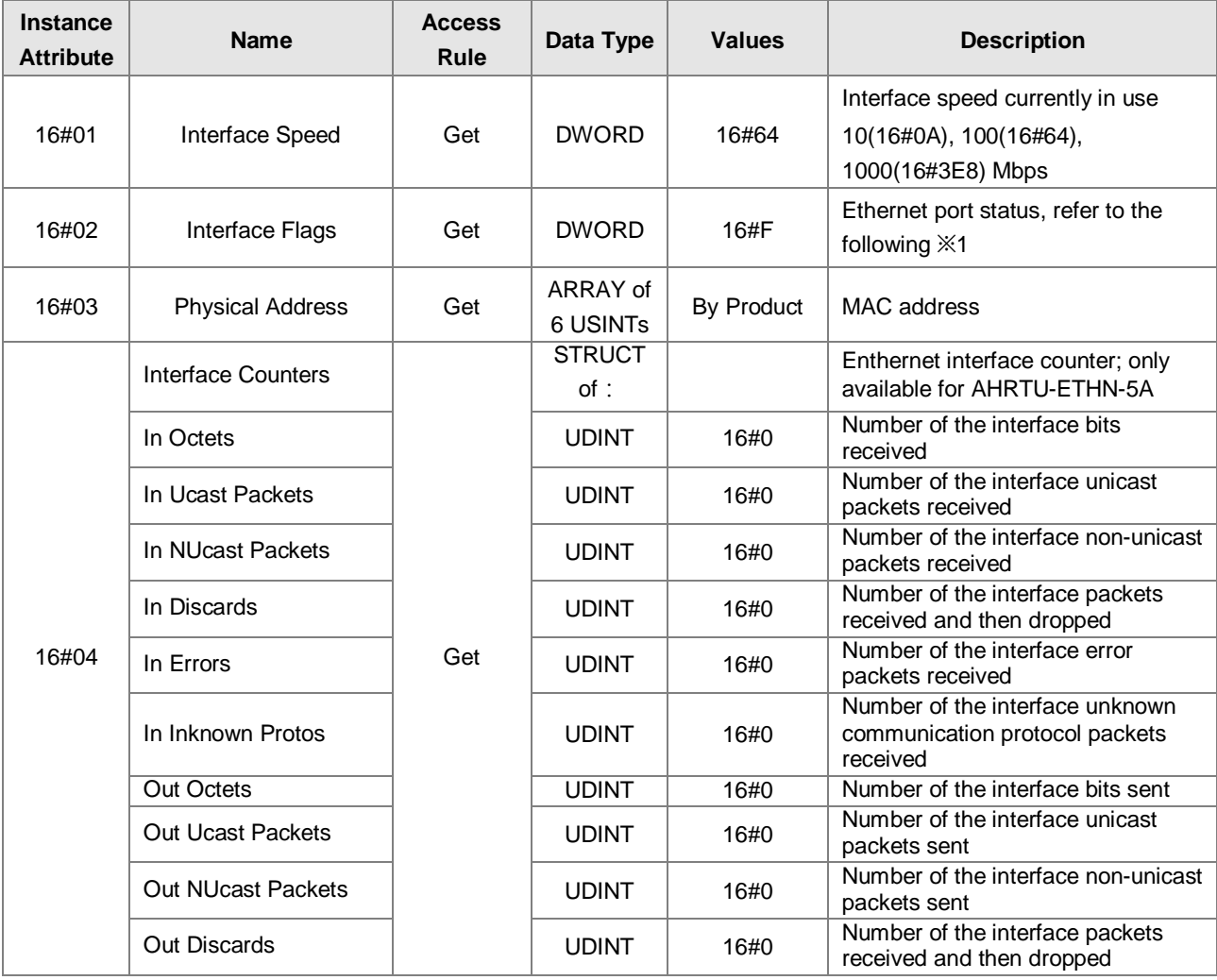

**8\_**

#### EtherNet/IP Operation Manual

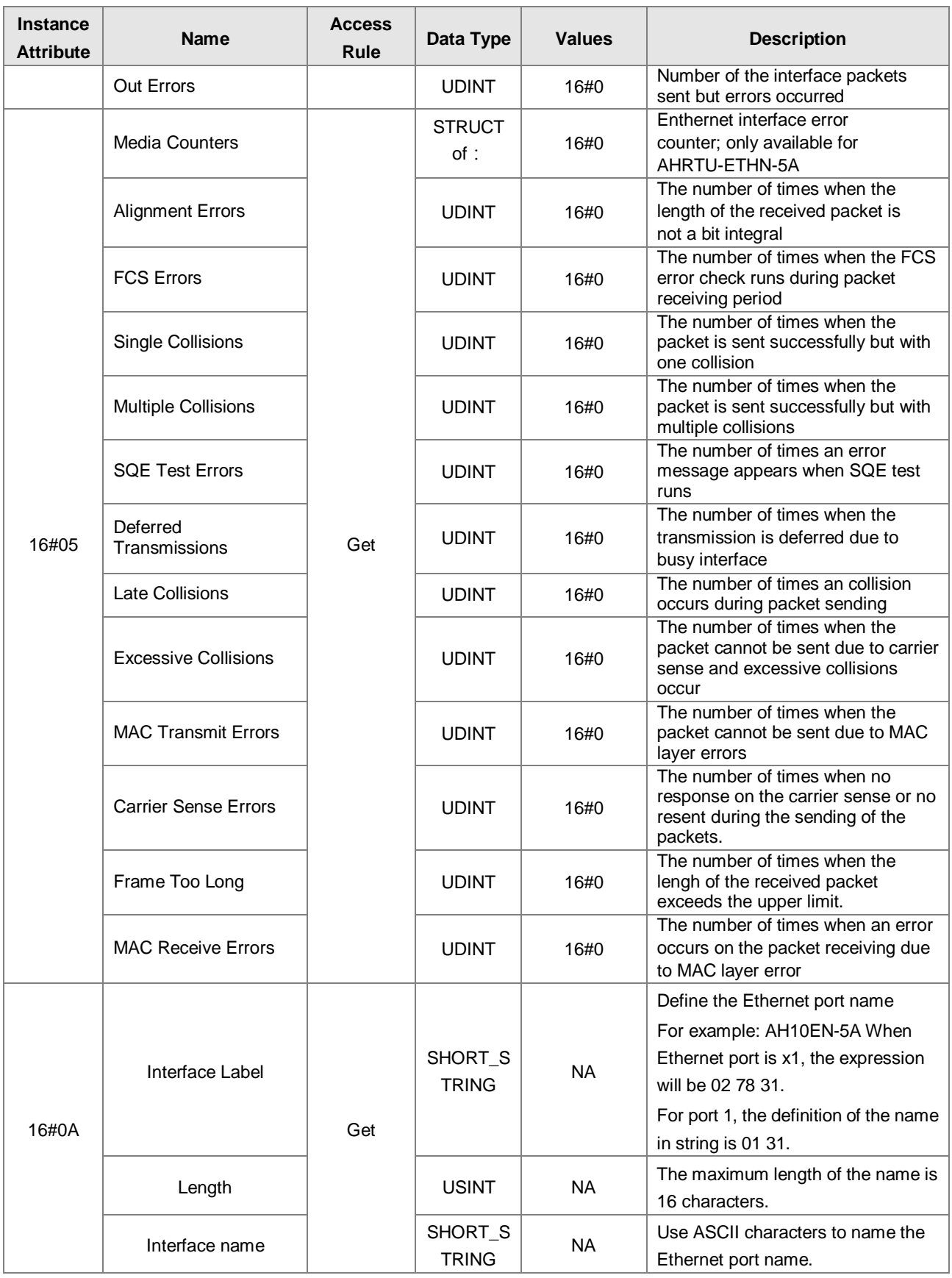

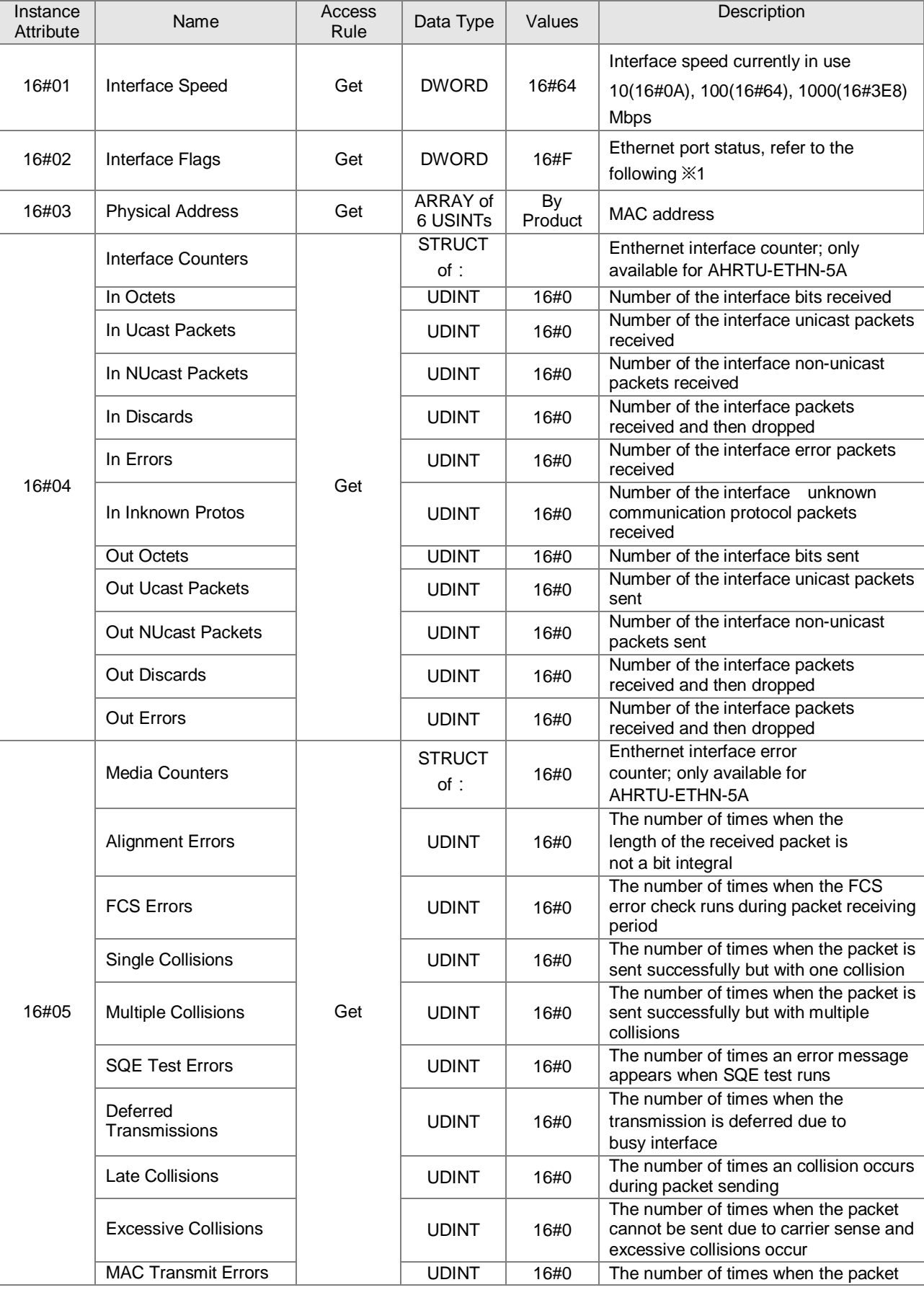

When Instance = 2, the Instance Attributes are listed below.

**8\_**

#### EtherNet/IP Operation Manual

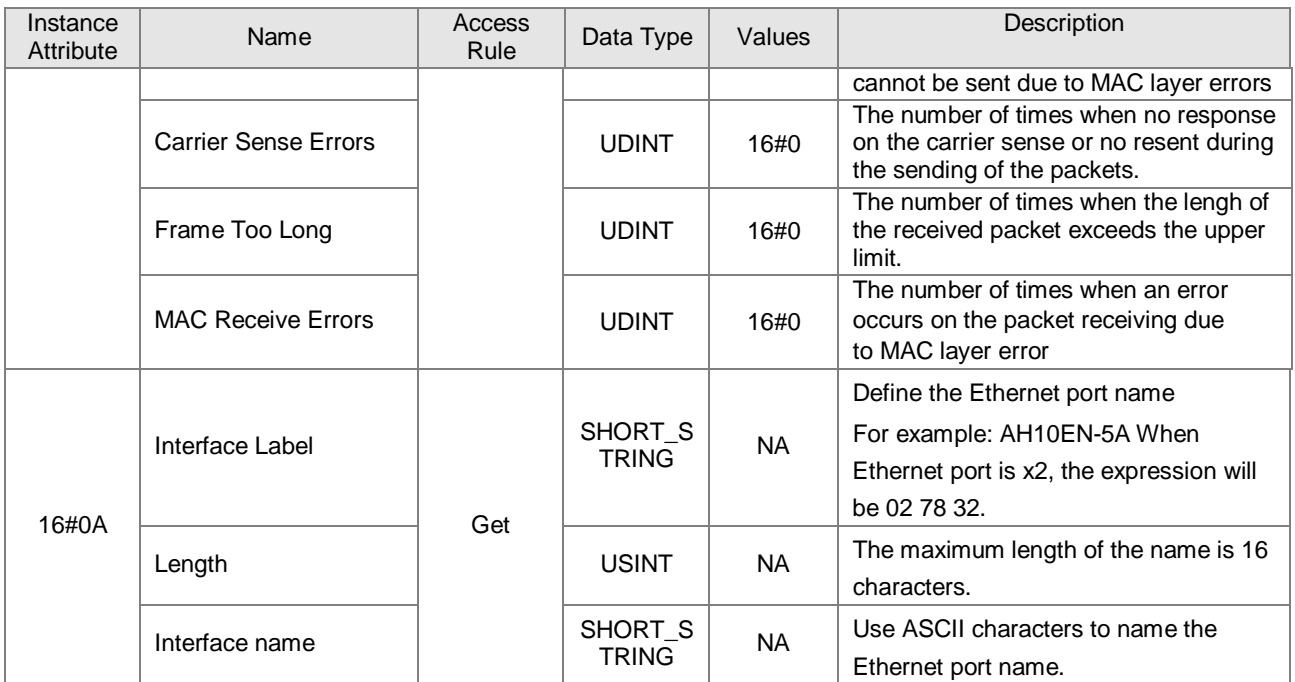

#### **※1 Interface Flag Table**

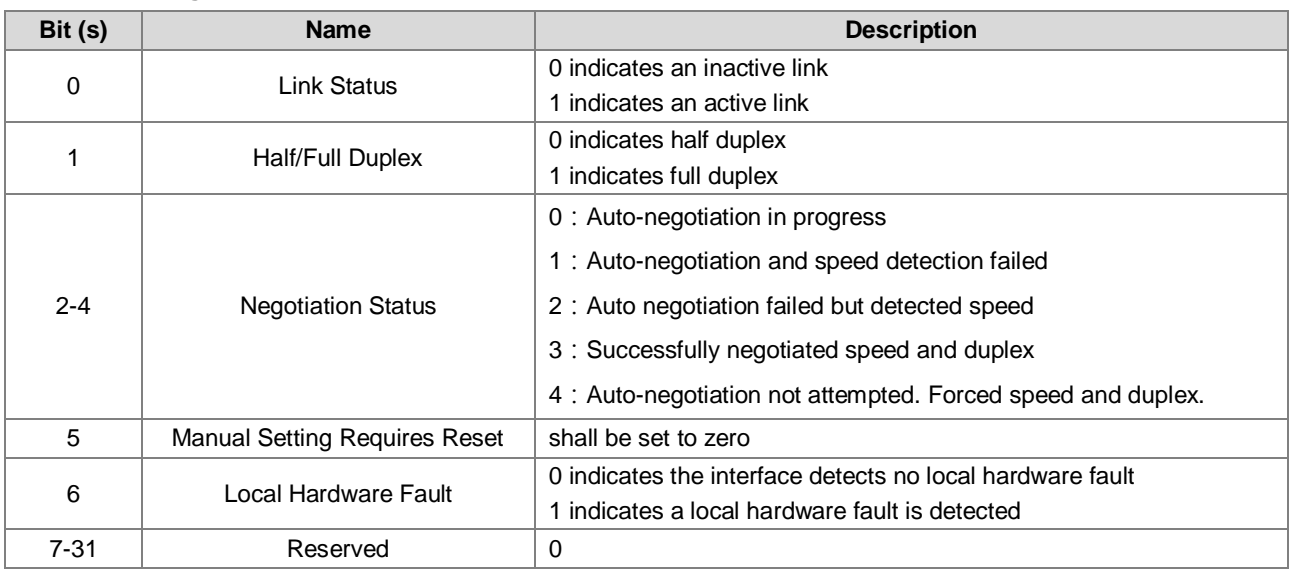

# **8.12 Vendor Specific Objects**

## **8.12.1 X Register (Class ID: 16#350)**

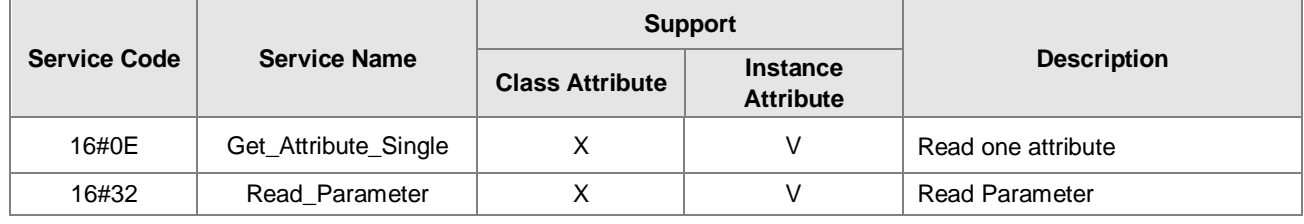

- Class
	- Class ID:16#350
- Instance
	- 16#01 : Instance Attribute, Bit Register
	- 16#02 : Instance Attribute, Word Register
	- When Instance = 1, the Class Attributes are listed below.

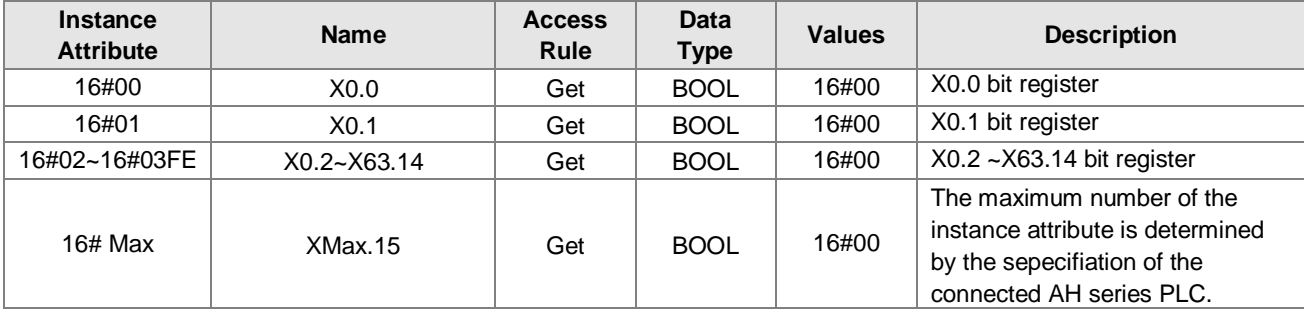

When Instance = 2, the Class Attributes are listed below.

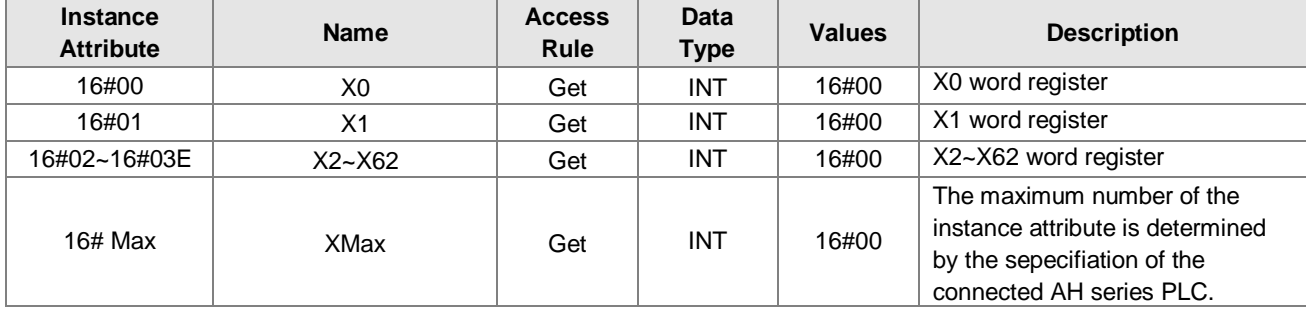

### **8.12.2 Y Register (Class ID: 16#351)**

**Service Code** 

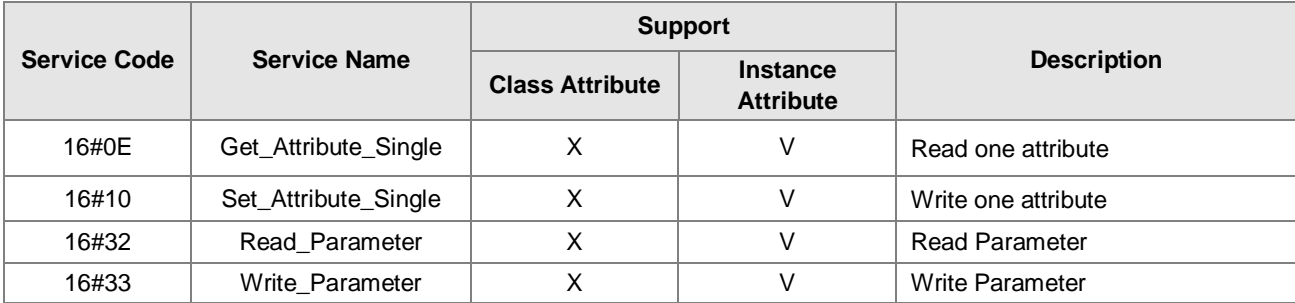

**•** Class

- Class ID:16#351
- **•** Instance
	- 16#01 : Instance Attribute, Bit Register
	- 16#02 : Instance Attribute, Word Register

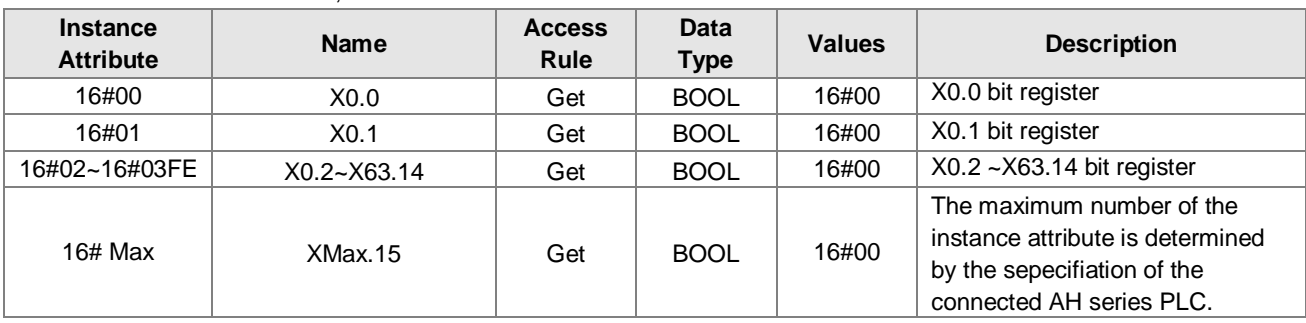

When Instance = 1, the Class Attributes are listed below.

When Instance = 2, the Class Attributes are listed below.

| <b>Instance</b><br><b>Attribute</b> | <b>Name</b>    | <b>Access</b><br><b>Rule</b> | <b>Data</b><br><b>Type</b> | <b>Values</b> | <b>Description</b>                                                                                                    |
|-------------------------------------|----------------|------------------------------|----------------------------|---------------|----------------------------------------------------------------------------------------------------|
| 16#00                               | X0             | Get                          | INT                        | 16#00         | X0 word register                                                                                                    |
| 16#01                               | X <sub>1</sub> | Get                          | INT                        | 16#00         | X1 word register                                                                                                    |
| 16#02~16#03E                        | $X2 - X62$     | Get                          | INT                        | 16#00         | X2~X62 word register                                                                                                    |
| $16#$ Max                           | XMax           | Get                          | INT                        | 16#00         | The maximum number of the<br>instance attribute is determined<br>by the sepecifiation of the<br>connected AH series PLC. |

### **8.12.3 D Register (Class ID: 16#352)**

Service Code

|                     |                      |                        | <b>Support</b>                      |                       |  |
|---------------------|----------------------|------------------------|-------------------------------------|-----------------------|--|
| <b>Service Code</b> | <b>Service Name</b>  | <b>Class Attribute</b> | <b>Instance</b><br><b>Attribute</b> | <b>Description</b>    |  |
| 16#0E               | Get_Attribute_Single | х                      |                                     | Read one attribute    |  |
| 16#10               | Set_Attribute_Single |                        |                                     | Write one attribute   |  |
| 16#32               | Read Parameter       |                        |                                     | <b>Read Parameter</b> |  |
| 16#33               | Write Parameter      |                        |                                     | Write Parameter       |  |

Class

- Class ID:16#352
- Instance
	- 16#01 : Instance Attribute, Bit Register
	- 16#02 : Instance Attribute, Word Register
	- When Instance = 1, the Class Attributes are listed below.

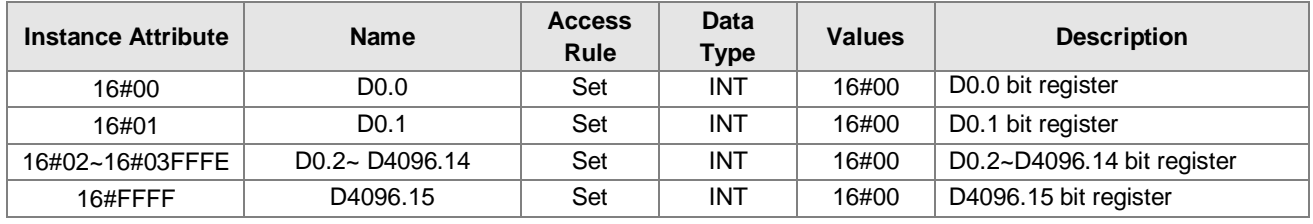

When Instance = 2, the Class Attributes are listed below.

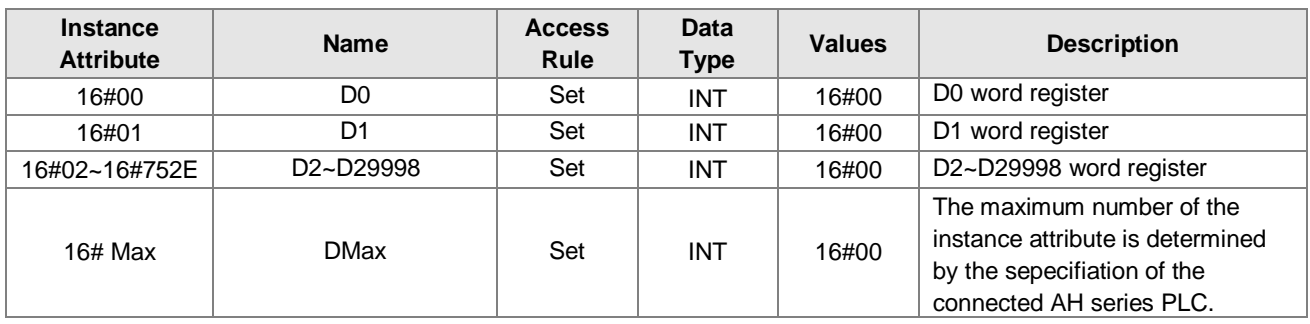

### **8.12.4 M Register (Class ID: 16#353)**

**Service Code** 

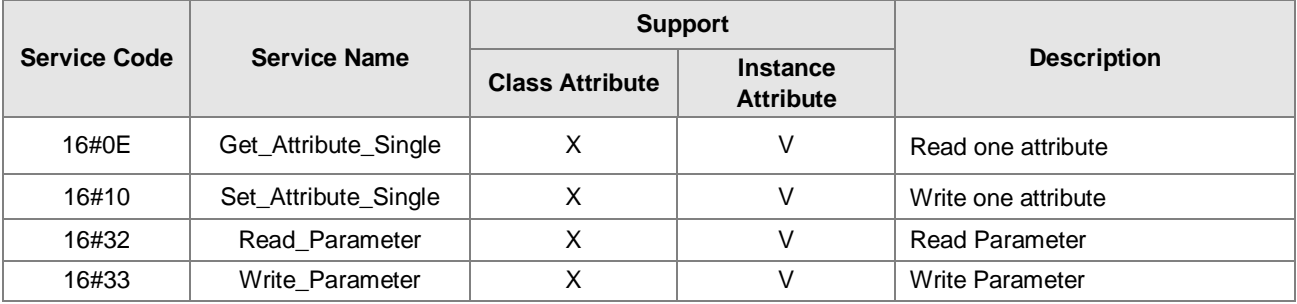

**•** Class

- Class ID:16#353
- **•** Instance
	- 16#01 : Instance Attribute, Bit Register
	- When Instance = 1, the Class Attributes are listed below.

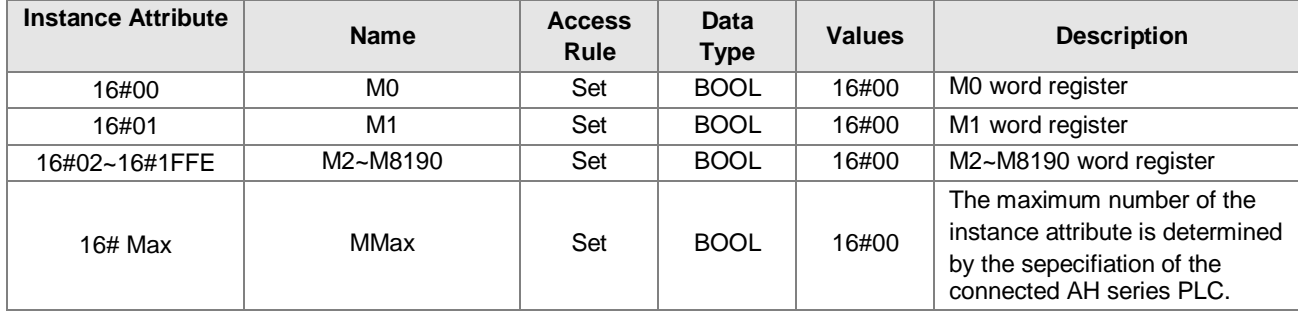

### **8.12.5 S Register (Class ID: 16#354)**

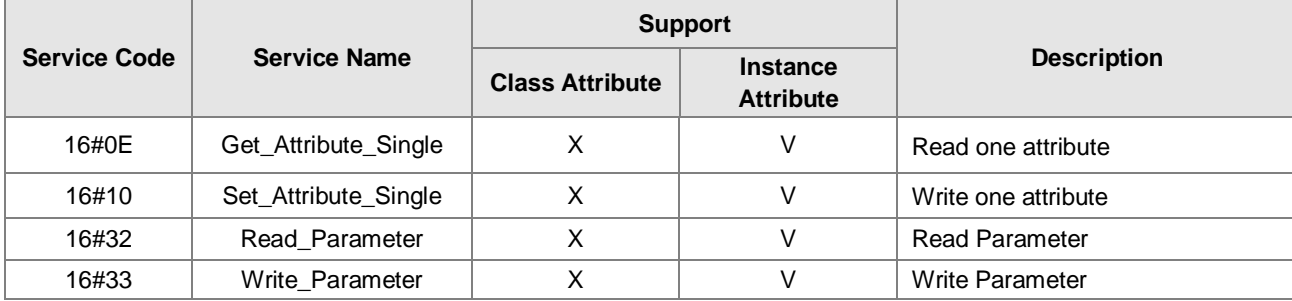

- **•** Class
	- Class ID:16#354
- **•** Instance
	- 16#01 : Instance Attribute, Bit Register
	- When Instance = 1, the Class Attributes are listed below.

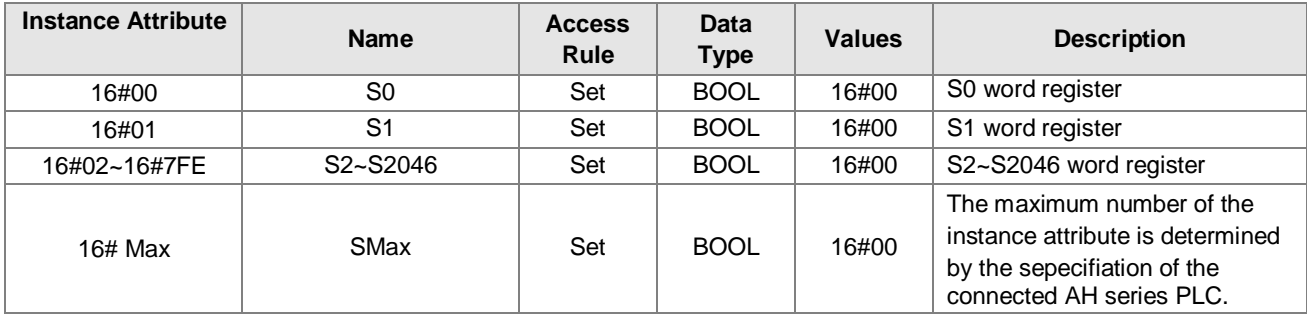

### **8.12.6 T Register (Class ID: 16#355)**

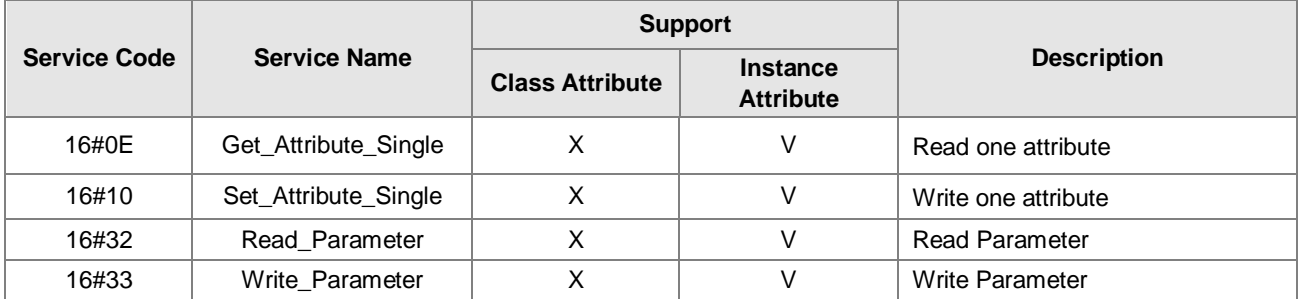

- **•** Class
	- Class ID:16#355
- **•** Instance
	- 16#01 : Instance Attribute, Bit Register
	- 16#02: Instance Attribute, Word Register
	- When Instance = 1, the Class Attributes are listed below.

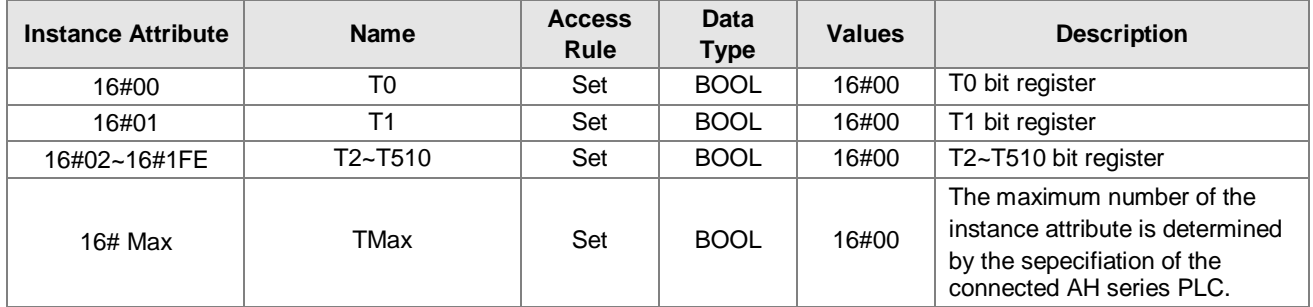

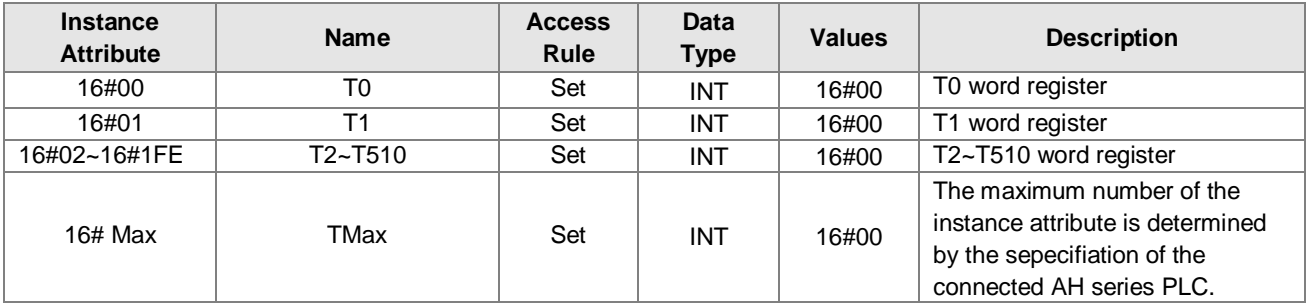

When Instance = 2, the Class Attributes are listed below.

### **8.12.7 C Register (Class ID: 16#356)**

**Service Code** 

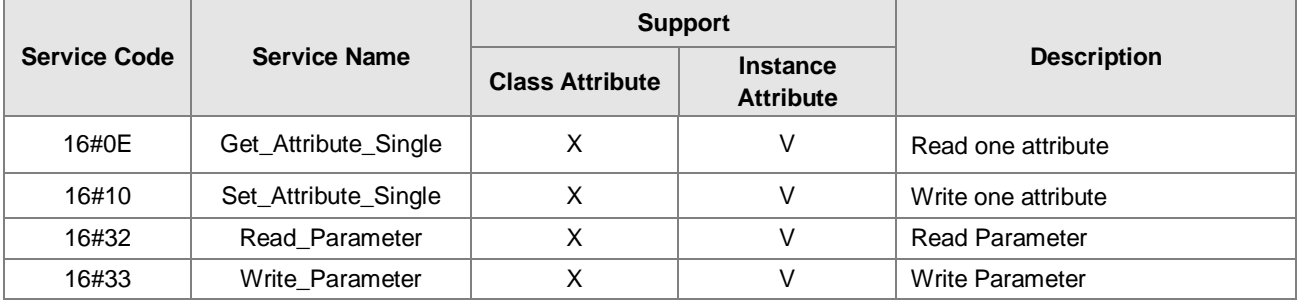

- **•** Class
	- Class ID:16#356
- Instance
	- 16#01 : Instance Attribute, Bit Register
	- 16#02 : Instance Attribute, Word Register
	- When Instance = 1, the Class Attributes are listed below.

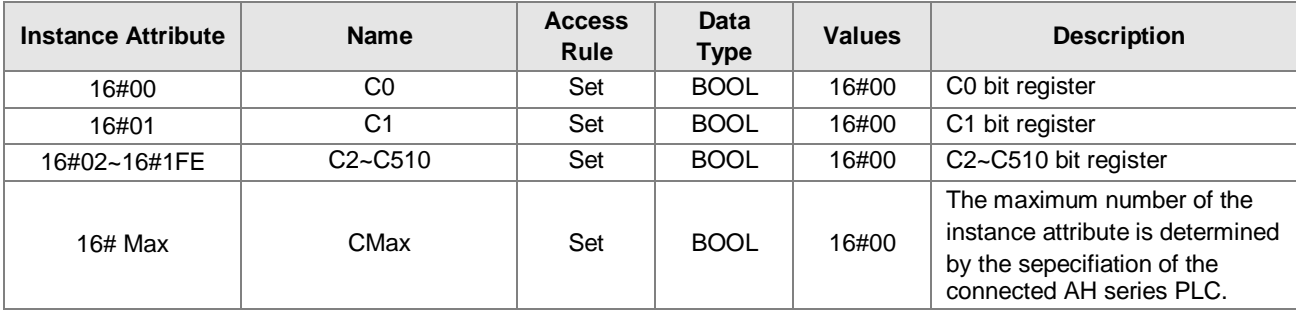

When Instance = 2, the Class Attributes are listed below.

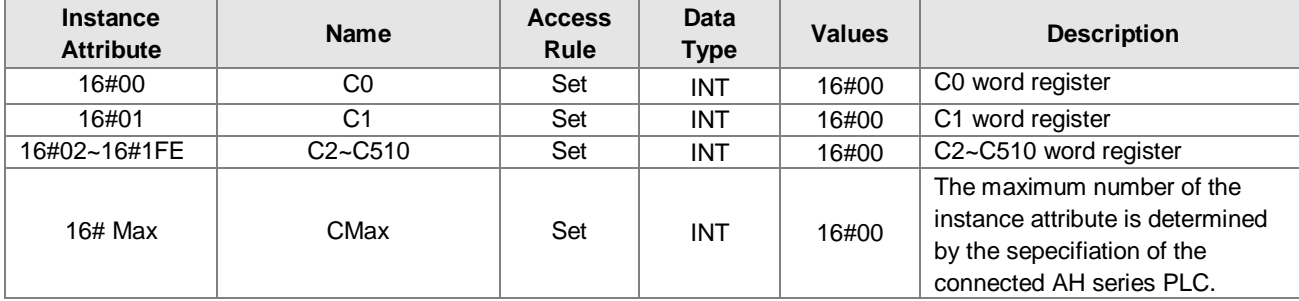

#### **8.12.8 HC Register (Class ID: 16#357)**

#### Service Code

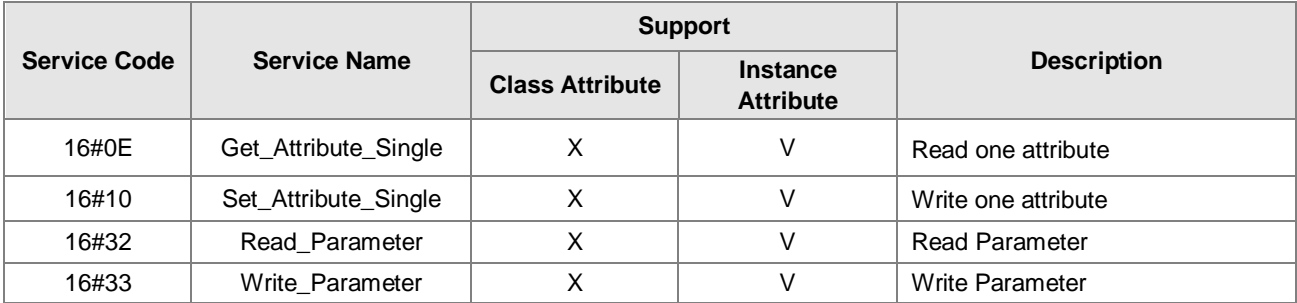

**•** Class

- Class ID: 16#357
- Instance
	- 16#01 : Instance Attribute, Bit Register
	- 16#02 : Instance Attribute, Word Register
	- When Instance = 1, the Class Attributes are listed below.

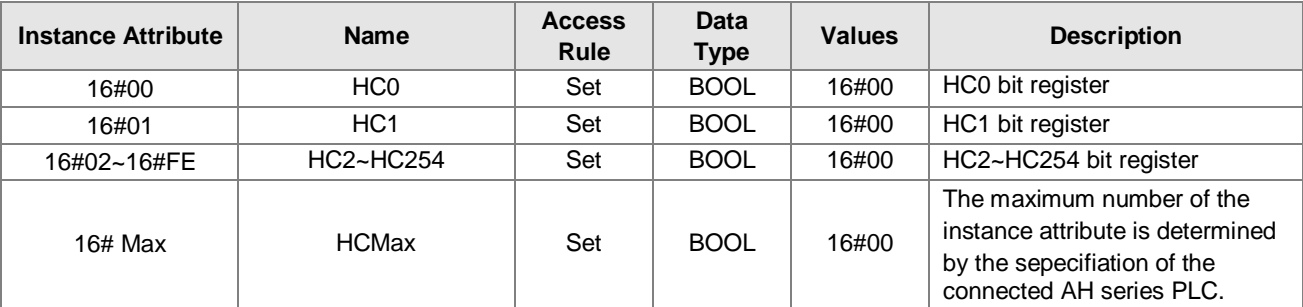

When Instance = 2, the Class Attributes are listed below.

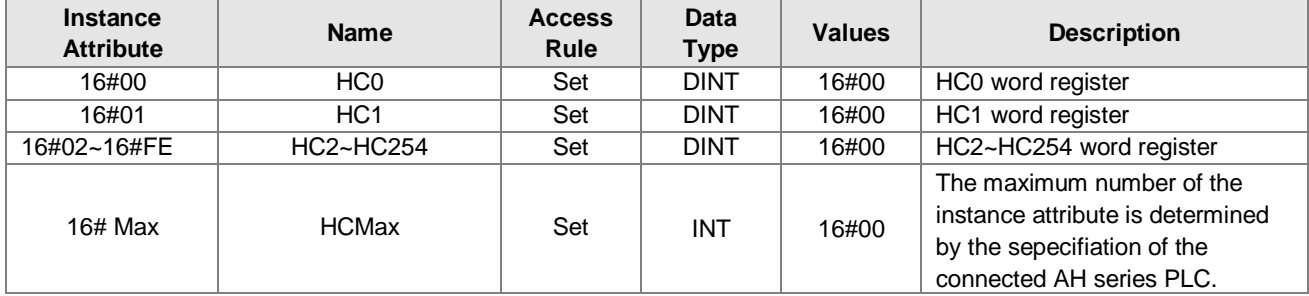

### **8.12.9 SM Register (Class ID: 16#358)**

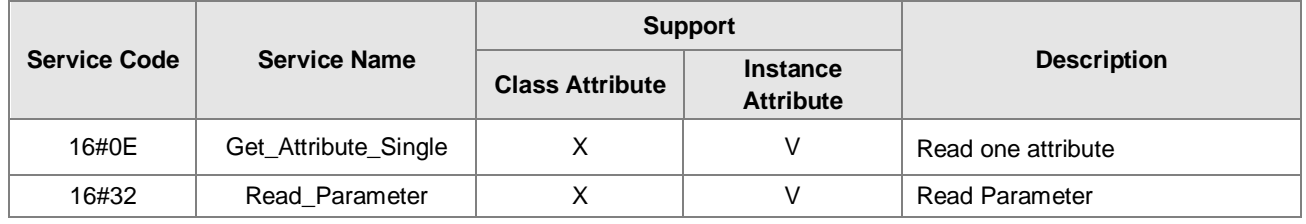

- **•** Class
	- Class ID:16#358

#### **•** Instance

• 16#01 : Instance Attribute, Bit Register

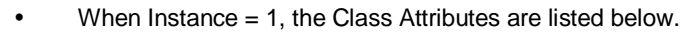

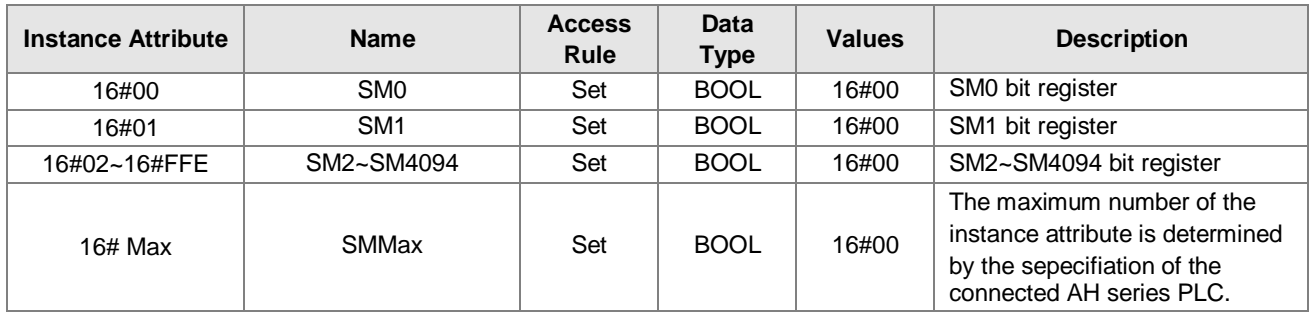

### **8.12.10 SR Register (Class ID: 16#359)**

**Service Code** 

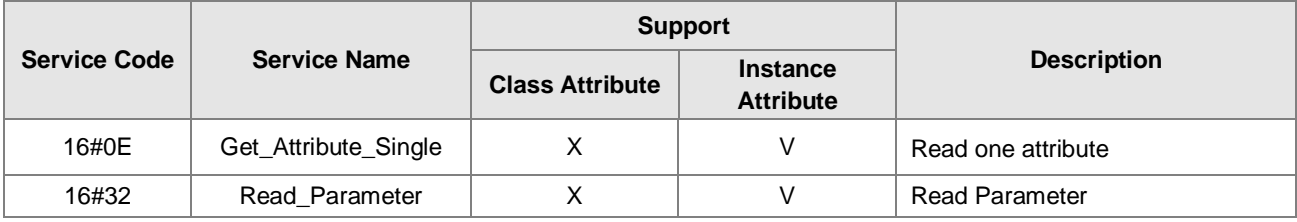

- **•** Class
	- Class ID:16#359
- **•** Instance
	- 16#01 : Instance Attribute, Word Register
	- When Instance = 1, the Class Attributes are listed below.

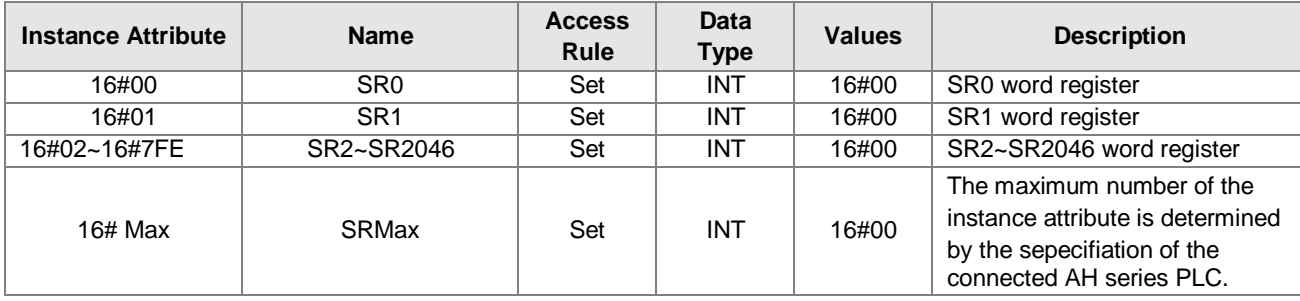

### **8.12.11 Control Register (Class ID: 16#370)**

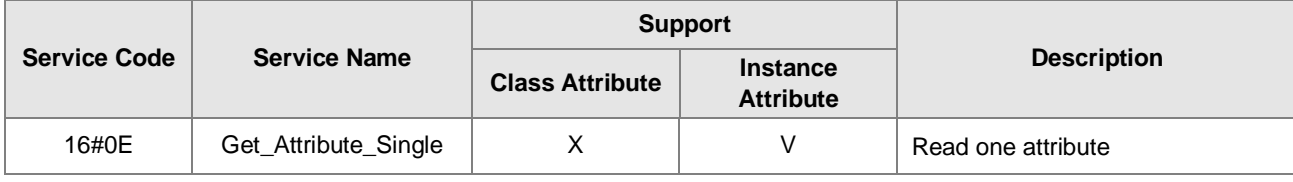

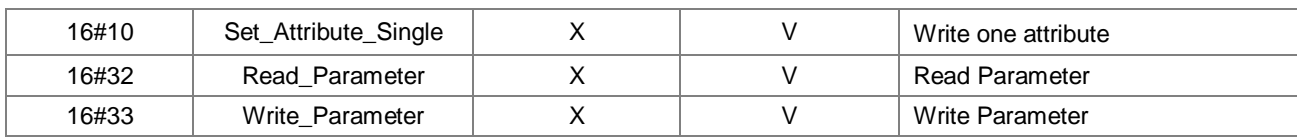

**•** Class

- Class ID: 16#370
- **•** Instance
	- 16#01:Instance Attribute, Word Register
	- When Instance = 1, the Class Attributes are listed below.

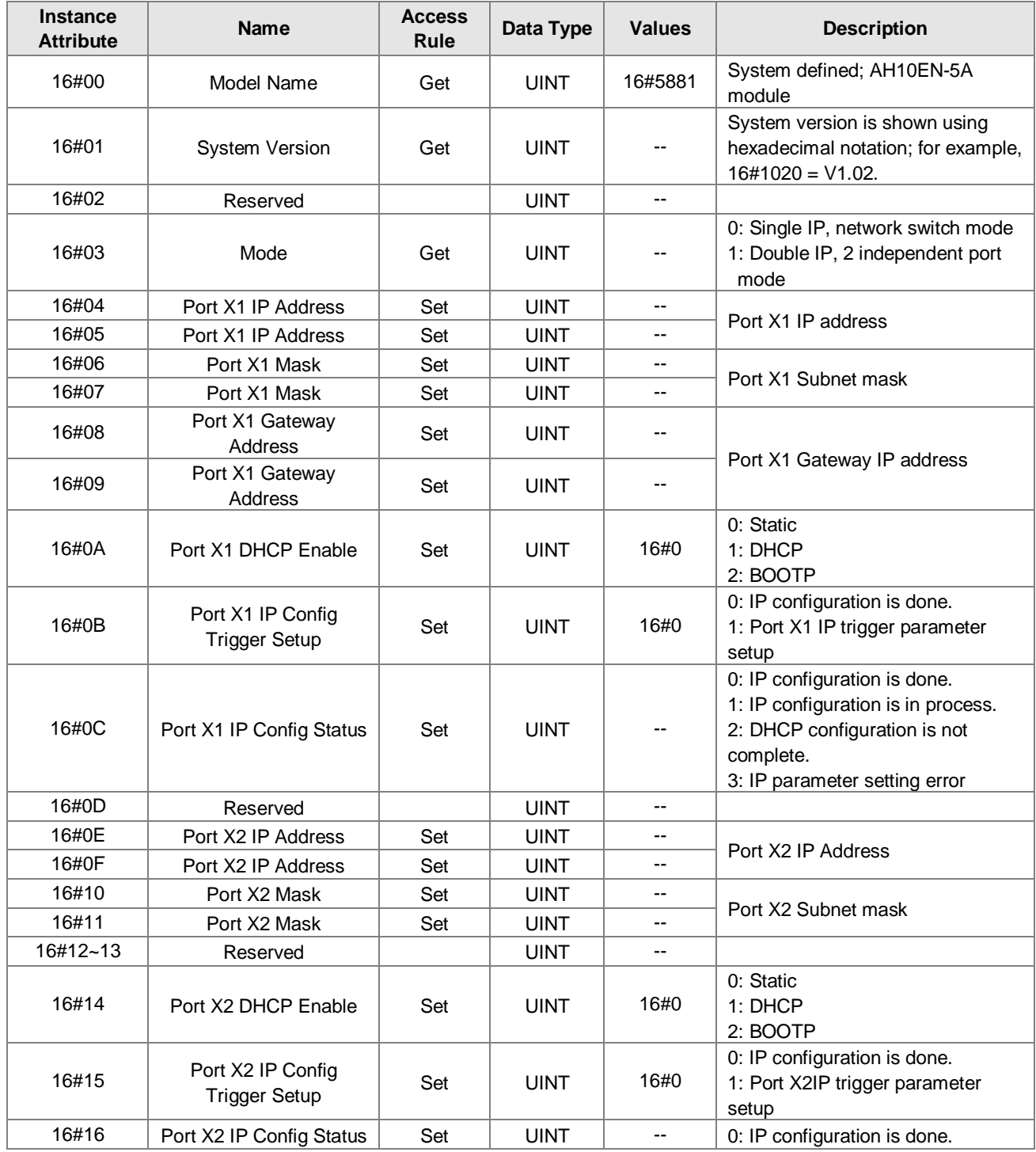

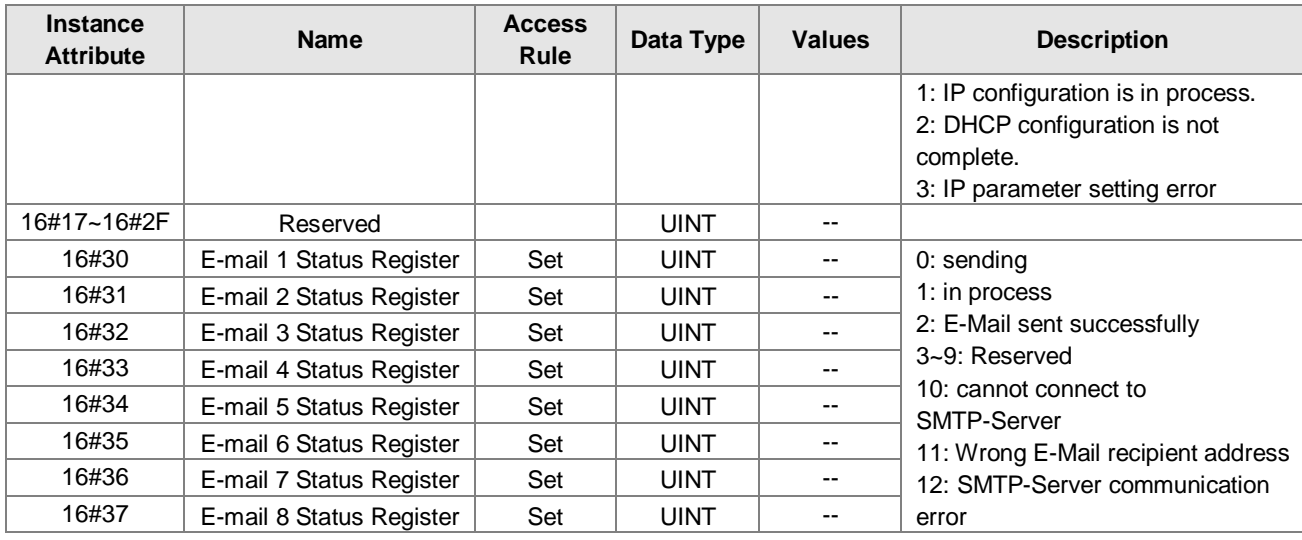

## **8.12.12 Status Register (Class ID: 16#370)**

**•** Service Code

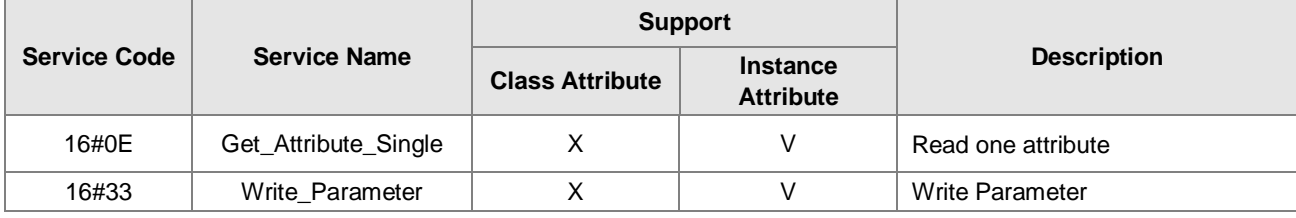

Class

- Class ID:16#370
- **•** Instance
	- 16#01:Instance Attribute, Word Register

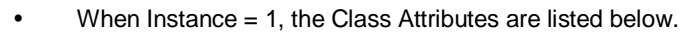

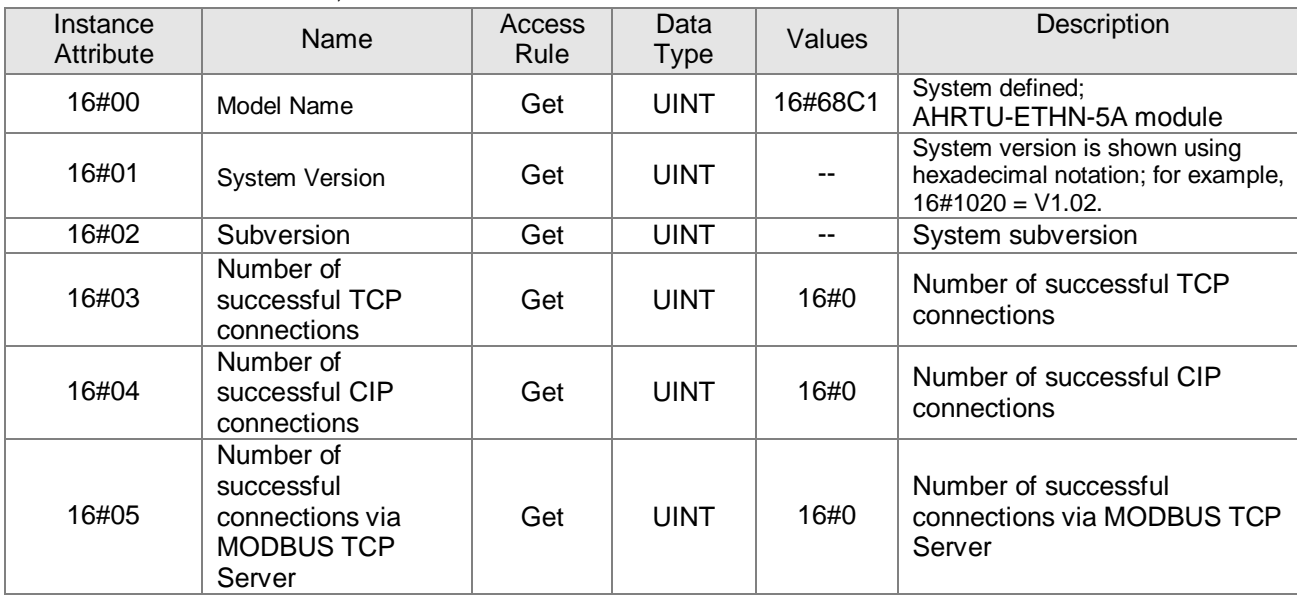

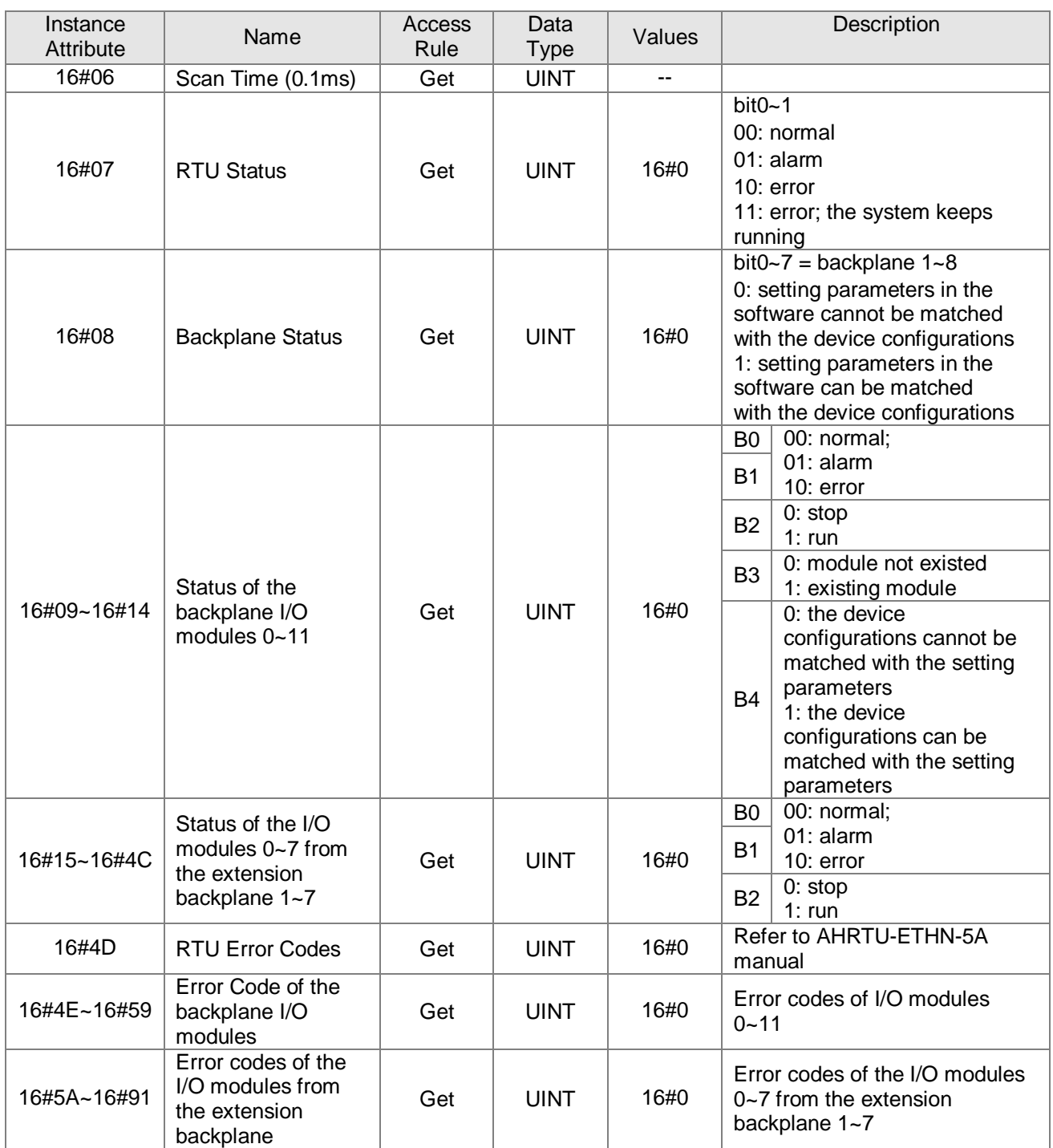

## **8.12.13 Input Register (Class ID: 16#371)**

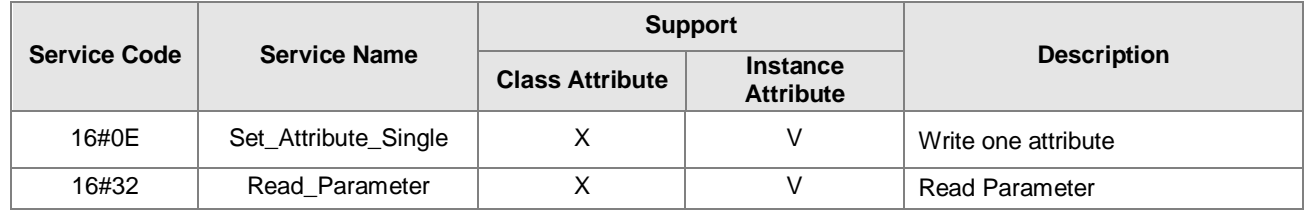

#### **•** Class

- Class ID:16#371
- **•** Instance
	- 16#01 : Instance Attribute, Word Register
	- When Instance = 16#1, the AH10EN-5A Instance Attributes are listed below.

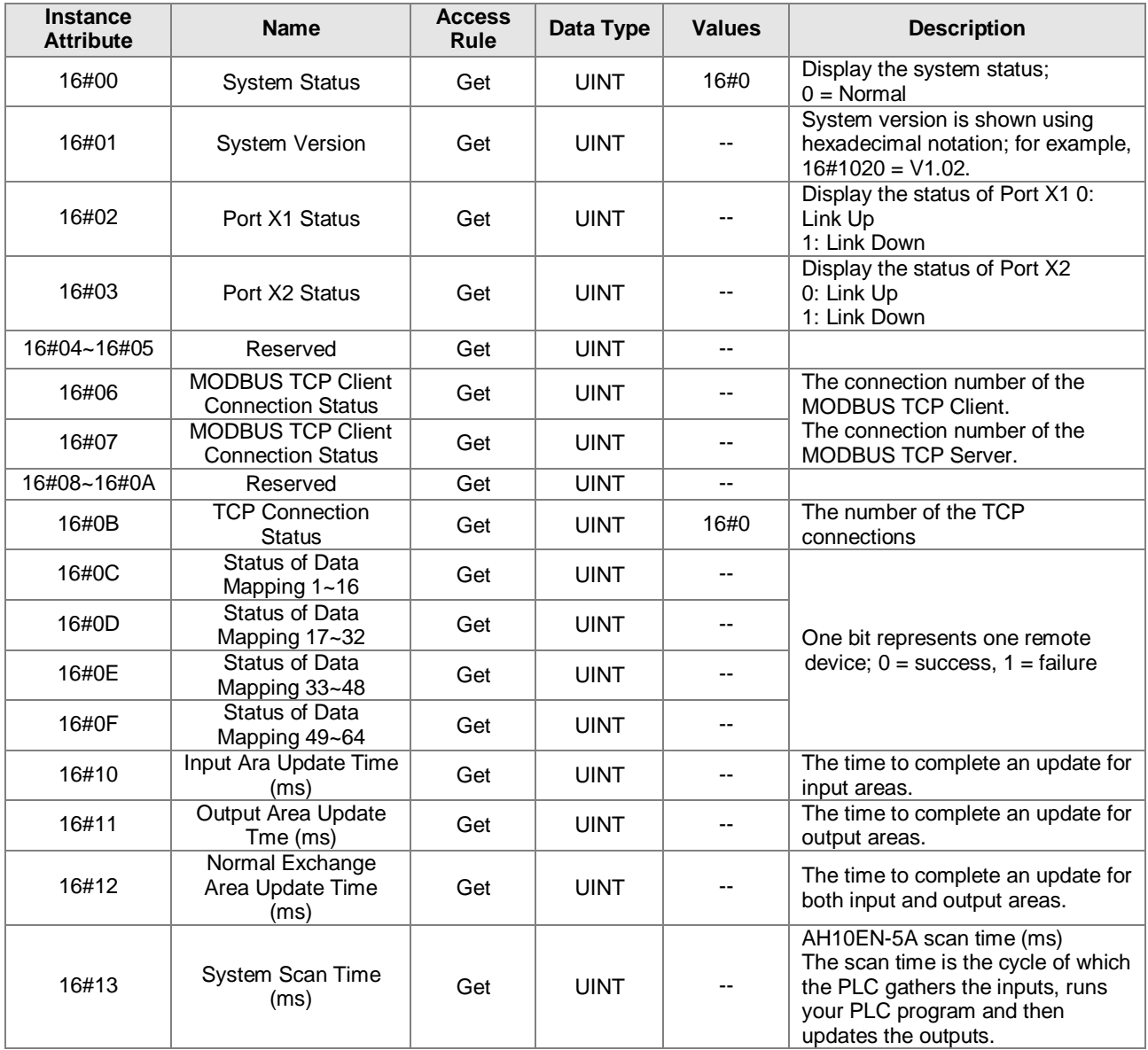

#### **•** Instance

- 16#1 : Instance Attribute, Word Register
- When Instance = 16#1, the AHRTU-ETHN-5A Instance Attributes are listed below.

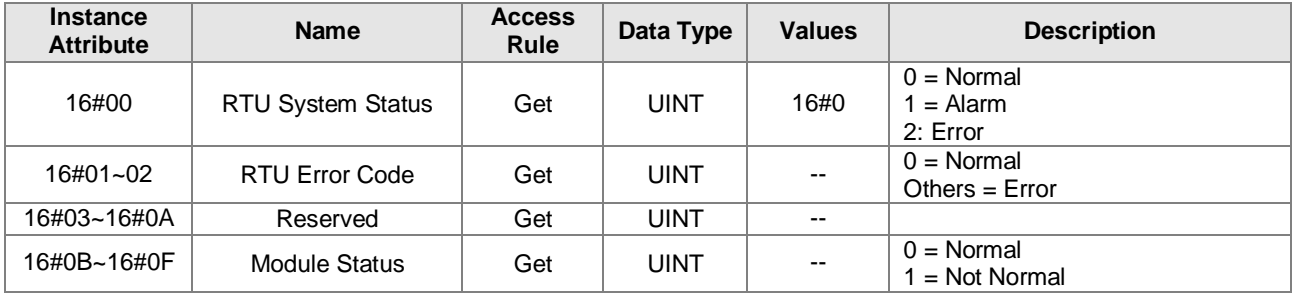

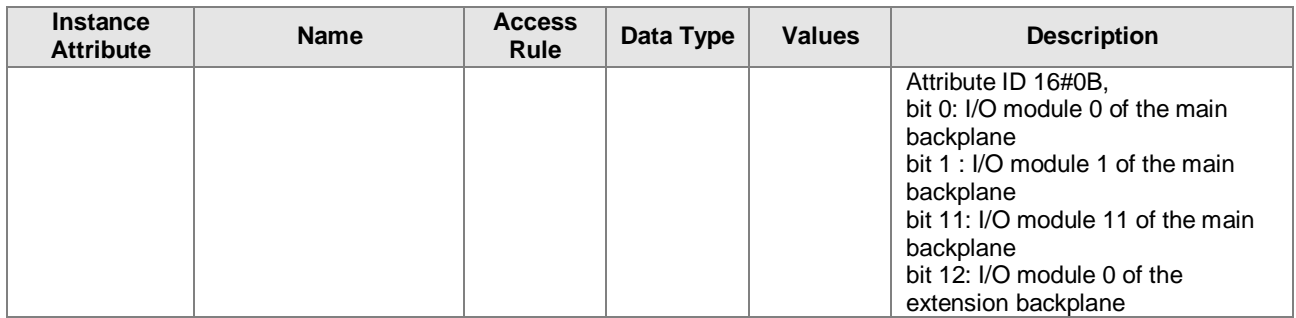

### **8.12.14 Output Register (Class ID: 16#372)**

**•** Service Code

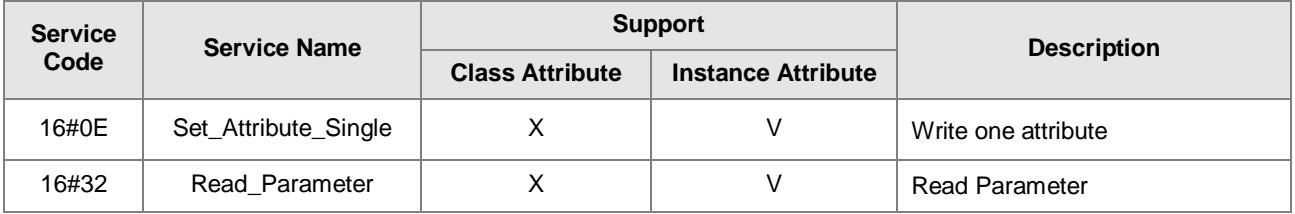

- **•** Class
	- Class ID: 16#372
- Instance
	- 16#01 : Instance Attribute, Word Register
	- When Instance = 16#1, the AH10EN-5A Instance Attributes are listed below.

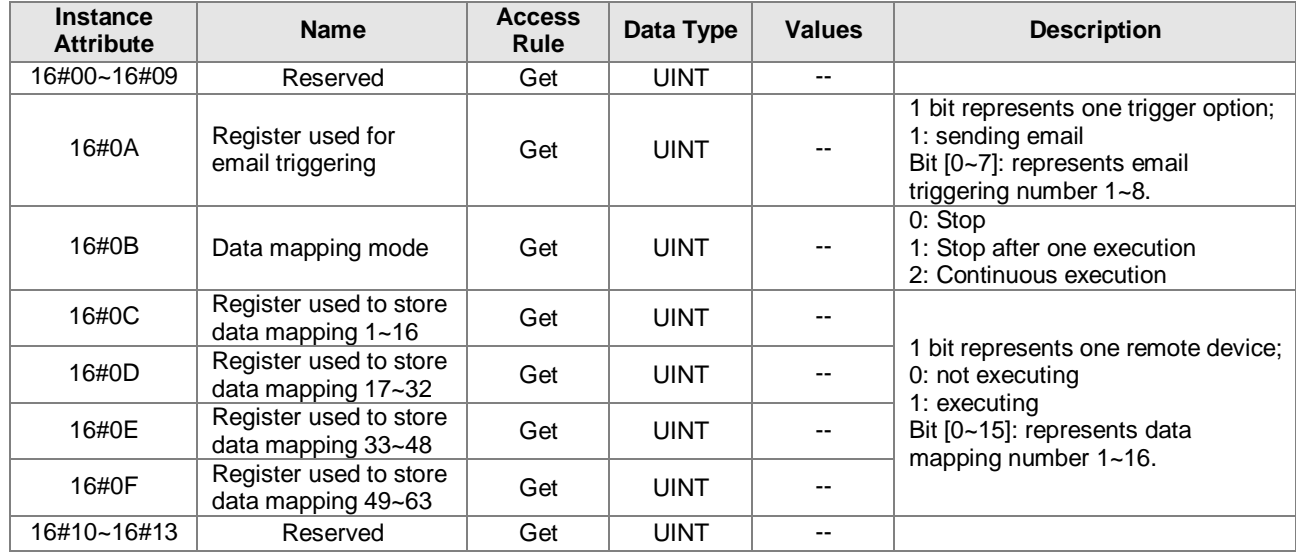

### **8.12.15 RTU AI Register (Class ID:16#373)**

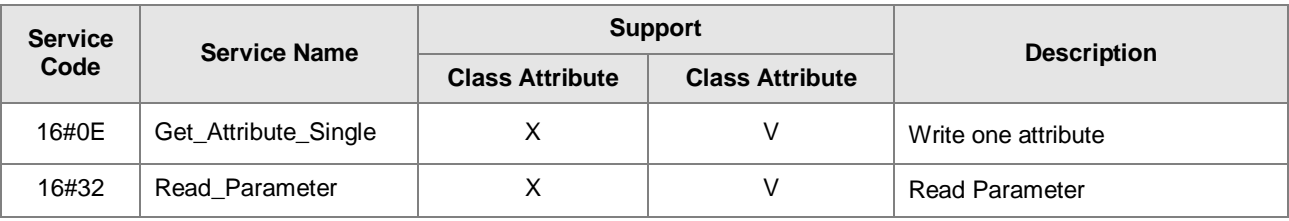

- Class
	- Class ID:16#373
- Instance
	- 16#01 : Instance Attribute, Word Register
	- When Instance = 16#1, the Instance Attributes are listed below.

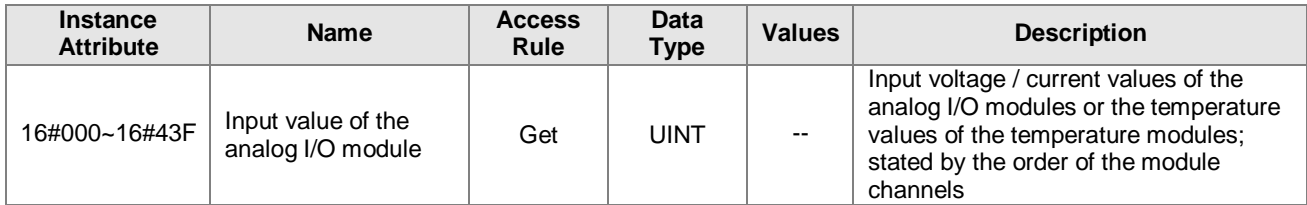

### **8.12.16 RTU AO Register (Class ID:16#374)**

Service Code

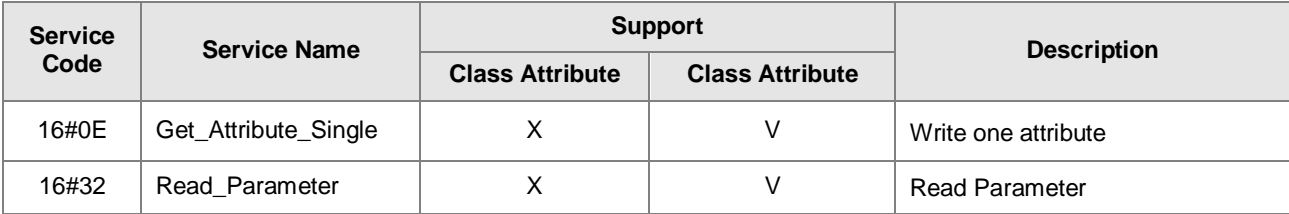

- **•** Class
	- Class ID:16#373
- Instance
	- $\cdot$  16#01 : Instance Attribute  $\cdot$  Word Register
	- When Instance = 16#1, the Instance Attributes are listed below.

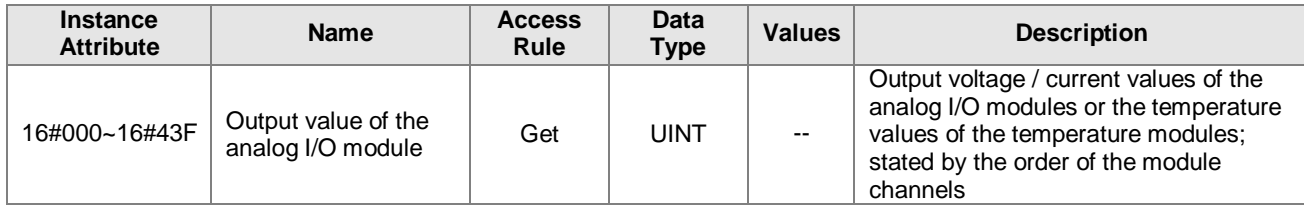

### **8.12.17 RTU DI Register (Class ID:16#375)**

**Service Code** 

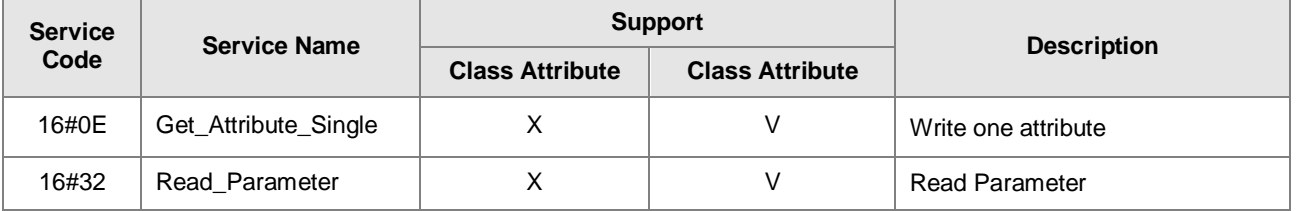

Class

Class ID:16#375

Instance

- $\cdot$  16#01 : Instance 1 Attribute  $\cdot$  Coil Register
- 16#02 : Instance 2 Attribute, Word Register
- When Instance = 16#1, the Instance Attributes are listed below.

**8\_**

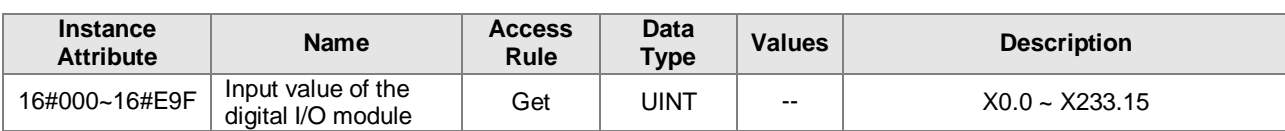

When Instance = 16#2, the Instance Attributes are listed below.

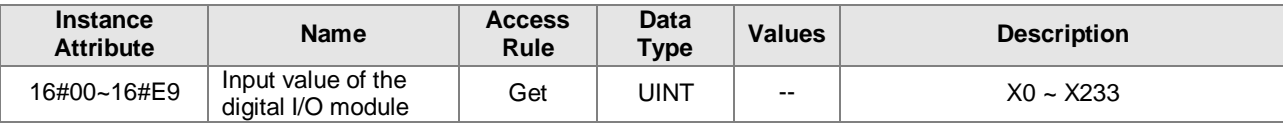

### **8.12.18 RTU DO Register (Class ID:16#376)**

#### Service Code

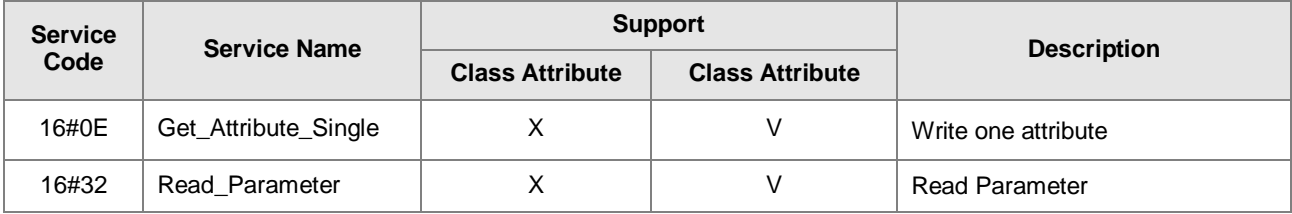

- **•** Class
	- Class ID:16#375
- Instance
	- 16#01 : Instance 1 Attribute Coil Register
	- 16#02 : Instance 2 Attribute, Word Register

#### When Instance = 16#1, the Instance Attributes are listed below.

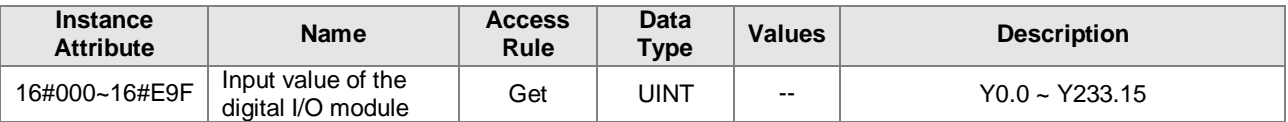

#### When Instance = 16#2, the Instance Attributes are listed below.

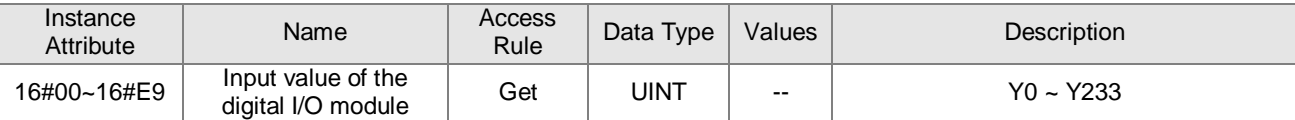

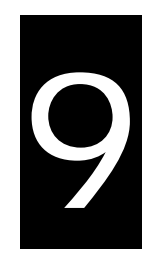

# **Chapter 9 Delta EIP Product List**

## **Table of Contents**

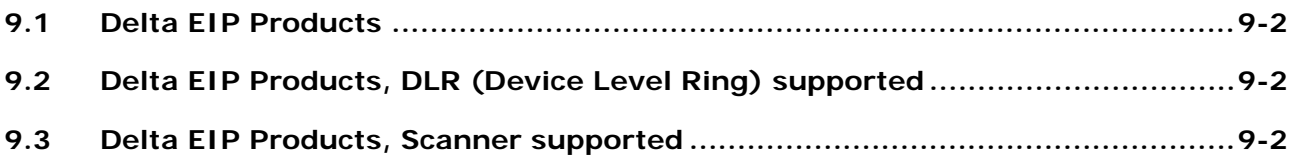

### <span id="page-131-0"></span>**9.1 Delta EIP Products**

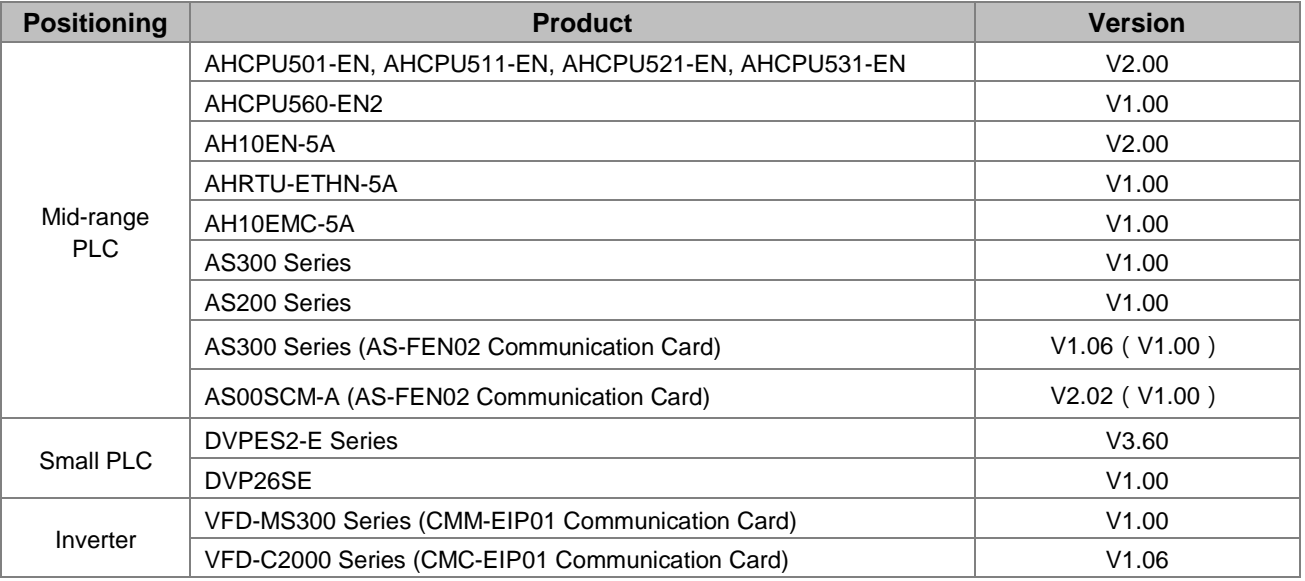

## <span id="page-131-1"></span>**9.2 Delta EIP Products, DLR (Device Level Ring) supported**

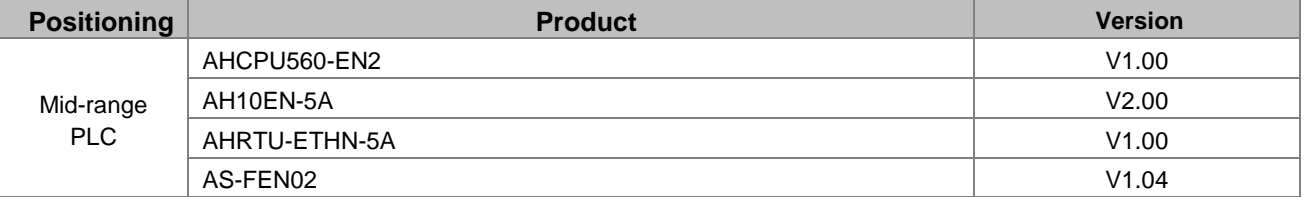

## <span id="page-131-2"></span>**9.3 Delta EIP Products, Scanner supported**

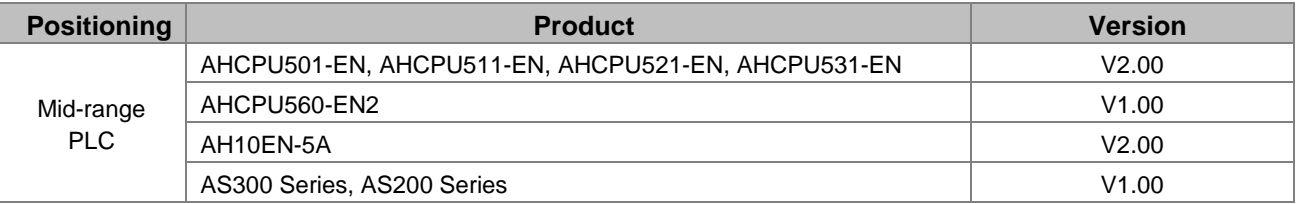